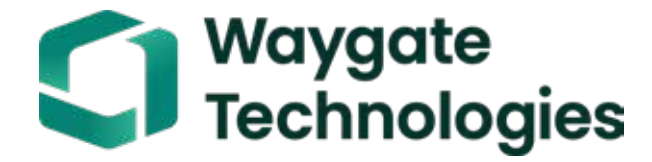

# エベレストメンタービジュアル iQビデオプローブTM 取扱説明書

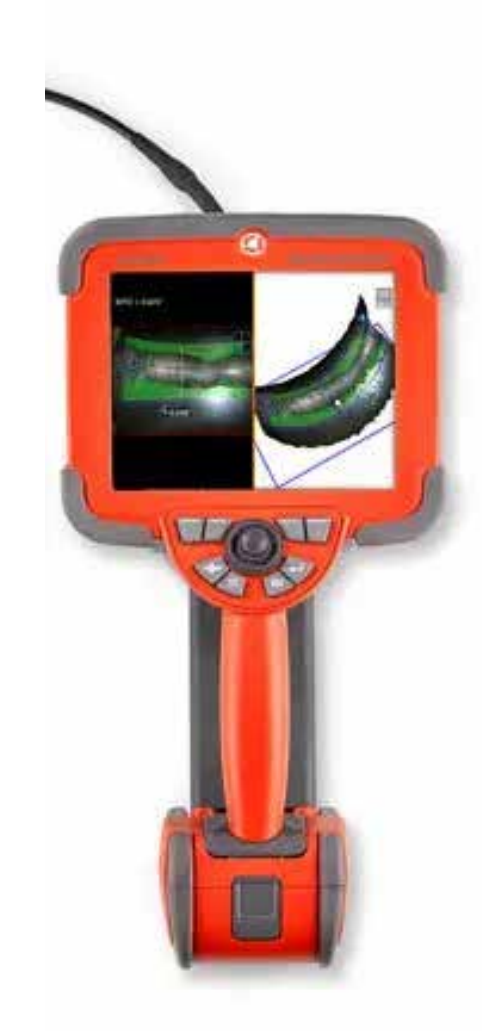

### 目次

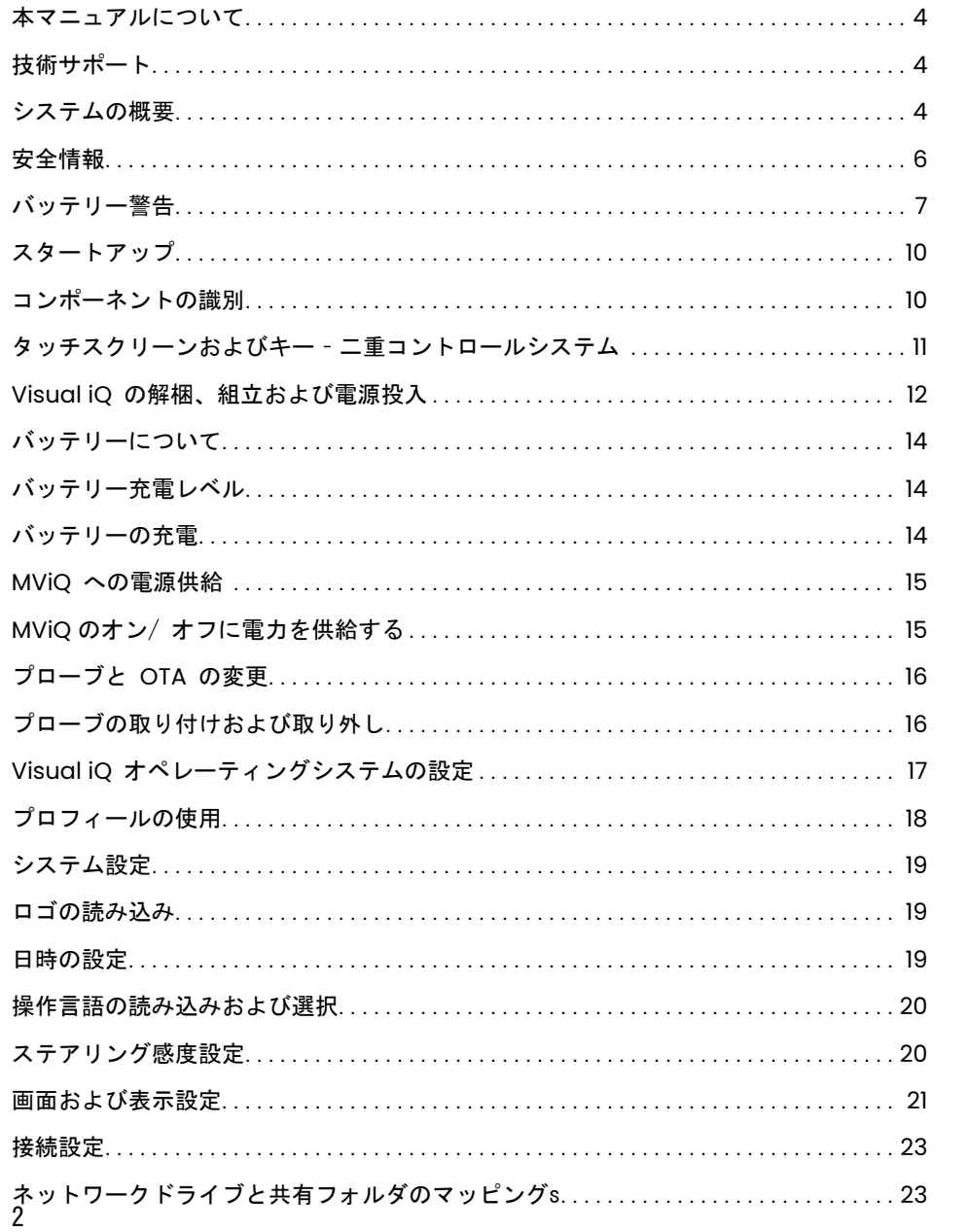

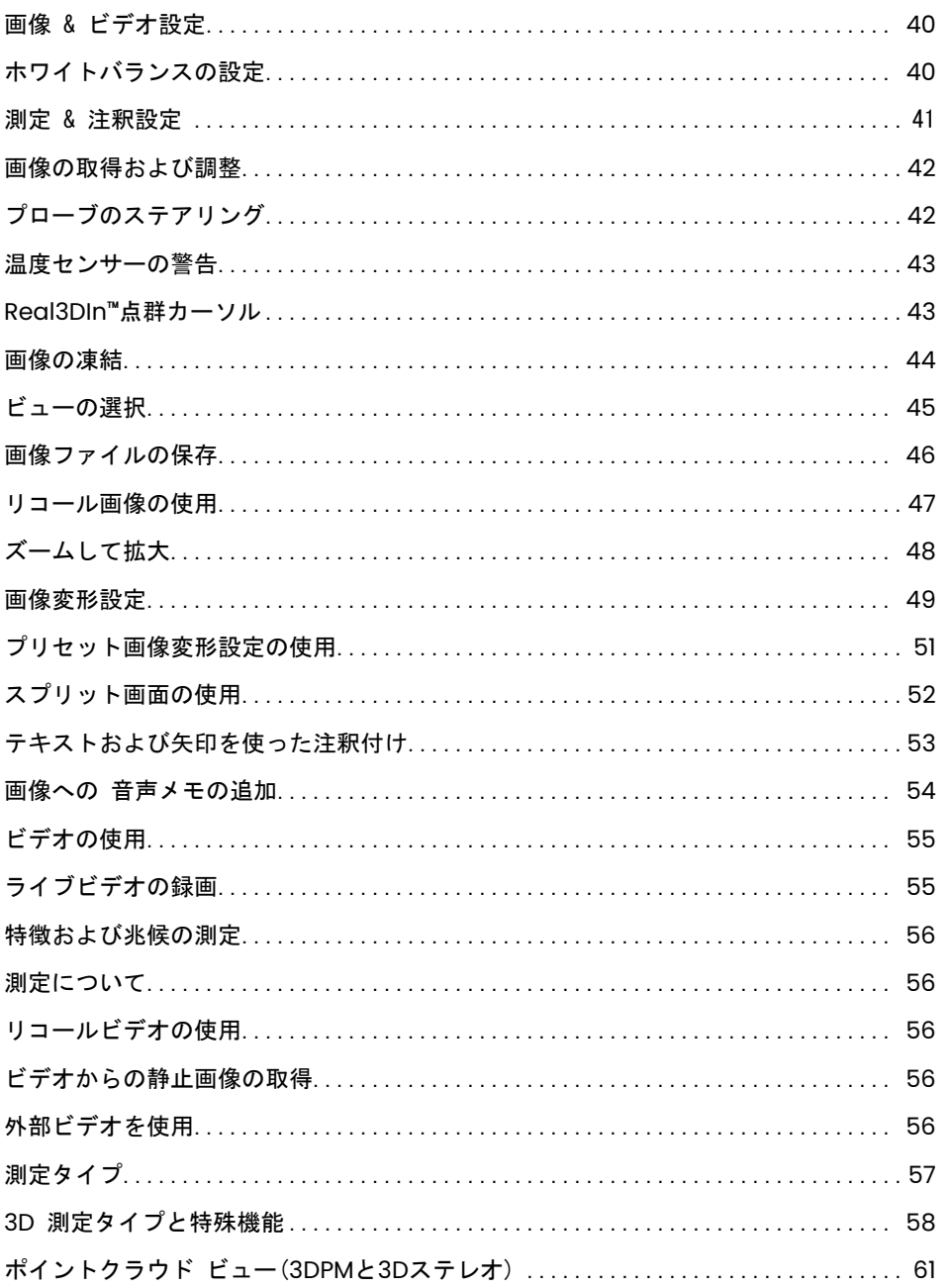

### 目次

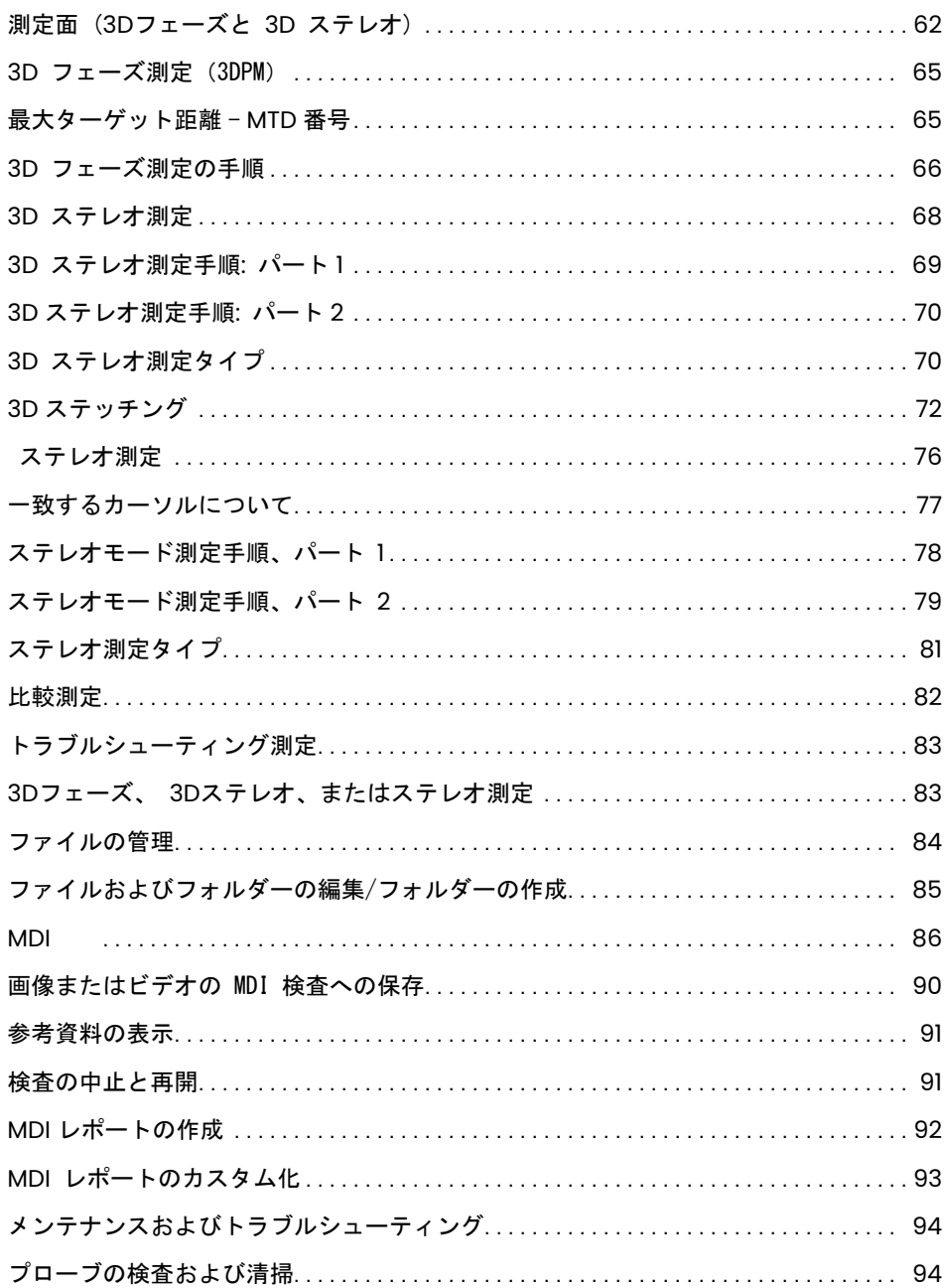

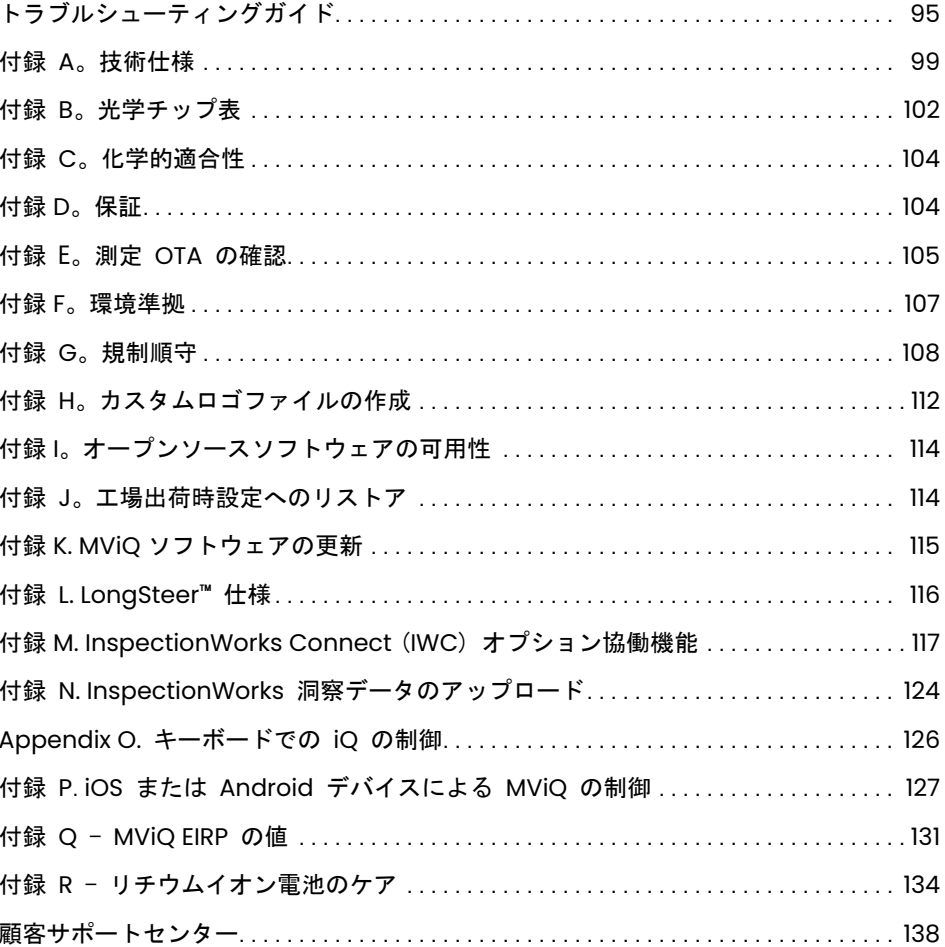

# <span id="page-3-0"></span>初めに

### 本マニュアルについて

本マニュアルおよび関連する機器は、検査原理および慣行の基礎的理解を有し、基礎的なコンピューター操作を熟知している目視検査技術者を対象としていますが、 ビデオボアスコープシステムの経験を有していなくても構いません。 本マニュアルには、Visual iQ VideoProbe™システムの安全、順守、基本操作およびメンテナン スの指示が含まれています。 オペレーターの安全を守るために、システムを使用する前に本マニュアルを読んで理解して下さい。

リビジョン R 2022 年10月

### 技術サポート

詳細については、https://www.bakerhughesds.com/waugate-technologies/ndt-services/remote-support-services にアクセスして、連絡先情報の完全な一覧を確認して ください。技術サポートの連絡先:

電話(全世界):1-866-243-2638、オプション 2 Eメール:RemoteService@BakerHughes.com

### システムの概要

頑丈で信頼性の高いエベレストメンタービジュアルiQ(MViQ)システムは、リモート目視検査(RVI)に使用される高度な柔軟なビデオボアスコープです。

アクセスパッセージを通して、Visual iQシステムは、 タービン機関、機体、自動車エンジン、導管、船舶、風力タービンギアボックス、水中構造物等の高解像度内 部詳細画像を提供します。

TrueSight™ により、Mentor Visual iQ はHDグラフィックスと高輝度の光源、卓越した画像処理能力、より鮮明でシャープなビデオ画像と静止画像をお使いのデバイス に提供します。Le fibre ottiche poste sulla sonda illuminano l'area da ispezionare grazie alla luce generata da un illuminatore per fibre ottiche integrato nella sonda.プローブの先端の小型カメラは、画像を電子画像に変換してプローブを通して返送します。本システムはハンドセットに画像を表示します。Visual iQシ ステムは大きなフィールド深度を持つ固定焦点光学システムを含むため、焦点合わせの必要はありません。

測定能力 (Visual iQ Analyze 設定で標準) は、兆候および特徴の分析および測定を可能にします。Real3D™が対象表面の完全なポイントクラウドビューを提供し、 測定カーソルの位置の操作と最適化を可能にします。

MViQシステムは、USBメモリ、USBキーボード、USBポータブルドライブ、その他ほとんどのUSBベースのストレージデバイスと互換性があります。

当社の QuickChange™ 交換可能プローブを使用すれば、素早くシステムを再設定して生産性を最大限にすることができます。

3つのバージョンで利用できる;構成を検査、タッチ、および分析します。 MViQは、業界を問わず、多様な検査ニーズに対応します。アプリケーションに適切なもの を決定するには、次ページのガイドを参照してください。

標準機器

MViQ AC アダプター/ バッテリー充電器の安全性と重要な使用ハードコピー<br>2時間リチウムイオン電池 光学チップ保存ケース クイックスタートカー ドクイックスタートカード 2時間リチウムイオン電池 光学チップ保存ケース クイックスタートカー

MViQストレージケース 書類を含む USB サムドライブ (ユーザーマニュアルを含む)

オプション機能

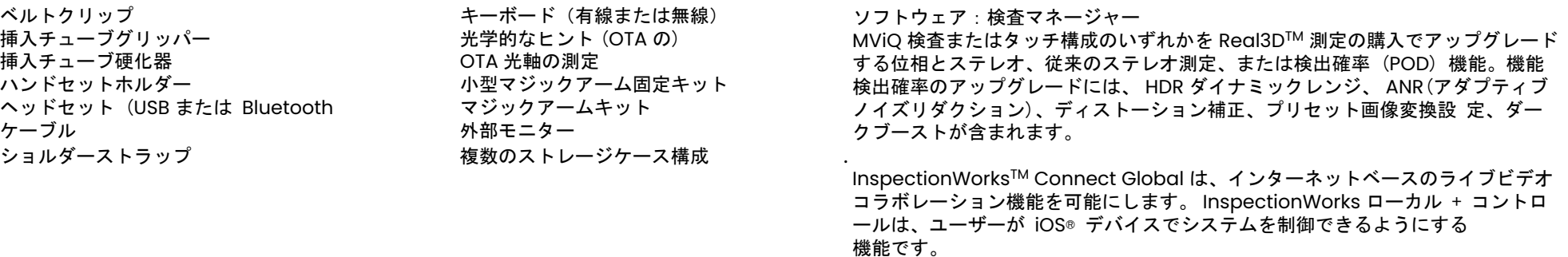

MViQ - 3つの構成で利用可能

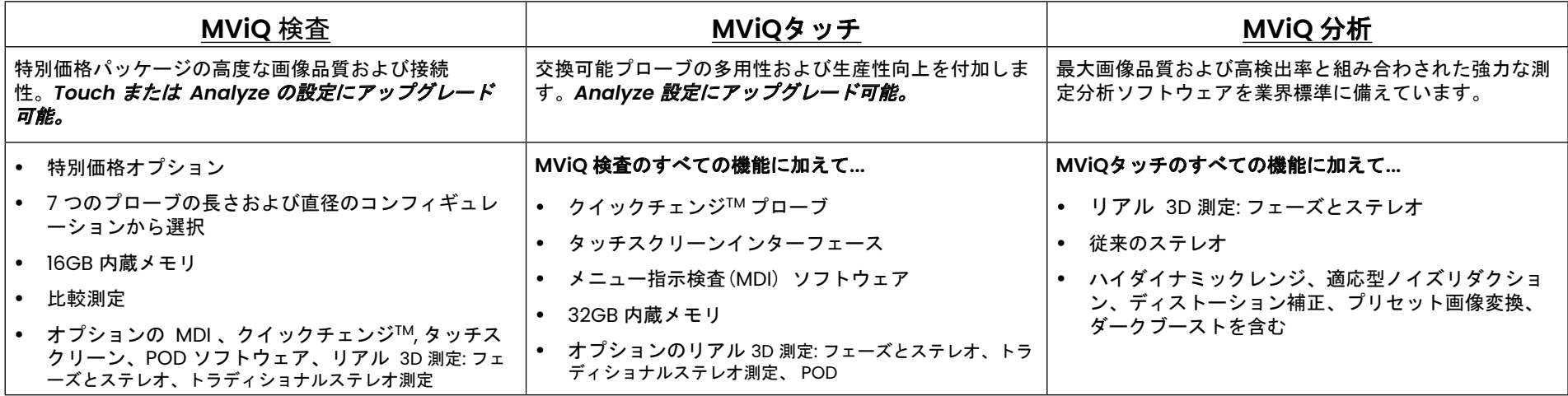

### <span id="page-5-0"></span>安全情報

備考:システムの使用または修理を行う前に、次の安全に関する情報を読んで理解してください。

#### シンボルおよび用語

次のシンボルは製品に表示されます: 4. アイ . 添付された書類を参照してください。

### 一般的な警告

次の警告文はシステム全般で適用されます。特定手順に適用される警告文はマニュアル内の対応セクションに表示されます。

伝導性のある挿入チューブ、システムまたはその作業ツールが電圧または電流源に直接触れないようにします。通伝導体または端子に触れないようにします。 機器の損傷および/またはオペレーターの電気ショックにつながる可能性があります。

爆発が起こる可能性のある場所で、このシステムを使用しないでください。

正しく使用してください。メーカーが特定していない方法での本機器の使用は、ユーザーを危険から守るための製品性能が損なわれる可能性があります。

### 一般的な注意

以下の注意事項は、MViQデバイスの使用全般に関するものです。特定手順に適用される注意文はマニュアル内の対応セクションに表示されます。

カメラシステムを使用する前に、チップ装着機構の損傷を防ぐために光学チップまたはヘッドガードを取り付けます。光学チップが取り付けられていない時は常にヘ ッドガードを装着します。

注意してプローブを取り扱います:外部シースを貫通する可能性がある尖った物体から挿入チューブを遠ざけます。操作中は挿入チューブ全体ができるだけ真っ直ぐ に伸びた状態に保つようにします。チューブが輪になっていたり曲がっていたりすると、プローブチップのステア能力が低下します。挿入チューブを強く曲げないよ うにします。

備考:挿入チューブを検査エリアから抜くまたはプローブを片付ける前にベンディングネックをまっすぐにするには、常に [ホーム](#page-41-0) ボタンを使用してください。ベン ディンネックは決して手で引っ張っ たり、ねじったり、真っ直ぐにしてはなりません。内部損傷につながる可能性があります。損傷の最初の兆候が見られた時点で プローブを返却して修理を行います。

特定の物質はプローブに損傷を与えます。プローブの使用に安全な物質のリストについては、添付書類[の「科学的適合性」](#page-103-0)を参照してください。

### <span id="page-6-0"></span>バッテリー警告

システムとの使用に特定されたバッテリーおよび電源サプライのみを使用します。使用に先立ち、バッテリーおよび充電器に対する本マニュアルの指示をよく読み、 その内容を十分理解し、そして使用中はその指示に従います。

### ▲ 警告

- バッテリーは火の中に入れたり動作温度を超えて使用してはなりません。
- 電池を釘で刺したり、ハンマーでたたいたり、電池を踏んだり、強い衝撃やショックを与えないようにしてください。
- バッテリーを水や塩水にさらしたり、濡らしたりしないでください(IP65 分解済み、 IP67 組立済み)。
- 電池を分解したり、改造したりしないでください。
- 本機は、リチウムイオン電池とマグネシウムをケースに内蔵しています。万一、火災に巻き込まれた場合は、電気火災や可燃性金属火災に使用することが 認めら れている消火器を使用してください。水は使ってはいけない。

<u>∠い</u> 注意 - 充電されていないバッテリーは使用できなくなる可能性があるため、保管しないでください! バッテリの保護回路は、熱暴走を防ぐために、特定の最小 電圧スレッショルドを下回る充電を許可しません。 熱暴走は、完全に消耗したリチウムイオン電池を充電するときに発生する可能性があります。保護回路はこれを 防ぐことができます。

 バッテリー通信エラー:画面にこのメッセージが表示されると Visual iQ は終了します。問題が解決しない場合は、最寄りの顧客サポートセンターまでご 連絡ください。

推奨動作範囲外で使用すると、電池の性能低下や寿命の低下を招きます。保管するときは、必ず電池を子機から取り外してください。

リチウムイオン電池の動作推奨環境温度範囲:

放電(機器の使用中):-20°C ~ 46°C

再充電:  $0^{\circ}$  C ~ 40° C

保管:-25°C ~ +60°C

### Informations sur la sécurité

Remarque: avant l'utilisation ou l'entretien du système, vous devez lire et comprendre les informations de sécurité qui suivent.

### Symboles et termes employés

Les symboles suivants sont apposés sur le produit:  $\Box$ ,  $\Box$ . Voir la documentation jointe.

### Avertissements généraux

Les avertissements suivants s'appliquent à l'utilisation du systéme en général. Les avertissements qui s'appliquent spécifi quement à des procédures particulières sont indiqués dans les sections correspondantes de ce manuel.

Le système MViQ et les outils de travail qui l'accompagnent ne doivent jamais entrer en contact direct avec une source de tension ou de courant. Évitez tout contact avec des conducteurs ou des bornes électriques sous tension. L'équipement risquerait d'être endommagé, ou l'opérateur de subir un choc électrique.

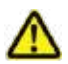

N' utilisez pas ce système dans un environnement à risque d'explosion.

UTILISER CORRECTEMENT. Si un élément de cet équipement est utilisé d'une manière non indiquée par le fabricant, l'utilisateur peut ne plus être protégé des risques de blessure.

### **4.** Mentions générales « Attention »

Les mentions « Attention » qui suivent s'appliquent à l'utilisation de l'appareil MViQ en général. Les mentions « Attention » qui s'appliquent spécifi quement à des procédures particulières sont indiquées dans les sections correspondantes du manuel.

MANIPULER LA SONDE AVEC PRÉCAUTION. Maintenez la gaine de la sonde à l'écart d'objets pointus ou tranchants qui risqueraient de traverser son fourreau. Maintenez toute la gaine aussi droite que possible pendant l'utilisation : en cas de boucle ou de courbure, il est plus diffi cile de piloter le bout de la sonde. Évitez de trop courber la gaine.

Remarque : utilisez toujours le bouton de rangement pour redresser le béquillage avant de rétracter la gaine de la zone d'inspection ou de ranger la sonde. Ne manipulez jamais le béquillage à la main pour le tirer, le courber ou le redresser : vous risqueriez de l'endommager à l'intérieur. Envoyez la sonde en réparation au premier signe d'endommagement.

Certaines substances risquent d'endommager la sonde. Pour consulterla liste des substances sans danger pour la sonde, voir Compatibilité Chimique en annexe.

L'appareil comporte une batterie lithium ion et du magnésium à l'intérieur de son boîtier. En cas d'incendie de l'appareil, servez-vous d'un extincteur agréé pour une utilisation sur les incendies électriques et les métaux inflammables. En aucun cas, n'utilisez de l'eau.

#### Avertissements liés à la batterie

Utilisez uniquement la batterie et l'alimentation spécifi ées pour être utilisées avec le système MViQ. Avant utilisation, lisez attentivement les instructions contenues dans ce manuel relatives à la batterie et au chargeur de batterie pour bien les comprendre, et respectez ces instructions pendant l'utilisation de l'appareil.

# **AVERTISSEMENT**

- Ne jetez pas la batterie au feu et ne dépassez pas sa temperature de fonctionnement.
- Ne percez pas la batterie avec des clous, ne la frappez pas avec un marteau, ne marchez pas dessus et ne la soumettez pas à des impacts ou des chocs violents.
- · N' exposez pas la batterie à l' eau douce ou salée, et évitez de la mouiller.
- Ne désassemblez pas la batterie et ne la modifi ez pas.

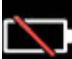

Erreur de communication de la batterie. Veuillez contacter le Service clientèle au numéro +1 315 554 2000.

L'utilisation de la batterie en dehors de la plage de fonctionnement recommandée entraînerait une dégradation de ses performances et de sa longévité. Lorsque vous stockez la batterie, veillez à la retirer de sa base.

Plage de température recommandée pour le fonctionnement de la batterie Lithium-Ion.

Décharge (à l'utilisation de l'appareil) : -20°C à +46°C Recharge , 0°C à +40°C Stockage, -25°C à +60°C

<span id="page-9-0"></span>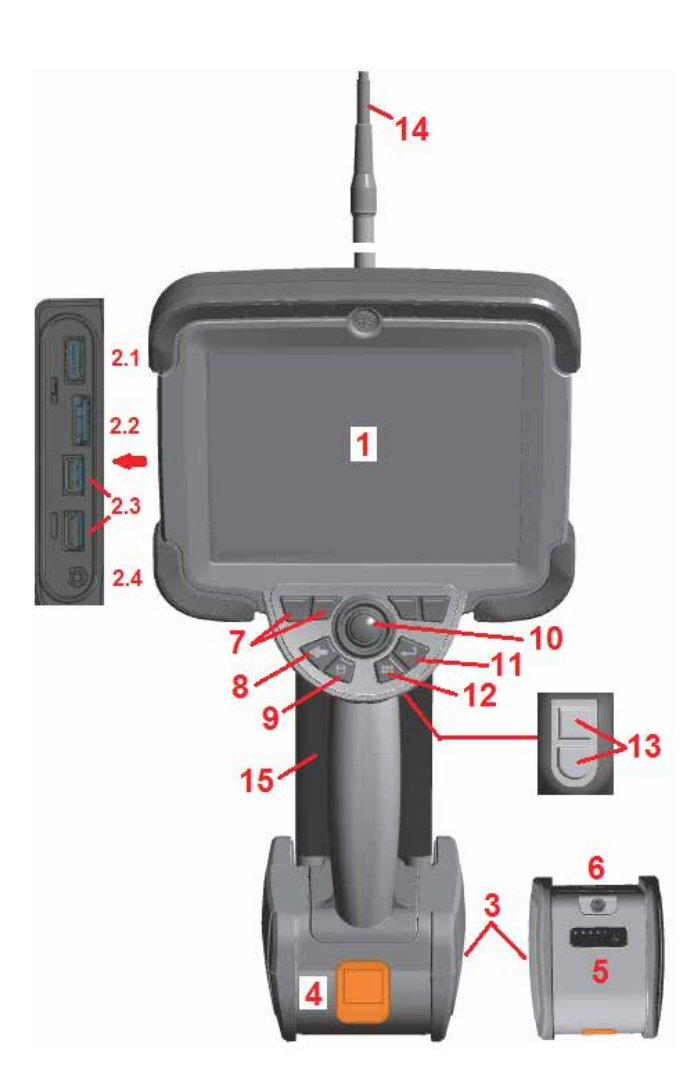

### スタートアップ

### コンポーネントの識別

– LCDタッチスクリーン – ディスプレイポート出力(2.1)、USB 3.0 クライアントマイクロB ポート(2.2) USB 3.0 ホストタイプA ポートx2 (2.3) – 2 時間リチウムイオン電池 – バッテリーリリースボタン – バッテリー充電インジケーター – AC アダプター入力 – ファンクション(またはソフト)キー (合計 4 個)

8 – バックボタン:短く押すと画面ひとつ戻り、 長く押すとライブ画面に移動します。 これは電源オンボタンとしても機能します。

9 – 保存ボタン: 短押しでクイック保存を起動し、

長押しで保存オプションメニューを開いたり閉じたりします。2 回押すと、スクリーンショットが記録され ます。

ハード

**B** 

**FOR** 

دء

戻るボタン (および電 源オン)

メニューボ タン

エンターボ タン

トリガーボ タン (上と下)

保存ボタン クイック保存

10 – ジョイスティック制御アーティキュレーションとメニューナビゲーション(ジョイスティックを押して 左/右/上/下ナビゲートメニューやサブメニューへ)

11 – エンターボタン: 短い押下はフリーズしたフレームとライブフレームを切り替え、[完了/承諾]を選択 し、長押しすると 3DPM キャプチャが実行されます。備考:ここに示す選択手順に従って、オペレーティ ング言語を選択します。

12 - メニューボタン:短く押すとグローバルメニューが開閉 し、長く押すとソフトボタンの第一列と第二列を切り替 えます。

13 - トリガーボタン1 (上):エンターボタンと同じ機能を提供するか、ビデオ録画操作を制御するように設定できます。 トリガーボタン2(下):短く押すと動作モードをステア&ステイモードまたはステアリングモードに切り替えます。 ス テ ア&ステイモードの場合、鍵アイコンが表示されます。長く押すと動作システムがニュートラル(ホーム)位置 に戻ります。

14 – 挿入チューブ/カメラ部品

15- 交換可能ビデオプローブ(注記: 挿入チューブ/カメラ部品を含みます)

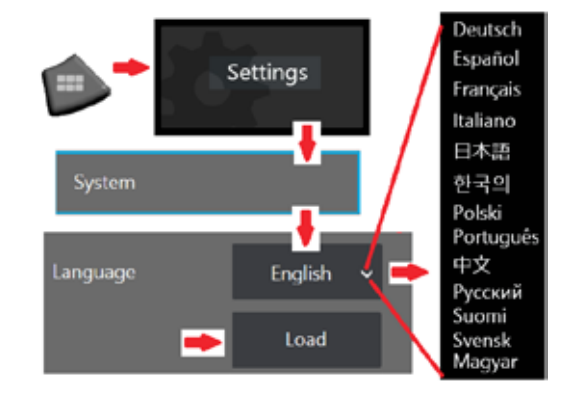

・<sub>キー</sub> | 名前 | 短く押す | 長く押す |2回押す<br>キー |

(デフォルト名と場 所を割り当てる)

グローバルメッセ ージを開くまたは 閉じる

ライブと凍結画像 を切り替える。さ らに選択を確認す る (実行/確定)。

上は Enter ボタン と同じである 下はアーティキュ レーションモード でステア&ステイ とステアリングモ ードを切り替える

1画面分戻る | ライブ画像に移動

使用可能なオプシ ョンで保存

ソフトボタンの最 初と 2 番目の行を 切り替える

3DPM キャプチャ の実行

上部は、ビデオ録 画としてプログラ ムされていない限 り、 Enter ボタン と同じです 下はアーティキュ レーションシステ ムをニュートラル 位置に戻す

スクリー ンショッ トを記録

ソフトキ ーとUI を非表示 にする

<span id="page-10-0"></span>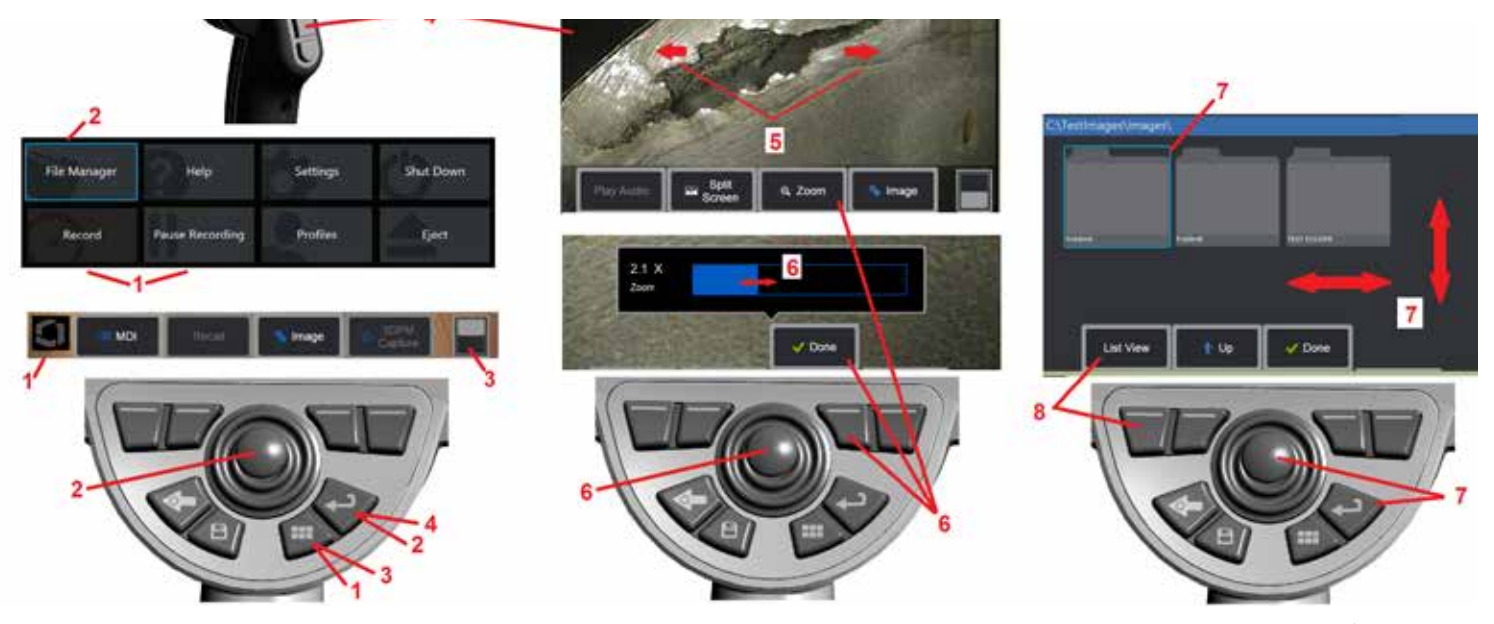

### タッチスクリーンおよびキー **–** 二重コントロールシステム

ほとんどの機能は、タッチスクリーンまたはキーとジョイスティックの組み合わせを使っ て行うことができます。次の例は、Visual iQ 表示画面で使用できる様々なコントロール 手段を示しています。

1 – ディスプレイ画面の左下隅をタッチ (通常、ロゴが含まれています) または メニュー キ ーを短く押してグローバルメニューを開きます。

2 – メニューまたはリストで選択された項目は、このオレンジ色のアウトラインで識別さ れます。画面をタップして別のアイテムを選択するか、または選択されたアイテムを起動 します。または、ジョイスティックを使用して目的のアイテムにフォーカスを移動して別 のアイテムを選択し、Enter キーを短く押して起動します。

備考: エンターキーを短く押すとほとんどの選択またはアクションが受理されるまたは起 動します。

3 – 利用可能なソフトキーを切り替えるために画面上のトグルをタップします (ソフトキー とステータスバーを表示または非表示にダブルプレス).または、Menu キーを長押しして使 用可能なソフトキーを切り替えるか、2 回押してソフトキーを非表示にします。

4 – 表示されたライブ画像の任意の場所をタップして、フリーズ / フリーズを解除しま す。または、Enter キーまたは Upper Trigger キーのいずれかを短く押して、ライブ表示 をフリーズおよびフリーズ解除します。アッパートリガーキーはエンターキーと同じ機能 を行います。

5 – 表示画面に指 2 本を置いて開き、画面の特徴にズームインします(その逆を行ってズ ームアウトします)。ズームしたら、指でドラッグして表示されるビューを変更できます。

6 – ソフトキーまたはタッチスクリーンを使用してズーム機能を選択します (表示され ているすべてのソフトキーバー項目は、対応するソフトキーまたはタッチスクリーンを タップすることで選択できます)。ジョイスティックを使用してズーム倍率バーを変更し (このバーと他の青いバーは、タッチスクリーンを使用してドラッグして調整することもで きます)、[完了]を選択します。ズームしたら、ジョイスティックを使用して表示されたビ ューを移動できます。

7 – ファイルマネージャ画面が表示されたら、選択したファイルまたはフォルダがこの青い アウトラインで識別されます画面をタップして別のアイテムを選択するか、または選択され たファイルまたはフォルダーを開きます。Si noti che è anche possibile mostrare altri elementi (o accedere direttamente ad altre immagini salvate) semplicemente facendo scorrere la schermata in una delle direzioni mostrate.または、ジョイステ ィックを使用して、カーソルを移動して別の項目を選択し、Enter キーを短押しして起動 します。

8– ソフトキーバーで任意の機能を選択するには、表示画面上のその機能をタッチするか( この場合は、リストビューという単語を含むボックスをタッチします) 、または対応する ソフトキーを押します。

備考: Bluetooth またはUSB 有線キーボードに接続すると、iQ 機能とプローブ調音のリ モートコントロールが可能です。iQ ボタンとジョイスティックの操作に相当するファンク ションキーとキープレスの組み合わせのリストについては、[付録](#page-125-0) ○ を参照してください。

### <span id="page-11-0"></span>**Visual iQ** の解梱、組立および電源投入

システムの解梱およ び収納(小さなケース)

#### ■ 注意: ここに説明されたようにシステムが注意して 梱包されない場合、損傷する場合があります。

1– 挿入チューブ(わかりやすくするために赤で表示) は、 ケースの内部収納リールに保持されており、ここに示す オレンジ色の漏斗を介してアクセスされます。挿入チュ ーブはプローブおよびハンドセット部品を取り付ける前 に取り付け、またプローブおよびハンドセット部品を取 り外した後で取り外します。じょうごに通す前に輪にな っていたり曲がっていたりする挿入チューブを真っ直ぐ にします。挿入チューブのゴム製ねじれ歪み解除ベース は、ケースの曲がった通路を通して送られなければなり ません(ここに表示)。

注意:挿入チューブを保管する前に、チップ取 り付け機構の損傷を防ぐために、まず光学チップを取 り外してヘッドガードを挿入します。光学チップが 取り付けられていない時は常にヘッドガードを装着 します。

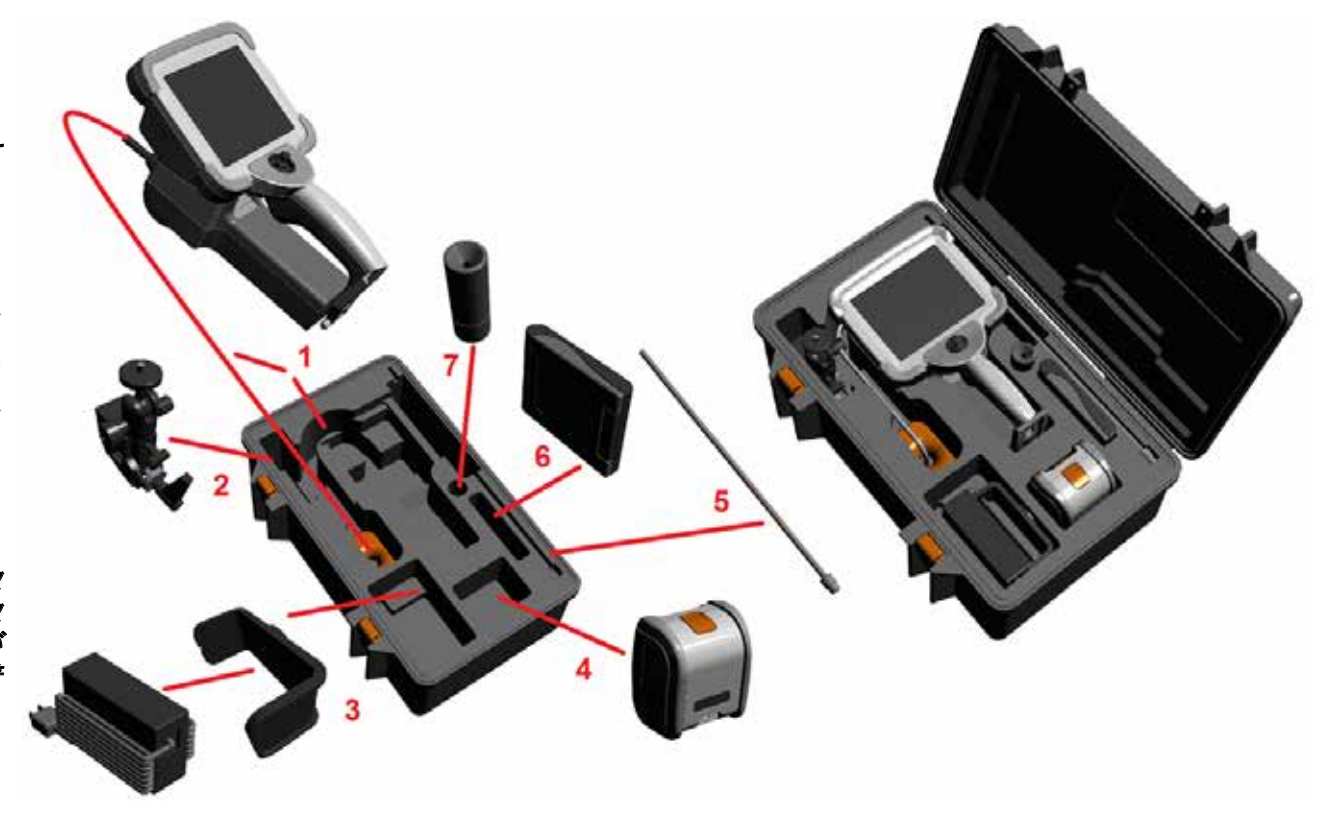

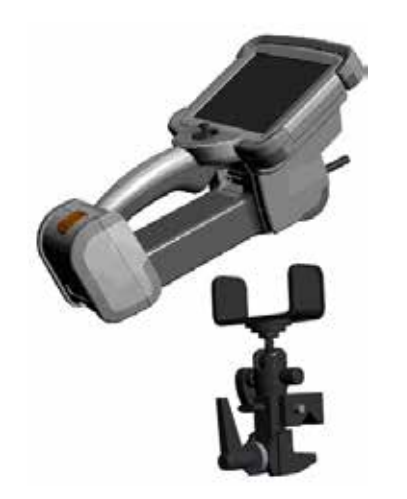

2 - クランプをここに示す向きに取り付けます(クランプおよびマウントブラケット部品が左側)。

3 – 電源サプライ / バッテリー充電器およびマウントブラケットはこのスロットに歩方向付けおよび取り 付けます。

4– バッテリーは iQ のケースへの取り付け前に必ず取り外します。

5– リジダイザー

6 – チップを保持するケース(またはクリーニングキット)はこのスロットにフィットします。 7– グリッパーは単独または硬化器と共に使用してカメラの向きを補助することができます。

### システムの解梱および収納(大きなケース)

▲● 注意:ここに説明されたようにシステムが注意して梱包されない場合、損傷する場合があります。

1 – レーを外して追加ストレージスペースにアクセスします。

2 - 挿入チューブ(わかりやすくするために赤で表示)は、ケースの内部収納リールに保持されており、ここに示すオレンジ色の漏斗を介してアクセスされます。挿入チ ューブはプローブおよびハンドセット部品を取り付ける前に取り付け、またプローブおよびハンドセット部品を取り外した後で取り外します。じょうごに通す前に輪に なっていたり曲がっていたりする挿入チューブを真っ直ぐにします。

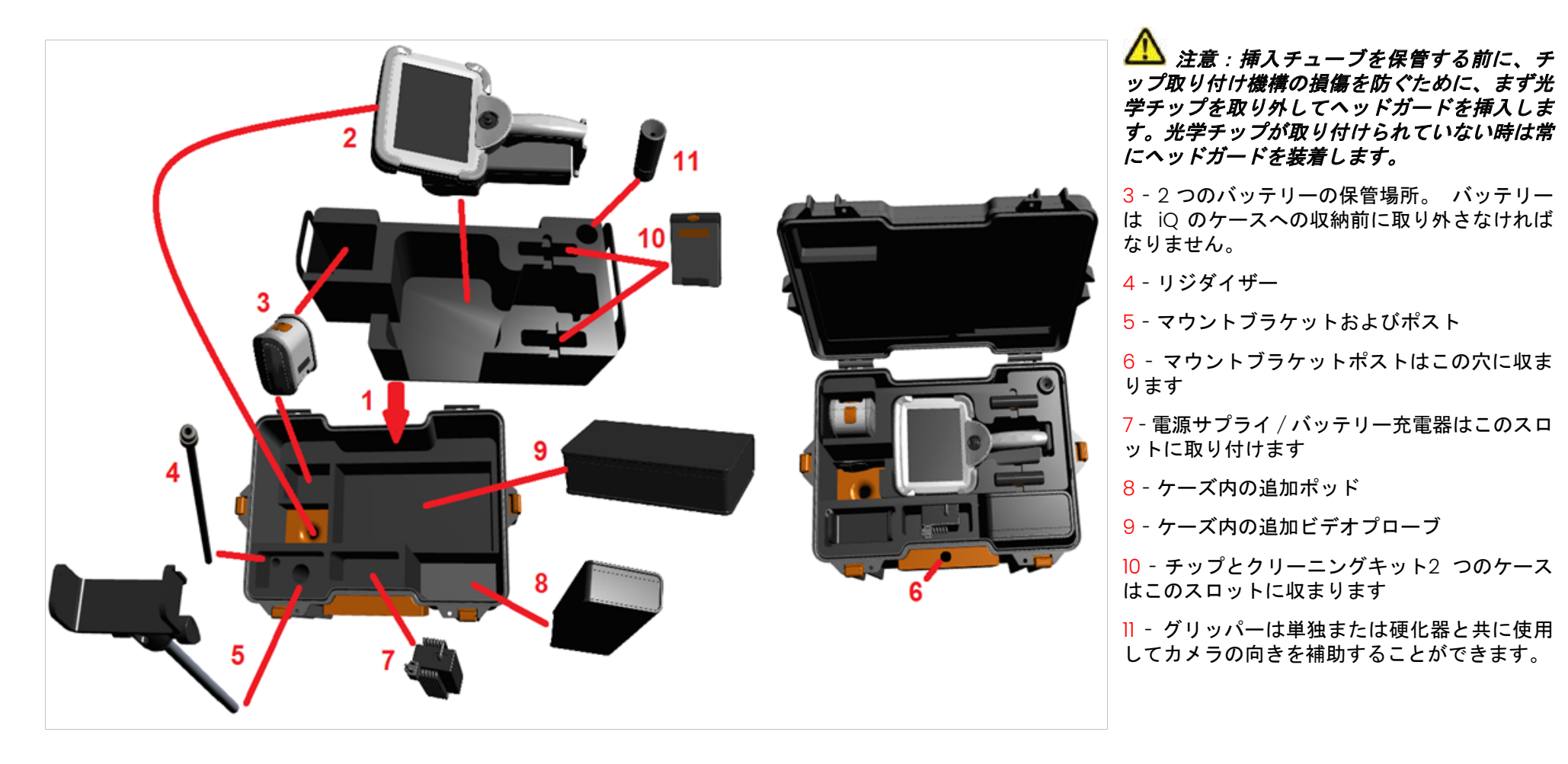

### <span id="page-13-0"></span>バッテリーについて

MViQ は、10.8V (公称)、73Wh、6.8Ah のリチウムイオンバッテリーを搭載して います。

### バッテリーの取り付け

バッテリーをハンドセットに挿入します。バッテリーが正しく挿入されるとラッ チ機構が噛み合わされます。

注意*—*バッテリー*(1)*を無理にハンドセットに押し込むと *(2)*、破損することが あります。*La chiavetta presente sulla batteria ne permette l'installazione solo se è orientata correttamente.*

### バッテリーの取り外し

バッテリーリリースボタン (3) を押して、バッテリーを取り外します。

注意*—*システム起動中はバッテリーを取り外してはなりません。

### バッテリー充電レベル

バッテリーの充電状態を確認するには、バッテリー前面にあるバッテリーシンボ ル (4) を押します。各ライト (5) はバッテリー充電容量の約 20% を表します。

### バッテリーの充電

バッテリー充電器の DC 出力を Visual iQ バッテリー (6) に接続し、同梱の AC-DC 電源アダプターを適切な AC 電源に差し込みます。到達した充電量に基づく LED バッテリーライトが点灯します。システムは充電中に起動します。

備考:充電は、動作中の MViQ に接続した状態でも、 iQ から取り外した状態で も可能です。

備考:バッテリーの充電が完了すると、 LED バッテリーライトが消えます。

備考:バッテリーのランタイムは充電時間とほぼ同じです。従って、2 時間バッ テリーの充電時間は 2 時間です。充電中に動作中の MViQ システムに接続した場 バッテリーの安全性とメンテナンスの詳細については、付録 Q を参照し 合、充電時間が長くなります。

備考:すべてのバッテリーは部分的に充電されて出荷されています。バッテリー は使用前に完全に充電されるべきです。

### バッテリー貯蔵

注意 - 充電されていないバッテリーは使用できなくなる可能性があるため、 保管しないでください!

バッテリの保護回路は、熱暴走を防ぐために、特定の最小電圧スレッショルドを 下回る充電を許可しません。

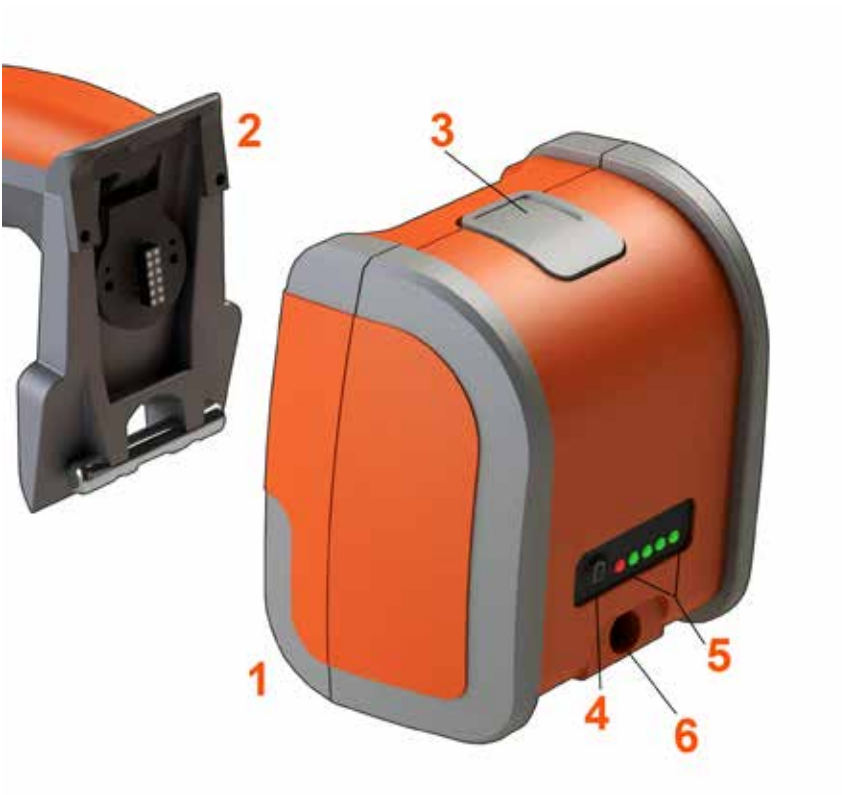

てください。

14

### <span id="page-14-0"></span>**MViQ** への電源供給

MViQ は、10.8V (公称)、 73Wh 、 6.8Ah のリチウムイオンバッテリーを搭載 しています。

バッテリーの充電は、電源アダプターをバッテリーに接続し、同梱の AC-DC 電 源アダプターを適切な (100240 VAC, 50-60 Hz, <1.5 A rms) AC 電源に接続して 行います。電源アダプターは 18 ボルト 3.34 アンプをバッテリーに供給します。

備考: AC 電源で起動する場合、信頼性の高いタッチスクリーン操作を行うために 電源プラグを適切な接地電源に接続します。

### **MViQ**のオン**/** オフに電力を供給する

### システム電源オン

雷源が入るまで → 押したままにします。ボタンおよび液晶ディスプレー (LCD)が点灯し、起動シーケンスが始まります。約 35 秒後、システム画面には ライブビデオおよびオンスクリーンコントロールが表示されます。これでシステ ムの使用準備完了です。

備考:すべてのバッテリーは部分的に充電されて出荷されています。バッテリー は使用前に完全に充電されるべきです。

### システム電源オフ

画面の左下隅 (通常は画面上のロゴ(|) または ノード キーが含まれる) にい つでもタッチして、シャットダウン (2)を含むいくつかの機能にアクセスできる グローバル メニューを開いたり閉じたりします。[シャットダウン]を選択して、 メンターフレックスの電源をオフにします。

注意*:*バッテリを取り外して *MViQ* の電源を切らないでください。バッテリー の取り外しは上記の説明に従って電源を切ってから行います。

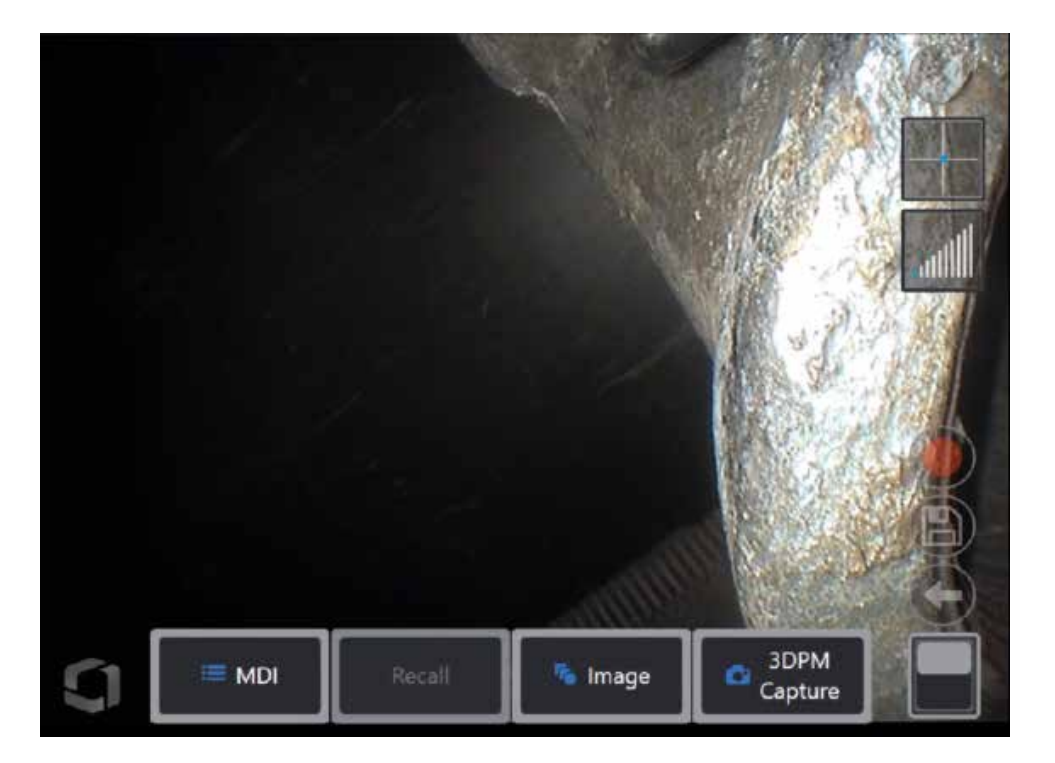

<span id="page-15-0"></span>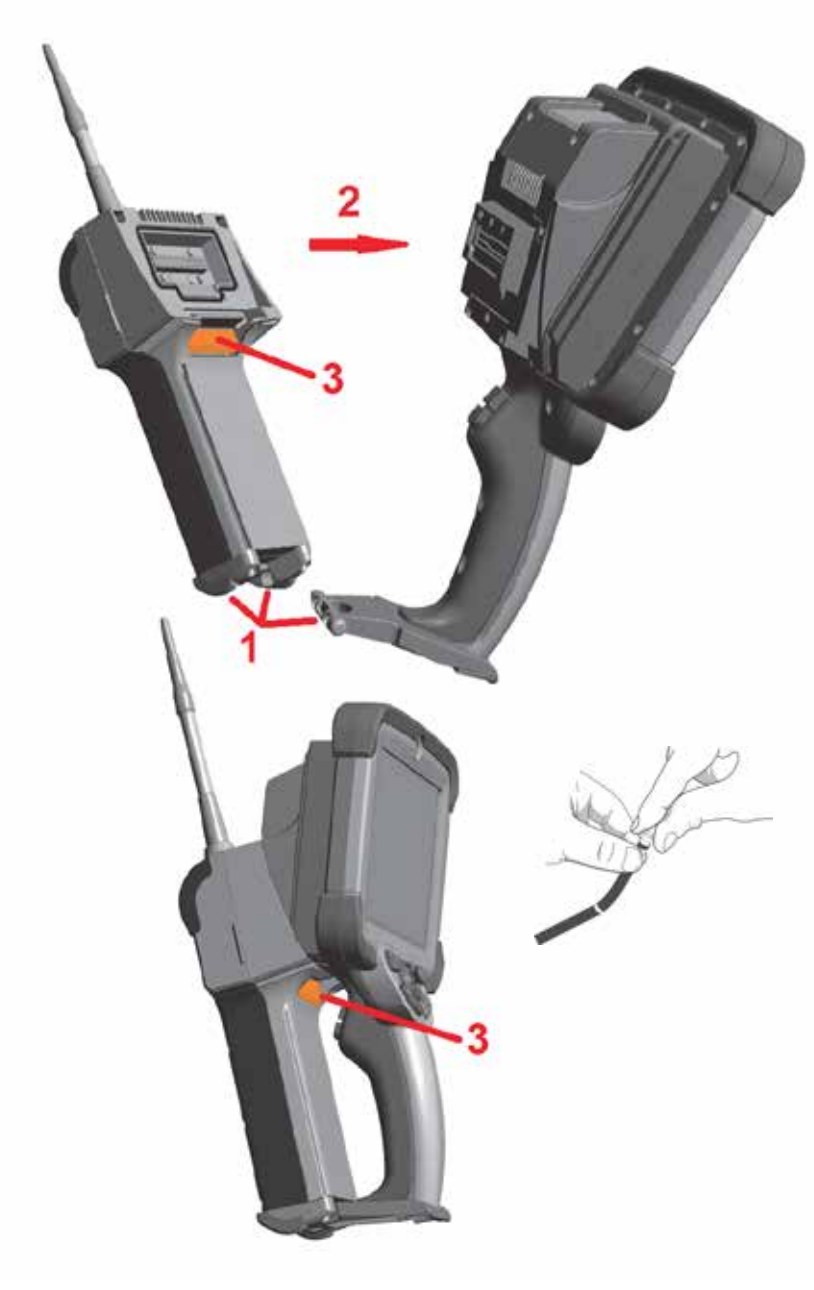

## プローブと **OTA** の変更 プローブの取り付けおよび取り外し

1 – ハンドセットのベース部分のピンをプローブ下部のはめ合わせ溝に挿入します。

2 – プローブをヘッドセットの後側に十分な力でラッチ機構がカチッと音がするまで回 します。

プローブをヘッドセットから外す:

3 – ラッチ機構のリリースボタンを押してプローブとハンドセットを分離します。 光学チップの交換

Le punte ottiche sono fissate alla sonda con una doppia filettatura, per impedire il loro distacco all' interno dell' area di ispezione.各光学チップは、固有のフィールド の深さ、フィールドビュー、およびビュー方向を提供します。利用可能なOTAの一覧は、 [付録](#page-101-0) B – OTA テーブルを参照してください 。

 注意 *- OTA* の取り外しまたは取り付けは、指で押してください。力(ペンチまたは 他のツールを含む)を加えると、曲げネックが損傷する可能性があります。スレッドを交 差させないように注意してください。スレッドの交差リスクを削減するために:チップを 手で (*6.1mm* および *8.4mm)* 、または取り付け工具で (*4mm* )で取り付ける際に、カ メラにチップをスレッドするために時計方向に回転させる前に、チップカウンターを時計 方向に回転させてスレッドを同じレベルに合わせてください。チップを取り外すときはレ ベル合わせプロセスを逆に行います。

光学チップの取り外し:ベンディンネックとプローブヘッドを片手でサポートし、もう片方 の手で光学チップを反時計回りに回します(4.0 mmチップを取り外すときは必ずチップツ ールを使用します)。チップが自由に動くようになると、最初のスレッドを過ぎたことを示 します。Allontanare delicatamente la punta dalla sonda e continuare a ruotare in senso antiorario per svitarla dalla seconda serie di filettature.取り外すことができる まで回します。

光学チップの取り付け: Assicurarsi che la punta ottica sia pulita, quindi afferrare la testa della sonda con una mano, e con l' altra ruotare delicatamente la punta in senso orario. Ruotare fino a quando la punta si muove liberamente, ovvero quando è uscita dalla prima serie di filettature.Spingere delicatamente la punta sulla sonda e continuare a ruotare in senso orario sulla seconda serie di filettature.指でしっかりと締め付けます。

注意 *- OTA* を締めすぎないでください。チップをゆっくりと引き、しっかりと取り 付けられていることを確認します。2つめのスレッドがかみ合わない場合、チップを少し反 時計回りに回してスレッドのレベル合わせを行います

備考: 測定チップは精度を確実なものとするためにしっかりと締め付けられなければなりま せん。

<span id="page-16-0"></span>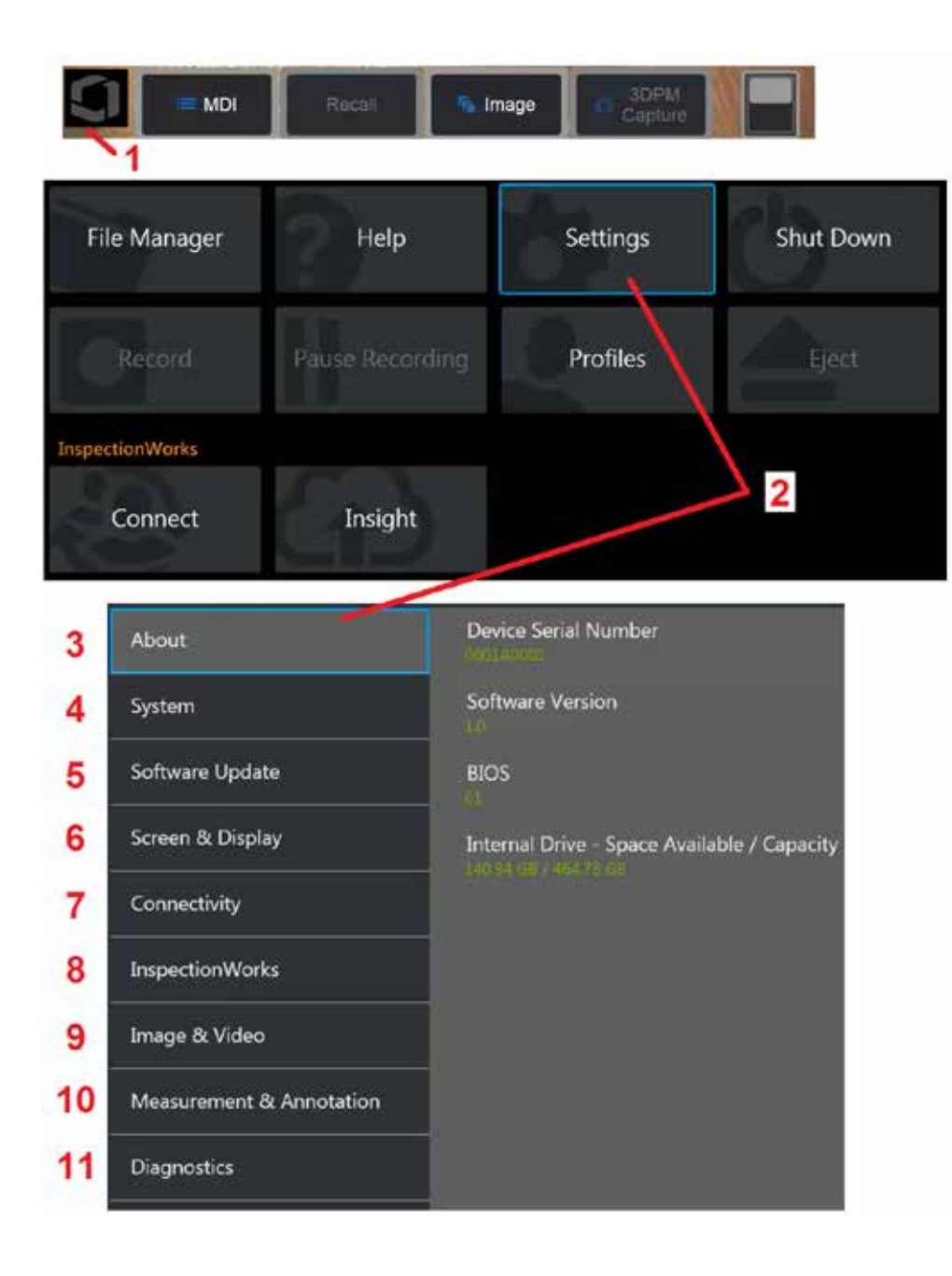

## **Visual iQ** オペレーティングシステムの設定

1 - 画面左下隅 (通常は画面上のロゴが表示されます) または ハードキーを 選択して、設定メニューを含むいくつかの機能にアクセスできるグローバルメニ ューをいつでも開いたり閉じたりできます。

2 – タップして設定メニューを開きます。

3 – デバイスのシリアル番号とソフトウェアバージョンをリスト表示します。

4– アクセスして、パスワード、デフォルトのリストア、日時および操作言語の調 整、他のシステム設定の変更等を行います。.[システムメニューの詳細はここをク](#page-18-0) [リックしてください。](#page-18-0)

5 – [自動ソフトウェアアップデート機能を制御し、ウェブ接続または接続された](#page-18-0) USB[ドライブを通じて手動でアップデートします。](#page-18-0)

6 – ユーザーは、さまざまなオンスクリーンインジケーターのオンとオフを切り替 えたり、ディスプレイの明るさを調整したりできます。[ディスプレイの設定につ](#page-20-0) [いて、詳しくはこちらをご覧ください。](#page-20-0)

7 – Wi-FiやBluetoothの接続のオン/オフ、ネットワークの操作、ファイル共有のた めのフォルダの特定が可能です。[接続設定の詳細はここをクリックしてください。](#page-22-0)

8 – 検査者と遠隔地のエキスパートの間のビデオ共同作業を可能にするオプショ ンのインターネットサービスに関連する設定。

9 – 画像ファイルおよびビデオを保存するデフォルトディレクトリを特定すること ができます。また、画像ファイルタイプ、ビデオ形式、および音声関連設定の選 択に使用できます。MDI注釈をコントロールし、歪み補正表を読み込みます[。画像](#page-39-0) [およびビデオ設定の詳細はここをクリックしてください。](#page-39-0)

10 - 望む測定単位(インチまたはミリメートル)の設定、測定チップの管理およ び確認、臨む注釈スタイルの選択、およびプリセット注釈の読み込みおよび書き 出しを行うことができます。

11 – トラブルシューティング ログを生成し、テクニカルサポートに電子メールで 送信して評価します。Se si verifica necessario generare un archivio, l'Assistenza Tecnica GE accompagnerà l'utente lungo la procedura.

### <span id="page-17-0"></span>プロフィールの使用

プロフィールはいくつかのパラメーター設定を定義します。複数のプロファイルが 使用可能である限り (MViQ はデフォルト・プロファイルのみで提供されます)、オ ペレーターはシステムの電源がオンになるたびにプロファイルを選択するように求 められます。次の指示に従い、新しいプロフィールを作成するかまたは既存のもの を選択します。

新しいプロファイルを作成するには、ディスプレイの左下隅にタッチして(また)

は ■■ ハードキーを押して) グローバル メニューを開き、[プロファイル] を 選択します。

デフォルトプロファイルはアクティブで、定義されているのはこれだけです。 [新規] を選択して、新しいプロファイルを作成します。

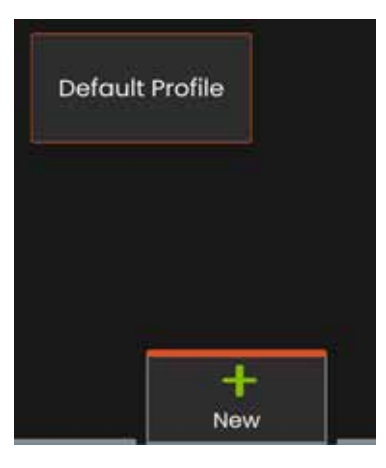

名前を入力して **[**完了**]** をクリックすると、新しいプロファイルが使用可能なプロ ファイルのリストに追加されます。 このプロフィールには、以下にリストされた 各パラメーターの設定および作成日時が含まれます。Ogni volta che il profilo è riattivato, il sistema riapplica le impostazioni associate ad esso.影響を受け るパラメータは以下の通りです:

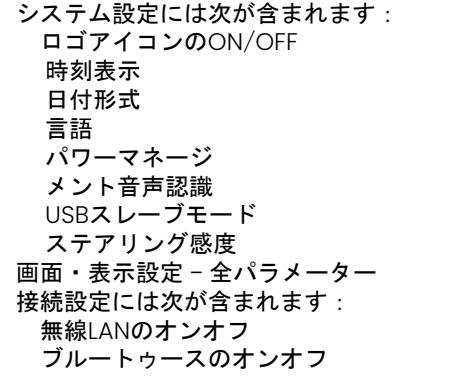

画像とビデオの設定 - 歪み補正テーブルを 除くすべてのパラメータ

#### 測定&注釈には次が含まれます: テキスト注釈プリセット テキストと矢印の色とサイズ ウィンドウをズーム 3DPM マスク 3DPM 保存フォーマット ステレオインデックス 最小ステレオインデックス 単位

MViQの電源を入れるたびに、利用可能なプロファイルの一覧から選択するよう求 められます。初期設定プロフィールを選択すると、プロフィールがコントロール するすべてのパラメーターは初期設定プロフィールで定義された設定に戻ります。

備考:これには、特定のプロファイルにログインしたときに作成された画像変換 プリセットが含まれます。

仮想キーボードが開きます。新しいプロファイルの名前を入力します。

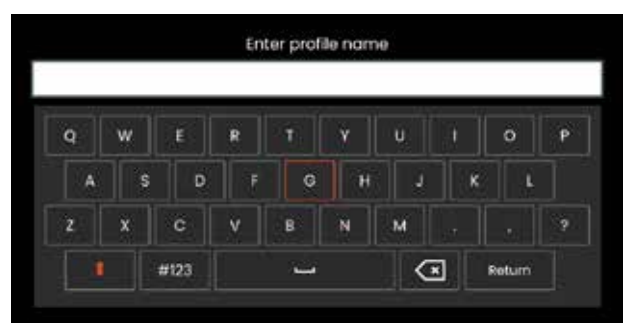

<span id="page-18-0"></span>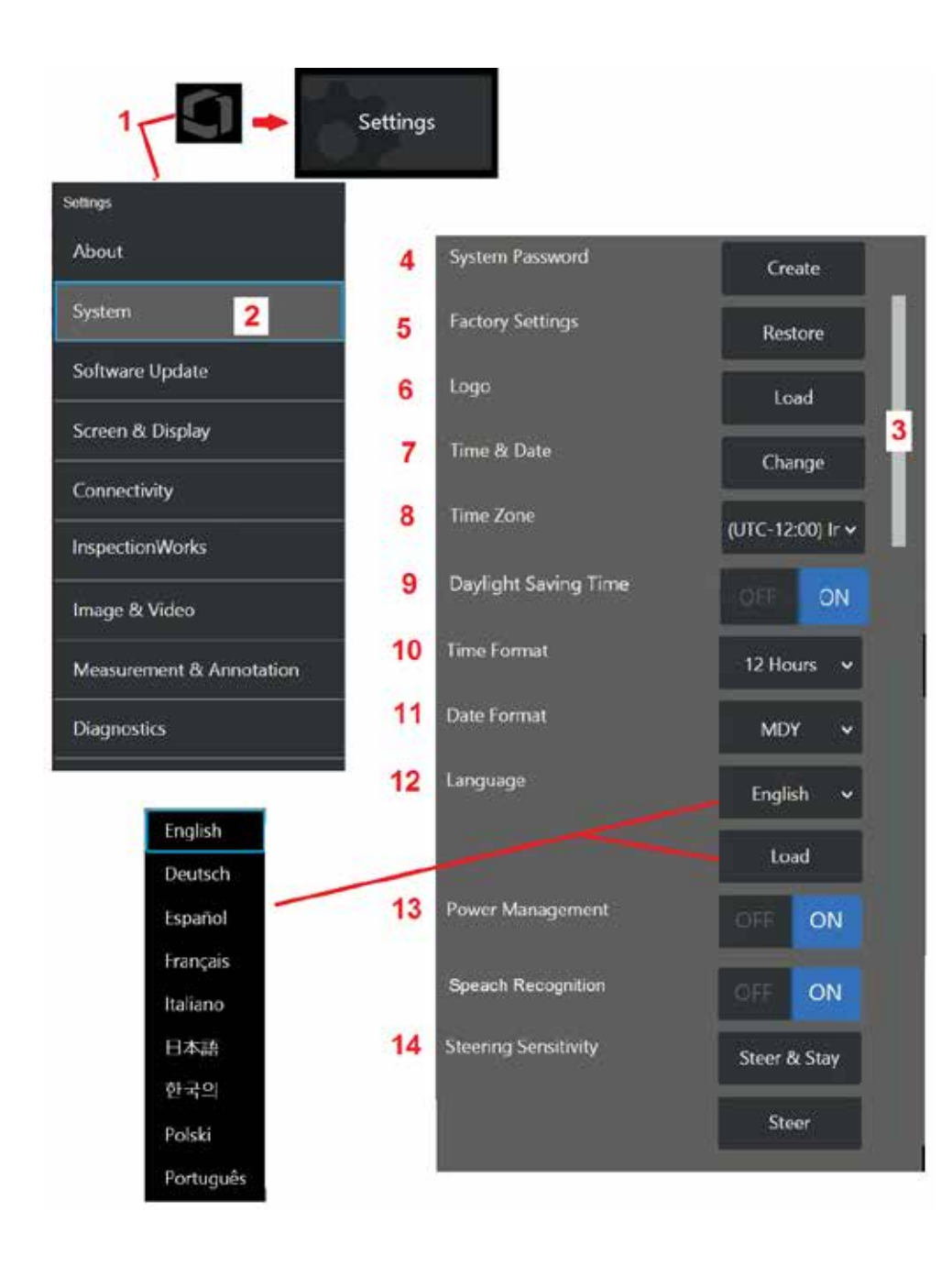

### システム設定

1 - 画面上のロゴをタップして (または ルードキーを押して)、 グローバルメニューを開き、設定メニューを開きます。

2 – 選択してシステム固有の設定をここに表示します。

3 – このバーは、追加のオプションが利用可能であることを示します。画面上の任 意の場所に指を上下にドラッグして、追加のオプションを表示します。

4 – タップして仮想キーボードを開き、システム パスワードを作成または変更しま す。作成後、iQの操作画面へのアクセスには最初に入力したパスワードが必要にな ります。このパスワードは全システム用であり、アクティブプロフィールには関連 付けられていません。

備考: パスワードを設定するには[、デフォルトプロファイル](#page-17-0) をアクティブにする必 要があります。

5 – 画面上の指示に従って選択し、アクティブな [プロファイル](#page-17-0)を工場出荷時のデフ ォルト設定に復元します。

### ロゴの読み込み

PNGファイルタイプのロゴは表示画面に読み込むことができます (寸法は140 x 140 以下)。

6 - Loadを選択し、機器または外部ドライブを移動して、画面上のロゴとして任意 のPNGファイルタイプを選択します。[個別ロゴファイルの作成および読み込みに関](#page-110-0) [する詳細はここをクリックします。](#page-110-0)

### 日時の設定

- 7 時刻と 日付設定の調整。
- 8 操作しているタイム ゾーンを選択します。
- 9 夏時間による時刻の変更を自動的に調整するかどうかを示します。
- 10 12 または 24 時間形式を指定します。
- 11 日付形式として DMY、YMD、または MDY を指定します。

### <span id="page-19-0"></span>操作言語の読み込みおよび選択

12 – 現在使用可能な操作言語から選択します。Loadを選択すると、iQで利用可能 な既存の翻訳のいずれかの新バージョンをアップロードすることができます。選 択すると、ファイルマネージャー画面で、変更した翻訳ファイルに移動すること ができます。

### その他のシステム設定

13 – 電源管理を ON にすると、10 分間非アクティブになった後に MViQ をスリー プ モードにすることで、バッテリ電力を節約します。スリープモードではハード キーのみが点灯し、任意のキーまたはジョイスティックに触れるとiQは完全な電 源状態に戻ります。

### ステアリング感度設定

14 – ユーザーは次の2つのプローブステアリングモードから選択できます:ステア またはステアアンドステイ™。 各モードには独自の感度調整があります。 どちら のモードでも、工場出荷時のデフォルトの感度は、調整範囲のちょうど中間に設 定されたスライダーに対応しています [\(これらのモードの違いについては、ここ](#page-41-0) [をクリックしてください\)](#page-41-0)。

備考:工場出荷時のデフォルト設定では、ほとんどの検査で良好なステアリング 応答が得られます。 感度は、特定の検査のためにステアリングを最適化したり、 検査官の好みに合わせて調整したりするために、モードごとに個別に調整するこ とができます。 調整が完了すると、システムの電源がオフのときでも感度設定 が保持されます。

操縦感度**:** ほとんどの検査では、この調整を工場出荷時のデフォルトにしておくこ とをお勧めします。 このステアリングモードでは、調整範囲は以下のガイドライ ンに従ってジョイスティックの感度を変更し、ステアリング速度には影響しませ ん。 カメラの動きのフルレンジは、すべての感度設定で利用可能です。

最小スライダー**:** 目的のターゲットがホームポジションのカメラから+/- 45度以内 にある場合、より正確なステアリング制御を提供します。 対象領域が主にカメラ のホームポジションの近くに集中しているインスペクションの場合、これはスライ ダ設定として便利です。

中央のスライダー**/**工場出荷時のデフォルト**:** ほとんどの一般的な検査に最適です。 カメラの可動域全体に等しいジョイスティック感度を提供します。

最大スライダ**:** 目的のターゲットがカメラからホームポジションの45〜180度に位 置する場合、より正確なステアリング制御を提供します。 対象領域が主に横向 きまたは逆方向を向いている検査の場合、これはスライダ設定として便利です。

ステアリングアンドステイ感度**:** このステアリングモードでは、カメラの動きの 速度は、ジョイスティックが中心からどれだけ離れているかによって制御されま す。 カメラの最大速度は、ジョイスティックを任意の方向に完全に押したときに 発生します。 この感度スライダは、ステアリングアンドステイ™モードでのカメ ラの動きの最大速度を調整します。

最小スライダー**:** これにより、最大ステアリング速度が工場出荷時のデフォルトの 約1/2に低下します。 最大ステアリング速度を下げることは、カメラが検査対象 の表面のすぐ近くに配置されているクローズフォーカスチップを使用した検査、 または大量のデジタルズームを使用しながらステアリングを操作する場合に便利 です。 このような場合、カメラの動きを遅くすると、より正確な細かいカメラ制 御が可能になります。

中央のスライダー **/** 工場出荷時のデフォルト**:** これは工場出荷時のデフォルト速 度であり、ほとんどの検査の出発点として適しています。

最大スライダ**:** これにより、最大操舵速度が上がります。 OS 3.18 以前を実行し ているシステムの場合、この設定により、最大ステアリング速度は工場出荷時の デフォルトと比較して約 1.3 倍に増加します。 OS 3.20 以降を実行しているシス テムの場合、この設定により、工場出荷時のデフォルトと比較して最大ステアリ ング速度が 2 倍になります。 最大ステアリング速度を上げることは、より速い ステアリングを使用して検査をより迅速に完了できる経験豊富な検査官にとって 有用であり得る。

備考:**9o** Steer & StayやSteerでスライダーを使用している間、ジョイスティッ クでカメラを動かすことでスライダー設定の効果がリアルタイムでわかります。

<span id="page-20-0"></span>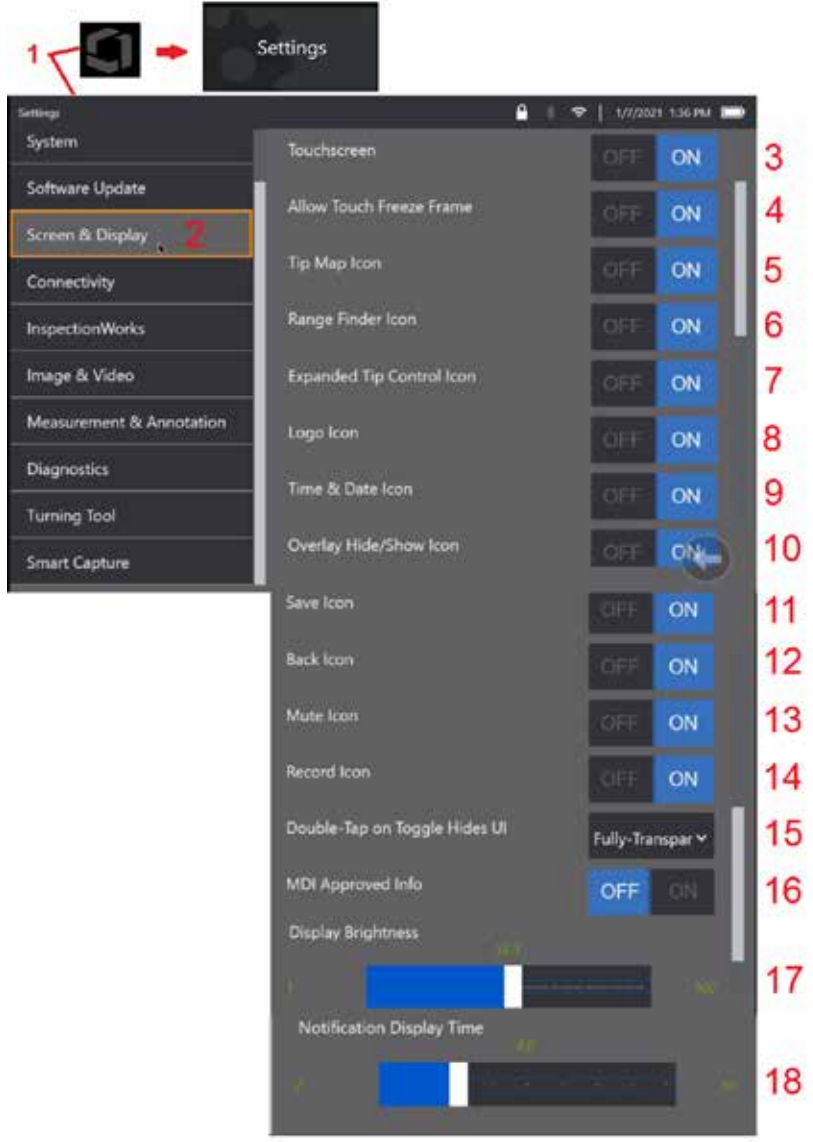

### 画面および表示設定

1 - 画面上のロゴをタップして (または ● ハードキーを押して). グローバルメニューを開き、設定メニューを開きます。

2 – 選択して表示画面および向きを変更します。

3 – 表示画面のタッチセンシティブコントロールを OFF または ON を選択します。 OFFにすると、 表示画面の上部にアイコンが表示されます。無効にすると、ジョイスティックとハードキーを組み 合わせてタッチスクリーンを再度有効にすることができます。

4 – フリーズフレームを従事させるために画面をタッチするとオフまたはオンになっているかど うかを選択します

5 – ヒントマップのどちらがオフかオンかを選択します。オンにすると、先端マップは、十字線 の中心からある程度離れた場所に青い点を配置することによって、カメラが関節される範囲をグ ラフィカルに表します。ドットが十字線の中心に近く見えるほど、先端の位置がまっすぐである ことを意味します。

10 6 - レンジファインダーアイコンがオフかオンかを選択します。

|11|| 7 – 選択 拡張チップコントロールはオフまたはオンを選択します。ONにすると、画面中央に展開 されたチップマップが表示されます。青い点を指やスタイラスで動かしたり、展開された先端マ **12 ップ内のスポットに触れたりすることで、カメラの関節が可能になりました。** 

8 - カスタマイズ可能なロゴが画面の左下隅に表示されます。ONのとき、この画面の場所をタッ プするとグローバルメニューが開きます。このアイコンをオフにするとロゴが消えますが、元の 14 場所をタップするとグローバルメニューが開きます。

9 – ステータスバーの右側にある時刻と日付の表示に対してOFFまたはONを選択します。

16 10 - オーバーレイ非表示/表示アイコンのオフまたはオンを選択します。ON にすると、アイコン が表示され、選択したオーバーレイ画像を表示するか非表示にするかを制御します。

17 ll - [保存] アイコンのオフまたはオンを選択します。ONにすると、ディスプレイの右側に保存ア イコンが表示されます。アイコンをタッチすると、現在の画像保存場所に画像が保存されます。

12 – [戻る] アイコンのオフまたはオンを選択します。ON(オン)にすると、ディスプレイの右側 18 に戻るアイコンが表示されます。

13 – ミュートアイコンのオフまたはオンを選択します。ONにすると、ミュートアイコンがディス プレイの右側に表示されます。オーディオ付きのビデオを録画する場合、「ミュート」アイコンを 使用すると、録音したマイクオーディオをミュートできます。

21

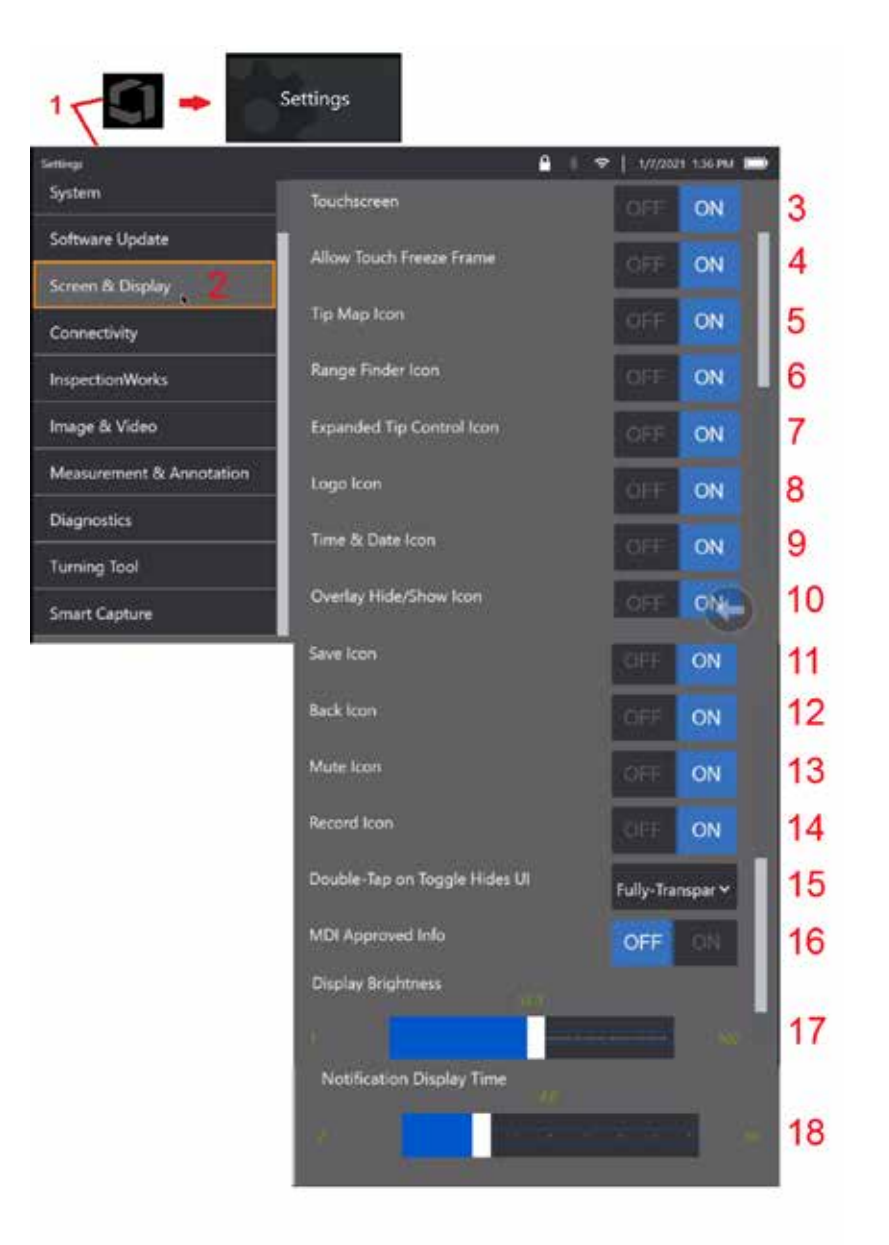

14 – レコードアイコンのオフまたはオンを選択します。ON にすると、ディスプレイ の右側にレコードアイコンが表示されます。録画アイコンを短くタッチすると、ビ デオの録画が開始され、アイコンに一時停止アイコンが反映されます。その後の短 いタッチでは、レコードと一時停止が切り替わります。どちらのモードでもアイコ ンを長くタッチすると、コードが停止し、現在のビデオ保存場所に保存されます。

15 – 画面上のトグルのダブルタップ, またはメニューキーのダブルクリック, ユーザ ーインターフェイスを変更する方法を選択します (UI) 表示されます。

半透明 - ダブルタップすると、画面下部のソフトキーアイコンとステータ スバーの背景が非表示になり、ONを選択すると、展開されたヒントコントロール とレンジファインダーのアイコンも非表示になります。トグルアイコンは半透明 です

半透明/拡張UI-半透明プラスと同じで非表示

<span id="page-22-0"></span>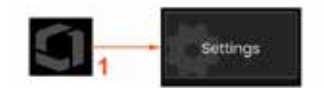

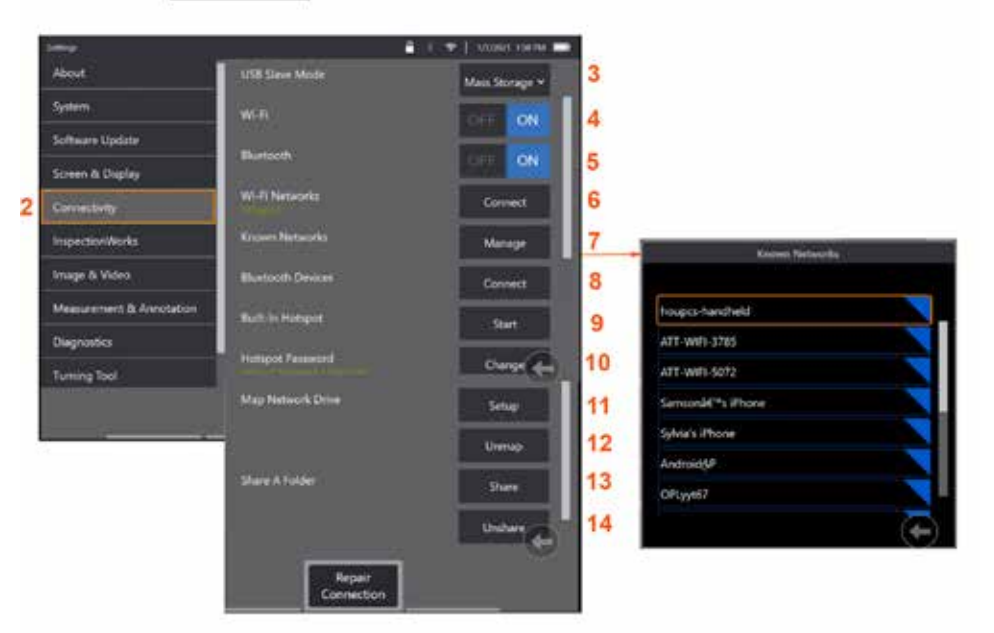

### 接続設定

1 – 画面上のロゴをタップして (または ハードキーを押して)、 グローバルメニューを開き、設定メニューを開きます。

2 – 選択して、Visual iQから無線LANネットワークおよびブルートゥース機器への接続 を設定します。

3 –

#### **Wi-Fi / Bluetooth** 接続を行う

4 – WiFi接続をオンまたはオフにします。オンにすると、表示画面の上部にアイコンが 表示されます。

5 – Bluetooth接続をオンまたはオフにします。ONにすると、表示画面の上部にこのよ うなアイコンが表示されます。アイコンは、Bluetoothがオンの場合は灰色、Bluetooth がオンでペアリングされている場合は白になります。次に、[接続] を選択して、iQ が 接続できる利用可能な Bluetooth デバイスのリストを表示します。

6 – 利用可能な無線LANネットワークがここに表示されます. 接続を選択して、計測器 が接続できる利用可能なWiFiネットワークのリストを表示します。

7 – 画面をタップしてこのリストから既知のネットワークを選択します。(既知のネッ トワークは、既に認識されているネットワークのリストをいつでも確認したり、自動的 に接続したくないネットワークを削除してリストを編集したりできます)。Edit Listを選 択したら、任意のネットワークの青い角をタップしてリストから削除します。

8 – 利用可能なBluetoothデバイスのリストか ら選択します。

9 – 内蔵のホットスポットをオンにするために スタートを選択します。

10 – 組み込みのホットスポットパスワードを 変更する場合に選択します。

#### [ネットワークドライブと共有フォルダのマッ](#page-23-0) [ピング](#page-23-0)**s**

11 – MViQのファイルマネージャにネットワーク 接続されたコンピュータ上のフォルダへのアク セス権を付与することを選択した場合は、[設 定](上記参照)をクリックして、ここに示すネ

ットワークマッピングプロセスを開きます。を選択してネットワークに接続したPCに 最低ひとつの共有フォルダーが識別されていることを確認します。

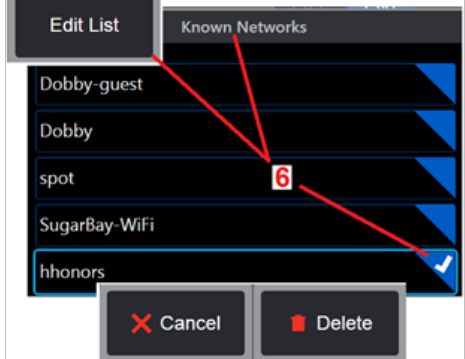

<span id="page-23-0"></span>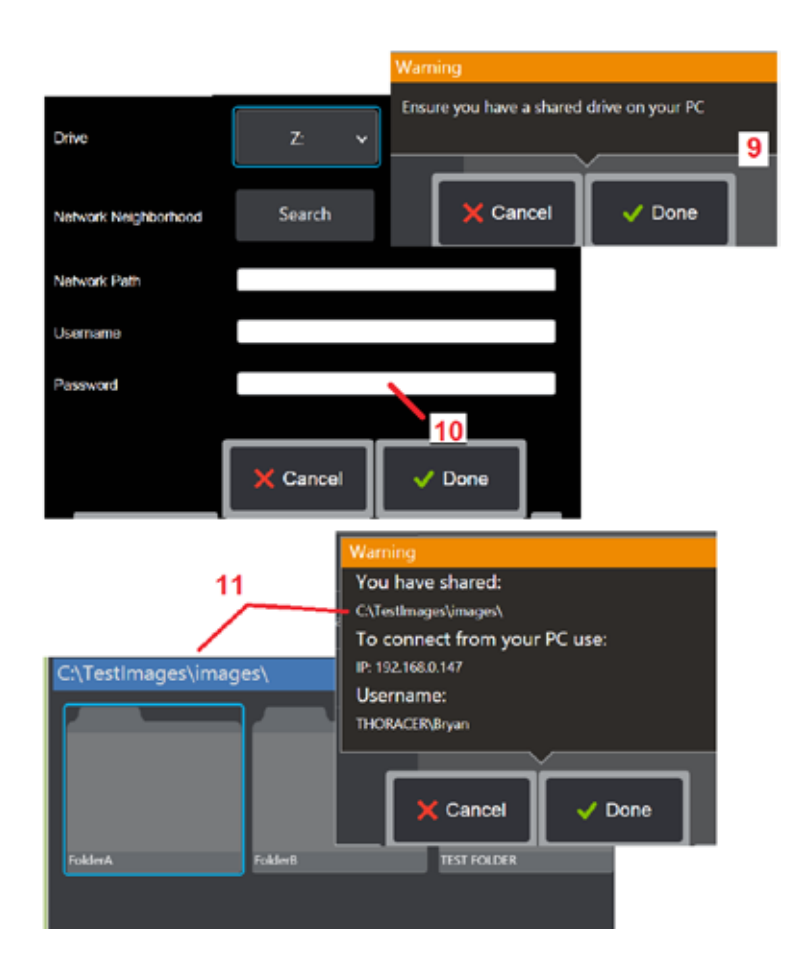

12 – 共有フォルダに割り当てるドライブ文字を(MViQのファイルマネージャで)入 力し、ネットワークに接続されたPC上のフォルダへの完全なパスを入力します。 フォルダーラインに入力する完全なパスの例を次に示します: ¥¥Device Name¥ TestShare Folderフォルダーパスおよびユーザー名/パスワード(パスワードで 保護されているネットワークの場合)を入力したら、[完了]をクリックします。

13 – MViQのフォルダの1つをネットワークに接続されたコンピュータと共有する には、[共有]をクリックしてファイル選択プロセスを開きます。青いバー内のパ ス(ここに表示)は共有されるフォルダーを示します。次に、「完了] を選択して 共有するフォルダーを一覧表示する Warning ステートメントを表示し、もう一度 [完了] を選択して、識別されたフォルダーがネットワーク接続された PC と共有 するフォルダーであることを確認します。

14 - USB Slaveモードを Mass Storage または無効に設定します。大容量記憶装 置に設定すると、接続されたコンピュータは、ファイル管理の目的でMViQのハー ドドライブに保存されているファイルを直接操作できます。この状態でiQは検査 機能を行いません。ファイル管理機能が完了したら、設定を [無効] に変更して、 検査機能を返します。

## ブレードカウンター分析

### 初めに

Waygate TechnologiesのMentor Visual IQボアスコープは、特徴検出分析技術を提供し、その場での目視検査中にライブシーンを通過するエアロフォイルをカウ ントするソリューションを顧客に提供します。InspectionWorksエコシステムに基づいて、アルゴリズム(分析)をボアスコープに展開し、検査の時点で強化された技 術機能を配置できます。

#### **Blade Counter Analytic** とは何ですか**?**

ライブビデオの目視検査中にエアロフォイルをカウントする機能により、ユーザーと後続のレビュー担当者は、人為的ミスの影響を受けずに個々のエアロフォイルを 識別できます。したがって、検査はより客観的で一貫性があり、生産性が高くなります。

Waygate Technologiesは、エアロフォイルリーディングエッジやトレーリングエッジなどの特定の「興味のあるポイント」を検出、追跡、カウントする機能を開発 しました。ブレードの根などのシーン内でカウントするためにも活用できます。ガス洗浄面のみに限定されるものではありません。

#### 必要な機材

- 6.1 デバイスのハードウェアとソフトウェア
- メンタービジュアルiQ(MViQ)フレイムボアスコープでのみ操作できます。
- MViQは、オペレーティング・ソフトウェア・バージョン3.60以降でなければなりません。
- MViQハンドセットは、「MVIQ-BLADECOUNT」フィーチャーキーの部品番号でアクティブ化する必要があります。

ブレードカウンター分析には、次の機能があります。

- カウントアップまたはアセンド
- カウントダウンまたは降圧
- 回転方向の変化に応答し、それに応じてカウントします
- ユーザー定義の数値でカウントを開始する
- 総ブレード数を含めることにより、エアロフォイル検査を完全にカバーする(わかっている場合)
- 「ブレード数」テキストボックスの位置をカスタマイズして、特定のユーザーのニーズと一致するようにします(たとえば、特定の視野(FoV)内に複数のエアロフ ォイルが存在する場合など)
- 2つの感度オプションのいずれかを使用して操作し、ブレードエッジ検出の可能性を最大化

#### 備考:この機能は、ライブ動画でのみ機能します。

注意事項: 分析アプリケーションは、その場での目視検査を実行しながらユーザーを支援することを目的としています。結果は、アプリケーションとセットアップ時 に使用する方法によって異なります。ユーザーであるお客様は、適切な手順と基準に従う責任があります。Waygate Technologiesは、検査の正確性と結果について 責任を負うことはできません。使用前に、使用目的と制限事項についてデータシートを確認する必要があります。

回転するエアロフォイルのライブ目視検査で使用する前に、この分析には検証プロセスを実行する必要があります。これは、分析からピークパフォーマンスを得るた めに必要です。

備考:この分析には、ユーザーが 感度モードと 感度モードを切り替えることができる追加機能があります。工場出荷時のデフォルト設定は **LOW**です。 低 モードでは十分なコントラストが得られない場合、 を使用して問題のあるシーンを検出できます。デフォルト設定で検証を成功させることが困難な場合にのみ、 この 高モード 設定を有効にしてください。

備考:ブレードカウンター分析は、MViQプローブが動作中に静止している場合にのみ機能します。プローブの軽微な動きは許容されますが、推奨されません。「トラ ッキング領域」またはブレードカウンターラインを明らかにする機能が利用可能です。これを有効にすると、必要に応じてプローブを元の位置に戻すことができます。

ブレードカウンター分析は、適切にセットアップされた場合にのみ信頼性の高い機能になります 「トラッキング領域」にバックグラウンドスタティックまたはステー タベーンエアロフォイルが含まれていないことを確認します。

#### ブレードカウンタのルール

次の手順では、解析が確実に動作する許容可能なトラッキング領域を作成するためのセットアップ手順の概要を示します。

#### セットアップファイル

- 入口線と出口線は、ブレードが FoV を通過するある時点でブレードと平行である必要があります。
- ブレード角度の変化が大きいビューの場合は、入口線と出口線の間の距離を短くする必要があります。
- 入口線と出口線は、ブレードエッジがFoVに出入りする位置です。
- リミットラインは、エントリーラインとエグジットラインの間に配置する必要があります。
- リミットラインは、入口ラインとエグジットラインとほぼ垂直にする必要があります。
- リミットラインは、一度に複数のブレードエッジをカバーしてはなりません。
- リミットラインは、ステータベーンエアロフォイルまたはノズルが付くように配置する必要があります。
- ガイドベーンは視界から遮られます。
- トリガー ポイントは、視覚的なコントラストが十分な位置と一致するように配置する必要があります。

トリガーポイントは、リミットライン調整の中央付近に配置し、目視検査を実施するのに適した位置にプローブを配置する必要があります。ブレードカウンター分析 の操作では、プローブを静止したままにしておく必要があります。

26

### ブレードカウンタのアクティブ化 **/** 非アクティブ化

- 1. MViQ グローバルメニューに入り、「分析」を選択します。
- 2. 免責事項に同意する
- 3. 「静止分析」ページが表示されるようになりました。「ライブ分析」ソフトキー を選択して次のページを表示します。
- 4. 「ブレードカウンター」タイルを選択し、「オフ」状態から「オン」状態に切 り替えます
- 5. 「完了」ソフトキーを押します

この手順を繰り返して、分析を非アクティブ化します。

ブレードエアロフォイルを調整して、目的の「トラッキング領域」に入ることを シミュレートします。

入力行は青い線で表示されます。カーソルと位置の線をブレードの端と一致する ように調整します(図1aおよび1b)。

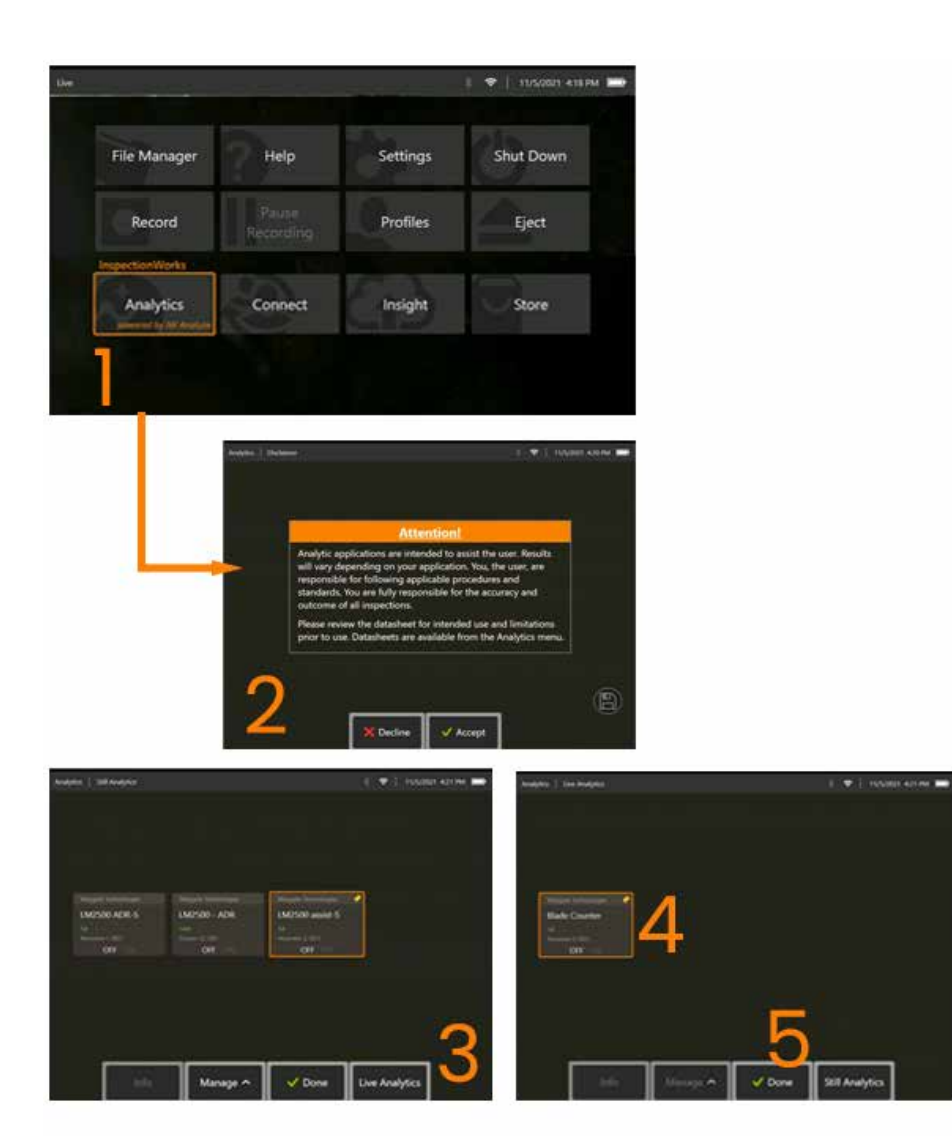

### ブレードカウンタのセットアップ

プローブを調整して、目視検査を実施するのに適した位置に配置します。ブレードカウンター分析の操作では、プローブを静止したままにしておく必要があります。 ブレードエアロフォイルを調整して、目的の「トラッキング領域」に入ることをシミュレートします。

#### エントリーライン

入力行は青い線で表示されます。カーソルと位置の線をブレードの端と一致するように調整します(図1aおよび1b)。

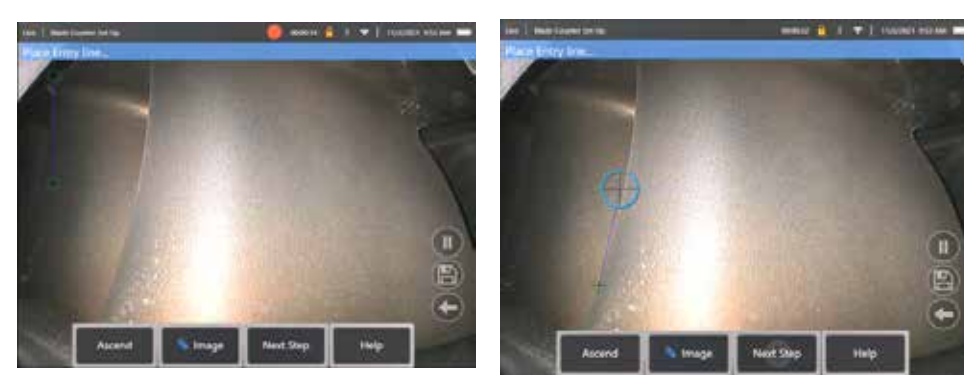

図1a.解析活性化後の初期状態を 図1bに示す。エントリーラインを

エアロフォイルエッジに調整

完了したら、「次のステップ」ソフトキーを押します。

#### 退出ライン

ブレードエアロフォイルを調整して、目的の「トラッキング領域」から出ることをシミュレートします。

終了ラインは赤い線で表示されます。カーソルと位置の線をブレードの端と一致するように調整します(図2aおよび2b)。

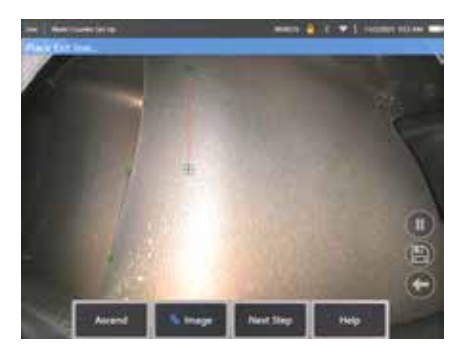

図2ɑ.入力ライン割り当て後の初期状態 図2b.出口線をエアロフォイルエッジに調整<br>28

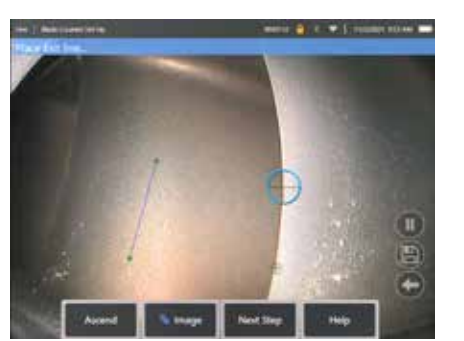

完了したら、「次のステップ」ソフトキーを押します。

#### リミットラインとトリガーポイント

このステップ内でブレードエアロフォイルを調整する必要はありません。

リミットラインは黄色のラインで表示されます。カーソルと位置の線を、進入線と出口線の両方と一致するように調整します(図3aと3b)。

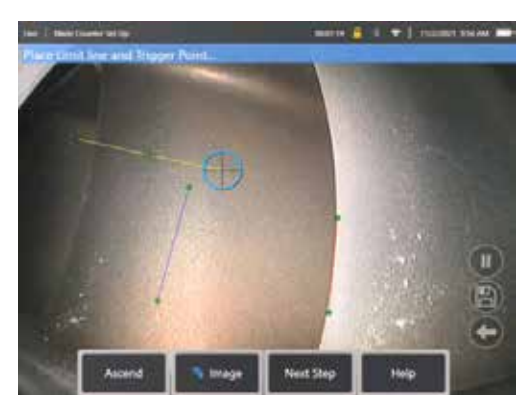

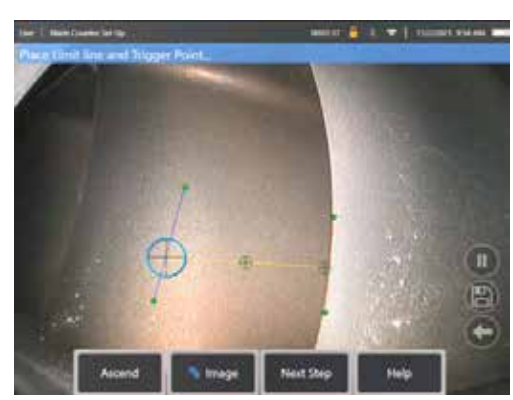

図3a.終了ライン割り当て後の初期状態を 図3bに示す。進入線と出口線の間のリミットラインの調整

トリガーポイントはリミットラインの中心にレンダリングされます。必要に応じて、その位置を目的の位置に調整します。この正確なポイントは、ブレードカウンタ が1桁(上下)ずつインクリメントするのと一致します。

#### 「上昇」または「降順」設定を割り当てる

ブレード カウンタは、昇順(工場出荷時のデフォルト)または降順のいずれかをカウントするように設定できます。後者が必要な場合は、「アセンド」ソフトキーを押 して「デセンド」ソフトキーを表示します。 工場出荷時のデフォルトは、ブレードがエントリから終了ラインに通過するときにカウントアップすることです。

備考: この調整は、解析が動作し始めたら、[設定] メニューから後で行うことができます

完了したら、「次のステップ」ソフトキーを押します。

カーソル位置の確定

検証プロセスを完了する前に、必要に応じてカーソルをチェックおよび調整できるようになりました。 たとえば、プローブがナッジされ、一部またはすべてのポイントを修正する必要がある場合などです(図4)。

完了したら、認証ブレードカウンタソフトキーを押します

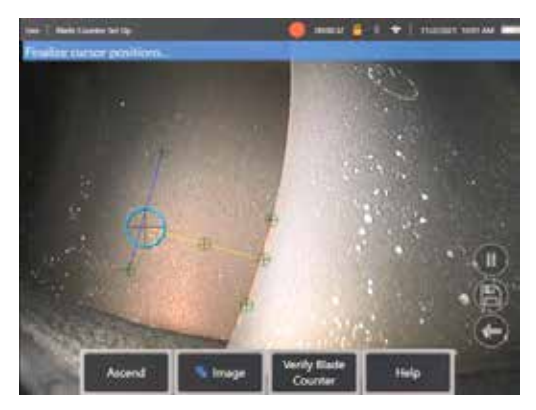

#### 検証

検証プロセスは、割り当てられた追跡領域で分析をテストする機会です。エンジンを 回転させて、追跡領域に少なくとも 3 つのブレード エアロフォイルを通し、実際 の目視検査で確実に正常に動作できるようにすることがベスト プラクティスです。

この工程中に含めるブレードの数に上限はない。

この検証段階で検出されたエアロフォイルの数を表示することができます。画面上 部の青いバナーに表示される情報を確認します(図5)。

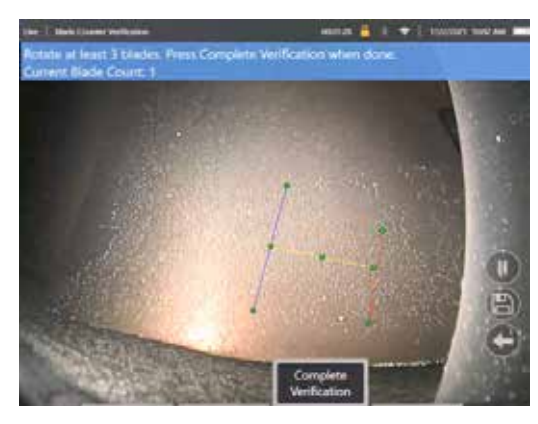

図 5: 図5.検証中にブレードカウントに関連付けられたバナー メッセージを表示します。

カウントがトラッキング領域、より具体的にはトリガーポイントを通過するブレー ドの実際の数と一致することを確認します。

少なくとも3枚のブレードを回転させた後にエンジンの回転を停止します。 次に、「完全検証」ソフトキーを押して、図 6 に示す次の質問に答えます。

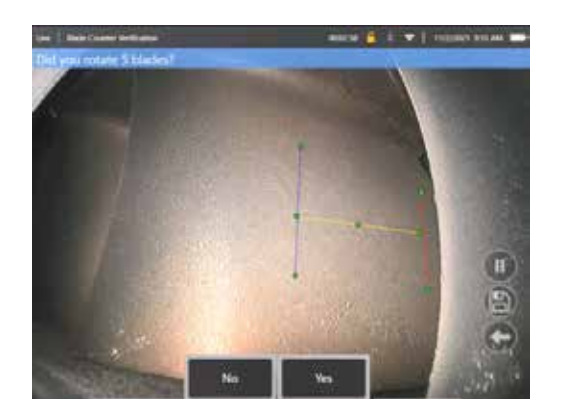

図6:「x」ブレードを回転させましたか? **NO** の場合、そのソフトキーを押して続行します。 **Yes** の場合、そのソフトキーを押して、次の手順に従います。

目視検査を開始する前に、次のことが可能になります。

• そのステージのブレードの合計数を入力します。この機能により、カウンタは 適切なポイントでブレード番号1に戻り、完全な回転が確実に実行されたこと を確認できます(図7a)。最大制限は 999 ブレードです。

• 検査を開始するブレード番号を入力します(図7b)。

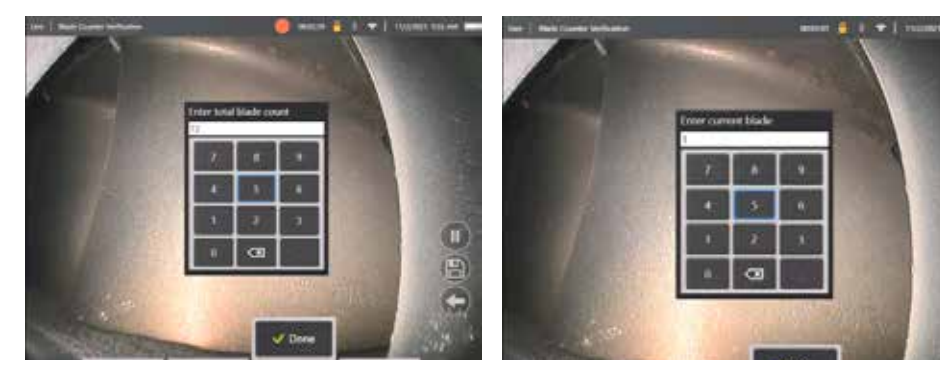

図7a.「現在のブレードを入力」プロンプト 図7bの「総ブレード数を入力してください」プロ ンプトを表示します。

#### 「完了」ソフトキーを押して、画面上のブレード番号テキストボックスを起動します

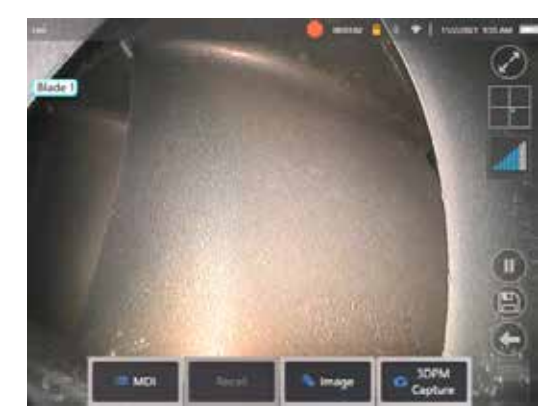

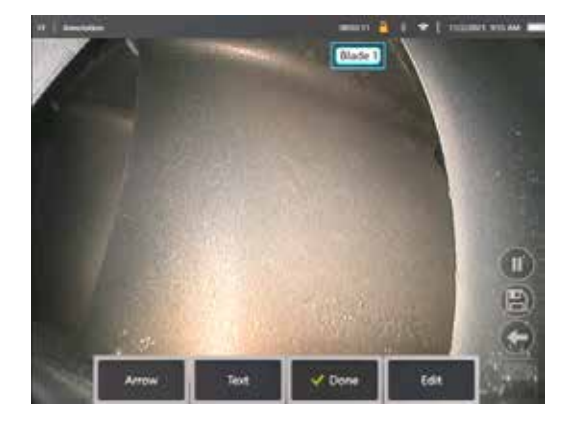

図8a.ブレード番号テキストボックスを示すブレー 図8b.[ブレード カウンター] がアクティブで、調整済みのブレー ド番号のテキスト ボックスが表示されます。

テキストボックスは、画面上の任意の場所に移動できます。

たとえば、FoV 内に複数のブレードが表示されている場合は、実際のブレードがカウントされるのと一致するように位置を移動します(図 8b)。

備考:分析は、ボアスコープが別の状態に入ったとき、例えばテキストボックスの位置を編集または調整するときなどに一時停止します。

このリスクをユーザーに警告するために、オレンジ色のバナーが一時的に表示されます。別の状態になった場合は、エンジンの回転を一時停止することをお勧めしま す。**LIVE** 状態を再開すると、分析が再有効化されます。

### ブレード番号ライン**:** オン**/**オフ

ユーザーがブレード番号テキストボックスを配置すると、目視検査を開始できます。 割り当てられた追跡領域を確認する機能は、検査中の任意の時点でアクセスでき ます。これは、プローブが元の位置から移動されたかどうかを確認するのに役立ちます。

**LIVE** 状態から、「画像」ソフトキーを押し、「ブレードカウンタライン」タイルを押してトラッキング領域を再表示します(図9a、9b、9c)。

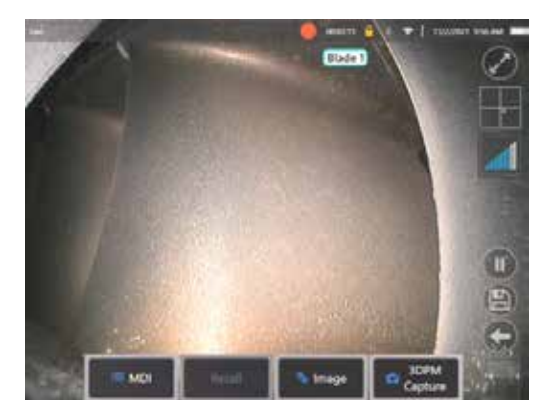

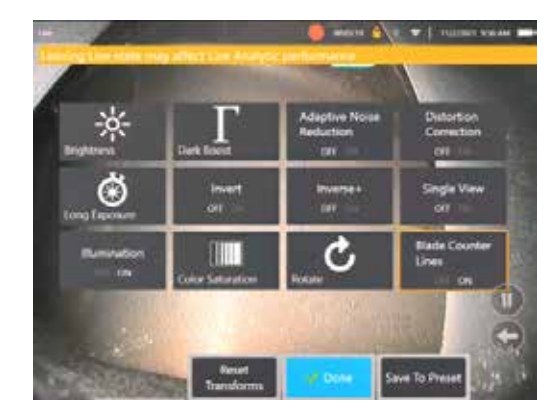

図9a.「ライブ」状態を示すブレードカウンター。 図9b.新しい「ブレードカウンターライン」タイルを備えた「画像」 図9c.元のトラッキング領域を示すブレードカウンターアクティブ サブメニュー。

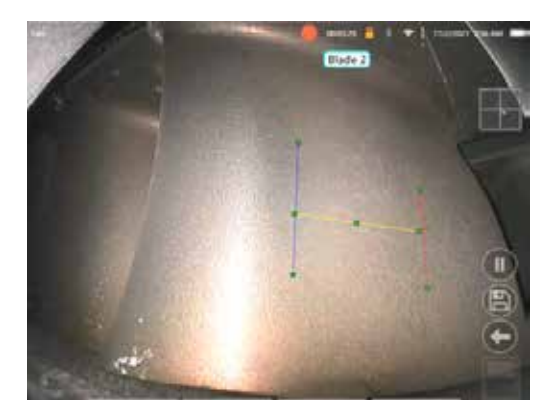

### 検証の失敗

解析では、検証中にエアロフォイルを誤ってカウントする可能性があります。ブレードエッジと背景シーンのコントラストが不十分なため、ブレードの一部または全 部が検出されない場合があります。あるいは、ブレードカウンタは、トラッキング領域内で他のエッジが検出された場合に予期せずトリガされることがあります。

このため、「いいえ」ソフトキー(下図参照)を押してブレードカウンタの設定を再試行することが重要です。

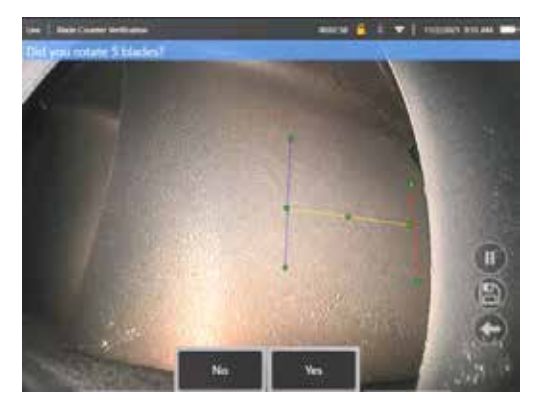

検証に失敗した場合は、次のいずれかをお試しください。

- 線を、よりコントラストの高い特定の FoV 内の別の位置に再割り当てします。
- [感度: 低] ソフトキーを押して機能を有効にし、コントラストしきい値の下限を検出する分析能力を高めます。備考:「感度: 低」設定が推奨されるデフォルト です。注意:検証後にこの設定を調整することはできません。
- ブレードエッジのコントラストを高めるために、プローブを別の視点に調整し直します。
- 照明または明るさの設定を調整します。

貧弱なブレードカウンタ設定と良好な設定の例

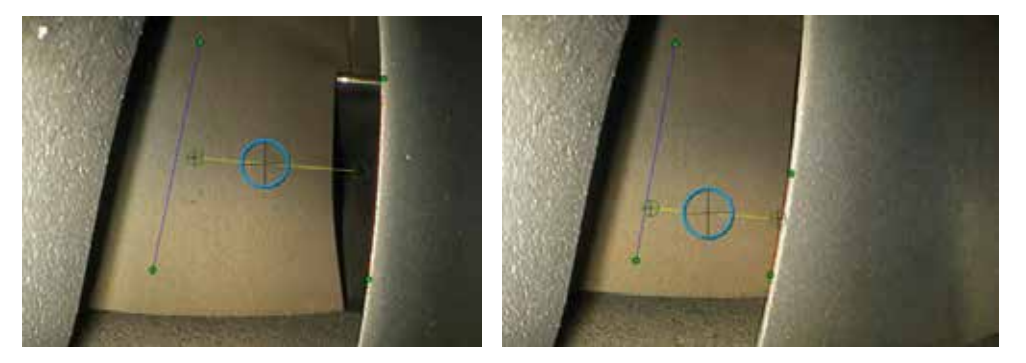

### 静止画分析

#### **LM2500** アシスト**-S** アナリティック

Waygate Technologiesは、機械学習に基づくADR分析を開発しました。この解析 は、関心のある項目または領域についてニューラルネットワークに教えるように特徴 付けられたLM2500インスペクションからの何千もの代表的な画像を使用してトレー ニングされました。

LM2500アシストSアナリティックは、メンタービジュアルiQエッジデバイス上で実行 するように最適化されています。詳細については、ウェイゲートテクノロジーズの営 業担当者にお問い合わせください。

注意事項:分析アプリケーションは、その場での目視検査を実行しながらユーザーを 支援することを目的としています。結果はアプリケーションによって異なります。最 先端の分析アプリケーションは、一般的に100%正確ではなく、この分析も例外ではあ りません。すべての適応症を検出するためにこの分析に頼らないでください。

注意事項:ユーザーは、適切な手順と基準に従って目視検査を行うことに単独で責 任を負う。ウェイゲート・テクノロジーUSA, LP.は、検査の正確さと結果について責 任を負いません。

#### 分析の有効化 **/** 無効化

- 1. MViQグローバルメニューに入り、「分析」を選択します。
- 2. 免責事項に同意する
- 3. 「静止分析」ページが表示されるようになりました。「LM2500 アシスト」タ イルを選択して、「オフ」から「オン」に切り替えます。
- 4. 「完了」ソフトキーを押します

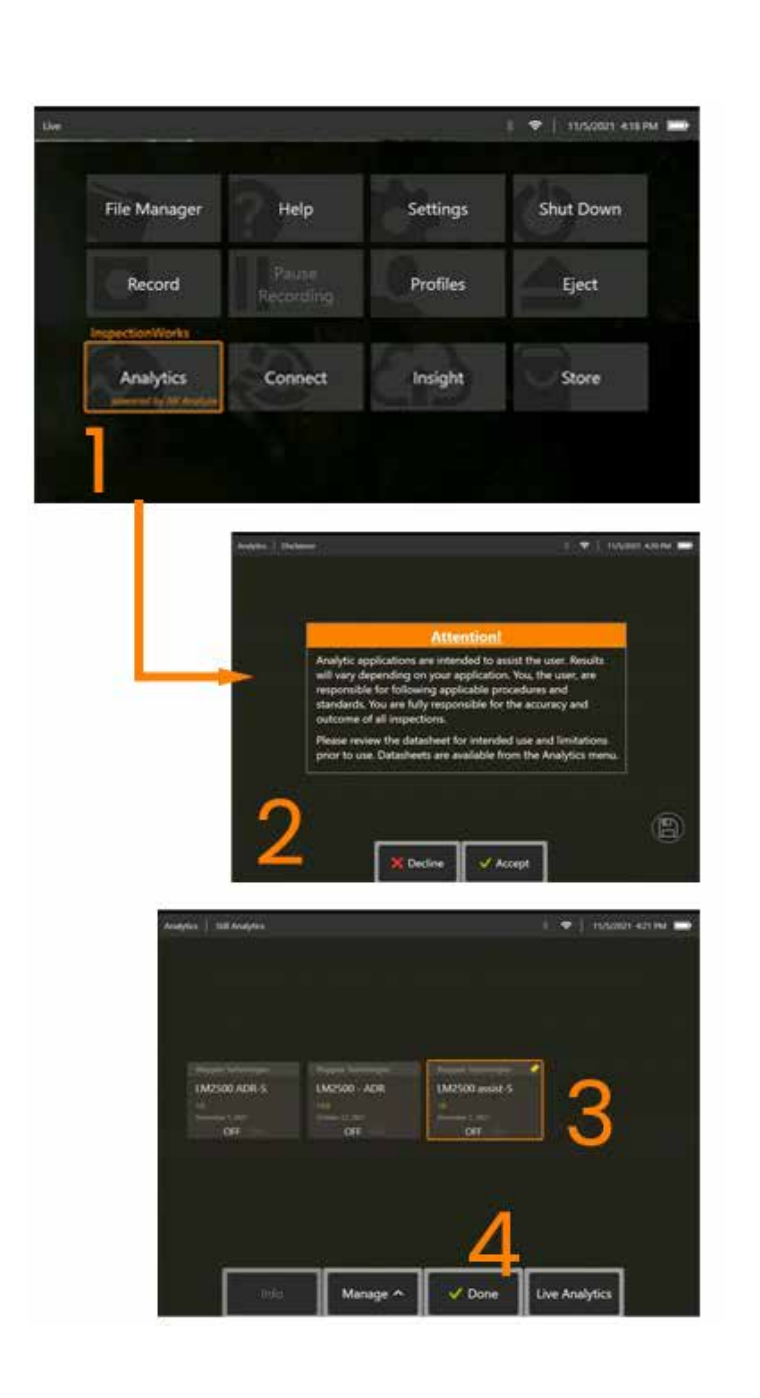

#### **LM2500** アシスト **S** アナリティックの使用

#### ライブ画像機能

有効化されると、分析は「ライブ」状態で継続的に動作します。指示カウントとともに、「LM2500 assist-L v1.0」メッセージが画面の 右上隅に表示され、その操作を示します。メッセージは、保存されたすべての出力内に保持されます。

画面上の表示検出ボーダーは、分析が異常を検出したことをユーザーに警告します。さらに、一連の構成オプションも利用可能で 欠陥が検出されたときにユーザーがさまざまな表示をカスタマイズできるようにします。

- 上記と同様ですが、表示バウンディングボックスがあります
- 上記と同じですが、欠陥の特徴付けがあります
- 上記と同じですが、信頼値があります

#### フリーズフレーム画像機能

フリーズフレーム画像機能は、タッチスクリーンをタップするか、携帯電話の「Enter」を押すことで、ライブビデオ状態からアクセスできます。有効化されると、 左上のステータスバーに「FF」が表示されます。 LM2500 assist-S アナリティックがアクティブになり、画像が分析されます。

「LM2500 assist-S ....」が画面右上隅に表示され、その動作を視覚的に示すようになりました。

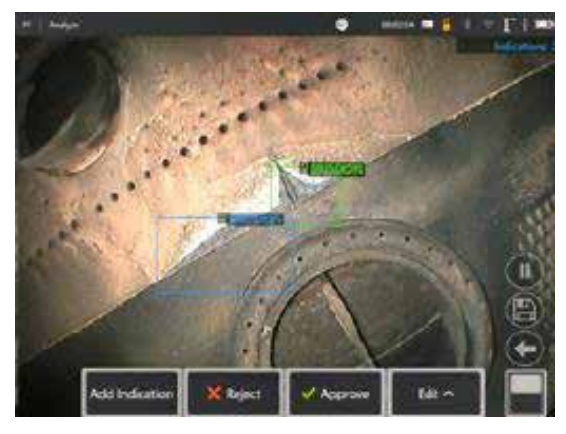

「フリーズフレーム」を開始してLM2500 ADR-Sアナリティックをアクティブにします。

#### リコール画像

- 1. ライブビデオ状態から、タッチスクリーンのグローバルメニュー ショートカットをタップするか、**MENU**ハードキーを押して、グローバルメニューページを有効 化します。
- 2. **FILE MANAGER** を選択し、目的の画像を選択します
- 3. これで画像がロードされ、LM2500 assist-S解析が画像を分析します。
- 備考: 「LM2500 assist-S v1.0」が画面右上隅に表示され、その動作を視覚的に示すようになりました。

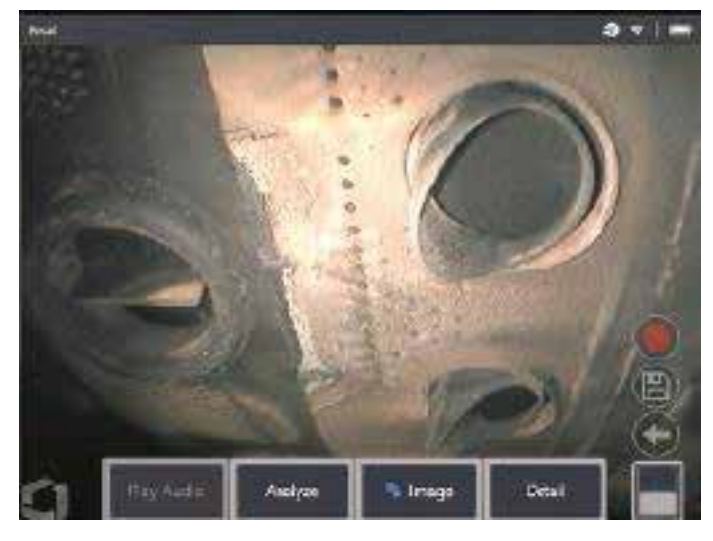

4. 次に、必要に応じて分類を「受け入れる」、「拒否する」、または変更する指示をまわします。

#### ユーザー機能オプション

LM2500 assist-S分析によって生成されたすべての推論と対話または「適応症のレビュー」が可能です。

- すべての推論を非表示/表示
- 同意する 推論に同意し、保持する
- 拒否 推論に同意せず、無視すること
- 分類の編集 欠陥カテゴリを別の事前定義されたタイプに変更します。
- 信頼度値を非表示/表示

上記のすべての関数は、フリーズフレーム状態とリコール状態内でアクティブです。

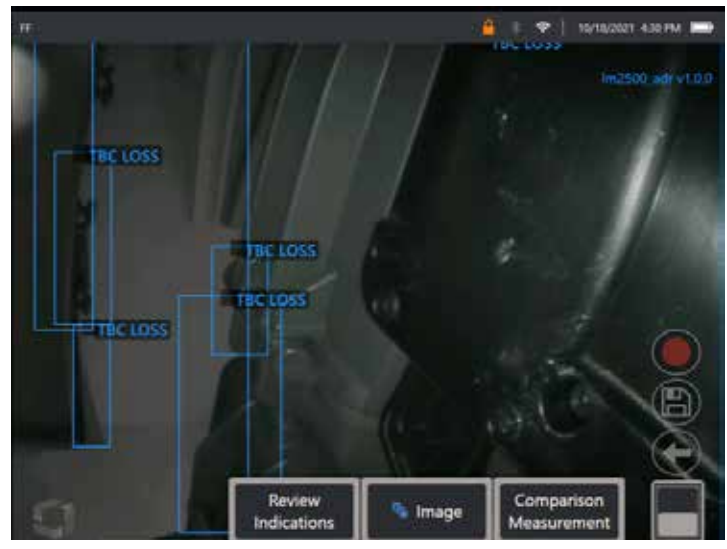

画像が保存されると、いつでもこれらの調整を調整、修正、または元に戻すことができます。 「ページの切り替え」ボタンを押して「表示の確認」ソフトキーを表 示するか、タッチスクリーンを使用して各推論をタップします

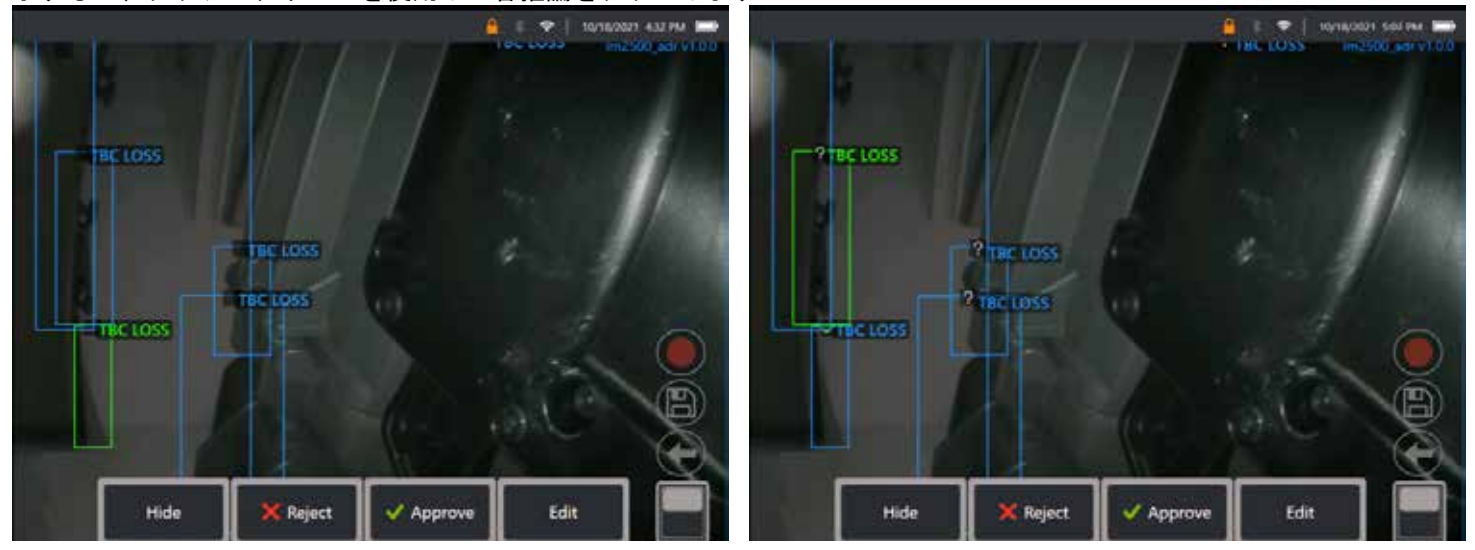

リビューの検証を押して、次の 4 つのオプションを表示します。

36 1. すべての推論を非表示にする
- 2. 承認する
- 3. 不合格
- 4. 修正

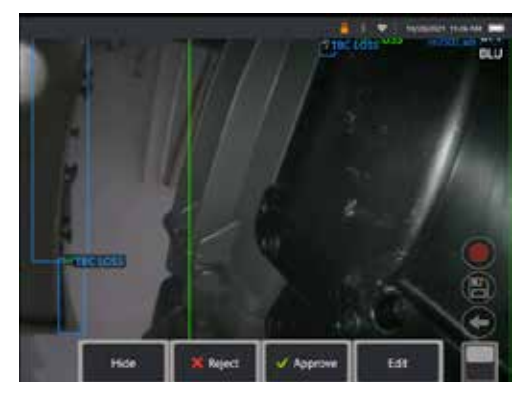

表示を承認すると、緑色のティックが明らかになります。" $\checkmark$ "

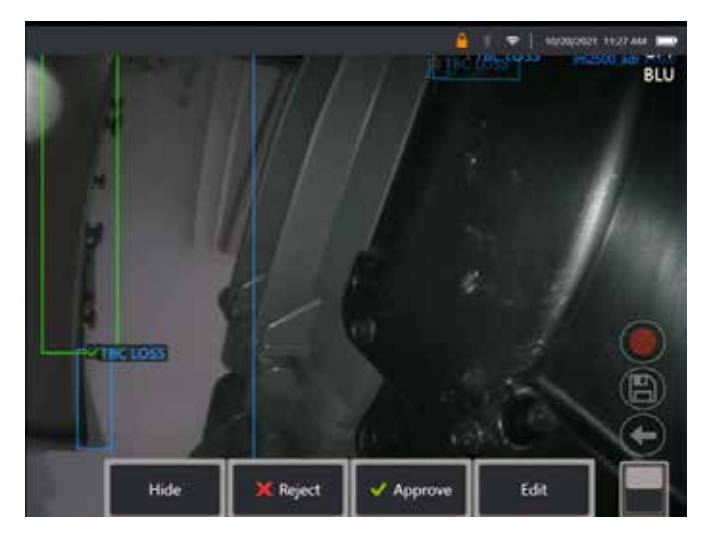

表示を拒否すると、赤十字[X]が明らかになります

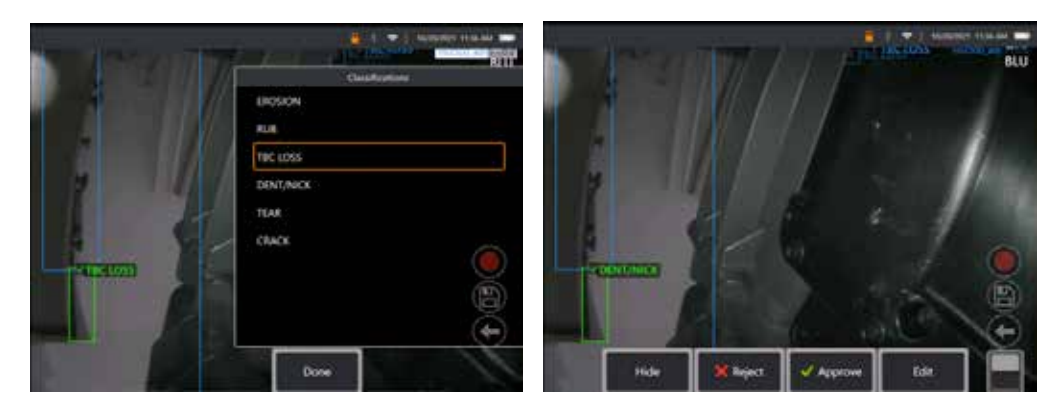

「編集」を押すと、欠陥分類を「涙」から「デント/ニック」に変更することができます。

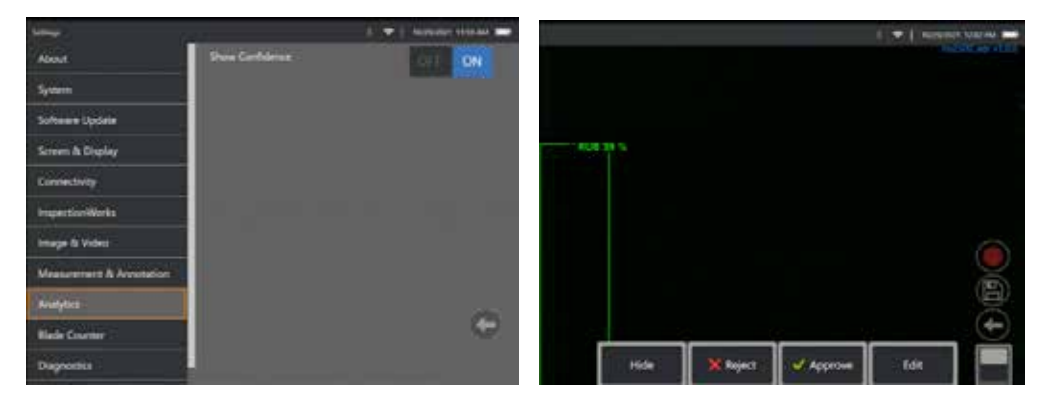

グローバル メニュー > 設定を有効化します。分析までスクロールし、 自信を示すに切り替えます。 後続の推論では、信頼度値がパーセンテージ関数として表示されるようになりました。

### **MDI** 分析

MDI 分析: カスタム MDI テンプレート (ウェイゲートテクノロジーズによって生成された) を使用すると、ユーザーは、ガスタービン検査中にさまざまな段階を移動 するときに、デバイスで ADR 分析を自動的に有効/無効にすることができます。例えば、Aiir Lite Rotate はコンプレッサーと LP タービンの検査中に有効になりま すが、ユーザーが Combustor と HP タービンステージ内で作業している場合、Aiir Lite Combustor は自動的に停止し、Aiir Lite Combustor が有効になります。

ユーザーは、フロント2リアガスタービンの完全な検査を行う際に、適切な ADR 分析を有効化または無効化することを覚えておく必要がなくなりました。

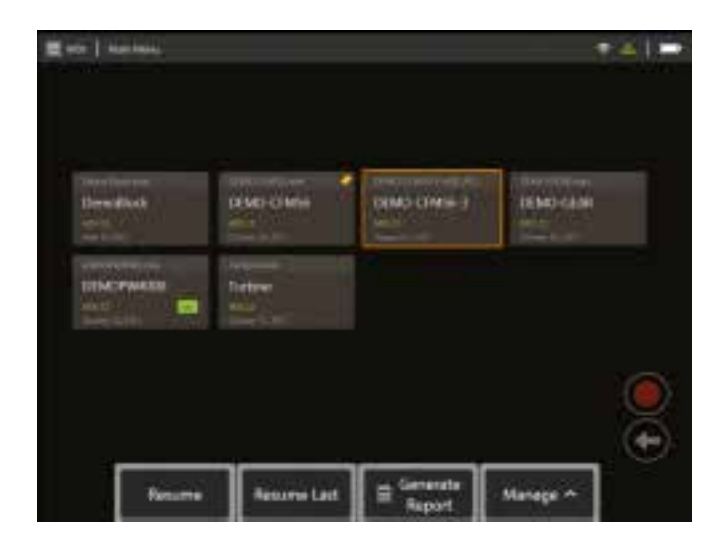

<span id="page-39-0"></span>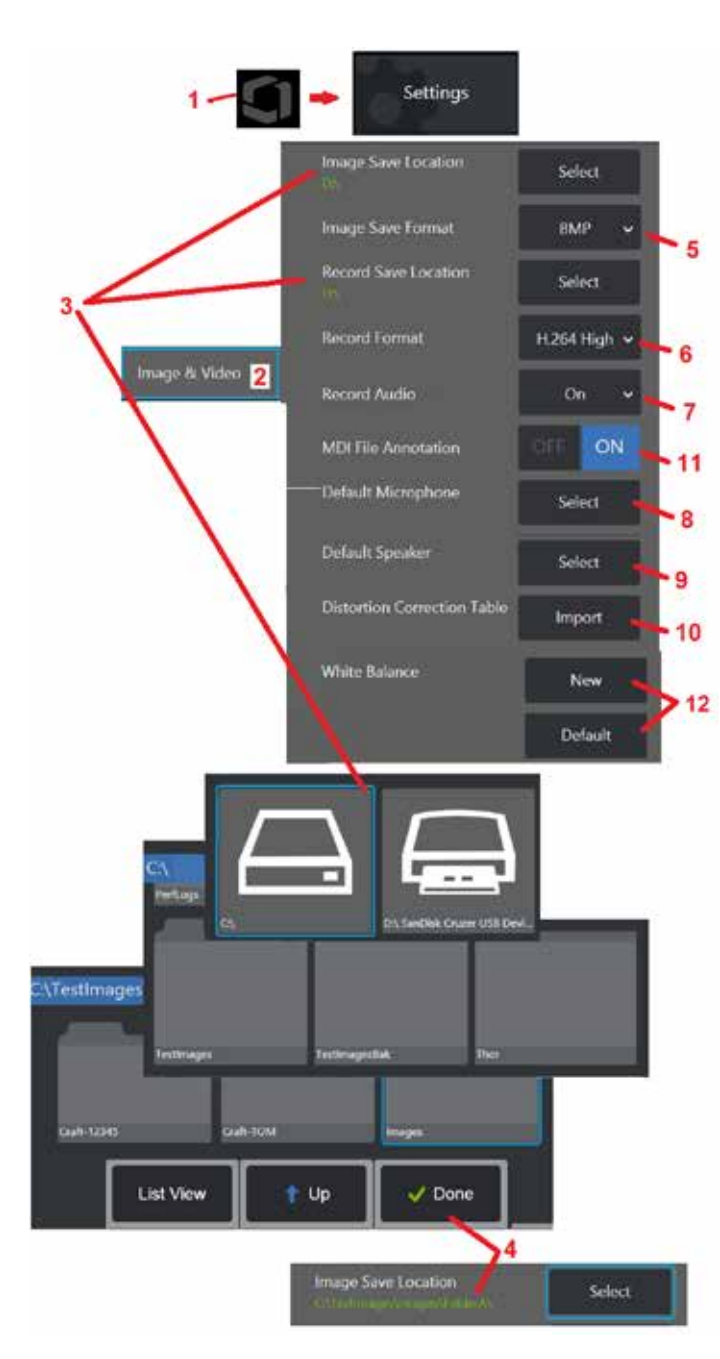

# 画像 **&** ビデオ設定

1 - 画面上のロゴをタップして (または ■■ ハードキーを押して)、グローバルメニューを開き、設定メニュ ーを開きます。

2 - 画像とビデオに関連する設定とデフォルトを変更する場合に選択します。<br>3 - ここに示す手順に従って、画像の保存場所または動画の保存場所を変更します。これらは、クイックセー ブ画像またはビデオが自動的に保存される 2つの場所を示します。ここに示す例では、これらの場所は両方とも 最初は D: ドライブに設定されています。Select ソフトキーを押し、目的のディレクトリパスを選択します。 目的の保存場所が開いたら、[完了] ソフトキーを選択してプロセスを完了します。

備考:DVDドライブはデフォルトでも代替でも保存場所として使用できません。ファイルは最初に、機器の メモリまたは接続されたUSB記憶デバイスに位置しているディレクトリに保存する必要があります。ファイ ルは後で、取り付けられたDVDドライブの光メディアにコピーしたり、貼り付けたりすることができます。

4- 上記で概説したプロセスを使用して、既定のイメージ保存場所が C:¥TestImages¥Images¥FolderA¥ に 変更されます。これはクイックセーブされた画像の保存場所で[す\(クリックして、クイックセーブされた画像](#page-45-0) [の詳細を確認します\)。](#page-45-0)

5 – デフォルトの画像ファイル タイプとして BMP または JPEG を選択します。

6 – 動画録画フォーマットを H.264 High または H.264 Low に設定します。 7 – 動画録画中にマイクのアイコンが画面の右下隅に表示されるかどうかを決定しま

す。Quando è visibile, toccare l 'icona per attivare o disattivare la registrazione dei suoni per il video.[ライブビデオ録画時の音声のオンオフの詳細はここ](#page-54-0)

[をクリックしてください。](#page-54-0)

8 – デフォルトに設定すると、システムは通常、接続されたマイクを 認識します。また、利用可能なマイクロフォンから選択します(既に Visual iQに接続しているものまたはブルートゥースでペアになってい るもののみを選択可能)。

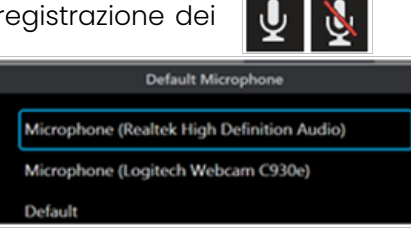

9 – デフォルトに設定すると、システムは通常、接続されたスピーカーを認識します。また、利用可能なス ピーカーから選択します(既にVisual iQに接続しているものまたはブルートゥースでペアになっているもの のみを選択可能)。

10 – まだ定義されていないチップ構成で代替の歪み補正テーブルが必要な場合は、テクニカルサポートにお 問い合わせください。テクニカル サポートが提供する表には、ファイルのインポート方法に関する説明が含 まれています。

<mark>11 - オフに設定されている場合、メニューによる検査ステージ名は画像内に保存されませんが、MDIプロセス</mark> 中に表示されます。

## ホワイトバランスの設定

ホワイトバランスは、操作時の光の状態によって存在する場合があるわずかな色相に関わらず白を白として 表示するように色を修正します。

12 – 新規を選択してプロンプトに従うか、デフォルトを選択して工場出荷時のカラー設定にリストアします。

# <span id="page-40-0"></span>測定 **&** 注釈設定

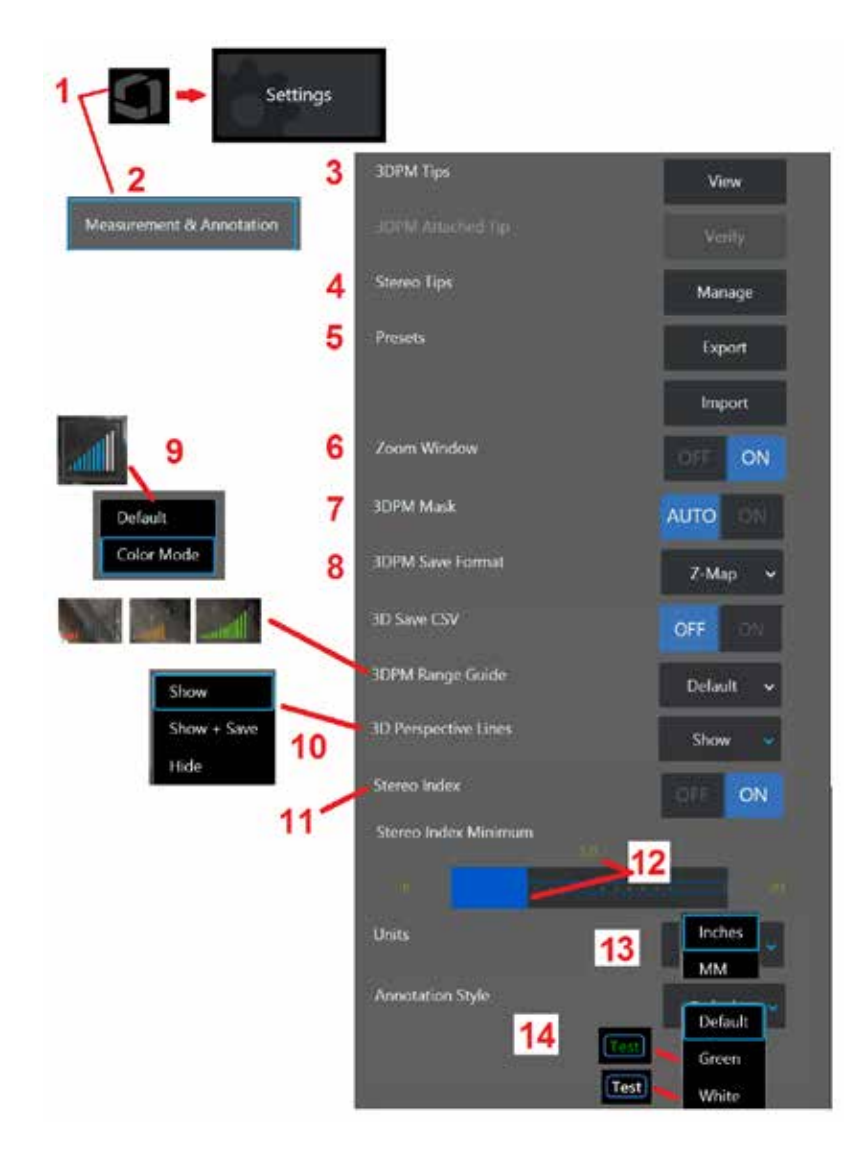

<mark>1</mark> - いつでもディスプレイの左下隅をタップ (または │ │ ハードキーを押す) して、設定メニュ ーにアクセスできるグローバル メニューを開きます。<br>2 - ここに示す測定およびアノテーション固有の設定を変更する場合に選択します。<br>3 - 接続されたプローブで使用するためにすでに校正されている 3DPM OTA のリストを表示

します。

4– 選択すると、すでにキャリブレーション済みのステレオOTAのリストが表示されます。[ヒ ントの追加] オプションと [リストの編集] オプションは、一般的な使用を意図したものでは ありません。「リストの編集」オプションを選択すると、そのティップの較正データが永久に 削除されるため、再較正のためにプローブとティップをウェイゲート・テクノロジー認定サー ビスセンターへ返却する必要があります。

5 – Save プリセット注釈 (メモ) を外部記憶装置に保存するか、プリセットメモを外部デバイ スから機器にインポートします。

6 – ズームウィンドウ(測定時の詳しいカーソル位置に使用)を表示または削除します。

7 –AUTO を選択すると、赤/黄のピクセルにカーソルが置かれたときのみ、3DPM 赤/黄測定 不能ピクセルマスクが表示されます。オンを選択すると、測定時に常にピクセルマスクが表示

されます。<br><mark>8 - ほとんどの場合、Z-Map を選択します。P-Map イメージには追加のデータが含まれてお</mark> り、トラブルシューティングを支援するためにテクニカル サポートから要求される場合があ ります。

9 – 3DPM 測定中に表示する距離計のタイプを決定します。先端からターゲットまでの距離が短 くなるにつれて、3DPM レンジファインダーに表示される照らされたバーの数が増えます。デ フォルトモードでは、照明されたバーはすべて青色です。カラーモードでは、バーの色が、点 灯しているバーが少ないときは赤、点灯しているバーが多いときは緑に切り替わります。[3DPM](#page-64-0) [測定および範囲ガイドの詳細については、ここをクリックしてください。](#page-64-0)

10 – 4つの点線ラインを全面画像ポイントクラウドビューで表示します。これらのラインはビ ューの視野を表し、ユーザーに表示された表面に対するプローブの方向をより良く理解できる ようにします。測定平面をポイントツーライン、エリア、または深さの測定タイプと組み合わ せて使用する場合は、全面画像と測定画像ポイントクラウドビューの両方に含まれます。これ らの線は、非表示、測定中の点群ビューでの表示、または保存された測定画像とともに表示お よび保存できます。

Ⅱ‐従来の測定中に表示されるステレオインデックスの表示を制御します。

12 – ステレオインデックスの閾値を設定します。ステレオ測定時にインデックスは点滅しま す。 これは、精度が低くなる場合がある低インデックス測定のユーザーへの警告に使用する ことができます。

13 – 測定単位をインチまたはミリメートルとして指定します。

14 – いずれかの凍結またはリコールされた画像に注釈を追加することができます。注釈スタイ ルを選択して、テキストの色、境界線、背景、およびサイズを変更します。 注釈矢印は、色と サイズによってカスタマイズできます。

41

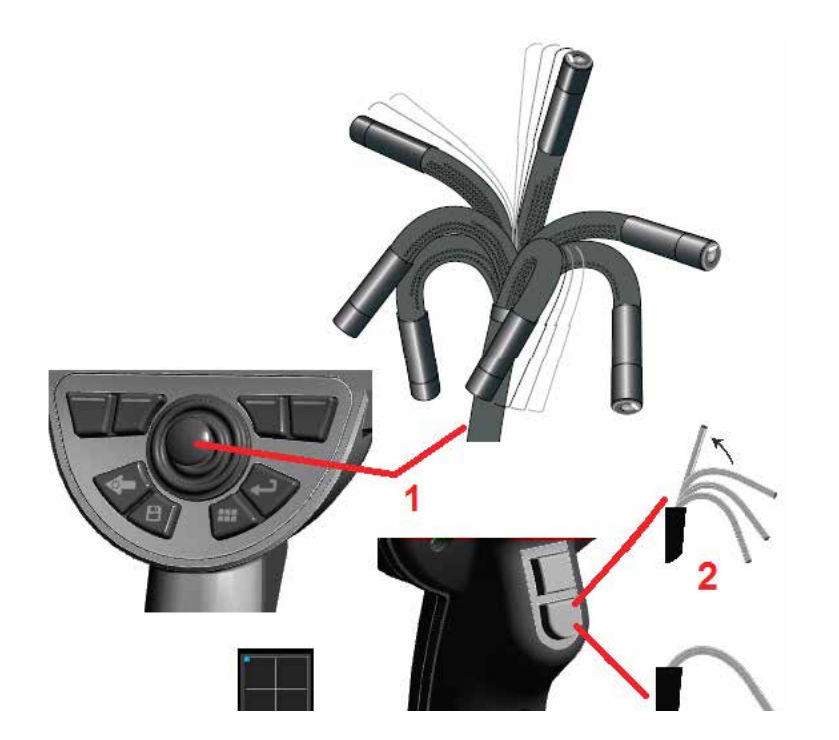

# 画像の取得および調整

## プローブのステアリング

ライブ画像を見るときは、プローブの曲がる首を操作してカメラの向きを決める ことができます。

1 – ベンディングネックの操縦:ライブ画像を見ながら、見たい機能に向かってジ ョイスティックを動かす。ベンドネックは、プローブチップが同じ方向に移動する ように関節を形成します。

42 2 – ベンディングネックの矯正: このボタンを長く押してHOMEに戻るか、または ベンディンネックをまっすぐにし挿入チューブを安全に引き出して保管します。 3 –ステアリングモードの設定:このボタンを短く押して、ステアまたはステア& ステイモードを選択します。どちらのモードでも、ジョイスティックの動きに合わ

せてベンディングネックが可動します。ジョイスティックを離した後の動作が異 なります [\(いずれかのモードの感度を設定する方法については、ここをクリックし](#page-19-0) [てください\)。モ](#page-19-0)ードは、ジョイスティックから手を離したときにベンディングネ ックがまっすぐな位置に向かって動くことを可能にします。ステア&ステイモード は、ジョイスティックを離すと、屈曲ネックを関節位置に保持します。ステア& ステイモードでジョイスティックを動かすと、ベンディンネックがその方向を示 します。ジョイスティックの動きを止めると、ベンディングネックは新しい位置

にとどまります。この ■ アイコンはステア&ステイモードで表示されます。 備考: BluetoothまたはUSB有線キーボードに接続すると、iQ機能とプローブ調 音のリモートコントロールが可能です。iQ ボタンとジョイスティックの操作に 相当するファンクションキーとキープレスの組み合わせのリストについては、 [付録](#page-125-0) O を参照してください。

4 – チップマップ。 このオンスクリーンアイコンは、、ステアリングモーターの 相対位置を示します。 明るいドットが照準線の中央に表示されるとモーターは中 心にあります。ベンディングネックの位置は、一般にモーターの位置に従います が、挿入チューブの形状やその他の機械的効果の影響を受けます。ドットの位置 がアイコン中央から遠いほど、ベンディンネックは大きく動きます。 挿入チュー ブとカメラの回転に応じて、表示エリアは

## 挿入チューブの挿入エリアへのガイド

望む光学チップを装着し、挿入チューブを検査エリアにガイドします。Spingere il tubo manualmente fino al raggiungimento dell' area da ispezionare.挿入 チューブをゆっくりと回して見たいシーンを表示します。チューブを簡単に操作 するためのアクセサリーが用意されています ·

- 硬化器:Rigid or semi-flexible quide tubes (available in different lengths) keep the tube supported as you insert it or allows the tube to span a recess.
- グリッパー:コントロールを簡単にするための挿入チューブの上にスライドす るシリンダー状ハンドル。グリッパーはデジタイザーに接続およびポートカプ ラーにアクセスするためにねじ山が切られています。

### 温度センサーの警告

Quando viene rilevata una temperatura eccessiva, appare l'icona applicabile nella barra di stato insieme a uno dei messaggi di avvertenza elencati di seguito, nella parte superiore dello schermo del display:

• プローブ チップ温度が警告ゾーンに入った - このメッセージは、チップ温度が **約 95°C を超えるとオレンジ色のバナーに表示され、■ステータスバーに表示** されます。

• プローブ チップの温度がクリティカル ゾーンに入りました - チップの温度が約

100°C を超えると、このメッセージが赤色のバナーに表示され、 ステータ ス バーに表示されます。

• システムが過熱し、システムのシャットダウンが開始されました - 内部温度が制 限を超えると、このメッセージが赤色のバナーに表示されます。シャットダウン

が自動的に開始され、 ステータスバーに表示されます。

危機ゾーンまたはシステム過熱の警告が表示された場合は、緊急対策を取って、 示されるコンポーネントが曝される温度を下げます。

### **Real3DIn™**点群カーソル

この機能を使用すると、ユーザーは点群で画像を表示しながらカーソルを調整でき ます。 カーソルを調整するときは、次の 3 つのオプションがあります。

非アクティブ (球体として表される)

アクティブ (小さな 3D リングとして表されます)

移動可能 (大きな 3D リングとして表されます)

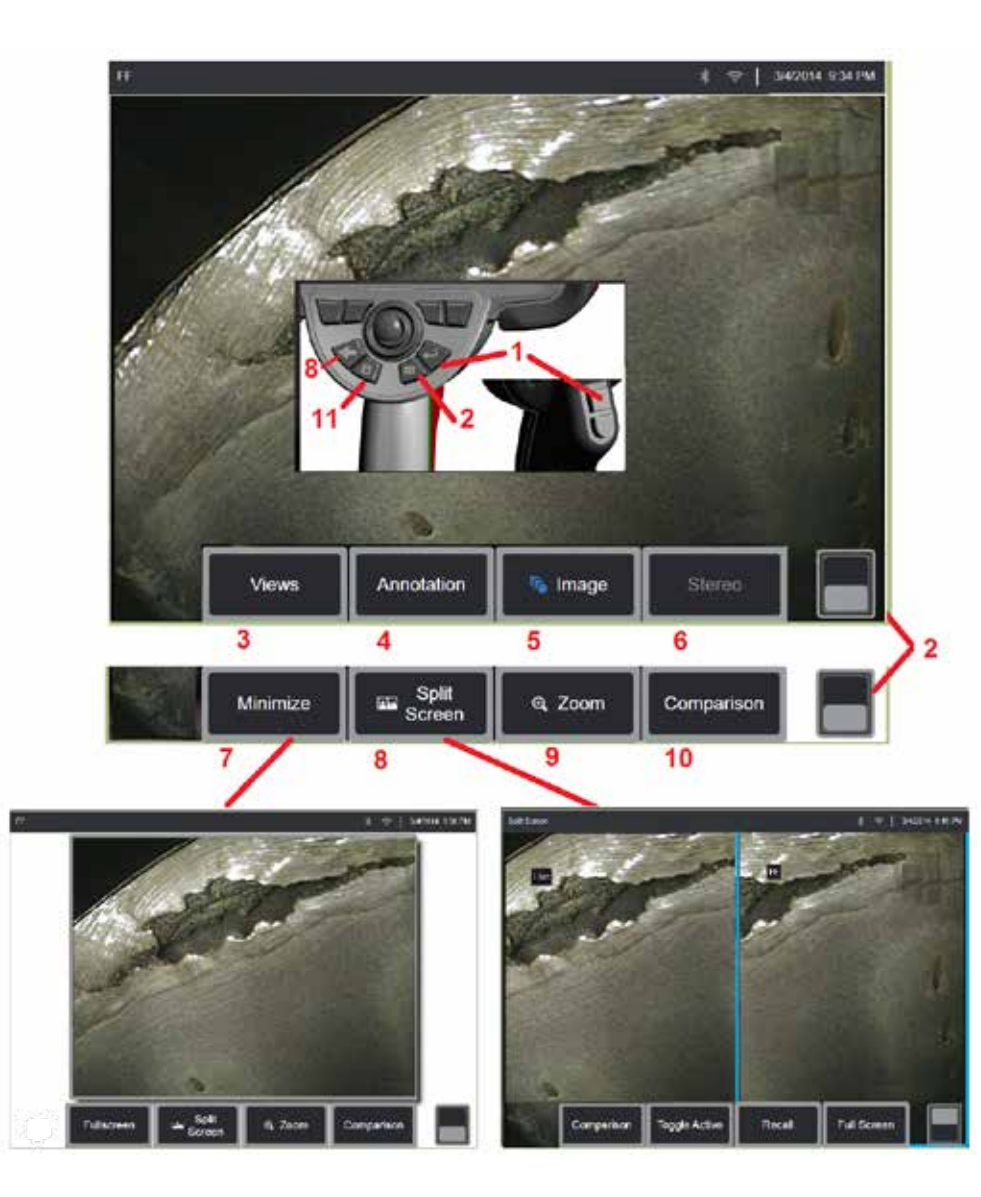

## 画像の凍結

確認または調整するために画像を一時的に凍結することができます。フリーズ画像 内でジョイスティックを動かしてもプローブチップは動きません。

<u>1</u> - いずれかのソフトキーを一時的<u>に押</u>すか、または画面上のライブ画像のどこかを タップして、画面を凍結します。 FF アイコンが画面の左上隅に表示され、ソフト キーメニューが開き、フリーズ画像を調整できます。このプロセスを逆に実行して (または ◆ ★ 本して)、ディスプレイのフリーズを解除します。

2 - タップ (または キーを長押し) して、上部と下部のソフトキーメニューを 切り替えます。この場所をダブルタップすると、ソフトキーとステータスバーの表 示/非表示が切り替わります。

3 – 画像がフリーズしているときに利用可能な HDR (ハイ ダイナミック レンジ) ビ ューのいずれか を 選択します。

4 - [注釈] を選択して、フリーズした画像にメモまたは矢印を追加します。

5 – 明るさ、歪み補正、反転、反転+、オーバーレイなどの画像変換設定を選択し て調整します (追加のアプリケーションが必要です)。 [\(画像設定の詳細はここを](#page-39-0) [クリック\)](#page-39-0) 。

6 – ステレオ OTA がシステムにキャリブレーションされると、ステレオは白いテキ ストで表示されます。 押してステレオ測定を行います。 ステレオ OTA がキャリ ブレーションされていない場合、ステレオはグレー表示されたままになり、選択で きない可能性があります。[\(ステレオ測定の詳細はここをクリック\)](#page-75-0) 。

7 – 画像を最小化して、ソフトキーとステータスバーによって遮られないように表 示します。

8 – スプリット画面を開き、凍結画像とライブ画像の両方を表示します。全画面表 示を押して、単一画面表示に戻ります。[\(スプリット画面の使い方についてはこ](#page-51-0) [こをクリック\)](#page-51-0) 。

9 – フリーズした画像の一部をズームインまたは拡大します [\(\(ズーム機能について](#page-47-0) [は、ここをクリックしてください\)\)](#page-47-0) 。

10 – 凍結画像の測定機能 [\(比較測定については、ここをクリックしてください\)](#page-81-0) 。

<mark>Ⅱ - フリーズした画像の一部をズームインまたは拡大します[\(\(ズーム機能について](#page-45-0)</mark> [は、ここをクリックしてください\)\)](#page-45-0) 。このキーを 2 回押すと、表示画面のスクリー ンショットが保存されます。

<span id="page-44-0"></span>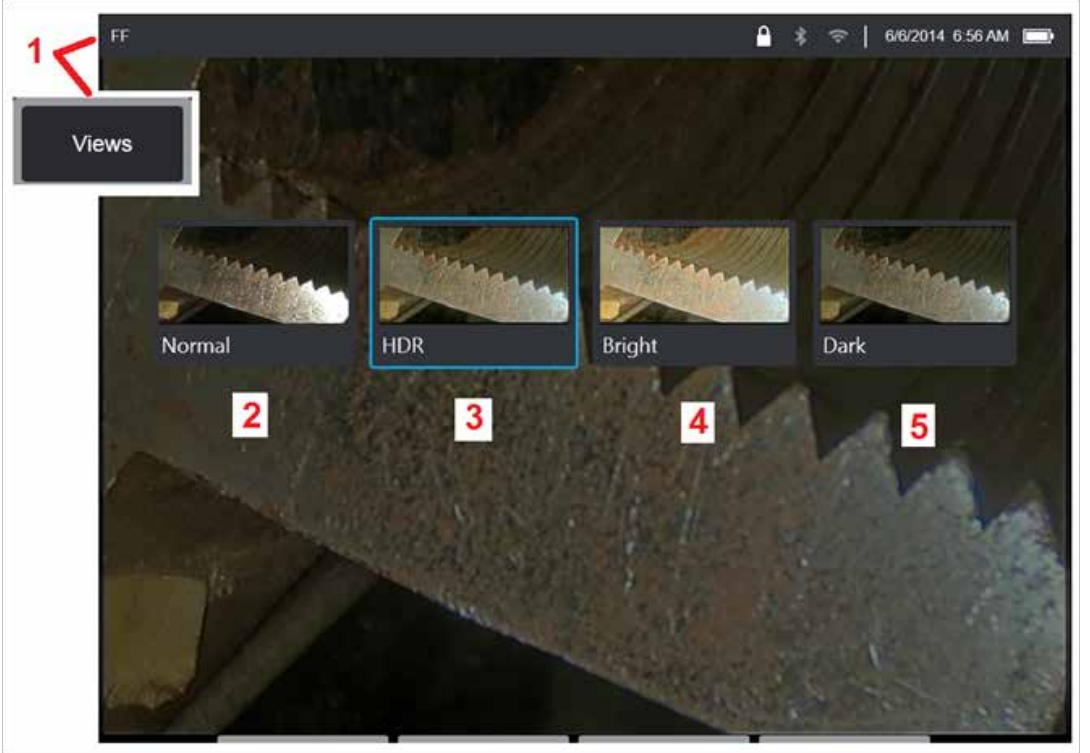

## ビューの選択

画像がフリーズすると、ユーザーは以下で説明するようにさまざまなビュー から選択できます。

1- 画像が固定されているときは常に、使用可能なすべての表示オプションか ら選択するように選択します。

2 – フリーズ リクエストの前にライブビデオフレームに適応ノイズリダクシ ョン (ANR) 処理を適用して作成された 通常 のダイナミックレンジイメージ を表示します。

3 – **HDR -** 変数を使用すると、キャプチャした画像の高ダイナミック レンジ 設定を調整できます。これにより、HDR画像の全範囲を表示できます。

4 – **HDR -** ブライトは、暗い場所での表示を改善するプリセット HDR 設定 です。

5 – **HDR -** ダークは、明るいエリアでより良い表示を提供するプリセット HDR 設定です。

備考: 取得画像の質を最大化するために、取得時はプローブチップが動かな いようにします。 画像取得前にライブ画像の輝度を増加させると、暗いエリ アの「HDR」および「Bright」画像の質が向上します。

備考:これらの表示オプションのいずれかを有効にして画像を保存すると、 保存した画像を呼び出すときに、選択した表示と標準だけが利用できます。

<span id="page-45-0"></span>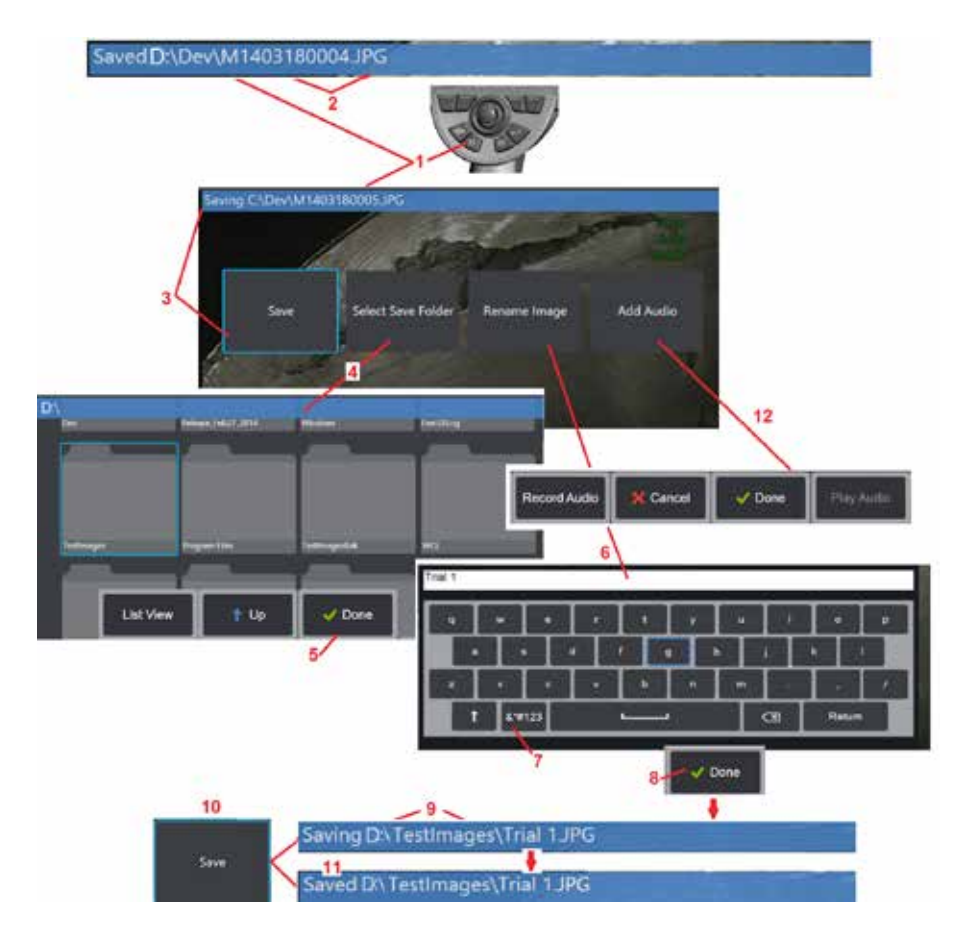

## 画像ファイルの保存

画像ファイルはVisual iQまたは着脱式機器に保存できますクイックセーブ機 能は、初期設定ファイル名およびファイルタイプで初期設定ディレクトリに 保存します [\(\(初期設定ファイル名、タイプおよびディレクトリの詳細はこ](#page-39-0) [こをクリック\)\)](#page-39-0)。または、保存オプション メニューを使用します。

1 – このハードキーを短く押すと、表示されている画像がデフォルトのディレ クトリにクイック保存されます。このキーを長押しすると、保存オプション メニューが開きます。このキーをダブルプレスすると、表示画面のスクリー ンショットが保存されます。

備考: スクリーンショットはディスプレイ画面のBMP画像ファイルで、いずれかのタ イプのRVIデータを含んでおらず、「Screenshots」という名前の自動的に作成される サブフォルダに保存され、自動生成の画像ファイル名が割り当てられますが、「ss」 文字を付けて識別されます。

備考: DVDドライブはデフォルトでも代替でも保存場所として使用できません。フ ァイルは最初に、機器のメモリまたは接続されたUSB記憶デバイスに位置しているデ ィレクトリに保存する必要があります。ファイルは後で、取り付けられたDVDドライ ブの光メディアにコピーしたり、貼り付けたりすることができます。

2 – 意図する保存場所(この場合はDドライブのDevディレクトリ)は常にここにリス トされます。ファイルが保存されると、画面上部のステータスバーに「保存済み」と 表示されます。ファイル名(以下に説明)およびフォーマットもまたリストされます。

備考:ファイルがDVDドライブに貼り付けられる場合には必ず、光メディアがオート イジェクトされ、データ損失を防止します。

3 – 画像ファイルの別名や保存先を指定している最中は、画面上部のステータスバー に 「保存中」と表示されます。

4 – ファイルを保存する別のディレクトリを選択します。

備考:タップして目的のフォルダーを開きます

5 – 完了をタップして、ターゲット ディレクトリの選択を完了します。

6 -保存する前にファイルの名前を変更します。仮想キーボードが開きます。

7– 数字またはシンボルから選択します。

8 – 完了をタップして、目的の名前を入力します。

9 – ステータスバーに新しいターゲットディレクトリ(この場合はTestImages)と新 しいファイル名(トライアル1)が表示されるようになりました。

10 – 保存をタップして、保存を完了させます。

11 – ステータスバーには、ファイルが 「保存」 されたことが表示されます。

12- 保存プロセスを完了する前に、ファイルにオーディオコメントを追加します

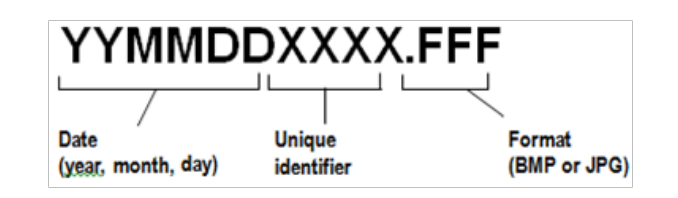

46

<span id="page-46-0"></span>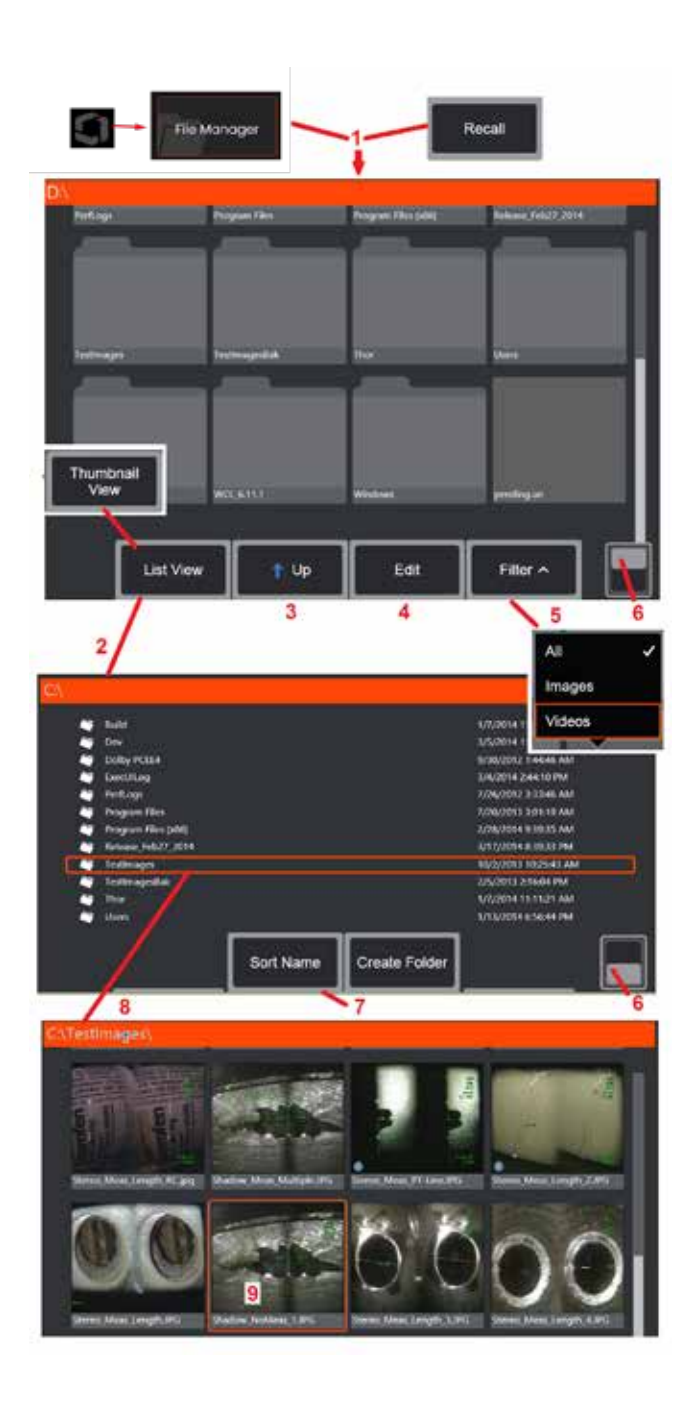

## リコール画像の使用

画像およびビデオファイルは、Visual iQまたは着脱式機器に保存できます。機能は、保存さ れたファイルの表示、測定注釈付けを可能にします。次の手順に従って、保存されているフ ァイルを見つけて呼び戻します。

1 - 画面上のロゴをタップして、保存された画像やビデオを呼び出します (または ードキー)をクリックしてグローバルメニューを開き、[ファイルマネージャ]を選択します。 備考:ソフトキーを選択(有効な場合)すると、最後に保存された画像が自動的に開きます (iQの電源を最後に入れた後で画像が保存された場合)。ジョイスティックを左右に動かす (または指で画面をドラッグする)と、最初にリコールされた画像と同じフォルダーに保存 されている他の画像がリコールされます。

2 – ファイルマネージャの外観を制御します (サムネイルとリストビューの両方がここに表 示されます).

3 –ファイルマネージャー内の次の上位ディレクトリに移動する場合に選択します。 4 – 選択してコピー、名前変更、保存されたファイルの編集します。[\(ファイル編集機能の](#page-84-0) [詳細はここをクリック\)。](#page-84-0)

5 – 表示するファイルタイプを選択します。

6 – ソフトキーバーの上部と下部の行を切り替えるには、タップします. この場所をダブルタ ップすると、ソフトキーとステータスバーの表示/非表示が切り替わります。

7 – フォルダーまたはファイルの表示順を決定します(日付またはアルファベット順)。

8 – 画面をタップして開くフォルダーを選択します。

9 – 画面をタップして、呼び出すファイルを選択します。

10 - 画像がリコールできれば、様々な操作を行うことができます(以下のソフトキーメニ ューを参照)。 Fare clic su uno dei sequenti collegamenti per ulteriori informazioni sulla funzione corrispondente:

#### -[表示されたビューを選択](#page-44-0)

[-テキストまたは矢印を追加し](#page-52-0) [て注釈を付ける](#page-52-0)

[-画像の特徴を測定](#page-55-0)

-[録音された音声を再生](#page-53-0)

-[スプリット画面を開いて](#page-51-0)2つの画像を [表示\(ライブ、凍結またはリコール\)](#page-51-0) [-ズームを使って拡大](#page-47-0)

### [-画像の調整](#page-48-0)

11 –押して、表示されているファイルの 詳細プロパティの画面上のリストを開 きます。

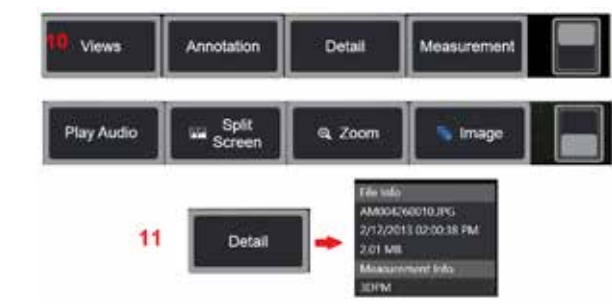

<span id="page-47-0"></span>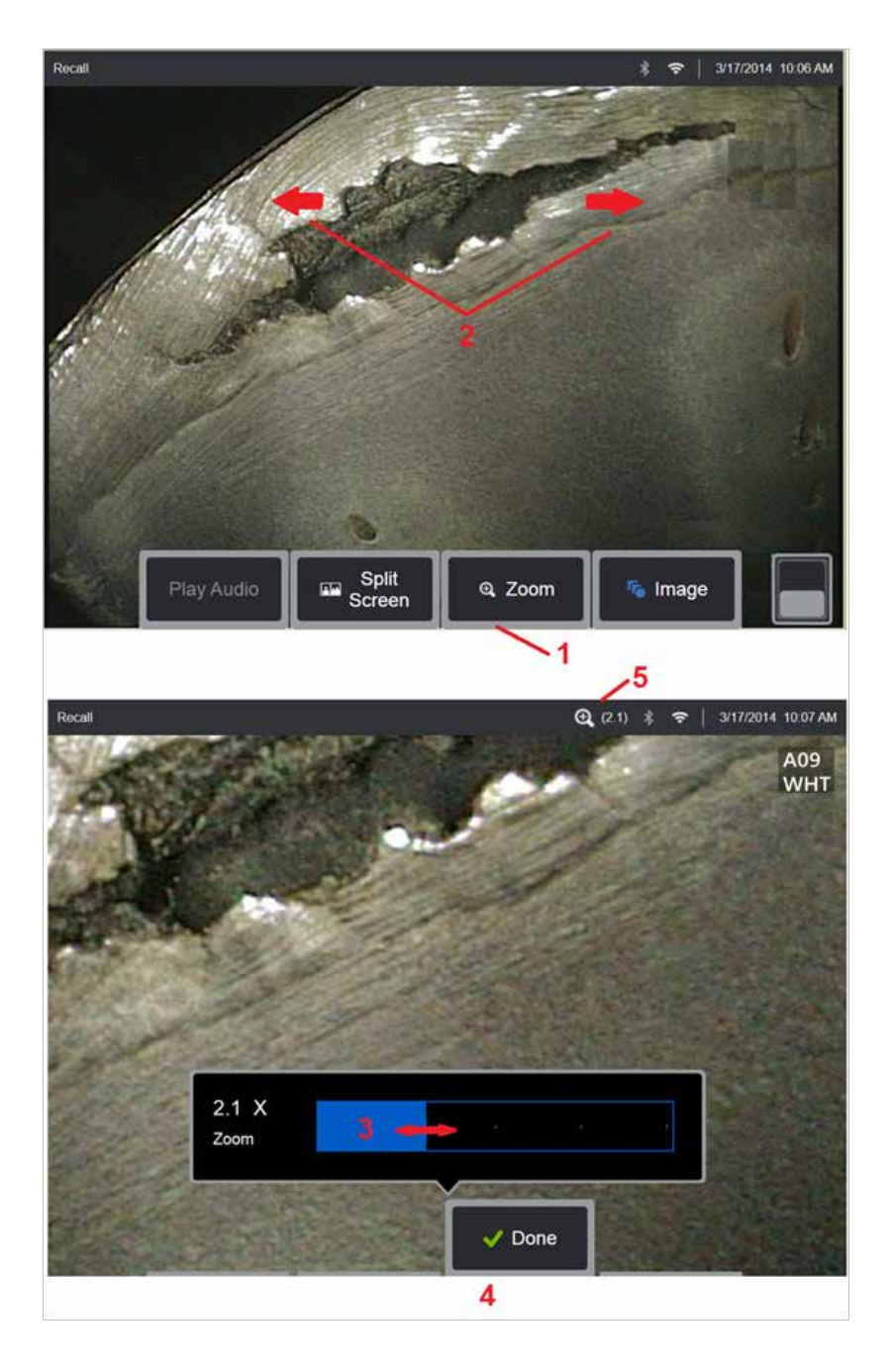

## ズームして拡大

ズーム機能は、ライブ画像、フリーズ画像、リコール画像の表示を拡大する機能 です。ズームプロセスはデジタルなので、画像が拡大されるとピクセレーション が増加します。

備考:Visual iQは2つの同等のズーム方法を提供します。

1 – このソフトキーを選択してズームコントロールバーを起動します。

2 – 倍率を変更するためにズームするためにピンチします。 指を互いに離すと、 倍率が上がります(ズームイン)。指を閉じて倍率を縮小します(ズームアウト)。

3 – このバーに触れて左右にスライドさせ(またはジョイスティックで動かし)、 画像倍率を拡大または縮小します。この手順を繰り返して元の倍率に戻します (1Xズーム)。

4 – 画像の拡大処理が完了したら、完了を選択します。

<mark>5</mark> – 画像がズームされると、 ● アイコンがディスプレイのステータスバーに表 示され、画像の倍率を表す値が表示されます (ここでは 2.1 倍が表示されます)。

備考:フリーズまたはリコールされた画像をズーム機能で拡大するときはいつで も、ディスプレイ画面上で指をドラッグするか、ジョイスティックを使用して拡 大された画像の画面外の部分を表示します。

備考: 最大倍率は5倍で、ステータスバーに表示されます。

<span id="page-48-0"></span>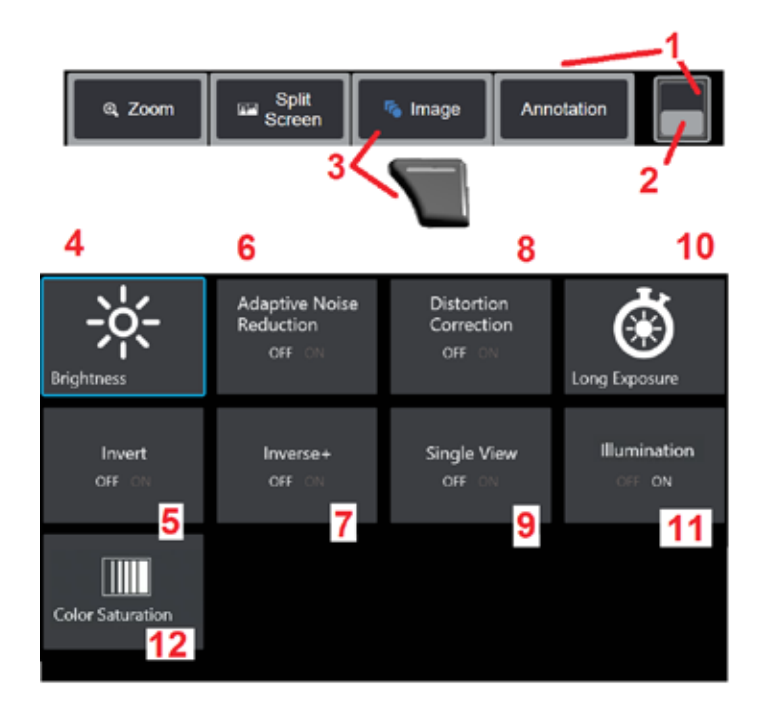

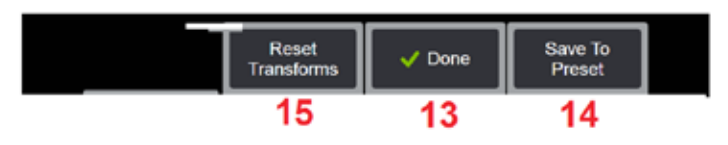

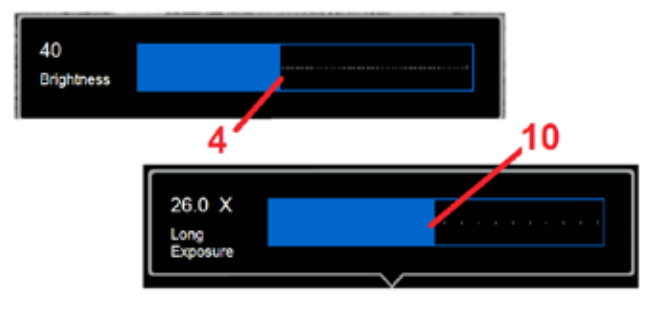

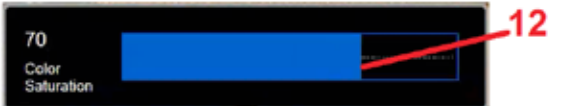

## 画像変形設定

これらの設定は、画像メニューを選択してアクセスすると、ライブ画像の外観が変更され ます。(これらの設定の一部は、フリーズまたはリコールされた画像にも影響します。)こ れら 12 の変換設定に割り当てられた値は、いつでもユーザー名のプリセットとして保存 できます。リコールすると、すべての変形設定はこれらの「プリセット」値に戻ります [\(プリセット画像変形設定の詳細はここをクリック\)。](#page-50-0)

1 – このスイッチをダブルタップして、ソフト キー バーを表示または非表示にします。

2 – ソフトキーバーの上部と下部の行を切り替えるには、タップします.

3 – 画面上の 画像 ボタンをタップするか、対応するキーを押して画像メニューを表示 します。

4 – 画面上の 明るさ のアイコンをタップして、表示される画像を調整します。調整バーが 表示されますので、左右にドラッグしてください。ライブ映像、フリーズ映像、リコール 映像、記録映像の明るさを調整することができます。保存時に選択した輝度レベルは、画 像を呼び出すときにも維持されます。

備考:ライブ画像を表示する場合、明るさを調整することは、露出時間、カメラゲイン、お よび光出力を低い設定で制御することを意味します。静止画像または録画画像の表示時、明 るさの調整はデジタルゲインの調整を意味します。

5 – ダークブーストをタップし、より均一なシーンのコントラストを露出しすぎたり劣化 させたりすることなく、明るい前景の表面やまぶしさのあるシーンの暗い領域をデジタル **的に明るくするライブビデオ処理機能です。 ONにすると、ディスプレイ上部に■■ が** 表示されます。

6 – タップして[、アダプティブノイズリダクショ ン](#page-49-0) を(ANR) をオンまたはオフにします。 ANRは、プローブを暗い場所に置いたときに見えるノイズ(画像の粒状感)を低減させる働 きがあります。ANR設定(オンまたはオフ)はライブ画像のみに適用されます。ANRの設定 がOFFの場合でも、フリーズした画像や保存した画像には自動的にANRが適用され、ノイズ

を軽減します。ONにすると、ディスプレイ上部に が表示されます。

備考:画像取得時はプローブを動かさないようにします。プローブが動くとノイズが増加 します。

<span id="page-49-0"></span>7 - タップして、歪み補正 をオンまたはオフにします。歪み補正機能は、さまざまな 角度の視野を持つ光学OTAを使用したときに発生する広角バレル歪みを補正します

備考:修正された画像の保存時、画像フェースには120 Degとラベルが付 けられます。

備考: 修正された画像の表示時、選択されたビューのチップフィールド(FOV) 角は右下角にオーバーレイされます。

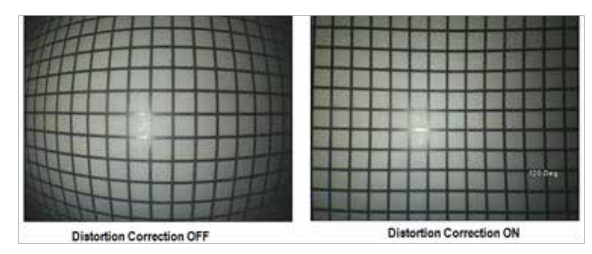

8 – 画面上の長時間露光アイコンをクリックすると、カメラの最大露出時間を長く してライブ画像を明るくします。露出設定は1X から 600Xまでです。

備考:露出が長いほど、画像がぼやけるリスクが高まります。長時間露出で画像を 取得するときはプローブチップをできるだけ動かさないようにします。

9 – 画面上の [反転](#page-48-0) のアイコンをタップして、オンまたはオフにします。ONにす

ると、ディスプレイ上部に が表示されます。この機能は画像を水平に反転 させます。

備考:この機能は、サイドビュー光学チップ使用時の画像「修正」を可能にしま す。これは、チップに含まれているプリズムが画像を反転表示するためです。

10 – タップして、反転 **+** をオンまたはオフにします。ONにすると、ディスプレイ

上部に ▲■ が表示されます。Inverse+は、画像のコントラストを高める機能で、 光量の少ない画像やコントラストの低い画像で、微妙なディテールをより鮮明に表 示することができます。Inverse+をONにすると、写真のネガと同じように画像の明 暗を反転させることができます。

11 – タップして、シングルビュー機能をオンまたはオフにします。シングルビュ ーは、ステレオ光学チップを配置しているときに便利です。この機能は、第2画 像を一時的に消すことでカメラのナビゲーションを簡素化します。

**12 - タップして、昭明IFDをオンまたはオフにします。** 

13 – 画面上の彩度ボタンをタップして、画像の色の量を調整します。調整はライ ブビデオの表示中にのみ行なうことができますが、調整された色は後続の凍結お よび保存画像で保存されます。このことは、微妙な色の変更によって示される熱 関連条件の評価に役立つ場合があります。

14 – 回転を 押して、画像の向きを 90 度変更します。 押し続けると、押すたび に時計回りに 90 度回転します。 ライブ画像を表示している間、ユーザーはタ ッチスクリーンを使用して画像を1度回転させることができます。

15 – オーバーレイ により、ユーザーは参照画像を呼び出して表示し、その画像 を現在のシーンに重ねて比較できます。

16 – 画面上の 完了 ボタンをタップするか、対応するキーを押して画像メニュー を閉じ、ソフトキーバーに戻ります。画像変換の設定は、手動で変更するか、保 存されているプリセットを呼び出して変更するまで、変更した内容が保持されま す。ライブビデオの表示中に 本欄すと、すべての変換がオフになります。

備考:画像変形設定の変更は電源を切ると失われます。

17- 画面上の プリセットに保存 ボタンをタップするか、対応するキーを押し て、12 の画像変換設定のそれぞれに現在割り当てられている値を含むプリセット を作成して名前を付けます。プリセットを後で呼び出すと、すべての画像変換の 設定を自動的に保存された値に変更することができます。[\(プリセット画像変形](#page-50-0) [設定の詳細はここをクリック\)。](#page-50-0)

18 – 画面上の 変換をリセット をタップして、これら 12 の設定のそれぞれを工場 出荷時のデフォルト値に戻します。

<span id="page-50-0"></span>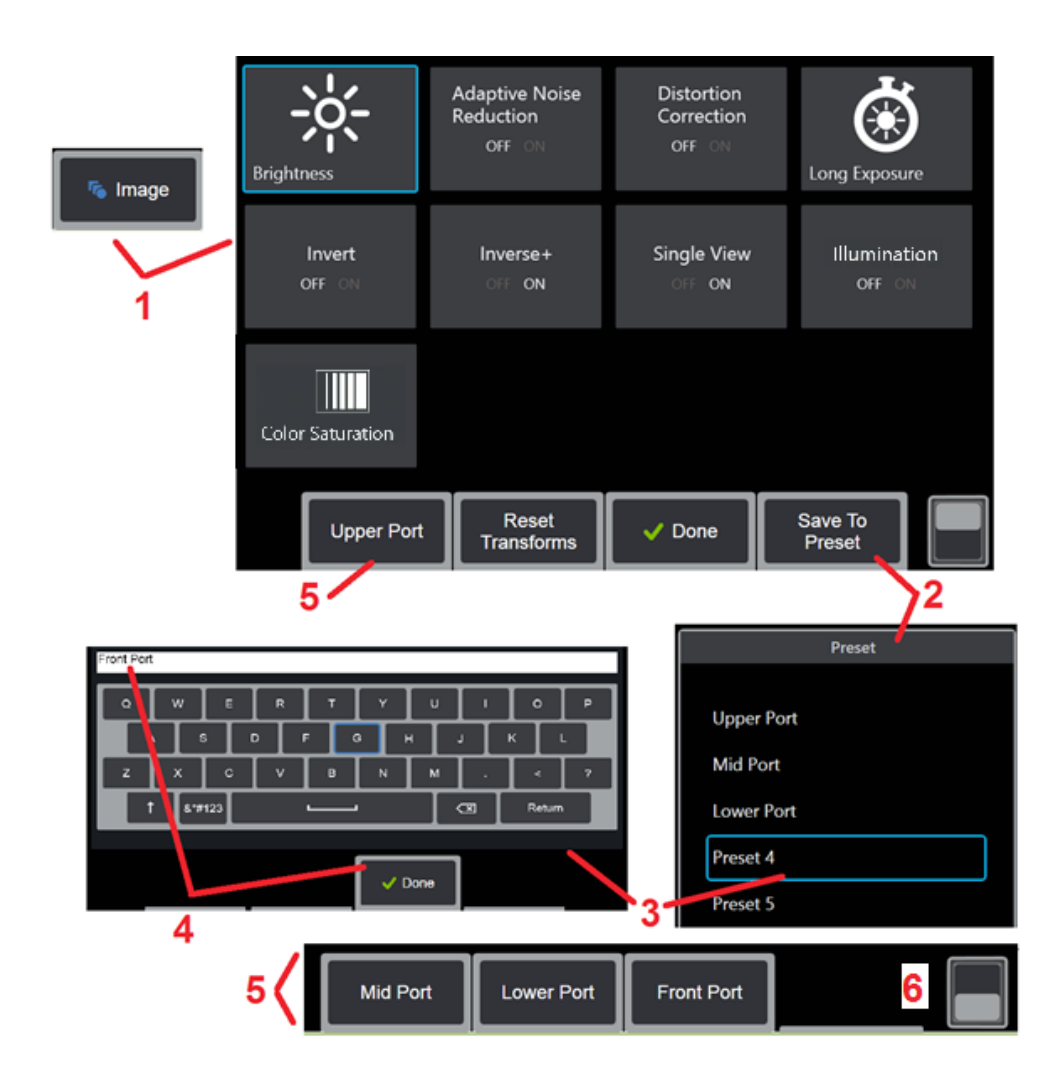

## プリセット画像変形設定の使用

画像変換の設定値をユーザー名でプリセットとして保存することができます。呼 び出すと、すべてのトランスフォーム設定は、プリセット作成時に割り当てられ た値に戻ります。ユーザー名の付いたプリセットは、イメージメニューのソフト キーとして表示されます。プリセットを読み込むには、そのソフトキーを選択す るか、対応するボタンを押すだけです。

1 – 画面上の画像ボタンをタップするか、対応するキーを押して、画像 メニューを表示します,これは、12の画像変換設定が含まれています. 必要に応じて設定を調節します。

2 – 画像変換設定をユーザーネームのプリセットに保存するには、「プリセット に保存」を選択します。プリセットリストが開きます。

3 – タップして、5 つのプリセットのいずれかを選択します。仮想キーボードが 開き、プリセットに名前を付けることができます。

4 - プリセットの名前を入力したら、完了を選択します。

5 – ユーザーネームのプリセットは、画像メニューにソフトキーとして表示され ます。いずれかを選択すると、対応するプリセットに保存された設定が読み込 まれます。

6 – タップして上下のソフトキーバーを切り替えて、追加のプリセットを表示し ます。

備考:プリセットは、作成時に記録されたプロフィールのみに保存されます。

<span id="page-51-0"></span>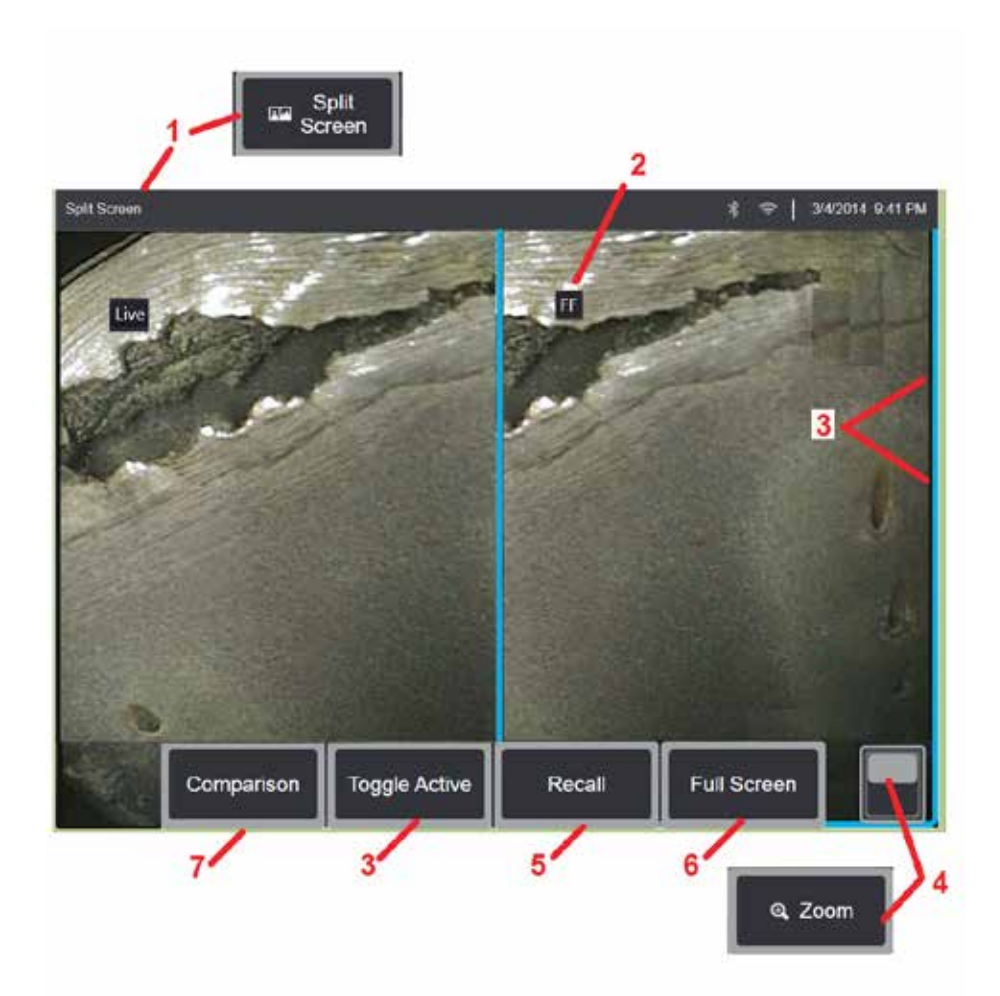

## スプリット画面の使用

スプリット画面は、2つの画像(ライブ、凍結またはリコールの任意の組み合わ せ)を隣り合わせに表示します。半画面静止画はトリミングされているため、デ ィスプレイを指でドラッグしたり、ジョイスティックを動かしたりすると、画像 内を左右に移動することができます。

1 – いつでも押してスプリット画面機能を起動します。画面の半分には、最初はラ イブ画像が表示され、もう一方には、「分割画面」を選択したときに表示された 画像のフリーズ版が表示されます。

備考:分割画面モードを終了するには、フルスクリーンが再び表示されるまで

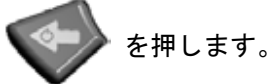

2 – 表示される各画像は、ライブ、フリーズ(FF)、またはリコールのいずれかと して識別されます。

3 – 画像をアクティブにするには、スプリット画面のいずれかに触れる、または このソフトキーを選択する、またはジョイスティックを左右に動かします。ひと つの画像のみをアクティブにすることができ、アクティブ画像は青のアウトライ ンで示されます。

4 - アクティブ画像の倍率はズームインまたはアウトして変更できま[す\(ズーム](#page-47-0) [機能の詳細はここをクリック\)。](#page-47-0)

5 – ディスプレイのどの側に保存された画像が現在アクティブであるかを呼び戻 す場合に選択します[\(リコール画像に作業を行うにはここをクリック\)。](#page-46-0)

6 – 時的にアクティブ画像を全画面表示します。このアクションによって、ディ スプレイが分割画面モードを終了することはありません(NOT NOT)。

7 – 測定モードは、分割画面を使用している間利用可能です[\(測定設定の詳細はこ](#page-81-0) [こをクリックしてください。](#page-81-0).

<span id="page-52-0"></span>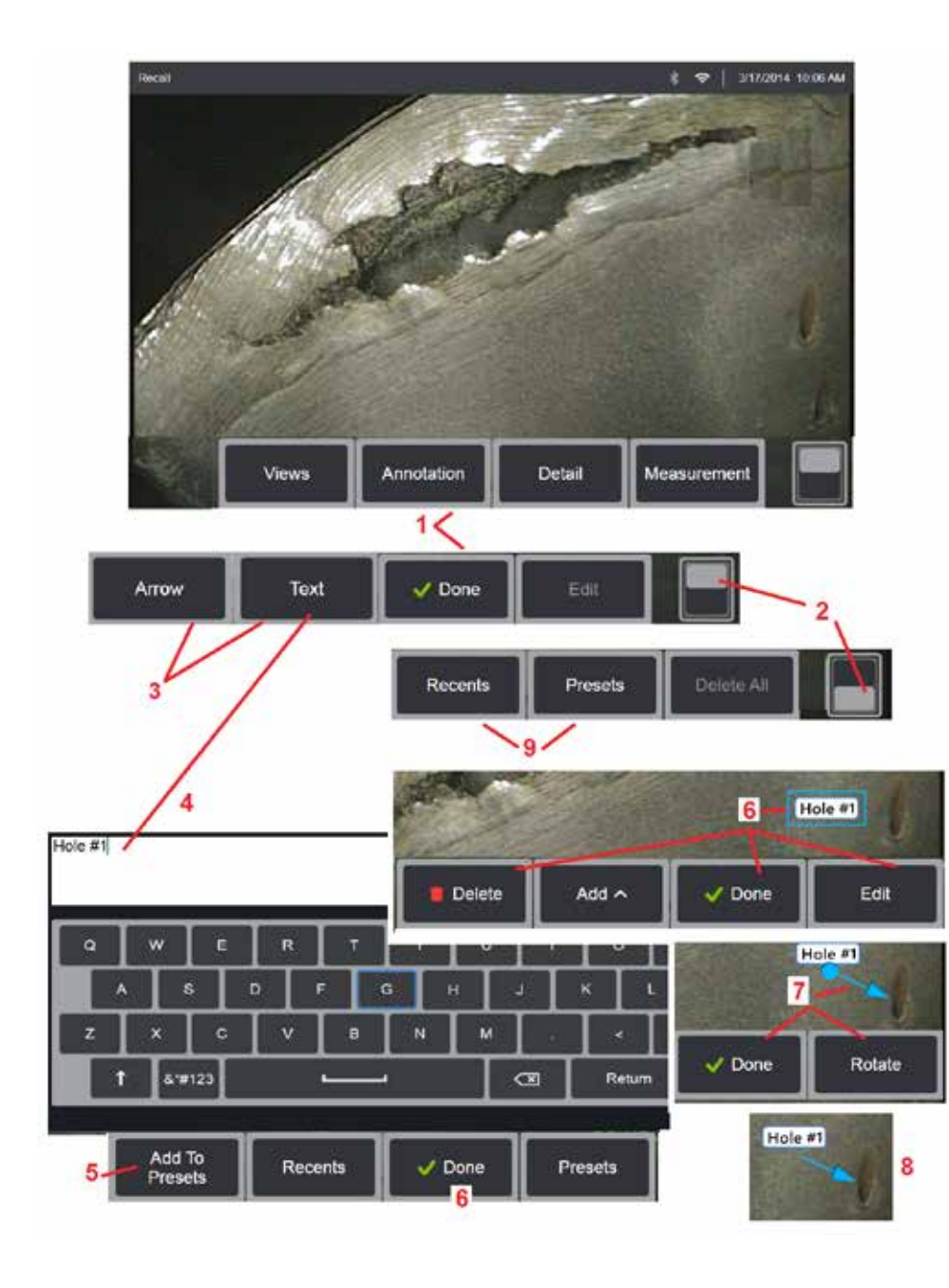

## テキストおよび矢印を使った注釈付け

画像への注釈付けとは、注意する場所(亀裂、兆候等)を示すためのテキストまた は矢印を追加することを意味します。ライブ、凍結およびリコール画像に注釈を付 けることができます。

1 - 注釈を選択して 機能を起動します。

2 – タップして、ソフトキーバーの上部と下部の行を切り替えます。 この場所をダ ブルタップすると、ソフトキーとステータスバーの表示/非表示が切り替わります。

3 - 注釈の追加は、テキストまたは矢印を選択することから始まります。

4 – テキストを選択すると、仮想キーボードが開きます。注釈を入力します。

[備考:注釈の色を調整することによって、特定の画像に対してより表示可能にする](#page-40-0) [ことができます。注釈テキストと矢印をカスタマイズする方法については、ここを](#page-40-0) [クリックしてください。](#page-40-0)

5 – 選択して、入力したメモを最大100のプリセットメモのリストに追加します。こ れは、入力せずに繰り返し使用できます。

6 – メモの入力が完了したら、完了を選択します。 wこれは青いボックスで囲まれ た選択されている画像上に表示されます。選択された状態で注釈を移動(指をドラ ッグするまたはジョイスティックを使って)、編集、または削除します。もう一度 [完了] を選択して、メモの選択を解除します。

7 – 選択した矢印 (ノートと同じ方法で追加) が一端にボールと共に表示されます。 指をドラッグする(矢尻の先)またはジョイスティックを使用して画面内の矢印を 移動させます。矢印はまた、指でボールを回すまたは

8 – 矢印の選択を解除するには、[完了] を選択します。

備考:注釈または矢印は、画面上でタップする ことで選択できます。

9 – ユーザーが作成したプリセットノートのリス トを開きます (注釈)は最近入力したすべての注 釈を表示します (プリセットを含む)。

10 – 開いたら、プリセットノートを選択して追 加するか、編集用に選択します。

11 - この角をタップして(白いチェックマーク) が表示されます)削除する注釈を識別します。

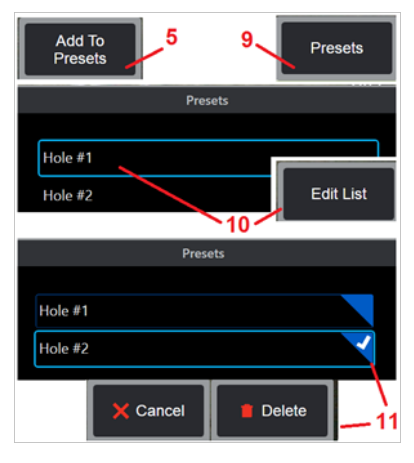

<span id="page-53-0"></span>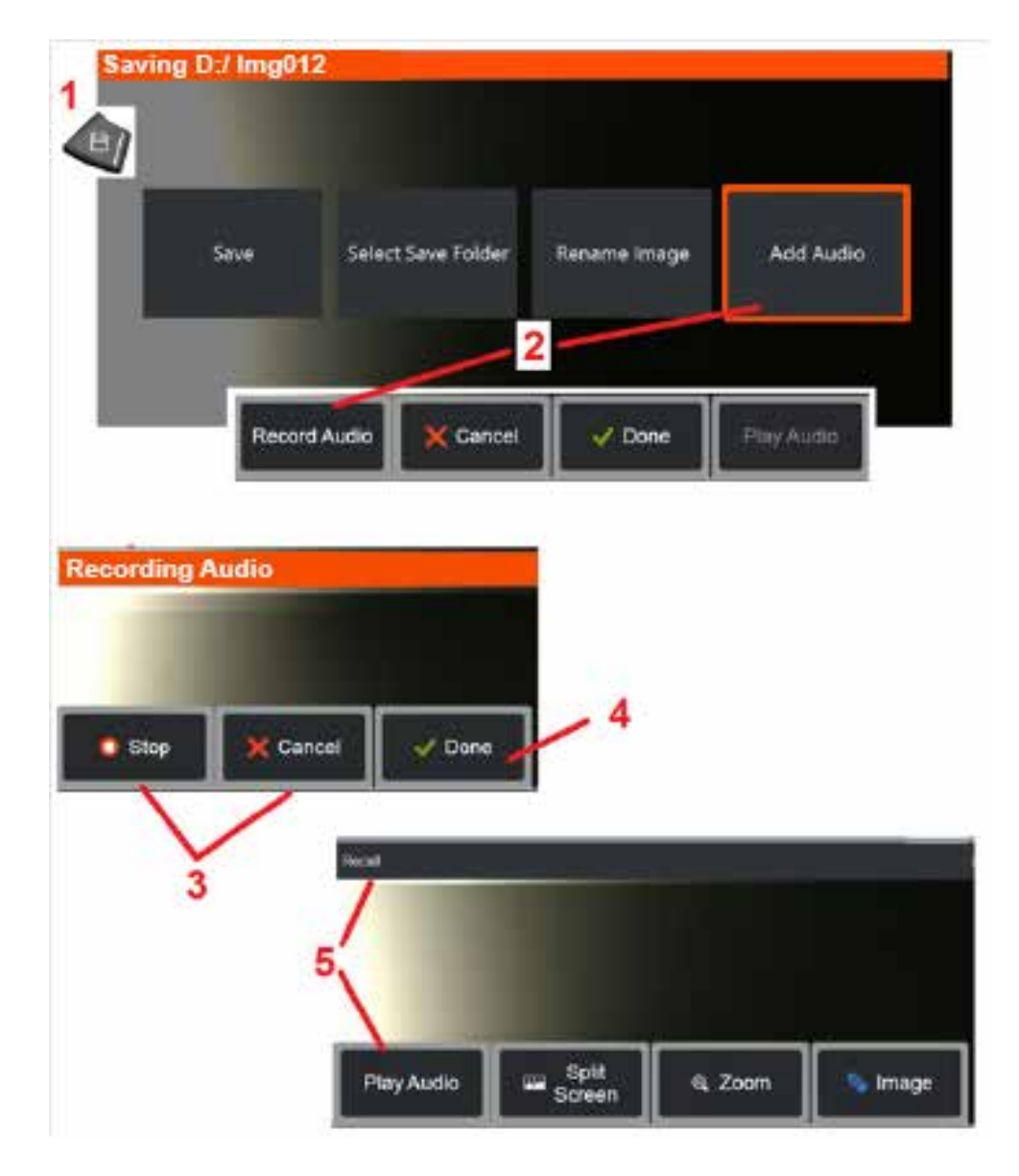

## 画像への 音声メモの追加

画像保存時、Visual iQにまずマイクロフォンを繋げていれば音声メモを追加する ことができます。 オーディオファイルは、画像+.mp4と同じ名前で名前が付け られます。

1 - 長押し 保存 ハードキー 画像保存プロセスを開始します.

2 - オーディオの追加 を選択して、オーディオ録音プロセスを開始します。まず マイクロフォンを接続します[\(\(接続されたマイクロフォンおよび他の画像・ビデ](#page-39-0) [オ設定の特定はここをクリック\)\)](#page-39-0).

3 – 時的に停止するか、永久にオーディオ録音プロセスをキャンセルするコント ロールのいずれかを選択します.

4 – 完了を選択して音声録音プロセスを開始します。オーディオノートは、保存 されている画像ファイルと同じファイル名で、拡張子が.mp4で保存されるよう になりました。これで、オーディオノートを再生したり、再録音したりすること ができます。

5 – 保存された画像のリコール後、録音された音声メモはいつでも再生できます

注記**:** 画像をリコールするとオーディオの再生ソフトキーは、下のソフトキー行に ある場合があります。

<span id="page-54-0"></span>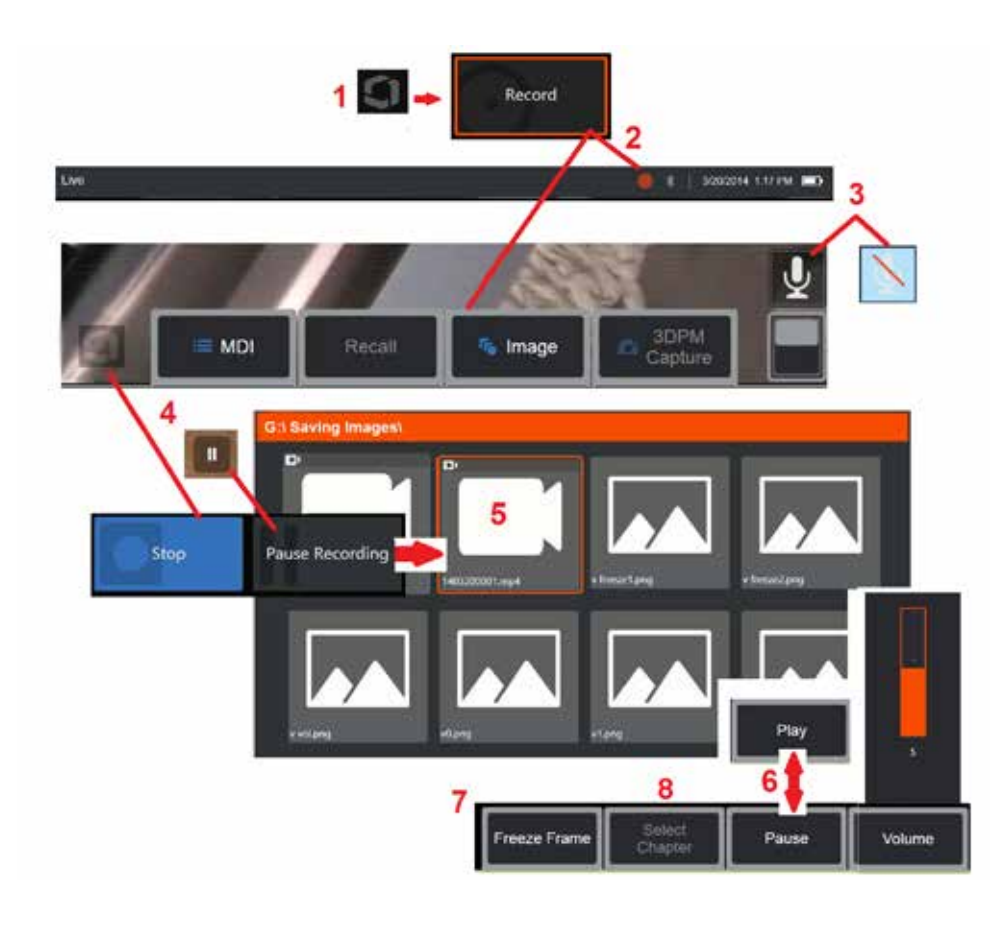

# ビデオの使用

検査中はいつでも、分割画面で画像を比較したり、計測したり、ファイルやフォ ルダーを管理するなど、他の作業をしながら「バックグラウンドで」ビデオを録 画することができます。動画を撮影すると、ディスプレイに表示されるものだけ でなく、背景音やマイク付近でのコメントもすべて保存されます(音声をオフに した場合を除く)。内蔵ドライブや他のリムーバブルストレージにビデオを録画 することができます。

# ライブビデオの録画

1 – ディスプレイの左下隅をタップ (通常はロゴが含まれています) いつでもグロ ーバルメニューを開きます, ビデオ録画ボタンへのアクセスを提供します。 グロー バルメニュー > 設定 > 画像とビデオタブで、上部トリガーをビデオ録画ボタンと してカスタマイズすることも可能です。 短く押すと記録が開始され、記録が一時 停止します。長押しすると記録が停止します。

2 – 選択してユーザーが選択した形式でビデオ録画を開始します [\(ビデオ設定の](#page-39-0) [詳細はここをクリック\)](#page-39-0).ビデオ録画中は、画面上部に赤い丸が点滅します。ここ に表示したソフトキー(および他のすべてのオンスクリーン機能)はビデオ録画 時に表示されます。これらのボタンを録画ビデオに含めたくない場合は、ソフト キーバーのトグルスイッチをダブルタップして画面外に移動します。

3 – タップして音声録音のオン オフを切り替えます。マイクが MViQ に接続され、システムが 適切に構成されている場合にの み、録音が行われます (このア イコンのみが表示されます)。 [ビデオ設定の詳細はここをクリ](#page-39-0) [ックしてください。](#page-39-0)

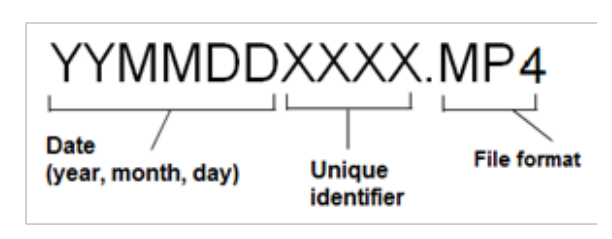

4 – ディスプレイの左下隅をタップし、ビデオの一時停止または停止ボタンのいず れかを選択します。(つまり、オンスクリーンの一時停止コントロールをタッピ ングすること)により、同じ録画を再開始することができます。を選択すると、 ユーザーが定義したデフォルトフォルダーにデフォルト名(説明を参照)でビデ オファイルが自動的に保存されます。オンスクリーンの一時停止コントロールは タップされると再生コントロールになり、タップされると録画を続行できます。 オンスクリーンの一時停止または再生を押したままにすると、録画プロセスが停 止します。[デフォルトのファイル保存場所を含むビデオ設定の詳細はここをクリ](#page-39-0) [ックしてください。](#page-39-0)

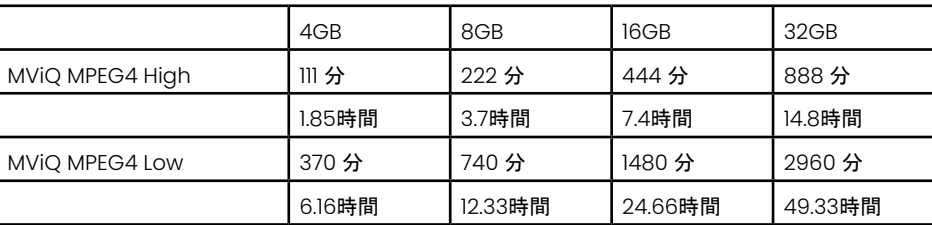

## <span id="page-55-0"></span>リコールビデオの使用

5 – 保存した動画ファイルを呼び出すには、ファイルマネージャーで保存したファイルに移動しま[す。](#page-46-0)ビデオを選択します(mp4ファイル拡張子が付きます)。ビデオ は自動的に再生されます。

6 – これらのソフトキーは再生中にビデオをコントロールします。ジョイスティックを使ってビデオの巻き戻しまたは早送りを行います。

### ビデオからの静止画像の取得

7 – ここをクリックしていつでもビデオを凍結できます。凍結されると、画面画像は保存することができます。

8 - 左右のジョイスティックを使用して、前後の<br>

## 外部ビデオを使用

外部ビデオを使用するには、外部ビデオ源をキャプチャデバイスに接続するだけです。 次に、キャプチャデバイスをUSB(a)ポート経由でMViQに接続します。 接続されると、外部ビデオは、ビデオキャクチャデバイスが接続される度にプローブビデオの代りに使用されます。

# 特徴および兆候の測定

### 測定について

MViQでは、画像を保存する前または保存した後に、特徴量や表示量を測定することができます。1枚の画像につき、最大5つの測定値を保存することができます。 3Dフェーズ測定(3DPM)またはステレオ測定を行うには、画像は3DPMまたはステレオチップを使用して取得されなければなりません。保存されたすべての測定画像 は、Waygate Technologiesの検査マネージャソフトウェアを使用してPC上で再測定できます。詳細は、最寄りの販売代理店にご連絡ください。

測定画像はJPEGまたはビットマップで保存できます。これらのファイル(測定結果を含む)はほとんどの.BMPまたは.JPG表示アプリケーション(Windows Paint等) で表示することができます

#### 備考:

- 測定結果は、大気中で測定した場合のみ有効です。液体中での測定についてはGE検査技術までお問い合わせください。
- ウェイゲートテクノロジーズは、MViQシステムによって計算された測定値の精度を保証することはできません。精度はアプリケーションとオペレーターの能力に左 右されます。
- MViQシステムは、エベレストXLG3™およびXLGoビデオプローブシステムでキャプチャされた測定画像(以前にキャプチャされた測定値を含む)を表示できます。た だし、Visual iQ以外のシステムで取得された画像の再測定はサポートしていません。
- 測定画像データは、検査後の再測定のために実行可能にするために変更または圧縮してはなりません。
- Real3D測定の詳細については、Real3D™ の測定ハンドブックを参照してください。
- 56

## 測定タイプ

Visual iOシステムは4つの測定タイプをサポートします: 3Dフェーズ、3Dス テレオ、ステレオ、および比較。

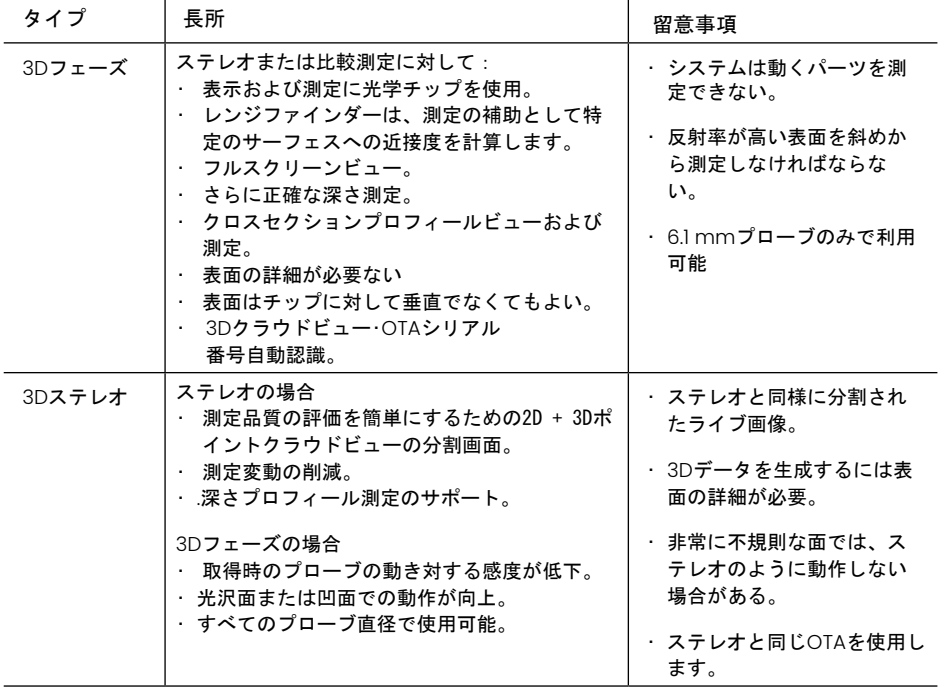

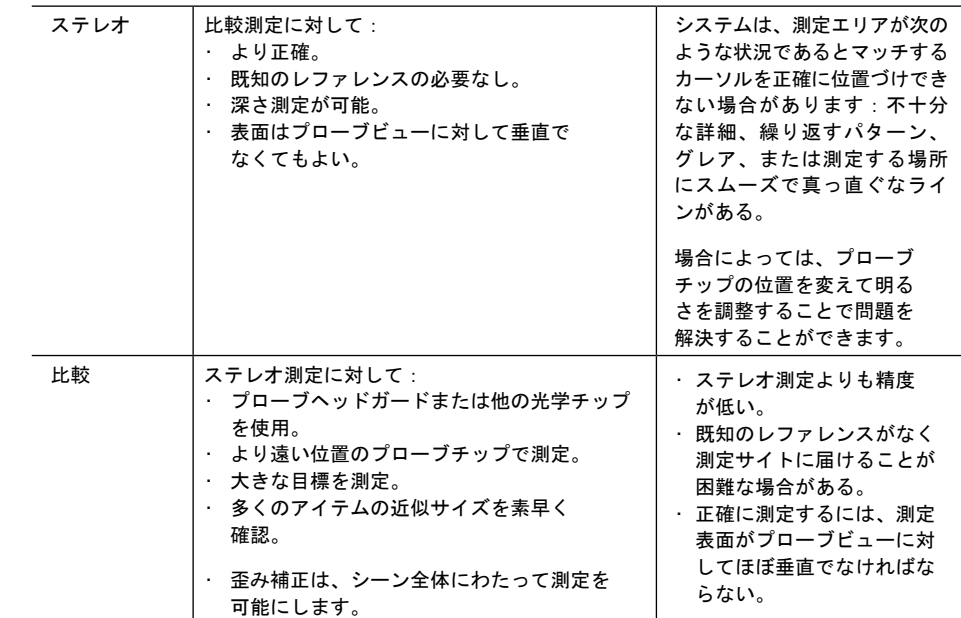

### 測定チップ**OTA's**

備考:3DPMチップはシステムにより自動的に識別されます。ステレオOTAは、ステレオ 測定を行う前に手動で選択する必要があります。3Dステレオとステレオは同じステレオ チップ使用しますが、異なる工場出荷時較正と較正データが必要です。 また、測定用の 3D座標を決定するために異なる処理を行います。

標準のOTAとは異なり、ステレオ、3Dステレオ、および3DフェーズOTAのは、測定チッ プは、特定プローブと使用するために工場で較正されており、他のプローブでは正確に 測定できません。これらのOTAは、各OTAおよび各プローブラベルで識別されるシリア ル番号によってプローブと照合されます。 較正データはプローブ内のメモリーに保存さ れ、異なるハンドセットでプローブが使用できます。

#### 備考:

-測定精度を確保するには、OTAを設置するたびに、および測定イベントの最後にOTAの 精度を確認してください。検証手順については、[付録](#page-104-0) E を参照してください。

- ステレオ測定を行う前に、インストールされているOTAを特定する必要があります。 [ステレオチップの識別手順を表示するにはこ](#page-68-0)こをクリックしてください。.

機械的損傷が精度を低下させていないことを確実なものとするために、測定チップの使 用時に毎回確認します。 [付録](#page-104-0) E の測定 OTA の検証を参照してください。各測定技術で 利用できる OTA については、 [付録](#page-101-0) B の光学チップ表を参照してください。

## <span id="page-57-0"></span>**3D** 測定タイプと特殊機能

このセクションは3Dフェーズおよび3Dステレオ測定の各タイプのカーソル位置付けを具体的に説明します。

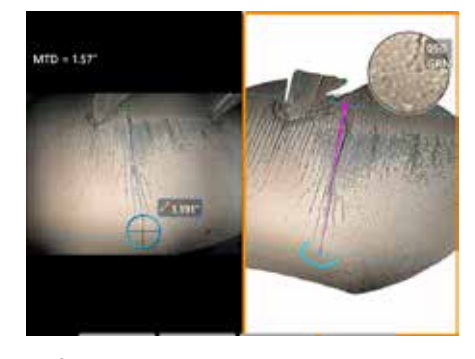

### 長さ 説明:線形 (ポイント-ポイント) ∄■ カーソルの位置付け:

両方のカーソルを望む場所に置きます。

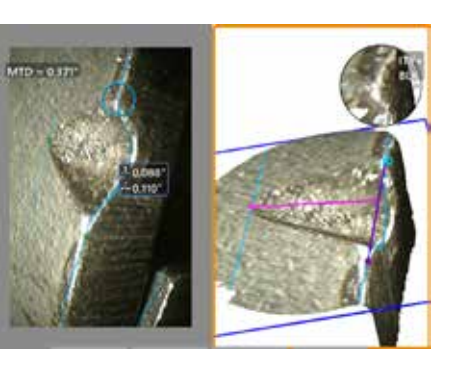

ポイント**-**ライン 説明:ポイントからラインまでの 垂直距離。

#### カーソルの位置付け:

最初の2つのカーソルを置いてレファレン スラインを定義します。第3のカーソルを 測定場所からの垂直距離に置きます。

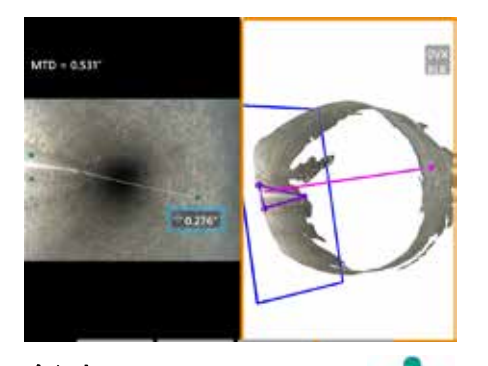

### 奥行き

説明:表面とポイントの上または 下の間の垂直距離。摩耗、ずれ、 および他の原因による変化の評価に使用 します。

負の測定値はポイントが面よりも下にある ことを示します。正の測定値は面上にある ことを示します。

#### カーソルの位置付け:

最初の3つのカーソルを置いてレファレン ス面を定義します。デプスアシスト機能 は、近くの表面の輪郭を評価し、見つかっ た場合は、自動的に最も深い点、最も高い 点、またはブレードエッジに第四カーソル を配置します。4番目のカーソルの配置を チェックし、必要に応じて調整します。

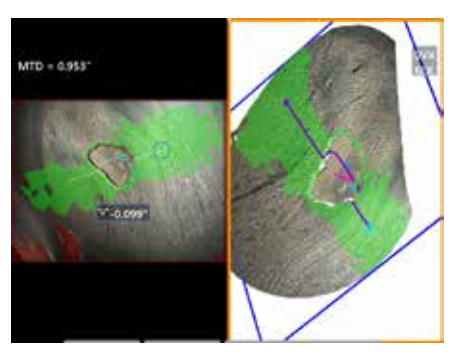

#### 深さプロフィール

説明:孤立した腐食または エロージョンピットの深さ、FOD 衝撃損傷、溶接高さまたは摩耗溝の深さ

#### カーソル の 位置づけ**:**

最初の3つのカーソルを置いてレファレン ス面を定義します。デプスアシスト機能 は、近くの表面の輪郭を評価し、見つかっ た場合は、自動的に最も深い点、最も高い 点、またはブレードエッジに第四カーソル を配置します。4番目のカーソルの配置を チェックし、必要に応じて調整します。

備考:

測定面を挿入するとフラット3D平面が定義され、測定カーソルが投影される表面が提供されます。これによって、赤色のピクセルがそうではない場合には、測定カーソルの配置を妨げたり、3Dデータノイズ<br>が不正確な結果の原因となる、欠損した材料またはエッジ表示の測定が可能になります。 [測定面の配置の詳細については、ここをクリックしてください。](#page-62-0) ユーザー定義の測定面が画像に追加されたなら、 平面挿入の前後に追加されたすべての測定は測定面に対して行なわれます。

- 自動繰り返しをオンにすると、以前に選択した測定タイプが繰り返されます。

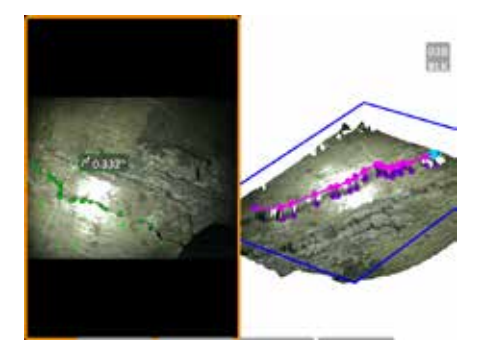

マルチセグメント 説明:直線でない特徴または欠陥 の長さ。

#### カーソルの位置付け:

2つまたはそれ以上の測定カーソル(最高 24) を置いて特徴に沿ったライン部分を作 成します。3つのカーソルが使用される場 合、ラインセグメント間の3D角度は長さ の合計結果に沿って表示されます。

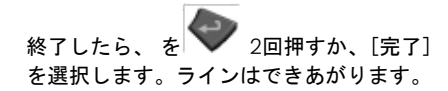

備考:タッチ操作に対応したシステムやマ ウスを接続した場合、配置したカーソル をタッチしたりクリックしたりすること で、さらにカーソルを配置することがで きます。

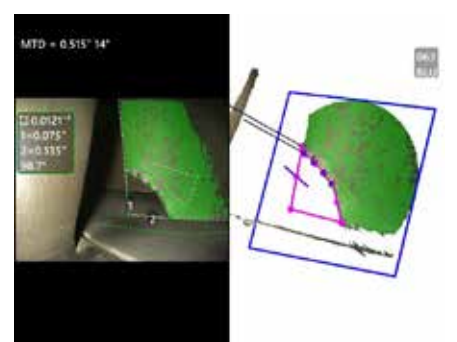

エリア 説明: 特徴または欠陥の周辺 に置かれた複数のカーソルを含む 表面エリア。

#### カーソルの位置付け:

3つまたはそれ以上のカーソル(最高24) を測定場所の境界周辺に置きます。

終了したら、 を │ │ 2回押すか、[完 了] を選択します。エリアは閉じます。

備考:エリア測定は比較的平らな表面を想 定して計算されます。極端な曲面や不規則 な面のエリア測定は精度が低下します。ポ イントクラウドビューには、実際に計算さ れたエリアが表示されます。

備考:タッチ操作に対応したシステムやマ ウスを接続した場合、配置したカーソル をタッチしたりクリックしたりすること で、さらにカーソルを配置することがで きます。

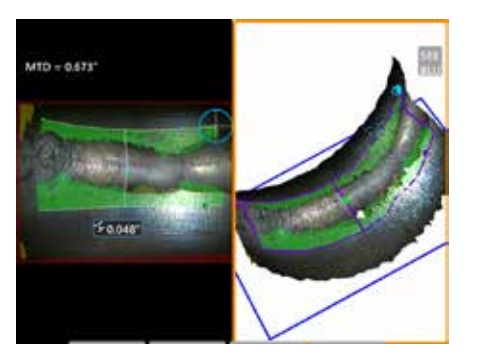

#### エリアの深さ

説明:対象領域の最深または最高 ポイントにより深さプロファイル を提供します。

#### カーソルの位置付け:

対象領域の一方側への基準表面上でライン を定義するために2つのカーソル、そして 対象領域の反対側に3番目のカーソルを配 置します。 システムは最初のラインに沿 って表面曲率と最もマッチングする2番目 のラインを判定します。 それから、2つの ライン間の深さプロファイルがスイープさ れ、最深または最高ポイントを含むプロフ ァイルが識別されます。

備考:[デモの実行] を使用して、計算さ れたすべての深度プロファイルを表示し ます。

備考:パイプなどの一方向のみでフラッ トな表面または曲率を伴う表面に使用可 能です。

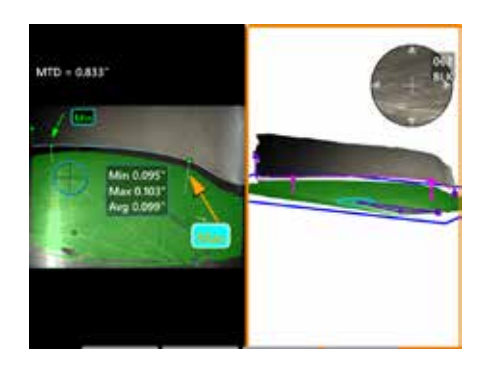

#### 刃先の隙間

説明: 自動的にシュラウド、 ブレードのエッジをマッピングし、 マッピングされたブレードエッジ領域内の 最小、最大、平均クリアランスを決定する ことができます。

#### カーソルの位置付け:

すべてのカーソルは自動的に先端とエアフ ローカバーに配置されます。点群ビューで 3Dシュラウドデータを確認します。 大き な異常がある場合は、先端の位置を調整し て、ブレードに対して垂直でないビューに します。

それ以外の場合は、3 つのシュラウドカー ソル位置を手動で調整して、緑色のマスク カバレッジを最大化し、青色の長方形の配 置を改善します。

ブレード先端クリアランスの短いセグメン トをさらに評価する必要がある場合は、マ ップされたブレードエッジの両端に1つず つある 2 つの境界カーソルを移動して、 最小/最大/平均解析から端部を除外でき ます。

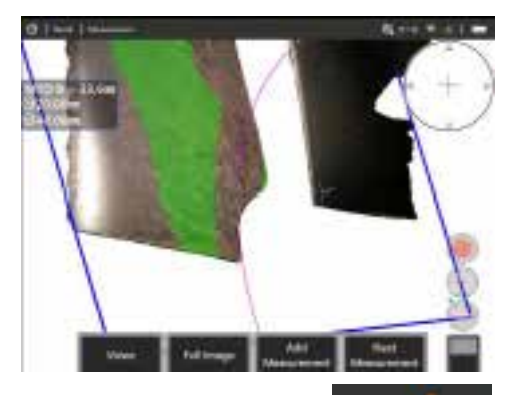

#### 半径ゲージ

説明:特定の直径の円を配置 して、ユーザーがボロブレンド またはその他の曲面の許容範囲 を判断できるようにします。

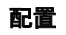

ユーザーが円の半径を入力した後、それを画像 上に配置して、成功または失敗の比較を表示 できます。

終了したら、 を | √ 2回押すか、[完了] を 選択します。ラインはできあがります。

備考:半径ゲージを配置するには、測定平面を 追加する必要があります。

# ポイントクラウド ビュー **(3DPM**と**3D**ステレオ**)**

ポイントクラウドビューは次の長所を提供します:

- 測定を視覚化することで、カーソルが適切に配置され、3Dデータの品質を検証で きます。
- プロファイルおよび深さカーソルの位置付けを支援するために、高低ポイントをの 場所を表示します。
- 表示サイズに対するノイズのレベルを示します。表面ノイズバンプが表示サイズ に対してかなり現れる場合、プローブチップを近づけたり、視野角を調整します。
- 波紋や波形が示され、それは格子内の汚れや油またはある表面から別の表面への反 射の存在を示します。

Visual iQは次の2つの異なるポイントクラウド画像オプションを提供します。全面 画像と測定画像、そのいずれかが全面画面または分割表示で表示され、同時カーソ ル配置とポイントクラウド検査の3Dステレオまたは3DPM画像を含む左手ビューが 伴います。•3DPM分割ビューでは、2D画像がタッチスクリーンを使ってズームと パンニングされます。

- 以下は、全体画像(1) と測定画像 (2)の両方に適用されます。
- カーソルの位置およびカーソル間のラインが表示されます (3)。
- 深さプロフィール測定の場合、表面に沿ったプロフィールスライスが表示されま す。
- 深さ、深さプロファイル、面積深度プロファイル、および測定平面を利用した測定 の場合、点群ビューの青い四角形は基準平面の位置(4)。
- 測定平面がポイント対ライン、面積、または深さの測定で使用される場合、適切な ビュー設定を支援するためにエッジビュー角度とライン(5) が表示されます。
- ・タッチスクリーン上で指をドラッグして(またはジョイスティックを使用して)ポ イントクラウドを回転させます。
- 2本の指を使用してポイントクラウドを時計回りまたは反時計回りにシフトまたは 回転させます。
- ズームレベルを拡大縮小するには、2本の指を一緒にまたは離すようにスライドす るか、
- デフォルトビューに戻るには、[リセット] を押します (2 番目のレベル 6ソフト キー)。
- フルイメージでは、以下が適用されます。
- 3Dデータ全体と太字で示されたアクティブな測定を含むすべての測定を表示 します。

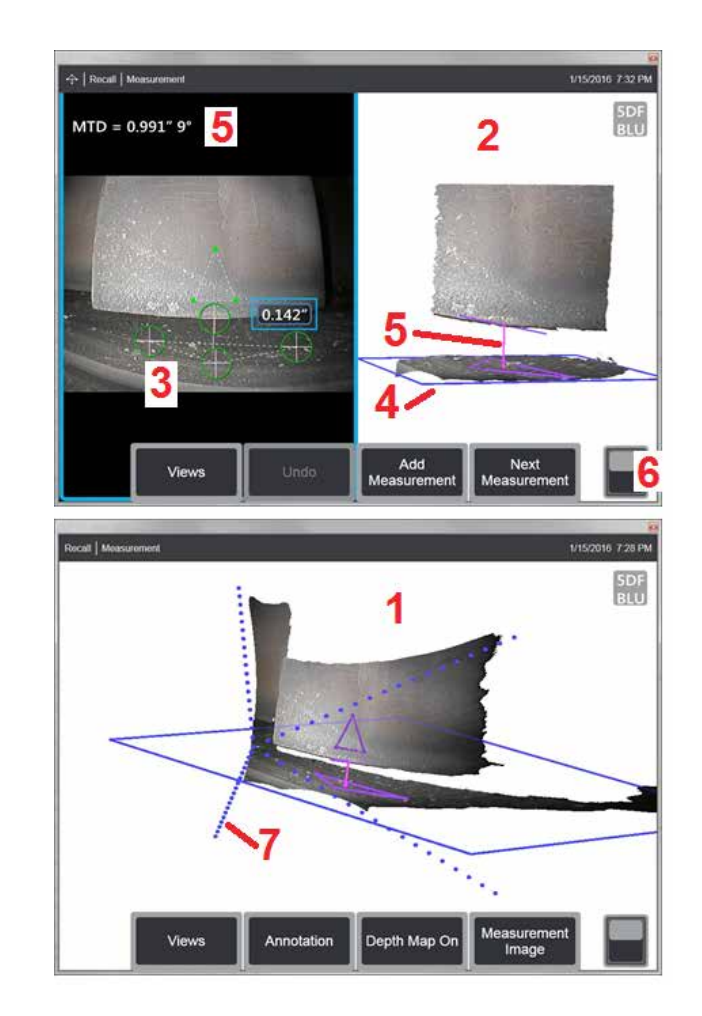

• 色分けされた深度マップは、先端からターゲットまでの距離を示します。

• 点線ラインはチップおよび表面位置を視覚化できるようにするためのビューの視 野のコーナーを示します (7)。これらは、測定およびアノテーション設定パネル の「3D 遠近法線」オプションによって制御されます。

測定イメージでは、以下が適用されます。

• それに近くにアクティブ測定と3Dデータのみが示されます。

• デプスマップがオンの場合、基準面からの深さや高さを示す目盛りが表示され ます。

## <span id="page-61-0"></span>測定面 **(3D**フェーズと **3D** ステレオ**)**

測定平面はスタンドアロンの測定タイプではなく、結果も得られません。 特定の測定タイプで使用すると、測定平面は、3Dデータが存在しない赤い領域や、3Dデー タのノイズが測定精度を低下させる可能性がある場所にカーソルを配置できます。

測定平面を配置すると、表示されたオブジェクトのサーフェス上の平坦な領域に整列した 3D 平面が確立されます。平面は数学的に、画像全体にわたり表面のエッジ を超えて伸長します。 測定平面の存在は、次のように特定の測定タイプに影響します。

• 長さ、点から線、複数セグメント、面積。 すべてのカーソルが測定面に投影され、結果は平面上に投影された位置を使用して計算されます。

• 深さ: 最初の3つのカーソルによって、通常の深さの測定と同様に個々の表面ポイントが選択されます。 4番目のもののみが測定面に投影されます。

- 深度プロファイル: 測定面は基準平面として使用され、そのため、深さプロファイルカーソルはエッジをオーバーラップしたり、赤色の領域内にあったりする場合が あります。 結果として得られる寸法は、測定平面からの高さまたは深さを示します。フラットな基準表面でのみ使用してください。
- エリアデプスプロファイル: 両方の基準ラインは、基準ライン間で取得されるプロファイルに影響しないで赤色の領域または表面穴を貫通できるように、測定面に配 置されます。結果として得られる寸法は、測定平面からの高さまたは深さを示します。フラットな基準表面でのみ使用してください。

測定機の使用のためのアプリケーションは次のとおりです。

• コーナーがかつてあったスペースにカーソルを置いた、欠落しているコーナーの面積測定。

- 3Dデータの不足やデータアーチファクトによりカーソルが適切に配置されないエッジに沿った角や表示の欠落をポイントツーリインで測定します。
- 3Dデータのノイズが特徴サイズに対して大きい場合、平面上の小さな特徴の長さまたはPoint-to-Line測定.このことはしばしば、より良いデータ品質を実現するた めにチップが十分に表示に近づけない場合に発生します。
- タービンブレードの先端からシュラウドまでのクリアランスを深さ方向から測定する場合、ブレードのエッジに沿った3Dデータがない、またはアーチファクトが見 られる。これは、MTDが大きいことが原因であることが多い。測定は、測定平面カーソルをブレードの表面に、最初の3つの深さカーソルをシュラウドに、4番目の 深さカーソルを測定面近くのブレードの端に配置することによって達成できます。

• フラットな表面上の穴のフィールドの測定時の領域深さプロファイルの使用

備考: 4番目の深さカーソルは測定平面に投影されるため、測定平面を持つ深さ測定タイプを選択 しないでください

備考:ユーザー定義の測定面が画像に追加されると、平面挿入の前後に追加されたすべての測定は測定面を活用します。

<span id="page-62-0"></span>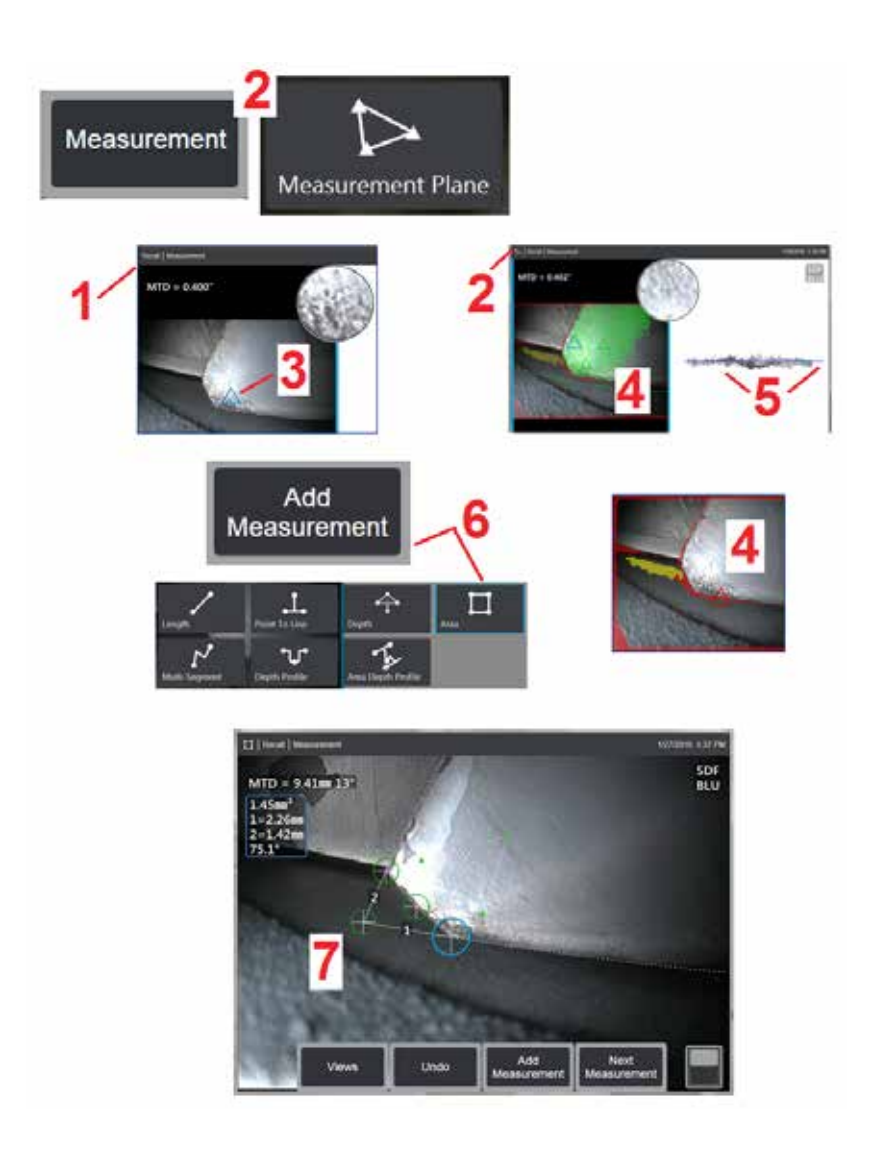

# 測定面 **(3D**フェーズと**3D**ステレオ**)**

測定面は既存のエッジを超えて対象物を伸長します (壊れたコンプレッサブレード の表面など)。これによって、測定可能な画像ピクセルを含まない領域内に測定カ ーソルの配置が可能です。

1 – 3DPMまたは3Dステレオ手順のいずれかを使用して測定の画像をキャプチャし ます。代替として、以前に保存した3D測定画像を呼び出します。

2 – 選択すると、測定プロセスが開始され、測定平面が挿入されます。このアイコ ンは、測定平面がアクティブなときにステータスバーに表示されます。

3 – 測定平面を定義するには、有効な(赤ではない)ピクセルに3つのカーソルを 配置する必要があります。測定平面カーソルのみが三角形であることに注意して ください。

4 – 3番目のカーソルが表示されると、半透明の表面マスクが表示されます。 定 義された測定平面上にあるのに非常に近いサーフェス上のポイント(平面からの距 離が先端からの距離の 1% 以内にあるポイント)は緑色で表示されます。 3Dデータ が不足しているポイントは赤色で表示されます。最高の精度のためには、必要に応 じてカーソル位置を調整して、目的の測定位置付近の緑色の数量を最大化します。

5 – ポイントクラウドビューをいつでも回転させて、青い長方形で示された測定 平面が目的のサーフェスに揃っていることを確認します。

6 – 選択して測定を画像に追加してから、測定タイプを選択します。この例は面積 測定を示していますが、測定平面はほとんどの表示タイプと互換性があります。

7 – エリアを測定する場合、すべてのカーソルが測定平面に投影されます。カー ソルは、画像の任意の場所、3Dデータが存在しない場合であっても配置すること ができます。[ここをクリックして、各測定タイプが測定面によってどのような影](#page-61-0) [響を受けるかに精通してください。](#page-61-0)

備考:ユーザー定義の測定面が画像に追加されると、平面挿入の前後に追加され たすべての測定は測定面を活用します。

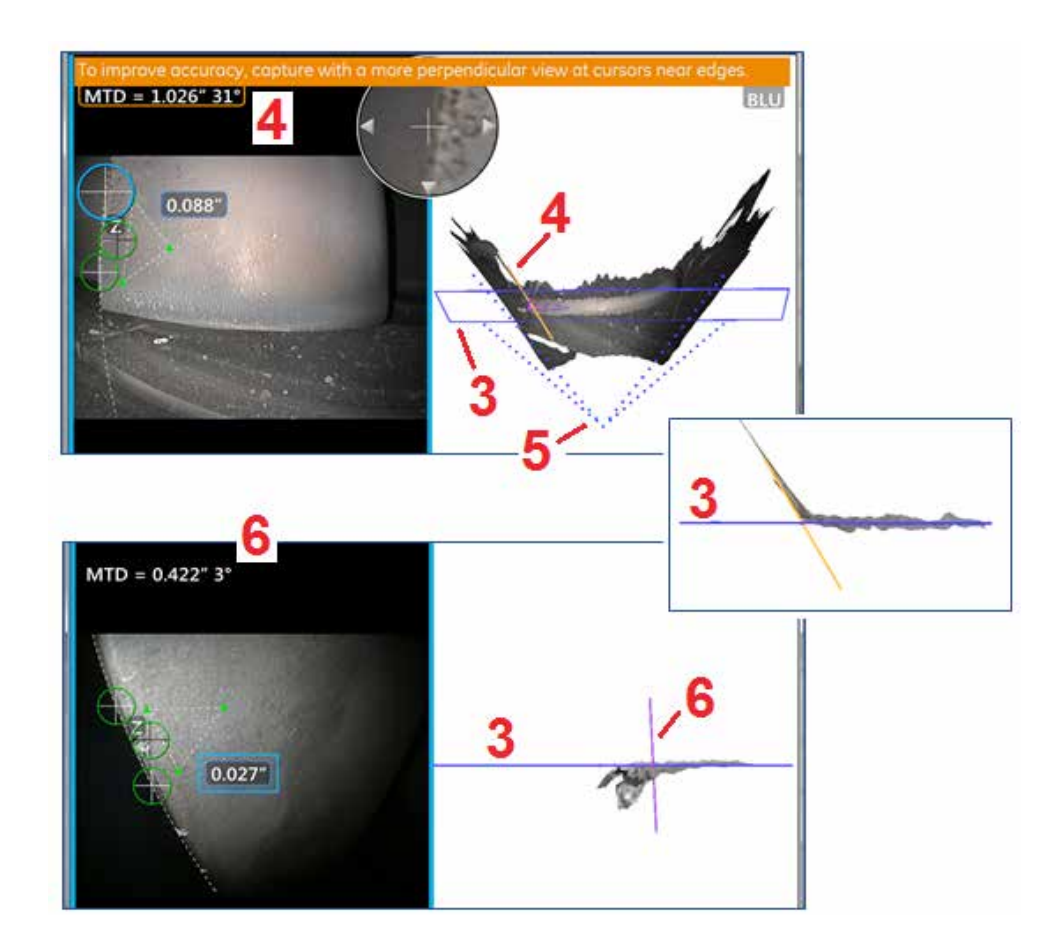

## 測定面の警告 **(**エッジビュー角度**)**

エッジ付近で測定するためポイント-ライン、領域、または深さで測定面を使用 する場合、表示パースペクティブは、特にエッジにかなりの半径がある場合、精 度に影響する場合があります。

ユーザーが精度を最大化できるように、システムは、エッジビューアングル (EVA) 値(1)を表示し、点群ビューにエッジ ビューアングルライン (EVA ライン) (2) を 表示します。 EVAラインが測定面に垂直な場合に、理想的なEVAの0°になりま す(3)。

備考:測定エラーは一般的に、エッジ付近で測定するとき、EVAが増大するのに 従って増加します。カーソルがエッジ付近に配置された状態でEVAが上限 (ポイ ント-ラインでは25°、領域と深さの測定タイプでは35°) を超過した場合、シ ステムでは警告メッセージを表示して、MTDとEVAの周囲のオレンジ色のアウト ラインを点滅させ、EVAラインをオレンジ色で示します。(4).

EVAを少なくするには、4つの点線ラインでビューの視野を表す、全面画像ポイ ントクラウドを検査し(5)、)、チップと対象物の相対位置をどのように調整して EVAライン(6) を測定平面に変換します。この平面は、青色の単色の長方形 (また は側面から見ると青い線) (7). 調整された位置で新しい画像をキャプチャして、 測定を繰り返します。

# <span id="page-64-0"></span>**3D** フェーズ測定(**3DPM**)

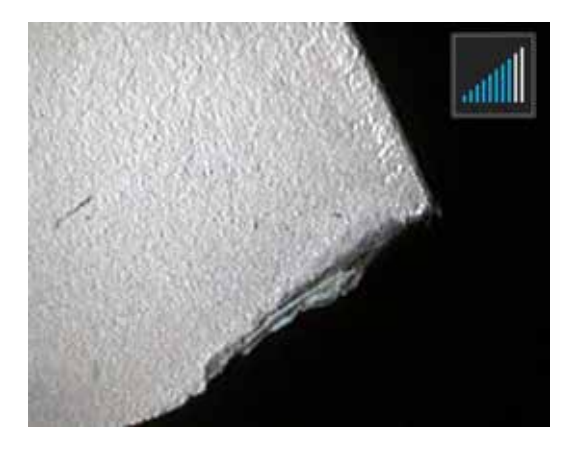

3D位相測定OTAには、MViQがオブジェクトの3次元表面スキャンを生成できるLEDベースの構造化光投影システムが含ま れています。測定は表面に直接適用され、画像に表示されます。マッチするカーソルまたはシャドウラインのマーキング のための予備ステップは必要ありません。

### 最大ターゲット距離 - **MTD**番号

3Dフェーズ測定システムは、測定完了後に画面に数字を表示します。測定中、MTD番号が表示されます(下の図の左上隅 を参照)。MTDとは最大ターゲット距離(Maximum Target Distance)のことであり、3Dフェーズ測定チップから最も 離れているカーソルまでの距離です。小さな測定、特に深度または深さプロファイル(〜0.020インチ以下)タイプでは、カ メラを表面の近くに置いたり、表面に触れたりすることで精度を向上させることができます。大規模な長さ測定は、大き なMTDを使用して正確に行うことができます。推奨されるOTAはグリーン3DMPです。 表示する奥行と表面仕上げは3D データのノイズレベルにかなりの影響を与えるため、精度にも影響します。ポイントクラウド機能は、測定中の傷に対し て存在するノイズレベルの方が小さいことを確認するために使用します。

### **3D**フェーズ測定方法

他の測定タイプ同様、フェーズ測定の精度はチップからターゲットへの距離を短くすることで向上します。3DPMレンジファインダーアイコンを使用して、カメラが特 定のサーフェスにどれだけ近いかを測定できます。カメラがサーフェスから離れると、1 つのバーが表示されます。チップが表面に近づけば、さらに多くのバーが表示 されます。大きな長さ測定はバーの数が少ない場合に行っても高い精度を得ることができます。一般的に、最も良い精度は、表面にできるだけ近づけることで得ること ができます。 すべての測定値は点群で評価する必要があります。

精度は通常、約45度の角度で表面を見た場合に最も良くなります(特に表面に光沢または斑点がある場合)。

ステップまたは長くて深い特徴を持つ表面の測定時、その特徴またはステップが水平である場合はサイドビューチップがより良い結果を生み出します。前方ビューの 黒またはオレンジのOTA、または側面図のグリーンOTAは、フィーチャまたはステップが垂直である場合、より良い結果が得られます(右の画像を参照)。これはチッ プ内のLEDの向きに起因します。

アプリケーションが測定可能な画像ピクセルを含まないエリア内の測定カーソルの配置を呼び出す場合、測定面を挿入すると対象物が既存のエッジを超えて伸長します (壊れたコンプレッサブレードの表面またはブレードチップと固定ラブストリップ間のスペース)。

3Dフェーズ測定画像の取得:

ステップ 1 - 前方視または側方視の 3D 位相測定用光学チップをプローブに装着します。各測定 チップは特定プローブ用に工場出荷時較正が行われていなければならず、また2つ以上のプロー ブ用に較正することができます。正確に測定を行うために、各取り付け時にチップの正確さを確 認します。検証手順については[、付録](#page-104-0) E を参照してください。

ステップ 2 –次のセクションで説明するように、イメージキャプチャシーケンスを開始します。

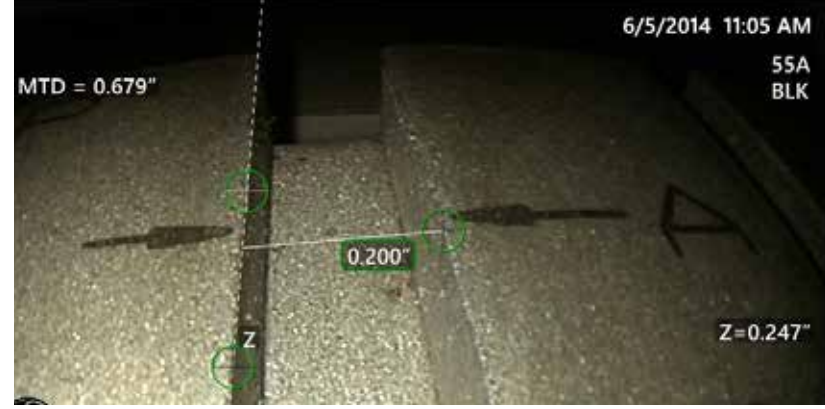

65

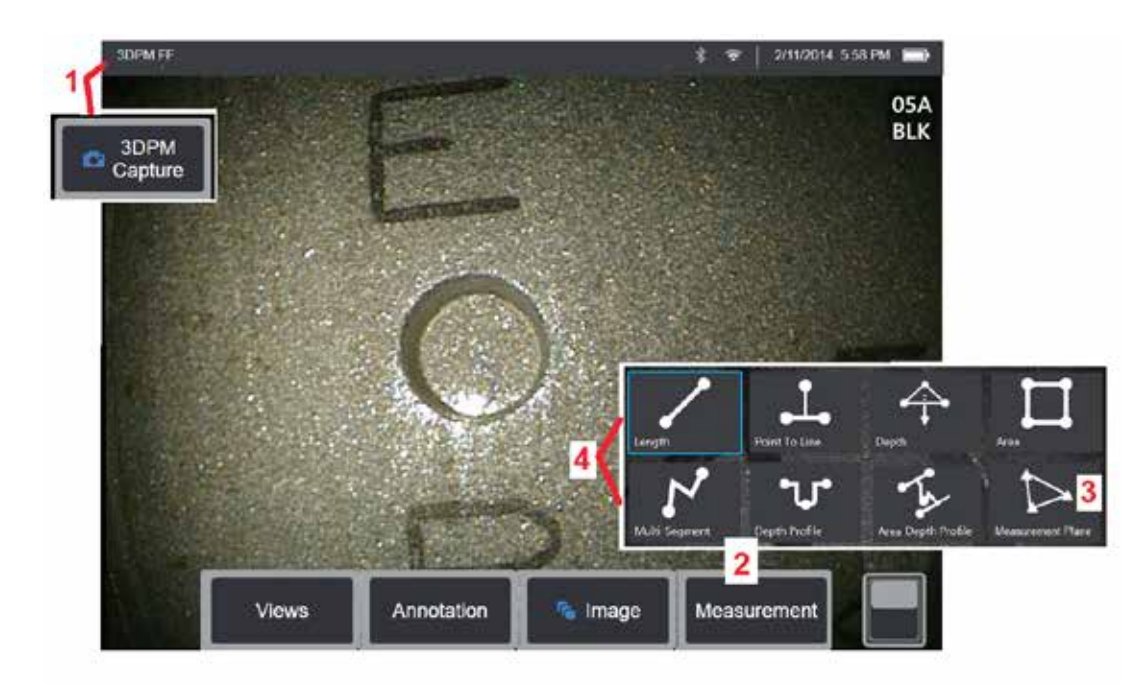

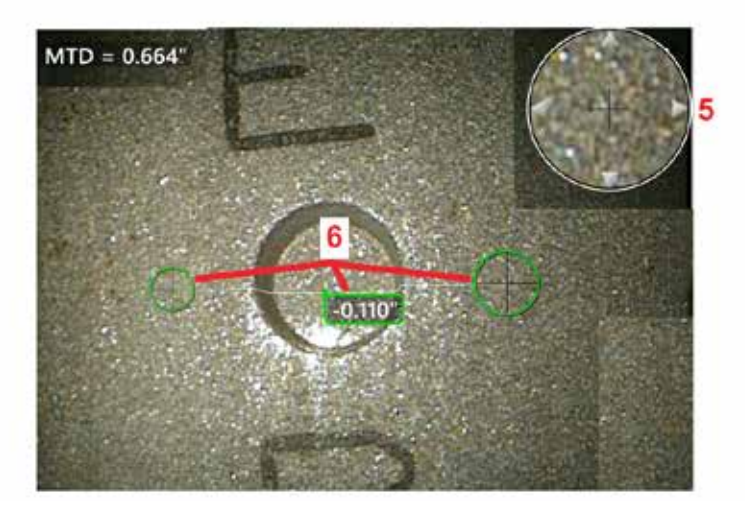

### **3D** フェーズ測定の手順

l - ターゲ<u>ットが定位置にあるときに、ソフトキーを選択(またはロン</u>グ<br>-ホールド | | | します。3D位相差計測のスキャンが開始されます。

備考:PM サーフェススキャン中 (通常は 1 秒間) プローブを静止させ てください。複数の画像が取得されてスキャンが完了します。このシー ケンス中プローブが動かないようにしなければなりません。画像のキャ プチャ中でプローブが静止したままで、注意が消えるまでプローブを動 かさないでください。

2 - 測定を選択して、測定プロセスを開始します。

3 – いつでも選択して測定平面を定義します。画像に挿入されると、平 面が挿入された前後に追加されたすべての測定が測定面に対して行な われます。

備考:アプリケーションが測定可能な画像ピクセルを含まないエリア 内の測定カーソルの配置を呼び出す場合、測定面を挿入すると測定を 行なうことができます。[測定面の配置の詳細については、ここをクリ](#page-62-0) [ックしてください](#page-62-0) 。

4 – 目的の測定タイプを選択します。

<mark>5 - 特許取得済みのズーム ウィンドウが自動的に開き、アクティブカー</mark> ソルの正確な位置付けを可能にします。ウィンドウの角をタップ(また はカーソルをタップして有効化し、ジョイスティックでコントロール) して、アクティブカーソルの位置を調節しま[すズームウィンドウのオン](#page-40-0) [オフ切り替えの詳細はここをクリックしてください](#page-40-0) 。

6 – 望む特徴にカーソルを置きます。最高 5つの測定値を各画像に追加す ることができます。

備考:システムは、3DPM取得を開始する前に動きが止まるまで最長1.5 秒待ちます。動きが止まらない場合、取得が行われないことを通知する メッセージが表示されます。取得中に動きが始まった場合、システムは 取得プロセスを一時停止し、動きが止まるまで待ち、そして 2度目の取得 を試みます。いずれかの試みにおいて動くことなく適切な表面カバレッ ジを提供する十分なフレームが取得できる場合、測定が行われます。い ずれの試みにおいて動くことなく完了できない場合、動きが取得に影響 を与えたことを伝えるメッセージが表示されます。これは、測定不可能 ピクセル(赤)の増加または動きのない場合よりも少し多いノイズレベ ルにつながる可能性があります。 3Dデータ品質を大きく低下させるのに 十分な動きがある場合、システムは測定を行いません。

## <span id="page-66-0"></span>**3DPM** 測定の実行 **(**深度プロファイルの例**)**

備考:次の手順は特に深度プロファイル測定に適用されますが、任意のタイプの 3DPM を実行するには、この手順と 3D [測定のタイプと](#page-57-0)いうタイトルのセクションの 情報を参照してください。

6 – 深度プロファイル測定を作成するには、目標エリアの反対側の平らな面に第1および第2カーソルを置きます。この手順は次のセクションに説明されています。

備考:測定不能エリアの兆候: 3Dフェーズ測定画像の取扱中、画像の特定部分が測定できない場合があります。これらの部分は、遠すぎる、暗すぎる、または表面の 反射が高い場合に光反射により隠されている可能性があります。3Dフェーズ測定システムはこのようなエリアを赤いゾーンで表示します。システムは、カーソルが赤 いエリア内に位置づけされている場合、測定結果を計算しません。3Dフェーズ測定システムは、精度が低いと思われるエリアを黄色いゾーンで表示します。黄色いゾ

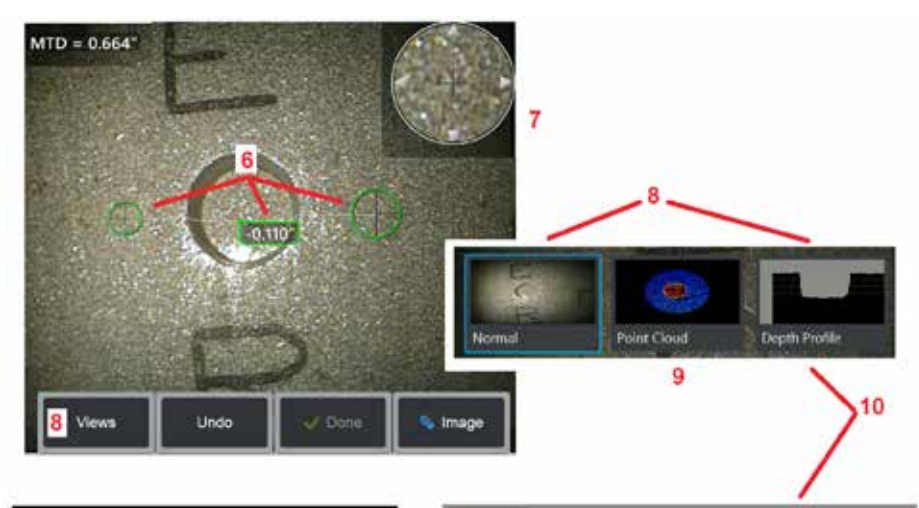

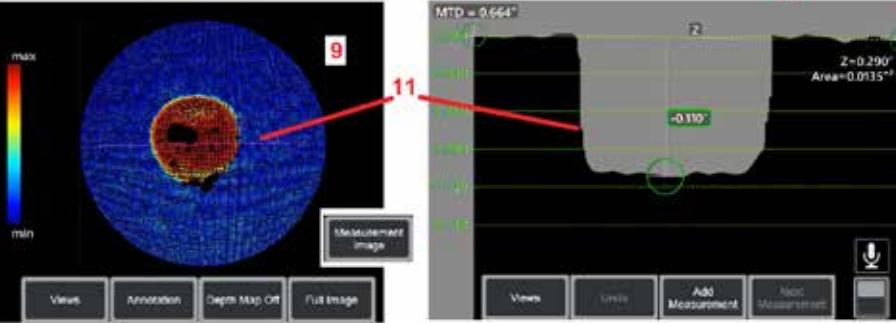

ーンにカーソルを置くことはできるだけ避けるようにします。

7 – 特許取得済みのズームウィンドウは、アクティブカーソルの正確な位置決めを可能 にします。ウィンドウの角をタップ(またはカーソルをタップして有効化し、ジョイス ティックでコントロール)して、アクティブカーソルの位置を調節しま[すズームウィン](#page-40-0) [ドウのオンオフ切り替えの詳細はここをクリックしてください。](#page-40-0)

8 – 使用可能なビューを選択します[。使用可能なビューの詳細はここをクリックしてく](#page-44-0) [ださい。](#page-44-0)

備考:深さプロフィールビュー (次のセクションに説明)は、3DPM画像に深さプロフィ ール測定が含まれている場合のみに利用できます。

備考:測定は、どのイメージビューを選択しても行うことができます。

9 - ポイントクラウドビュー(以下で説明)では、兆候サイズに対するノイズレベルを 評価すると同時に、望む測定のための適切なカーソルおよびプロフィール位置を確認で きます。「測定」と「フルイメージ」のいずれかを選択すると、アクティブな測定値の 周囲の領域のみが表示されるか、画像全体が表示されます。ポイントクラウドが表示さ れている場合、深度マップをオンにすると、色を使用して指示のおおよその深度が伝え られます (左側のスケールを参照)。

備考:全面画像が選択された場合、すべての測定がポイントクラウドビューに表示され、 深さマップの色がチップからターゲットに対する距離を表します。測定画像が選択され た場合、アクティブな測定のみが表示され、深さマップの色がユーザ定義の深さ測定レ ファレンス面に対する距離を表します。

10 – 深度プロファイルビューは、深度プロファイル測定が行われた後にのみ使用できま す。

11 -この深さプロファイルビューは、分割ラインとして機能する2つのレファレンスカー ソルを結ぶラインと共に横断面を表示します。

**3D** ステレオ測定

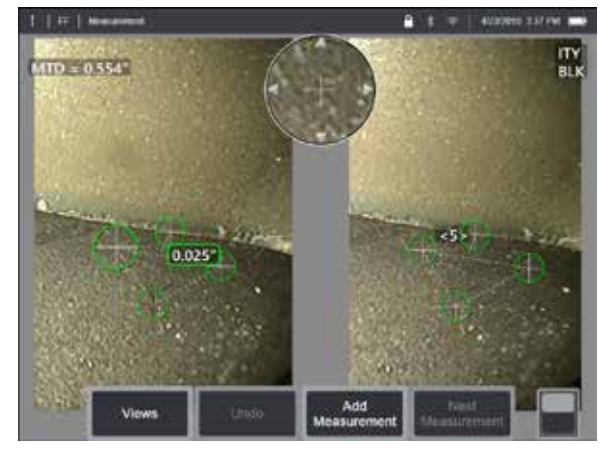

ステレオ測定には、対象の立体画像を捉えるStereoProbe測定チップが必要です。3Dステレオとステレオの両方は、 同じステレオ光学チップを使用します。このチップは少し異なる視点からの同じシーンの2つの画像を提供します。 これらの画像は、測定に使用する3D座標を決定するために、三角測量と2つの画像の表面点のマッチングに依存しま す。ただし、使用モデルと処理は非常に異なります。ステレオでは、システムはマッチングを実行し、測定カーソ ルの位置のみに基づいて3D座標を計算します。 3Dステレオでは、ステレオではなく3DPMのように使用する測定 を開始する前に、フル3Dポイントクラウドを計算するためにより高度な較正と処理アルゴリズムが使用されます。 測定変動を大幅に削減するために、高度な処理には、よりインテリジェントなマッチングとデータ平滑化も含まれ ています。3DPMと同様に、Visual iQでは3Dステレオポイントクラウドの3D視覚化(これにより、3Dステレオと いう)により、表示された面と実行されている測定が把握しやすくなります。

### 最大ターゲット距離 **- [MTD](#page-62-0)** 番号

他の測定タイプと同様に、3D ステレオは、チップからターゲットまでの距離を短くするほど精度が向上します。 一 般的に、最も良い精度は、ピントをしっかりと合わせて対象エリアを維持しながら表面に可能なかぎり近づけること で得ることができます。3DPMのように、3Dステレオは測定に適した精度を測定できるように、各測定ごとにMTD番 号を提供します(下記図の左上隅を参照)。MTDとは最大ターゲット距離(Maximum Target Distance)のことで あり、ステレオチップから最も離れているカーソルまでの距離です。小規模な測定、特に (0.020インチ以下の) 深

さまたは深さプロフィールタイプでは、良好な精度を得るには短いMTD(0.5インチ以上)が必要です。大規模な長さ測定は、大きなMTDを使用して正確に行うことが できます。ポイントクラウド機能は、ノイズ存在のレベルが測定されたきずのサイズの大きさに対して小さいことを証明するために使用する必要があります。ステレオ と異なり、3Dステレオは精度インデックスを使用しません。

アプリケーションが測定可能な画像ピクセルを含まないエリア内の測定カーソルの配置を呼び出す場合、測定面を挿入すると対象物が既存のエッジを超えて伸長しま す (壊れたコンプレッサブレードの表面またはブレードチップと固定ラブストリップ間のスペース)。

### **3D** ステレオ測定プロセス

凍結画像またはリコール画像 (3Dステレオ測定データで保存された場合)の3Dステレ オ測定を行うことができます。3Dステレオ測定プロセスには次が含まれます

- 較正済み3Dステレオチップを取り付けます。各測定チップは特定プローブ用に工場出 荷時較正が行われていなければならず、また2つ以上のプローブ用に較正することができ ます。正確に測定を行うために、各取り付け時にチップの正確さを確認します。検証手 順については、[付録](#page-104-0) E を参照してください。

ステップ2-納得のいく画像を撮影する[\(ステレオ測定に適した画像の詳細はここをク](#page-75-0) [リック\)](#page-75-0)

- 取り付けられた光学チップを識別し、望む測定タイプを選択して、測定カーソルを位 置付けします。

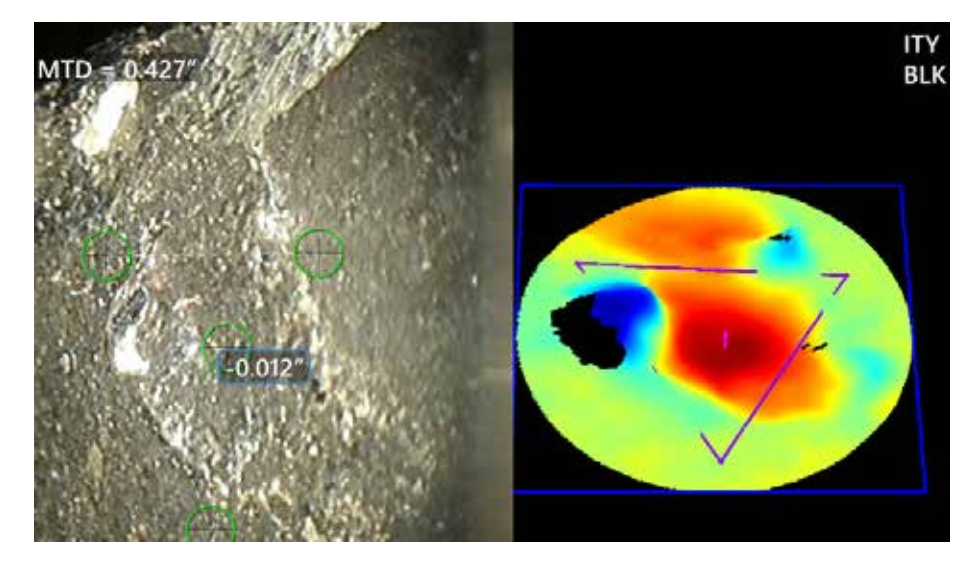

- ポイントクラウドビューを使用して、測定された画像の許容範囲レベルのノイズを確 認します。

<span id="page-68-0"></span>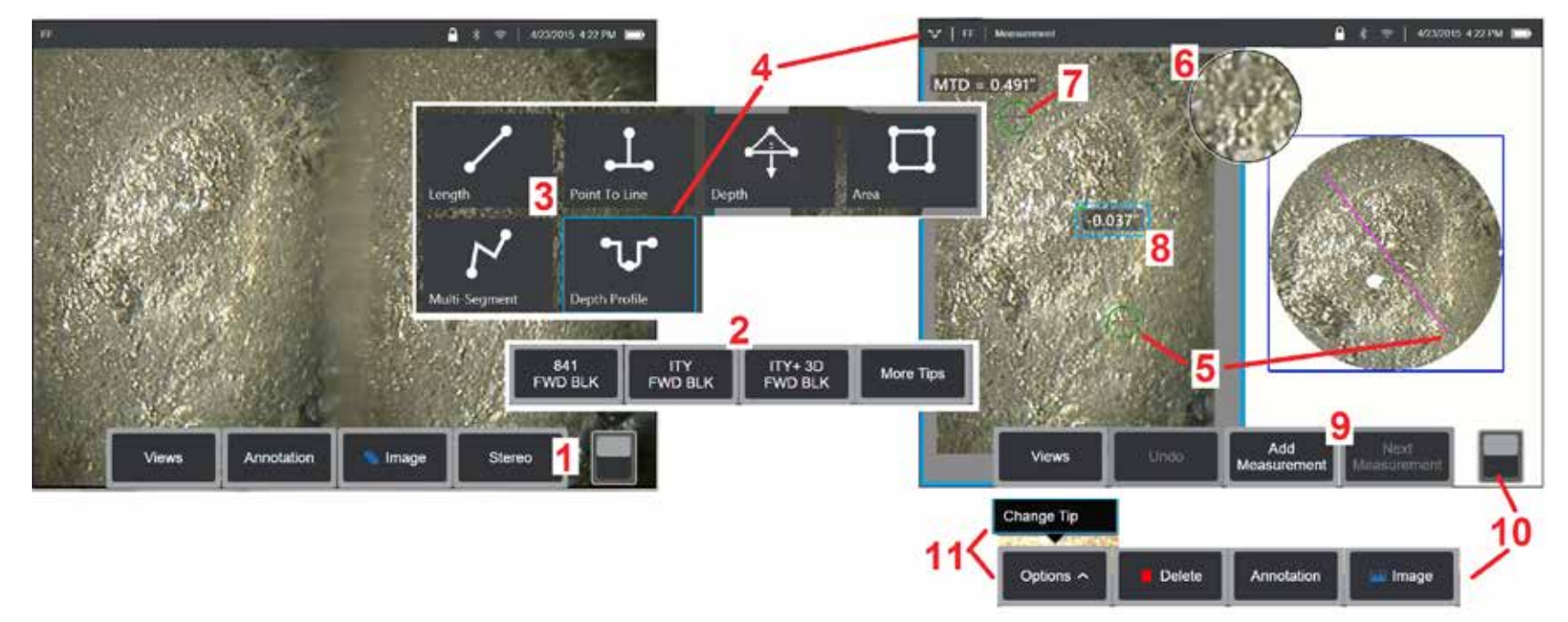

### **3D** ステレオ測定手順**:** パート **1**

3Dステレオ測定値を収集する前に、キャリブレーション済みの3DステレオOTAをMViQに接続する必要があります。測定するためにチップを適切に位置付けします [\(\(チップの位置付け方法はここをクリック\)\)](#page-75-0)これは、シングルビューモードをオンにして、一時的に単一の画像を表示することによって支援される場合があります [\(\(シングルビューを選択するにはここをクリック\)\)](#page-49-0).画像およびカーソルの位置付けプロセスは他のセクションに記載されています。ステレオ測定を行う前にこの 情報に熟知する必要があります。

1 – ステレオソフトキー (フリーズした画像で作業している場合) またはメジャーソフトキー (3D ステレオ光学チップでキャプチャされたリコール画像で作業する場合) を選択します。ライブステレオ(および他のすべての)画像は、測定プロセスを開始する前に凍結されなければなりません。

2 – ステレオを選択した後、iQ画面のソフトキーには取り付けられたプローブ用に較正されたすべての3Dステレオチップおよびステレオチップのシリアル番号が表示さ れます。3DステレオOTAには、ソフトキーに+ 3D指定が含まれています。取り付けられている3Dステレオチップのシリアル番号を必ず選択します。測定用画像の取得 後、間違ったシリアル番号が選択されたことに気付いた場合、アイテム10および11を参照します。

備考:アプリケーションが測定可能な画像ピクセルを含まないエリア内の測定カーソルの配置を呼び出す場合、測定面を挿入すると既存のエッジを超えて対象物が伸 長します。[測定面の配置の詳細については、ここをクリックしてください。](#page-62-0)

3 – 測定プロセスを開始し、続いて望む測定タイプを選択します (3D[測定の各タイプの説明はここをクリック\)](#page-57-0)

4 - 測定タイプを選択する(この場合は長さ測定)と、このアイコンが選択されたタイプを説明します。

5 -まずカーソルが画面左側に表示されます。ユーザーによるカーソルの位置付けはすべてここになります。指でドラッグ(またはジョイスティックを使って)アク ティブカーソルを望む場所に置きます。このカーソルは再度アクティブ化することができ(アクティブカーソルは他よりも大きく表示されます)、またいつでも動か すことができます。

備考: 測定不能エリアの兆候: *3D* ステレオ測定画像の取扱中、画像の特定部分が測定できない場合があります。画像の一部がステレオ測定に適していない場合、測定 システムはこのようなエリアを赤いゾーンで表示します。システムは、カーソルが赤いエリア内に位置づけされている場合、測定結果を計算しません。

### **3D** ステレオ測定手順**:** パート**2**

6 – 特許取得済みのズームウィンドウは、アクティブカーソルの正確な位置決めを可能にします。ウィンドウの端をタップ(またはジョイスティックでカーソルを移 動)して、アクティブなカーソルの位置を調整します。 [\(ズームウィンドウのオンオフ切り替えおよび他の測定設定の詳細はここをクリック\)。](#page-40-0)

7 - 画面をタップして (または → を押して)第2カーソルを表示します。アイテム5および6の説明に従って位置付けします。

8 – アクティブな寸法は表示画面上に表示されます(番号をタップすると、ボックスが青くなり再度位置付けできます)。

備考:ポイントクラウドビューを使用して、正しいカーソルの位置付けと3Dデータ品質を検証します。

9 −選択すると、別の測定値が追加されます(どのディスプレイでも最大5つまで可能)。複数の測定が表示されたら、[次の測定]を選択してアクティブな測定を変更 します(または、既存の測定カーソルをタップしてアクティブにします)。

10 – タップしてソフトキーの別の列にアクセスします。この場所をダブルタップすると、ソフトキーとステータスバーの表示/非表示が切り替わります。

Ⅱ - [オプション]を選択し、[ヒントの変更]を選択して、誤って指定されたチップのシリアル番号を補正しながら、キャプチャされた画像と実行された測定を保持しま す。このプロセスは、較正データ修正を適用し、また最初に間違ったチップシリアル番号が提供されたことによる追加の画像取得の必要性を排除します。

### **3D** ステレオ測定タイプ

3D[測定タイプの詳細はここをクリックしてください。](#page-57-0)

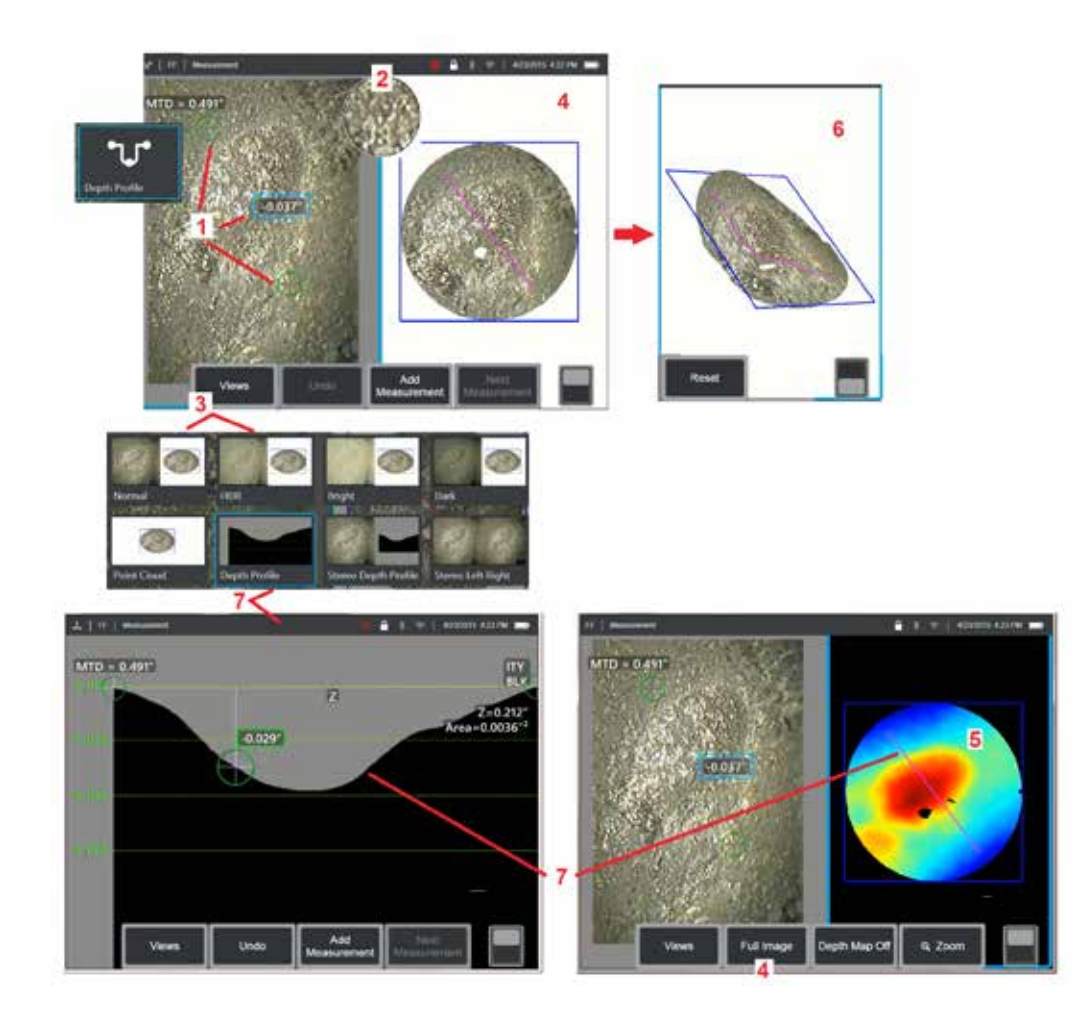

## **3D** ステレオ測定の作成 **(**[深度プロファイルの](#page-66-0)例**)**

備考:以下は深度プロファイル測定に適用されますが、他のタイプについては、 この手順と 3D [測定のタイプ](#page-57-0) というタイトルのセクションを参照してください。

1 – 深度プロファイル測定を作成するには、1番目と2番目のカーソルを対象領域の 反対側にある同一平面上の平面に配置します。

2 – 特許取得済みのズームウィンドウは、アクティブカーソルの正確な位置決め を可能にします。ウィンドウの角をタップ(またはカーソルをタップして有効 化し、ジョイスティックでコントロール)して、アクティブカーソルの位置を 調節します[ズームウィンドウのオンオフ切り替えの詳細はここをクリックして](#page-40-0) [ください](#page-40-0)。

3 – 使用可能なビューを選択します。[ビューの詳細はここをクリック](#page-44-0) [してください](#page-44-0)。

備考:深さプロフィールビュー(次のセクションで説明)は、アクティブな測定 が深さプロフィール測定の場合のみに利用できます。

備考:測定は、どのイメージビューを選択しても行うことができます。ただし、 測定に使用されポイントクラウドビューに表示される3D座標は、通常の画像を使 用して常に計算されます。

4 - ポイントクラウドビュー(以下で説明)では、兆候サイズに対するノイズレベ ルを評価すると同時に、望む測定のための適切なカーソルおよびプロフィール位 置を確認できます。「計測画像」と「フルイメージ」のいずれかを選択すると、 アクティブな計測の周囲の領域のみが表示されるか、画像全体が表示されます。

5 – ポイントクラウドが表示されている場合、[深度マップを](#page-66-0)オンにすると、色を 使用して指示のおおよその深度が伝えられます。

備考:全面画像が選択された場合、すべての測定がポイントクラウドビューに表 示され、深さマップの色がチップからターゲットまでの距離を表します。測定画 像が選択された場合、アクティブな測定のみが表示され、深さマップの色が測定 レファレンス面に対する距離を表します。

6 – ポイントクラウドビューが表示され、タッチスクリーン上で指をドラッグし て(またはジョイスティックを使用して)3次元で画像を回転させます。また、 ディスプレイ上で指を2本を置いて同時に動かして、表示された平面内の画像を 再配置するか回転させます。を選択して、再配置したポイントクラウドビュー を元の位置に戻します。

7 – 深度プロファイルビューは、深度プロファイル測定が行われた後にのみ使用 できます。このビューは、分割ラインとして機能する2つのレファレンスカーソ ルを結ぶラインと共に横断面を表示します。

# **3D**ステッチング

3Dステッチングにより、ユーザーは最大5つの3DPM画像をステッチして、検査エリアのより大きく、より完全なビューを作成できます。 3Dステッチングの利点は次のとおりです。

- 複数の画像にまたがるより大きな欠陥を測定
- 既知の関心点(POI)に対する欠陥の位置を正確に特定する
- ライブReal3D位相測定画像キャプチャとリコール画像用のファイルマネージャで利用可能
- 備考:3D位相測定SWが必要

### **3D** ステッチングの仕組み

- 特徴点は 2D 画像で識別されます。
- 特徴点はステレオのように画像間で照合されます
- 3D変換(回転+平行移動)は、すべての画像を3Dで整列させるために決定されます
- 各画像の重なり合わない部分は、MTDに基づいてステッチされた点群に含めるために選択されます(より近い距離からキャプチャされた画像は、より遠くからキ ャプチャされた画像よりも優先されます)
- 画像は「平滑化」され、点群の縫い目に沿った明るさの違いを小さくしながら、各画像の元の詳細を維持します
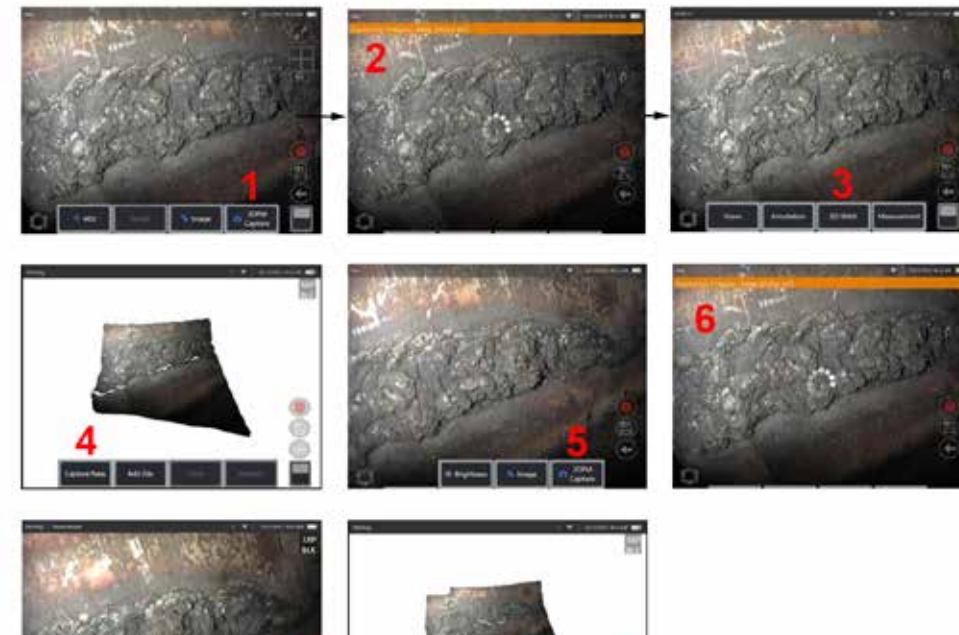

新しい画像のステッチ **1.** 新しい画像キャプチャで 3D ステッチ画像を作成するには、**3DPM** キャプチャ を選択して開始します。

**2.** バナー通知は、新しい画像がキャプチャされるときに表示されます。

**3.** 新しい画像がキャプチャされたら、**3D** ステッチを選択します

**4.** ユーザーは新規キャプチャまたはファイルの追加ができるようになりました

**5. 3DPM** キャプチャで新しい画像をキャプチャし続けます。

備考:最大5つの画像をステッチできます。

**6.** 備考:画像をキャプチャしている間、カメラの先端を静止させてください。

**7.** 追加 をクリックして、この新しい画像をステッチされた画像に追加します。

**8.** 新しい画像のキャプチャと追加が完了したら、完了を選択します。

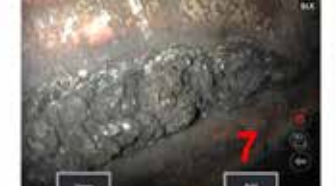

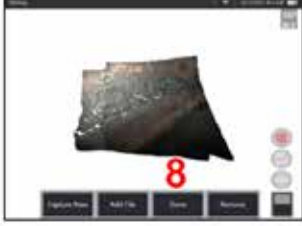

### 保存した画像のステッチング

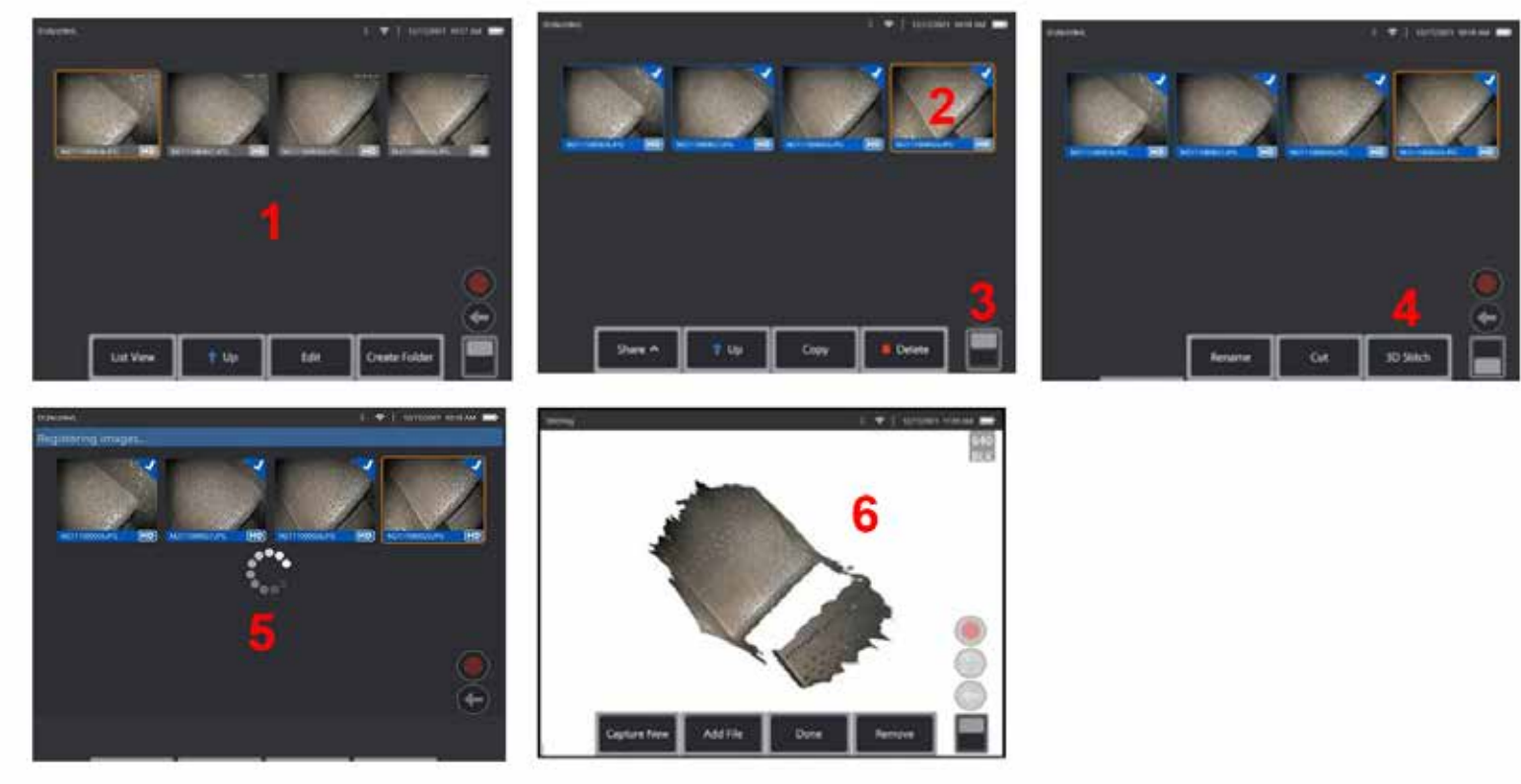

**1.** 保存した画像を使用して 3D ステッチ画像を作成するには、 ファイル マネージャーから画像に移動します。

**2.** 一緒にステッチする画像を最大5つまで選択します。

**3.** ソフトキートグルスイッチを使用して、第 2 レベルのソフトキーにアクセスします。

**4. 3D** ステッチを選択して、ステッチ プロセスを開始します。

**5.** バナー通知が画面上部に表示されます。

**6.** 新しくステッチされた画像が表示され、 新規キャプチャ、ファイルを追加、完了、または削除のオプションが表示されます

#### 登録精度の確認

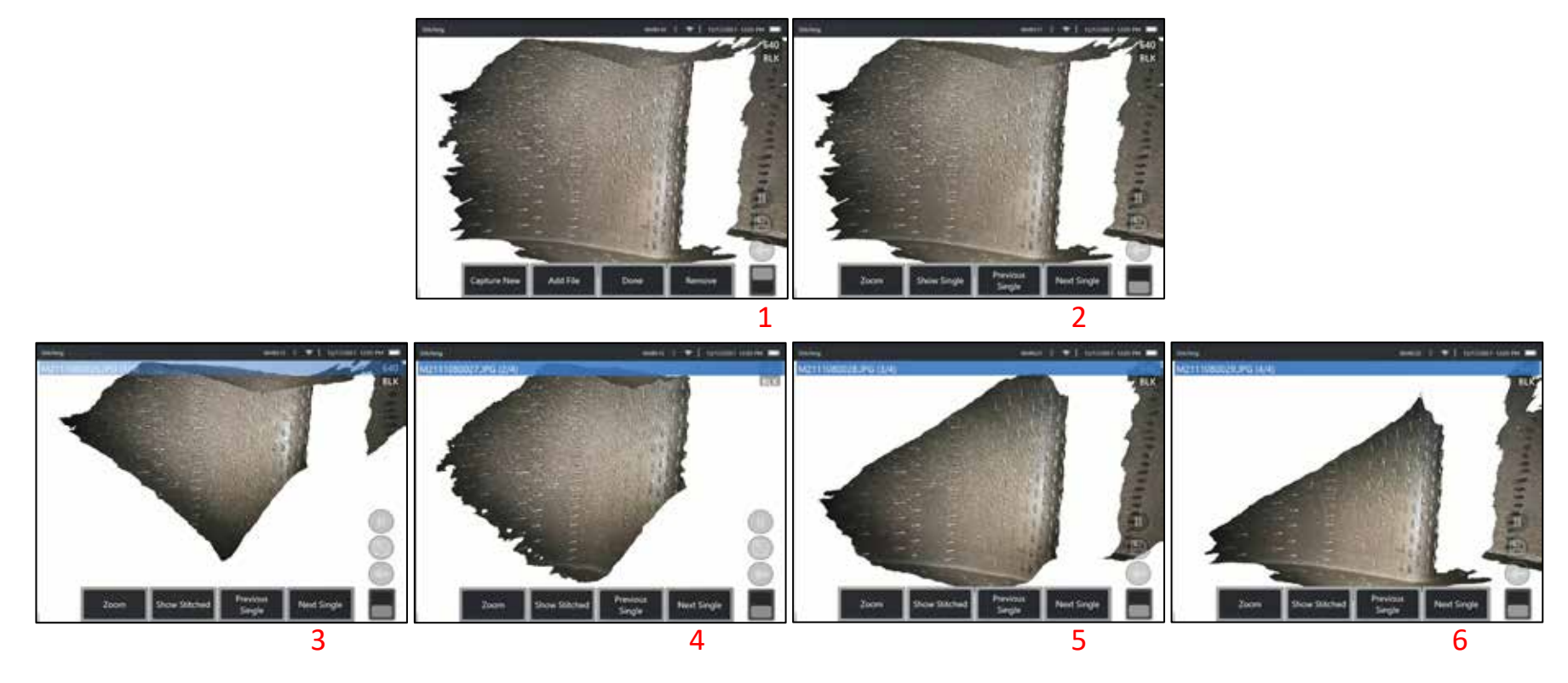

レジストレーション精度のチェックは、ステッチ画像の測定精度を確保するための重要なステップです。

次/前の画像を使用しながらサーフェスの詳細を確認し、シングル/ステッチされた第2レベルのソフトキーを表示します。

- **•** 適切に登録されている場合、サーフェスの詳細は画像間でほとんど移動しません。
- **•** 登録が不十分な場合、詳細が変更されます。 また、ステッチされた点群の画像間の継ぎ目に沿ってギャップが表示されます。

備考:3Dノイズレベルが高い遠方の表面は、一般に十分に登録できません。

## <span id="page-75-0"></span>ステレオ測定

ステレオ測定は、ターゲットのステレオ画像(同じターゲットの異なる角度か らの2枚の写真)を取得するためにStereoProbe測定チップの使用が必要です。 ターゲットを測定するために、Visual iQはこれらの隣り合った2枚の画像に基づ く三角測量を使用します。静止画像またはリコール画像(ステレオ測定データ で保存された場合)のステレオ測定を行うことができます。ステレオ測定プロ セスには以下が含まれます(詳細については、次のセクションを参照 してください)。

ステップ **1** – 校正済みのステレオ OTA を取り付ける

ステップ **2** –次に説明するように、適切な画像で許容可能なビューを取得 します。

ステップ **3** - 取り付けられた光学チップを識別し、望む測定タイプを選択して、 測定カーソルを位置付けします。

ステップ **4** –必要に応じて、一致するカーソルを適切に配置します。

### ステレオ測定に適切な画像の作成

全タイプのステレオ測定において精度を最大にするために、ステレオチップを注 意して位置づける必要があります。ステレオ測定画像に対するプローブチップ( 凍結前)の位置付け:

—この機能は画面の両面に完全に見えていなければなりません。

先端からターゲットへの近接性 - OTA は、ターゲットに焦点を合わせながら、 ターゲットにできるだけ近づける必要があります。

—視野角およびカーソルを置くエリアの画像の明るさを調節してグレアを抑えま す。小さなグレア斑点は問題ではありませんが、大きなグレアエリアは2つの側 の異なる位置に表示される場合があり、不正確なマッチを引き起こします。

垂直方向 - 線間または円を横切る距離を測定する場合、カーソルを測定するア イテムの上下または対角点ではなく、左右の端に配置できるように画像が方向 付けられます。システムは、マッチするカーソルをカーソルの左側に対して水 平に位置付けするために、各カーソルの左右側に関する差別化された詳細が必 要です。

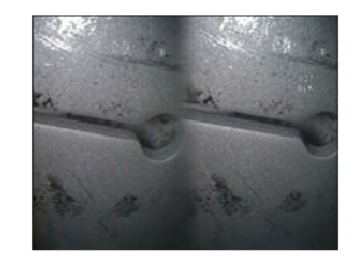

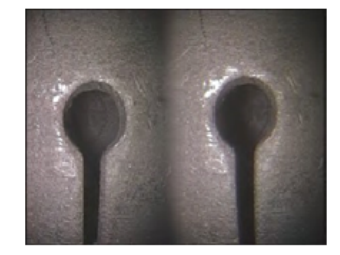

Bad Example -- Obiect is: Not fully visible on right side. Not well lit (optical tip needs to move closer to surface) Not oriented to allow placement of cursors at left and right edges of circle or gap

Good Example -- Object is: Fully visible on both sides Well lit with minimal glare Oriented to allow placement of cursors at left and right edges of circle or gap

上の画像は、ステレオ測定時の画像取得の良い例と悪い例を示しています。両 方の画像はスロットを横切る長さが取得されています。

## ステレオインデックスについて

正確さインデックスは、ステレオ測定時の倍率を示す数字です。ステレオインデ ックスが高いほど拡大が大きく、測定カーソルの位置付けおよび結果がより正確 になります。

ステレオ測定時、ズームを使用するのではなく、光学チップをターゲットにで きるだけ近く移動させることで画像を拡大します。ステレオインデックスはON またはOFFにすることができ、最小値は変更することができます(設定されたイ ンデックス値を満たしていないときにフラッシュが表示されます)[。ステレオ](#page-40-0) イ [ンデックス限度および他の測定設定に関する詳細はここをクリックしてく](#page-40-0) だ [さい。](#page-40-0)

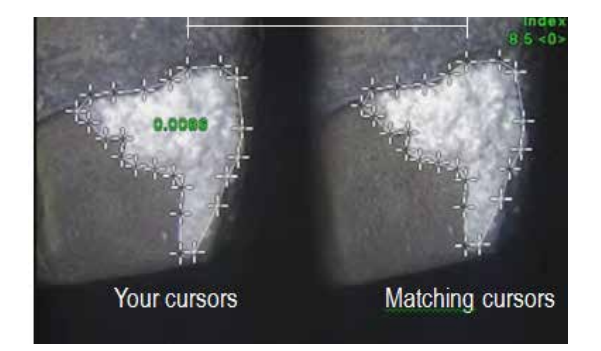

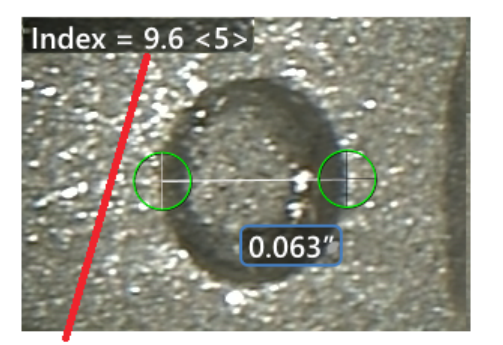

The stereo index can be displayed to indicate the amount of magnification you have achieved.

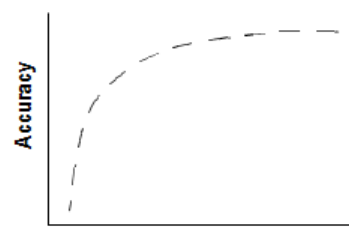

**Stereo index** (Proximity of tip to target)

### 一致するカーソルについて

ユーザーが左の画像にカーソルを置くと、システムはそれに対応するカーソル を右の画像に置く。

各左カーソルは、隣接するピクセルと差別化するための周囲の詳細が十分であ る画像ポイント(ピクセル)に位置付けされなければなりません。隣接するピ クセルが選択ポイントと同じに見える場合(なめらかな水平線に沿ったピクセ ル等、特にピクセルからポイントの左右)、システムはマッチするカーソルを 正確に位置付けすることができません。十分なディテールを区別すると、「一 致強度」が高くなります (つまり、生成された一致ポイントは、隣接するピクセ ルよりも明確に一致します — 一致に対するシステムの信頼度は高くなります)。 しかし、詳細が十分でない場合、マッチ強度は低くなります(つまり、マッチ ポイントと隣接するピクセルはほご同じであり、マッチは正しいかも知れない がシステムのマッチに対する信頼度が低い)。

一致する各カーソルに対して、<0>(信頼性が最低)から<5>(信頼性が 最高)の間の一致強度が計算されます。In presenza di un numero di dettagli troppo ridotto, il sistema non può generare alcun cursore di corrispondenza.可能な限り、少なくとも<3>のマッチ強度を成し遂げるよう にしてください。このレベルを達成できない場合、グレアが少ないまたは詳細 がはっきりしている別の画像の取得を試みます(チップの向きまたは画像の明 るさを調節します)。

マッチ強度が<5>であっても(特にマッチ強度が低い場合)、マッチするカー ソルが適切に位置付けられていることを確認する必要があります。1ピクセル ずれたマッチするカーソルは測定の精度に大きく影響を与える場合がありま す。

## マッチするカーソルの位置付け直し

備考:マッチするカーソルの誤った位置付けは、測定エリアに繰り返すパタ ーンがある場合に発生する可能性が高くなります。一般的に、マッチするカ ーソルをシステムが位置付けした場所から動かさない場合に最も良い結果を 得ることができます。

マッチするカーソルを現在位置に動かします。

カーソルを止めると、システムはマッチ位置を最適化します。マニュアル修正 された各カーソルにはマッチ強度数が示されません。

<span id="page-77-0"></span>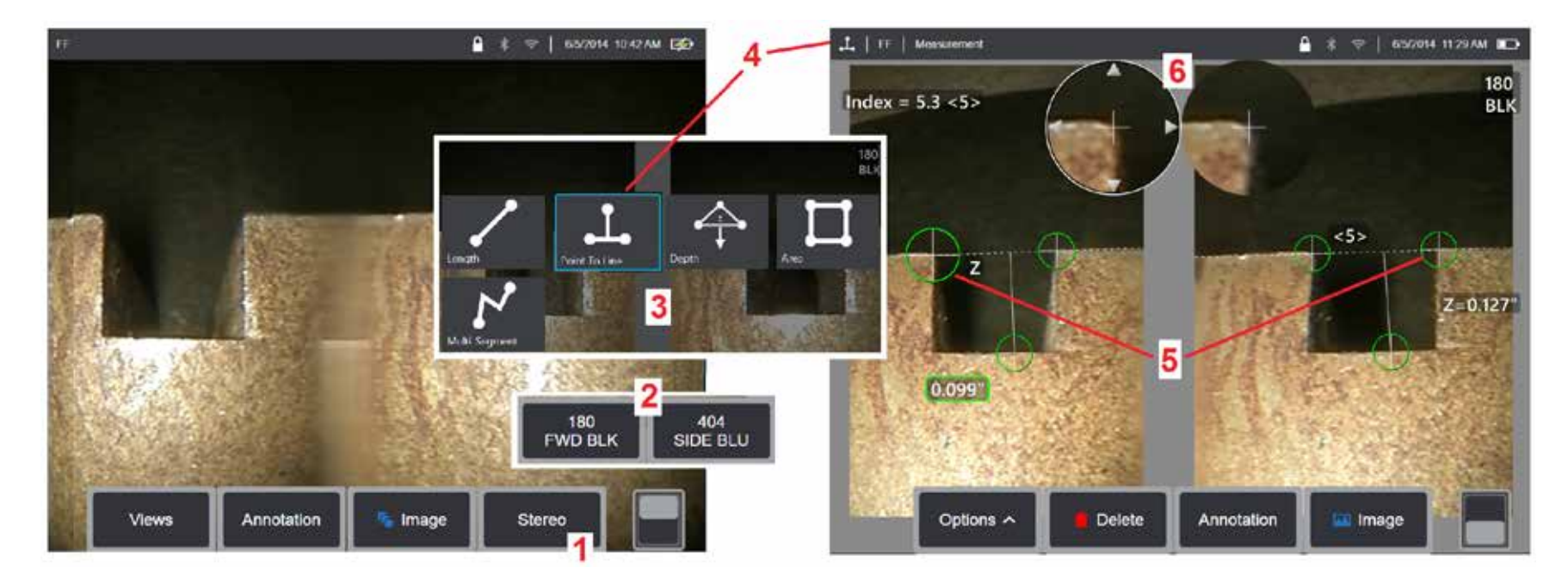

## ステレオモード測定手順、パート **1**

ステレオ測定を行う前に、ステレオ光学チップをVisual iQに取り付けなければなりません。測定するためにチップを適切に位置付けします [\(チップの位置付け方法は](#page-75-0) [ここをクリック\)](#page-75-0)これは、シングルビューモードをオンにして、一時的に単一の画像を表示することによって支援される場合がありま[す\(シングルビューを選択する](#page-49-0) [および他の画像変形設定の詳細を学ぶにはここをクリック\)](#page-49-0).画像およびカーソルの位置付けプロセスは上記セクションに説明されています。ステレオ測定を行う前に この情報を熟知する必要があります。

1 – ステレオソフトキー (フリーズした画像で作業している場合) またはメジャーソフトキー (3D ステレオ光学チップでキャプチャされたリコール画像で作業する場合) を選択します。ライブステレオ(および他のすべての)画像は、測定プロセスを開始する前に凍結されなければなりません。取り付けられたチップのシリアル番号が表 示されたソフトキーを必ず選択します。

2 - ステレオを選択した後、iQ画面のソフトキーには取り付けられたプローブ用に較正されたすべてのステレオチップのシリアル番号が表示されます。 取り付けら れているチップのシリアル番号を必ず選択します。測定用画像の取得後、間違ったシリアル番号が選択されたことに気付いた場合、本マニュアルの次のページのア イテム10および11を参照します。

3 – 必要な測定の種類を選択して測定プロセスを開始します(下記の各タイプの説明を参照)

4 – 測定タイプを選択する(この場合は長さ測定)と、このアイコンが選択されたタイプを説明します。

5 – まずカーソルが画面左側に表示されます。ユーザーによるカーソルの位置付けはすべてここになります(画面右側に表示されるマッチするカーソルはVisual iQシ ステムにより作成されます。ユーザーが左画面にカーソルを動かすと右側のカーソルも同じように動きます。表示されるマッチするカーソルを必ず確認します)。指 でドラッグ(またはジョイスティックを使って)アクティブカーソルを望む場所に置きます。このカーソルは、いつでも再活動化して (アクティブ・カーソルは他の カーソルよりも大きく表示されます)、いつでも移動することができます (以下で説明する追加の画面機能を参照)。

6 – 特許取得済みのズームウィンドウは、アクティブカーソルの正確な位置決めを可能にします。ウィンドウの端をタップ(またはジョイスティックでカーソルを移 動)して、アクティブなカーソルの位置を調整します。 [\(ズームウィンドウのオンオフ切り替えおよび他の測定設定の詳細はここをクリック\)。](#page-40-0)

78

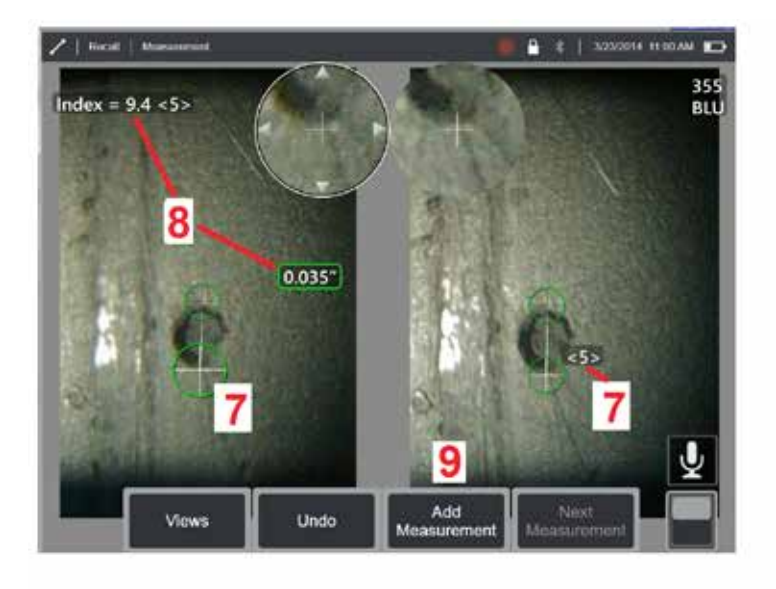

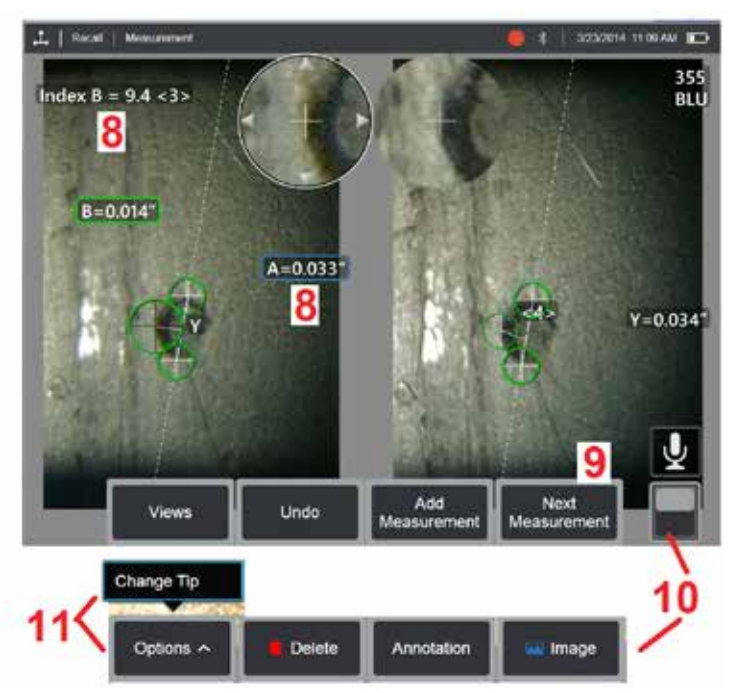

## ステレオモード測定手順、パート **2**

7 - 画面をタップして (または <=> ) を押して)第2カーソルを表示します。アイテム5および6の説明に従って位置付けします。

**備考**:一般的に、マッチするカーソルをシステムが位置付けした場所から動かさない場合に最も良い結果を得ることができます。しかし、場合によっては(繰り返す パターンがある場合等)、正しいマッチを見つけるためにシステムを支援する必要があります。

8 – 有効な寸法がディスプレイ画面に表示され (数字をタップするとボックスが青色になり、再配置できるようになります)、この測定値とカーソル配置に関連付けら れたステレオインデックスと一致強度が表示されます。これら2つのコンセプトの詳細はマニュアルの直前セクションを参照してください。

9 - 選択すると、別の測定値が追加されます(どのディスプレイでも最大5つまで可能)。複数の測定が表示されたら、[次の測定]を選択してアクティブな測定を変更 します(または、既存の測定カーソルをタップしてアクティブにします)。

10 – タップしてソフトキーの別の列にアクセスします。この場所をダブルタップすると、ソフトキーとステータスバーの表示/非表示が切り替わります。

Ⅱ - [オプション]を選択し、[ヒントの変更]を選択して、誤って指定されたチップのシリアル番号を補正しながら、キャプチャされた画像と実行された測定を保持しま す。このプロセスは、較正データ修正を適用し、また最初に間違ったチップシリアル番号が提供されたことによる追加の画像取得の必要性を排除します。

備考:表示されているステレオインデックスと一致強度は、有効な測定にのみ適用されます。

備考:測定値の精度を確認するには、各左側カーソルを数ピクセル移動します。マッチするカーソルが同じように動き、また結果の変化が僅かである場合、正確な結 果が恐らく達成されています。しかし、マッチングカーソルの動きが不規則であったり、結果が大きく変化したりすると、結果の信頼性が低くなります。上記のガイ ドラインに従って、新しい画像をキャプチャします。このステップは、低いステレオインデックス(5以下)または低い信頼度(3以下)の場合に特に役立ちます。例 えば、大きな目標の測定時またはアクセスが限定されていてチップをターゲットに近づけることができない場合、低いステレオインデックスを使用しなければならな い場合があります。表面の詳細が少ない場合に低い信頼度を受け入れなければならない場合があります。

## ステレオ測定画面の特徴

1 - 現在アクティブなカーソルは他よりも大きく表示されます。このカーソルの 位置はジョイスティックまたは画面上でドラッグして変更することができます。

2 - 画面上の寸法をタップして選択し、位置付け直しをします(ドラッグするま) たはジョイスティックを使って)。

3 – ハイライトされたズームウィンドウはアクティブなアーサーの正確な位置付 けを可能にします。選択してドラッグし、画面上の位置を変更します。

4 - 外周付近の矢尻をタップして(またはジョイスティックを使用して)カーソ ルを移動します。

5 – 画像詳細の内場所にカーソルを置くと、システムはマッチポイント検知がで きず、色が赤に変わります (またすべての寸法およびインデックスはハイフンに なります)。

6 – 現在選択されている光学チップのタイプとシリアル番[号\(\(ステレをチップを](#page-77-0) [識別するにはここをクリック\)\)](#page-77-0)

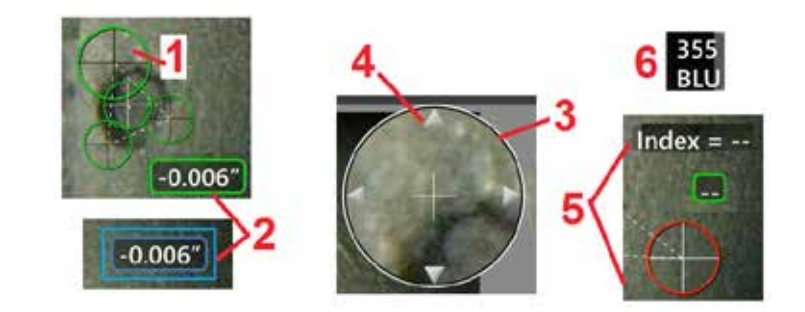

## <span id="page-80-0"></span>ステレオ測定タイプ

このセクションはステレオ測定の各タイプのカーソル位置付けを具体的に説明します。

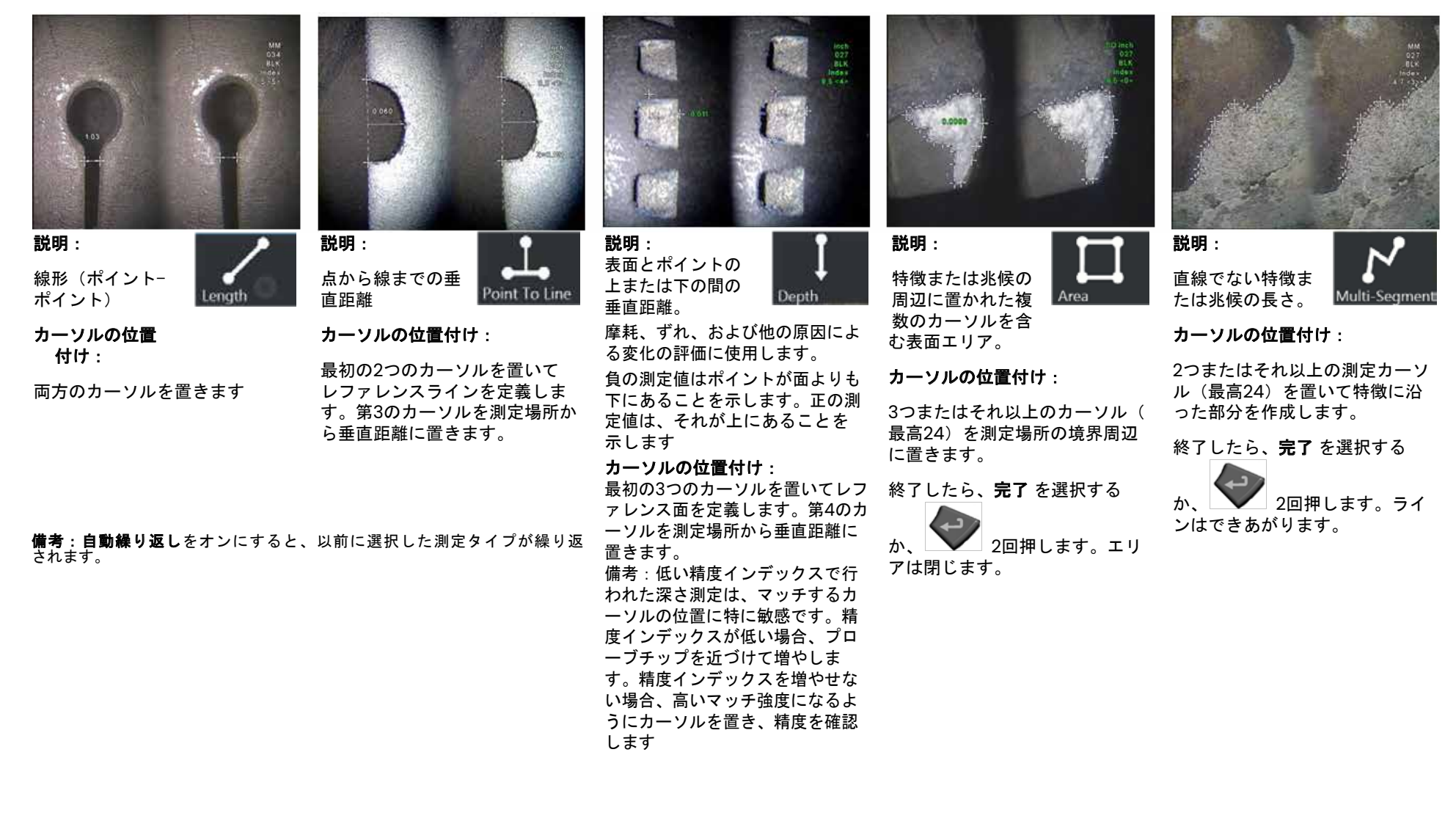

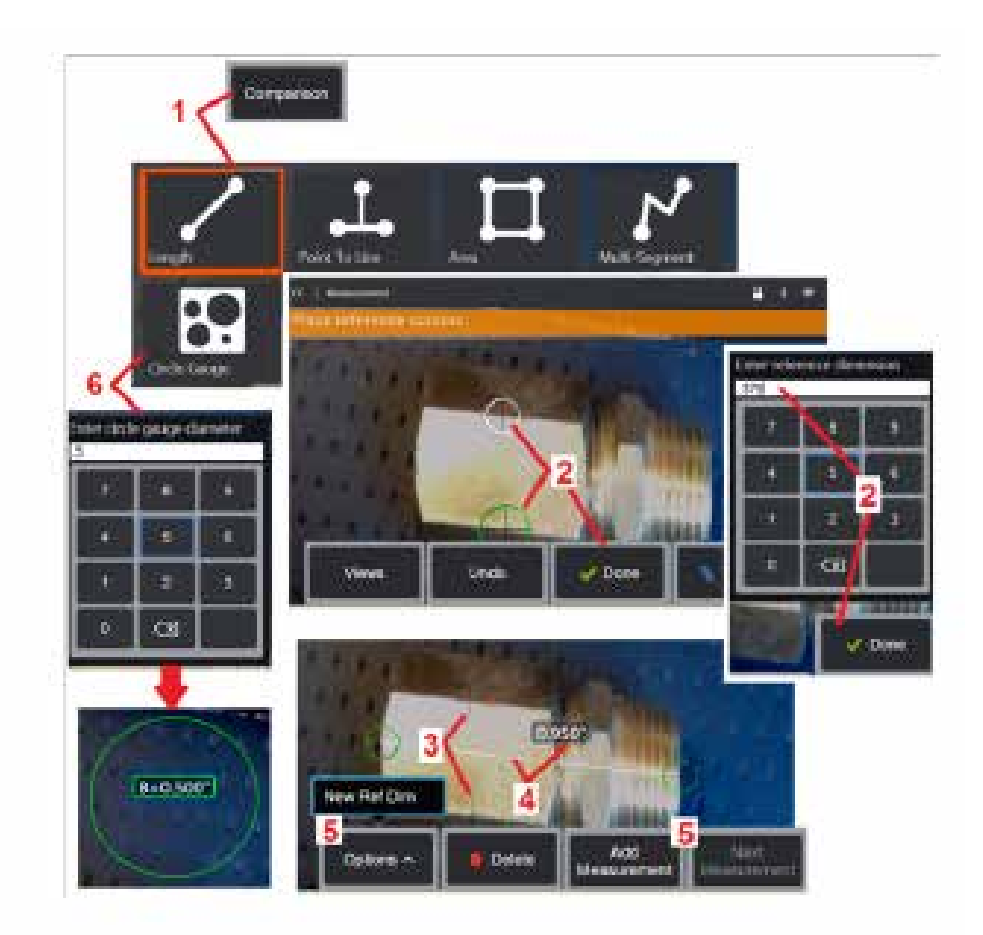

## 比較測定

比較測定が、メーカーまたはプローブによりビューフィールドに設定された目標 の既知寸法に依存するまたは凍結画像内の既知寸法を活用します。XL Vuプロセ ッサーは、未知の対象の測定時に参照スケールとしてこの既知の寸法を使用しま す。比較測定は、凍結画像(3DPMでない)画像または

## 比較測定の方法

プローブにヘッドガードまたは標準的な前方ビューまたは後方ビューチップを取り 付けます。ソフトキーまたはタッチスクリーンから、OTA の視野 (FOV) を選択し ます。チップの光学歪みを相殺することでシステムの正確さが増大します。FOV が わからない場合は、 [付録](#page-101-0) Bを参照してください。測定する表面がプローブ ビュー に対して垂直に見えるようにして、最大の精度が得られるようにカメラを配置し ます。ターゲットおよび既知の目標は、その両方を画像に完全にはめ合す時にチ ップを付けたプローブと同じ面およびできるだけ同じ距離でなければなりません。

1 - 比較を選択して、測定モードを開始します。まず測定チップを選択します。 [ここをクリックして各測定タイプの説明を表示します](#page-80-0) 。

2 – 既知の長さのレファレンスは、 2つのカーソルを置いてレファレンス長を定義 することで入力されなければなりません。

3 – レファレンス長カーソルは残ります。

4 – 測定カーソルを配列して未知寸法を定義します。この場合、システムは長さ

測定を実行している。<br><mark>5 – **測定の追加**を選択して、新しい参照寸法を入力するか、別の測定値を追加</mark><br>(最大 5)、または有効な測定値を変更します(「次の測定値] を選択)。

6 - レファレンス長が定義されれば、このオプションを選択して既知直径の丸を 画面に表示することができます。丸ゲージは直径が不具合サイズ限度に設定され ている場合に「正常/不正」ゲージとして使用できます。

## <span id="page-82-0"></span>トラブルシューティング測定

### **3D**フェーズ、 **3D**ステレオ、またはステレオ測定

- プローブチップをできるだけターゲットに近づけ、拡大を最大にします。
- 光学チップがプローブヘッドにしっかりと固定されていることを確認します。
- ・ チップ損傷が発生していないことを確実なものとするために確認ブロックを含むターゲットを測定します[。測定チップ確認の詳細はここをクリックしてください。](#page-104-0)
- チップに刻印されたシリアル番号が測定用のソフトウェアで選択したシリアル番号と一致していることを確認します。
- ズームウィンドウを有効にして最も正確な位置に測定カーソルを置きます。

### **3D** フェーズ測定

- 表面スキャン時、必ず約1秒間プローブが動かないようにします。「イメージのキャプチャー」メッセージが消えるまでプローブを移動しないでください。
- プローブ先端をできるだけ近づけます。非常に小さい兆候の場合、焦点が僅かにずれていても構いません。
- すべての測定チップが清潔であることを確認します。清潔な布およびアルコールで拭きます。
- ポイントクラウドビューに過度の波形や波紋がないことを確認します。これらは汚れまたは油による汚染またはチップ損傷の存在を示します。
- 30-45°等の非垂直ビューを試します。通常、これはデータ内のノイズレベルを大きく縮小します(特に表面に光沢または斑点がある場合)。
- 3D フェーズ イメージのキャプチャ中に、ターゲットに環境光が存在しないことを確認します。

### **3D** ステレオおよびステレオ測定

- 著しいグレアがあるエリアにカーソルを置かないようにします。必要に応じて、明るさ、HDR、ダークブーストを調整します。プローブチップの位置を変更して、 ディテールを強化し、グレアを低減する必要がある場合があります。
- 測定対象のオブジェクトが画面の中央付近にあり、ピントが合っている間にできるだけ倍率が高いことを確認します。
- ステレオ測定を行うための適切な画像[の達成のガイドラインを確認してください。](#page-75-0)
- マッチするカーソルが1ピクセル以内であることを確認します。マッチポイントがどこであるべきかを明確に確認できない場合、良いマッチを得るために異なるポ イントを選択するかまたはより良く詳細を露呈する異なる角度から画像を取得します。

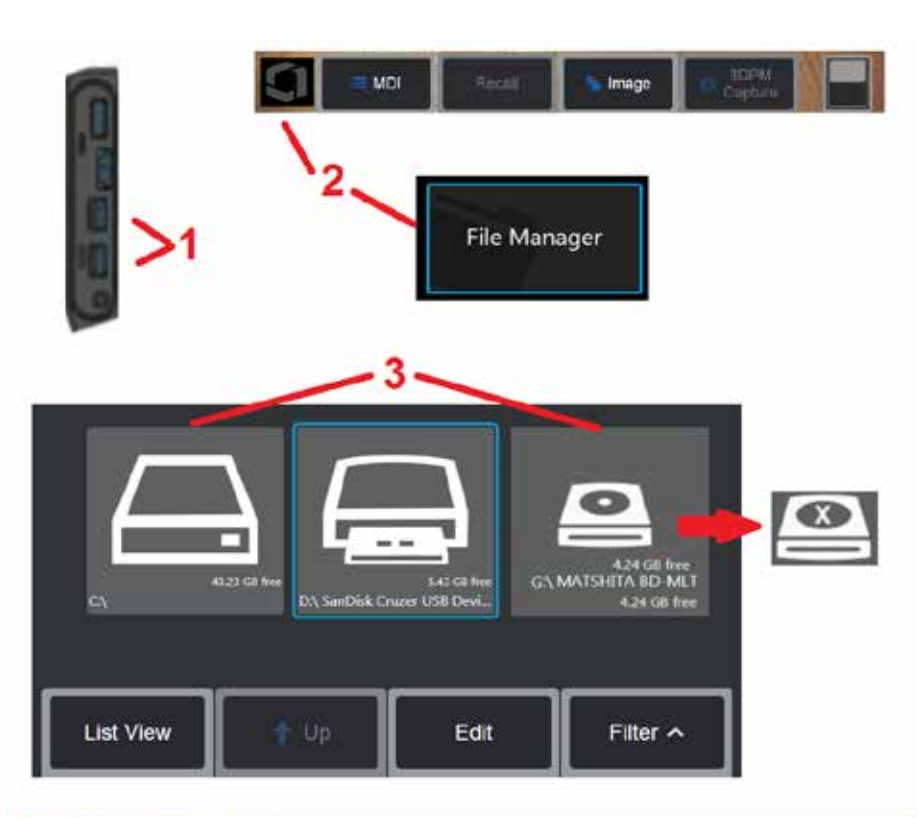

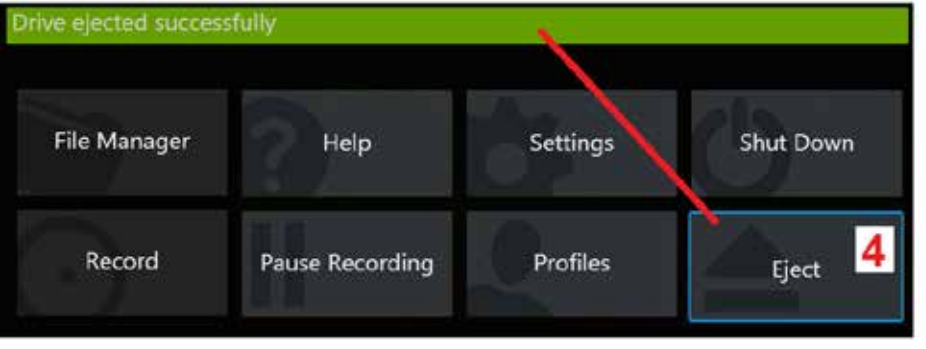

ファイルの管理

## 交換可能記憶装置の使用

1つまたは複数のUSBストレージ機器は、iQに接続してファイルマネージャーからアクセ スすることができ、またここに説明する機能を使用して書き込みやコピー、取り出しを 行うことができます。 オプションのDVDドライブはデフォルトでも代替でも保存場所と して使用できません。代わりに、ファイルは最初に、iQのハードドライブまたは接続さ れたUSB記憶デバイスに位置しているディレクトリに保存する必要があります。ファイル は後で、取り付けられたDVDドライブの光メディアにコピーしたり、貼り付けたりする ことができます。備考:ファイルがDVDドライブに貼り付けられる場合には必ず、光メ ディアがオートイジェクトされ、データ損失を防止します。

1 – USB ストレージ機器または DVD リーダー/レコーダーをこれらのポートのいずれか に挿入します。

備考:Visual iQは特定のDVDリーダー/レコーダおよびDVD + Rなどのライトワンスメディ ア (DVDまたはBlue Rayフォーマット) に対応しています。ファイルは搭載されたDVD リ ーダー/レコーダに対して追加または削除のいずれかを行なうことができますが、ファイ ルの削除は単に、ビューから非表示にすることです。ライトワンスメディアからファイル を削除しても、DVDまたはBlue Rayで利用可能なスペースが増えるわけではありません。

2 – USB または DVD ドライブのファイルまたはフォルダにアクセスするには、画面上 のロゴをタップ(または ニュハ ードキーを押す)して グローバルメニューを開き、[フ ァイル マネージャ] を選択します 。

3 – 目的の機器を選択してファイルまたはフォルダにナビゲートおよびアクセスし、iQ の 内部メモリー同様に書き込みやコピーを行います。ファイルがDVDドライブに貼り付け られる場合には必ず、光メディアがオートイジェクトされ、データ損失を防止します。 [ファイルマネージャーを使った作業については、こちらをご覧ください。](#page-84-0)

備考:DVDリーダー/レコーダがVisual iQ[に搭載されている場合、それを表すファイル](#page-84-0) [マネージャアイコンはフォーマットされたメディア](#page-84-0) (左のビューに表示のとおり) また [はフォーマットされていないメディア](#page-84-0) (右のビューに表示のとおり) のどちらを含んで [いるかを示します。ブランク、フォーマットされていないメディアは、](#page-84-0)MViQに搭載さ れたDVD[レコーダ/リーダーへの挿入時に自動的に、フォーマットされます。](#page-84-0)

4 – USBまたはDVDドライブを取り外す前に、画面上のロゴをタップ(またはハードキー を押す)してグローバルメニューを開き、[取り出し]を選択します。このメッセージが画 面に表示されればドライブを安全に取り出すことができます。

<span id="page-84-0"></span>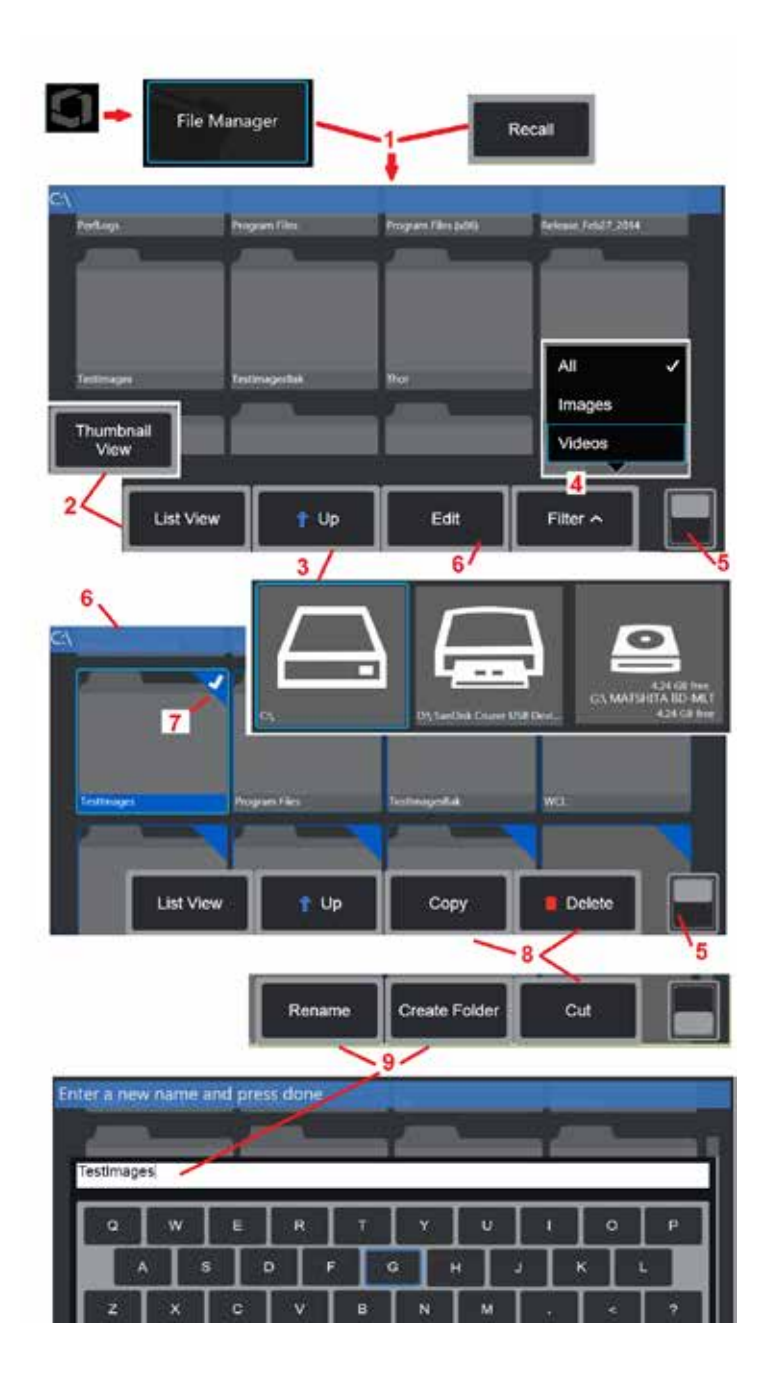

## ファイルおよびフォルダーの編集**/**フォルダ ーの作成

画像およびビデオファイルは、Visual iQまたは着脱式機器に保存できます。ファ イルマネージャ機能を使用すると、これらの保存されたファイル(またはそれらが 保存されているフォルダ)をコピー、切り取り、貼り付け、削除、名前変更、また は作成(フォルダの場合)できます。ファイルまたはフォルダーを編集するには、 次の手順に従います。

1 - ファイルまたはフォルダーを編集するには、画面上のロゴをタップし て (またはハードキーを押して) グローバルメニューを開き、[ファイルマネージ ャー] を選択します。または、保存されている画像やビデオを取り消したり、フ ァイルやフォルダを編集したりできるソフトキー(有効の場合)を選択します。新 しいフォルダを作成するには、まずファイルマネージャにアクセスし、新しいフ ォルダを作成するドライブの場所に移動し、以下の項目5に進んで追加の手順を 確認してください。

2 – ファイルマネージャーの外観を制御します (ここではサムネイル ビュー を表示)。

3 –ファイルマネージャー内の次の上位ディレクトリに移動する場合に選択します。

4– 表示するファイルタイプを選択します。

5 – ソフトキーバーの上部と下部の行を切り替えるには、タップします. 新しいフ ォルダーを作成するには、一番下の行から [フォルダーの作成] を選択し、以下の 項目9に進んで追加の手順を参照してください。この場所をダブルタップすると、 ソフトキーとステータスバーの表示/非表示が切り替わります。

6 – 編集 を選択するか、ファイルまたはフォルダーを長押しして、保存されている フォルダー (またはファイル) をコピー、名前変更、および編集できるエディター 機能にアクセスします。

7 – フォルダをタップします (またはファイル) またはジョイスティックを使用し てナビゲートし、編集するファイルを選択します。選択したすべてのフォルダー またはファイルの角に白いチェックマークが表示されます。

備考:編集する前に、編集機能を起動し、ファイル(またはフォルダ)を選択し、 その隅に白いチェックが表示されるようにする必要があります。

8 – 編集のために選択されたら, フォルダやファイルをコピーすることができます (またはカット) と貼り付けや削除されます。

備考:ファイルがDVDドライブに貼り付けられる場合には必ず、光メディアがオ ートイジェクトされ、データ損失を防止します。

85 9- 選択すると、フォルダ(またはファイル)の名前を変更することができます。リ ネーム(または新規フォルダ作成)時に、仮想キーボードを開くことができます。

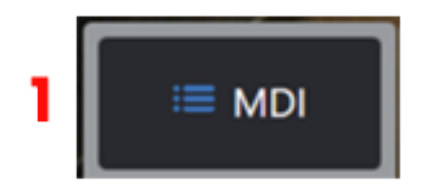

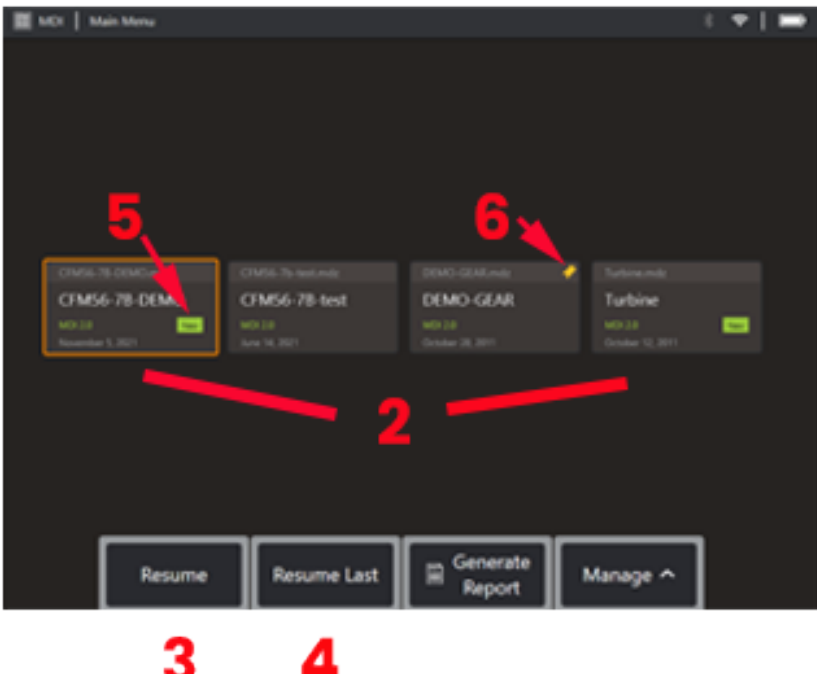

## **MDI**

## メニューによる検査のロードおよびアンロード

このプロセスに従ってメニューによる検査のロードおよびアンロードを行います。

備考:MDI 検査ファイルには拡張子「.mdz」が付けられています。一度にロー ドできるMDI検査ファイルは最大 50 つです。

1 - MDI プロセス の起動を選択します。

2 - 新しい 検査をロードするか、既存のものを削除します。

3 - 選択して参照し以前に有効だった検査を再開します。

4 – 前回のアクティブな検査を再開します。

5 – 新たにロードされた検査を示します。

6 – 最後に有効化された検査を示します。

# MDI

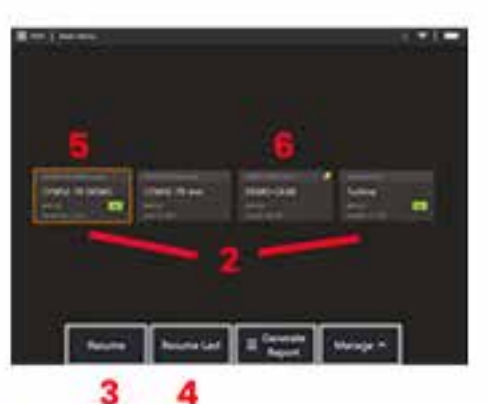

E VET | Inserton longit  $+ 9 + 10000000$  $\sqrt{2}$  Deee  $\geq$  10 **9 March 19**  $11$  $12$  $11$ **Create Folde** List View  $J$  Done

## アセット、インスペクタ、および位置データの入力

MDI 検査の開始時、スタディレベル情報の入力および検査結果を保存するディレ クトリ(フォルダー)の選択を求めるダイアログが表示されます。

7 – 検査詳細情報 (MDI ごとに異なる) は、検査の開始時に入力されます。\*印のあ る情報は結果収集前に必要です。この情報は、最終MDI検査報告書の表紙に掲載さ れることに注意してください。

8 – 情報を入力するには, 対応する行を選択すると、仮想キーボードが自動的に起 動します。

備考:互換性のあるUSBまたはブルートゥースキーボードは、テキスト入力を容 易にします。

9 – キーボードを使用して情報を入力するか、ユーザーが作成したプリセットエン トリのセットから選択します。

10 – すべての学習レベル情報の入力が終了したら、完了を選択します。

11 –ファイルマネージャ画面が表示されます。 ファイルマネージャでナビゲート して、取得した結果が保存されるフォルダ(ディレクトリ)を特定する必要があり ます。新規フォルダーを作成するか、既存のフォルダーを選択します。

12 –完了を選択して、 情報入力プロセスを完了します。

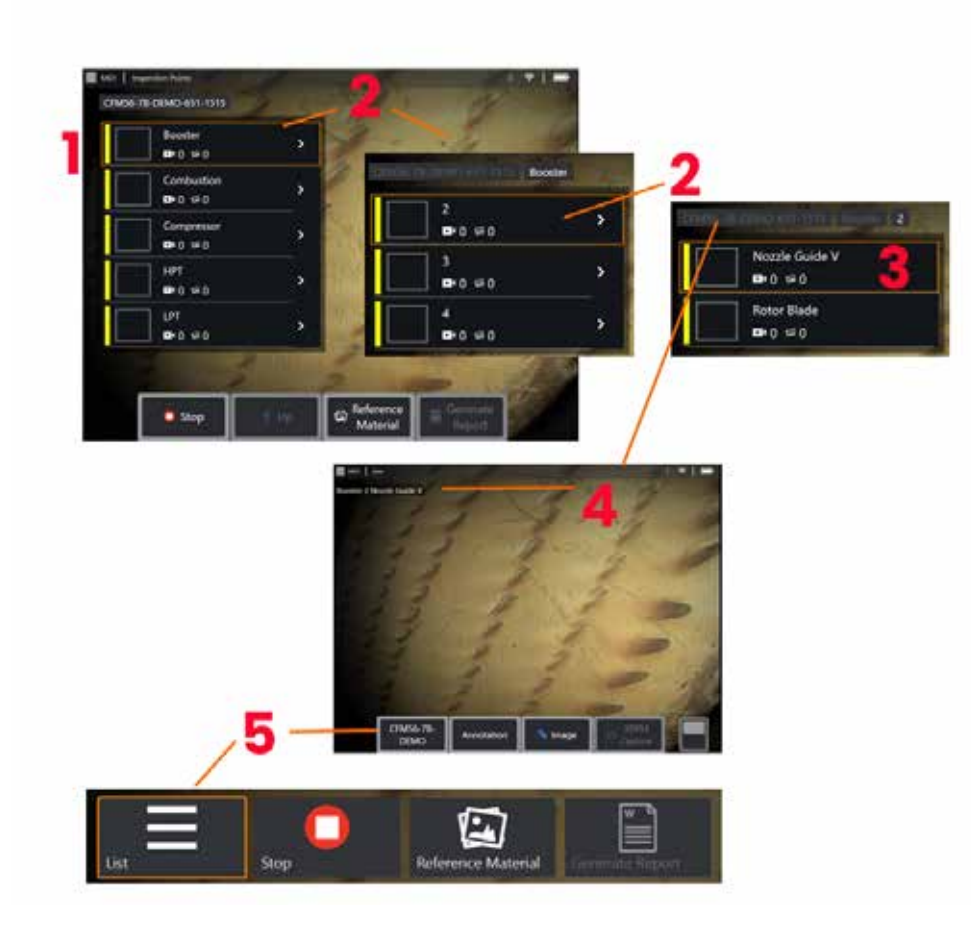

## 検査ポイントの選択

この時点で、希望する検査ポイントに到達するまで検査レベルをナビゲートでき ます。

1 – MDI フォルダ名を表示します。

2 – ジョイスティックをタッチまたは使用してブランチを選択し、検査の次に低 いナビゲーションレベルに移動します。

3 – 検査の最下位レベルに移動すると、画像やビデオを記録する資産の場所や識 別ポイントを特定できます。

4 – これらのラベルは検査内のレベルを示し、現在の位置を識別して、検査ポイ ント間のナビゲーション (タッチスクリーンを使用) を可能にします。

5 – 検査名でラベル付けされたソフトキーを選択して、このMDIメインブランチメ ニューにアクセスします。このメニューを使用して、現在の検査を停止したり、 検査に関連する参照品目にアクセスしたり、現在の検査のために保存された結果 を一覧表示する品質検査レポートを生成したりできます。

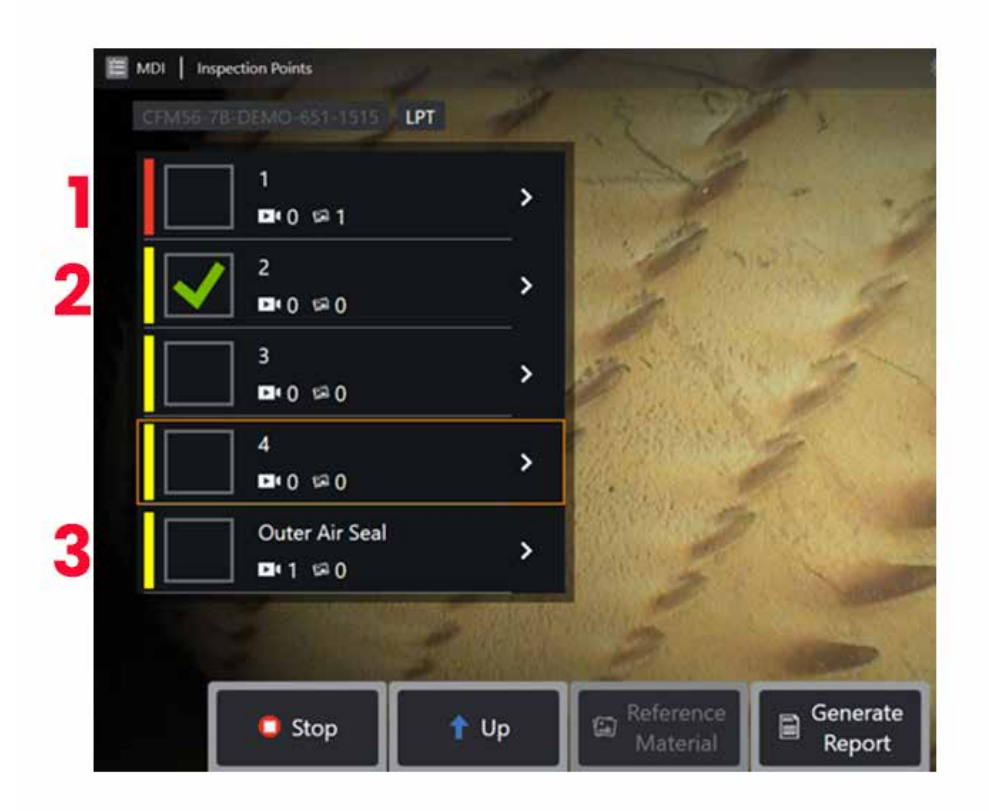

### **MDI** ブランチ情報

#### ブランチに含まれるフラグ付きイメージ

1- ブランチ内の画像にフラグが立てられている場合、そのブランチの横にある垂 直バーは赤色になります。

#### 完全な **MDI** ブランチの承認

2-MDIメニューの長方形のタイル内を長押しすると、チェックマークが表示され ます。 これは、ブランチ全体が検査されたことを示します。

#### キャプチャされた画像とビデオの数

3-MDIメニューのブランチ名の下に、そのブランチでキャプチャされた静止画と ビデオの合計数が表示されます

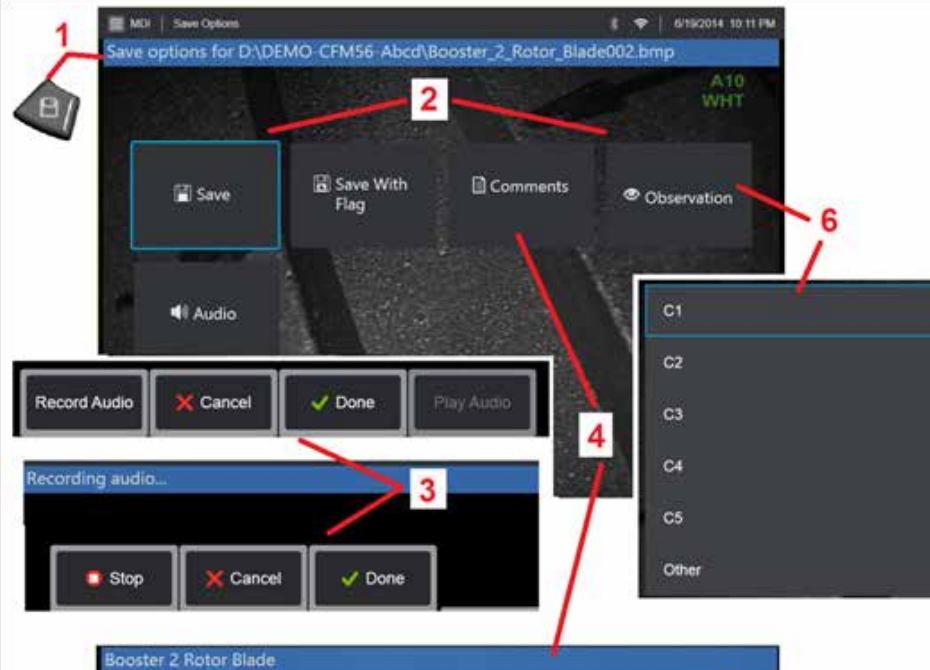

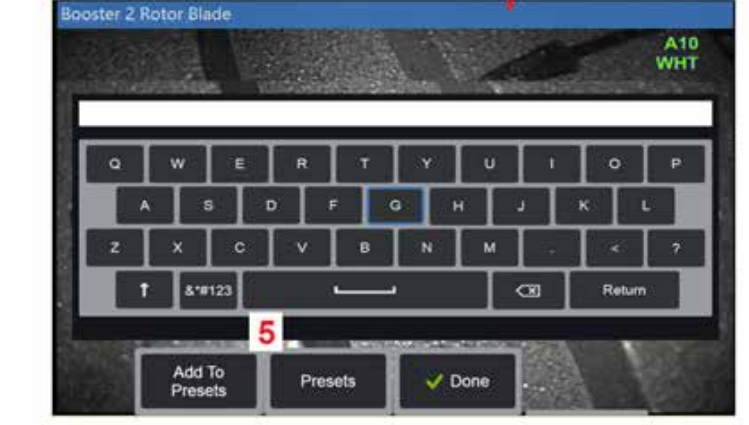

## 画像またはビデオの **MDI** 検査への保存

**1**.選択した検査ポイントへの画像の保存は保存ハードキーを押します。このキーをダ ブルプレスすると、表示画面のスクリーンショットが保存されます。 保存プロセス で利用可能なオプション:

**必要な観察 -**実行中の MDI に必要な IIf では、ドロップダウン特性評価リスト (6) が保 存メニューの前に表示されます。続行するにはエントリを選択する必要があります。

**2.**保存 **-** - 関連付けられたMDIデータおよびファイル名と共に画像を保存します。(す べてのMDIにすべてが表示されるわけではありません)。

**2.**フラグを付けて保存 **-**保存機能 注記: すべてのコメント、観察記録、または音声コ メントの入力後に保存(またはフラッグと共に保存)します。これらの追加情報は 保存された画像に関連付けられます。

備考:選択されているMDIファイル内の場所に対応するようシステムにより自動的 に画像に名前が付けられます。

**2./ 6.**観察 **-** この画像に関連付けられる特徴のドロップダウンリスト。複数の特性評 価は、このドロップダウンメニューから選択できます。完了を選択して選択した観察 コメントプロセスを完了します。

**2./ 4./ 5.**コメント **-** 画像とともに自由形式のコメントを入力できます。レポートの生 成時、これらのコメントは特定の画像と関連付けられます。

備考:画像を保存する前にコメントを入力する必要があります。

**2.**音声コメントを追加 **-** 録音した音声コメントを画像と共に保存します。

**3**– これらのメニューを使用すると、ユーザーは保存する前に任意の画像にオーディ オコメントを追加することができます。必ず [完了] を選択して、オーディオコメン トの録音プロセスを完了してください。

**5**– プリセットにコメントを保存 入力されたコメントは、後で選択できるプリセット コメントのリストに追加することができます。

備考: MDI を使用して保存された画像およびビデオは、検査の初めに作成された検査 フォルダ内に保存されます。画像またはビデオファイルにはXMLメタデータが関連付 けられており、データ管理ソフトウェアによる検索およびソート機能を保証します。

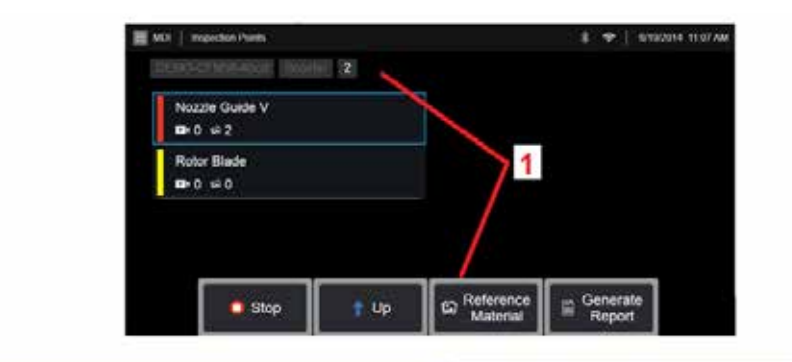

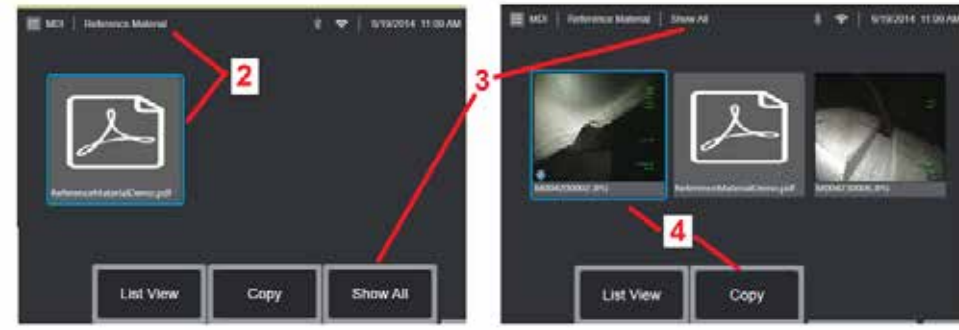

## 参考資料の表示

1 – 検査内の任意のレベルで選択して、レベルまたはポイントに関連付けられた標 準資料にアクセスします。

2 – Visual iQ画面で開いて表示するPDF、画像またはビデオ素材を選択します

3 – アクティブな検査に関連付けられているすべての参照材料にアクセスするに は、[すべて表示]を選択します。これは、アクティブなレベルに関連付けられて いる材料よりも多い場合があります。

4 – 有効な品質検査のすべての参照品目をコピーして、結果を保存するための検 査の開始時に識別されたフォルダに貼り付ける場合に選択します。

## 検査の中止と再開

検査を中止する(後で再開または終了可)には、検査名を示すソフトキーを選択 して

**1.** インスペクションの名前が表示されたソフトキーを選択して、**MDI** ブランチメ ニューにアクセスします。

**2.** MDI 分岐メニューで、[停止] を選択します。

**3.** 以前に停止した検査を再開するには、メインのライブ画面で **MDI** ソフトキー を選択し、最後に再開して最後の検査を再開するか、再開して以前の検査を参照 して再開するかを選択します。

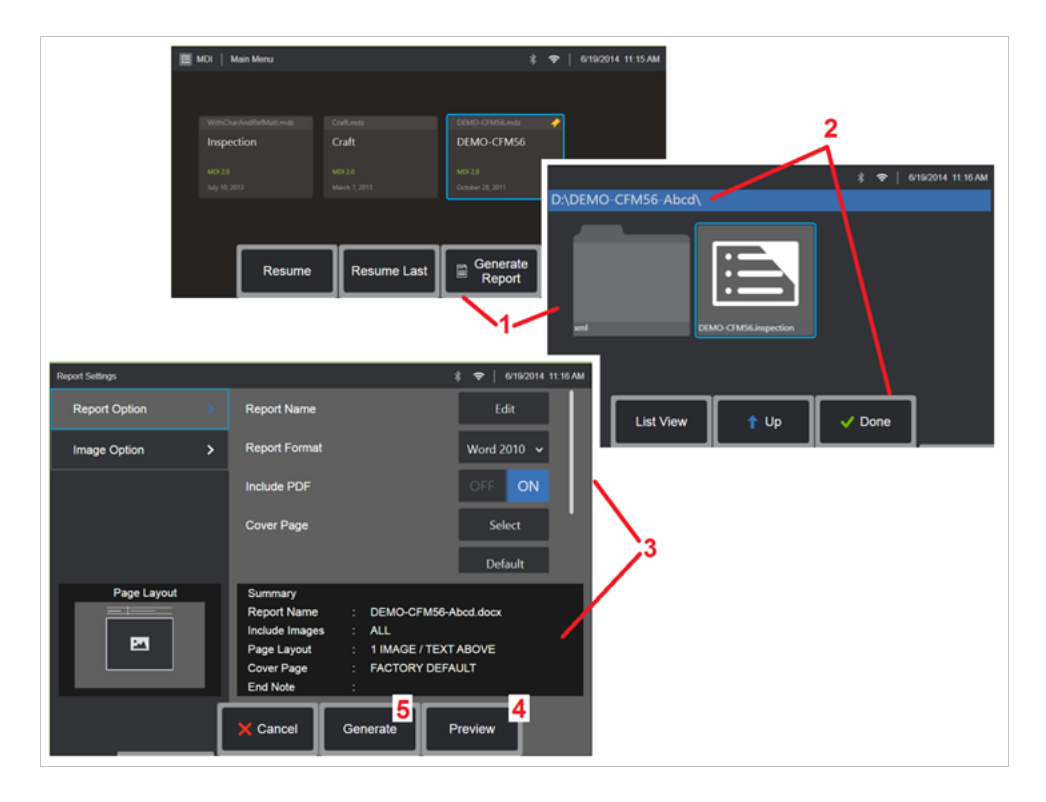

## MDIレポートの作成

このプロセスに従ってMDIレポートを作成します。

1 - レポートの生成 を選択し、検査がアクティブでない場合は、目的の検査を選 択します。

2 - レポートを生成する検査を選択したら、完了 を選択します。

3 – レポートの内容、ページレイアウト、および他の機能は、本マニュアルの次の セクションに説明された通りカスタム化することができます。

4 – MViQ ディスプレイでレポートをプレビューします。

5 – レポートの MS Word バージョンを生成します。このレポートは、この検査用 に特定されたフォルダーに保存されます。

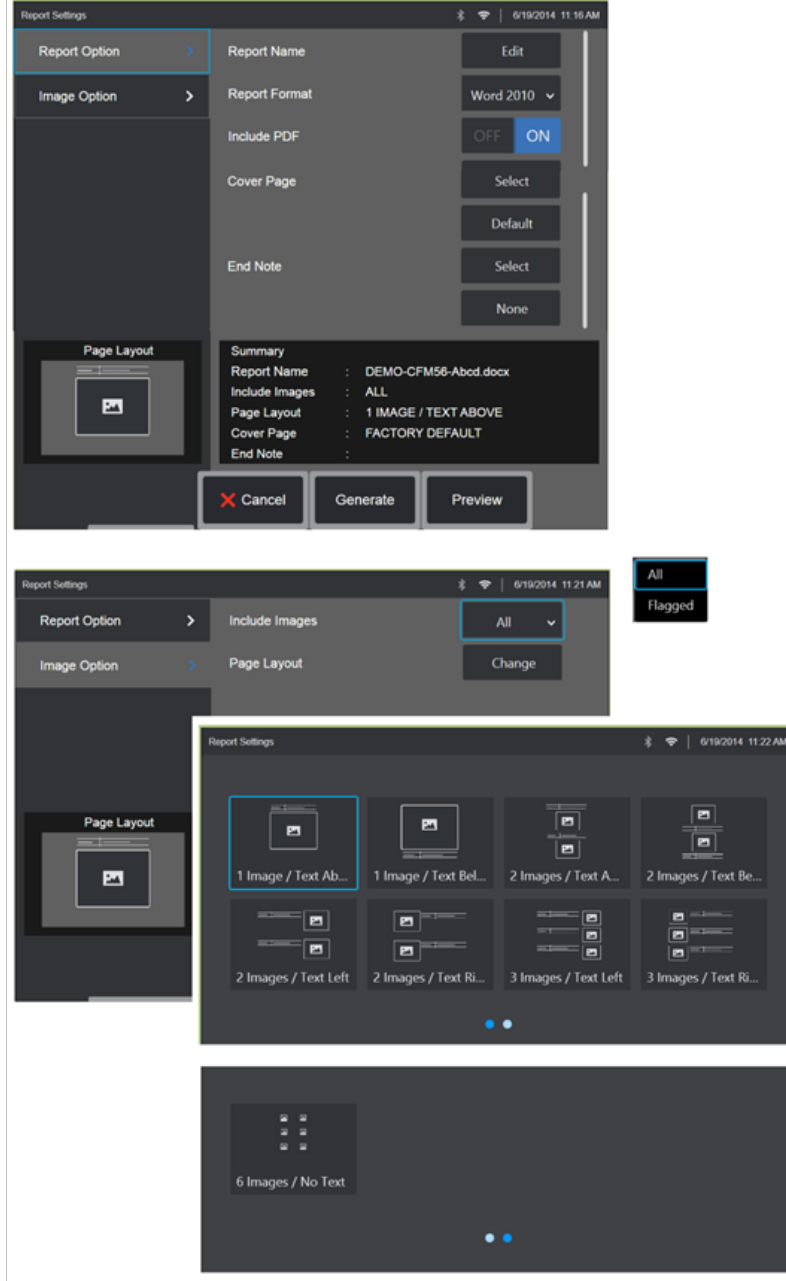

## **MDI** レポートのカスタム化

次のパラメーターを特定して検査レポートをカスタム化します:

レポートオプション:

- レポート名 自動検査レポートファイル名を上書きします。
- フォーマットを報告 公開する MS Word のバージョンを選択します。
- **PDF** を含める レポートの PDF バージョンを作成します (MViQ ディスプレイ で表示できます)。
- カバーページ 検査レポートに含めるカバーページを選択します。 工場出荷 時設定 - すべてのパラメータに工場出荷時設定を使用します。 参照 - レポートのカバーページとして使用する MS Word ドキュ メントを選択します。注記**:** 複数ページの MS Word ドキュメン トを使用できます。
- 巻末資料 レポートの最後のページとして含めるページを選択します なし - 検査レポートにカスタム機能を含めないようにします。 参照 - レポートのエンドノートとして含めるMS Word書類を選択し ます。注記**:** 複数ページの MS Word ドキュメントを使用することも できます。

イメージオプション:

- 画像を含む すべての画像またはフラグの付いた画像のみを検査レポートに含 めるよう選択します。
- 画像レイアウト いくつかのスタイルのテキストおよび画像を選択するか。 またはテキストなしを選択します

<span id="page-93-0"></span>メンテナンスおよびトラブルシューティング

### システムの検査および清掃

Visual iQシステムの使用前後に検査および清掃を行います。汚れた場所でシステム を使用する場合、必要に応じてコンポーネントの清掃回数を増やします。

画像が通常範囲で歪むまたはぼやける場合、および光学チップがしっかりとスレッ ドされている場合、最も可能性が高い問題は光学表面の汚れです。最も良い画像品 質を得るために、光学チップおよびカメラヘッドを頻繁に清掃します。

評価または修理が必要な場合、システムをGE検査技術に返送します。軽症の早期 修理はコストのかかる修理を防ぐことができます。

注意: ハンドセットまたはプローブの電源プラグを液体に浸したり浸けたりし てはなりません。

#### 光学チップの検査および清掃

1 - 光学チップに損傷や汚染がないことを確認します。

2 – 光学チップのすべての外部パーツを清掃します。ガラスクリーナーまたはアル コール70%の溶液と綿棒を使用します。

3 – 光学チップの内部スレッドのみを清掃します。内部(近位)光学レンズは、焦点 の合わないOTAをトラブルシューティングする場合にのみ、倍率でクリーニング する必要があります。

注意: 内部光学レンズはOリングで取り囲まれています。Oリングを取り除かな いように注意します。洗い流された画像は、Oリングが外れているか、または欠落 していることを示している可能性があります。

注意: XA-CLEANKITのマイクロ綿棒のみを使用して、3D位相測定OTAの近位 体の内部を清掃したり、先端に損傷が生じる可能性があります。

## プローブの検査および清掃

1 – プローブに損傷や汚染がないことを確認します。ベンディンネックの過度の摩 耗、編み模様の緩み、またはボンディングジョイントの分離を探します。

2 – カメラヘッドのレンズを含むプローブチップを清掃します。ガラスクリーナー またはアルコール70%の溶液と綿棒を使用します。

3 – 挿入チューブおよび光ファイバーコ ネクターを含むプローブの他の部分を清 掃します。ガラスクリーナーまたはアル コール70%溶液で湿らせた柔らかい布を 使用します。

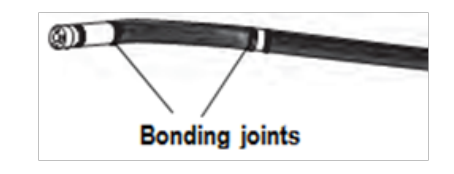

### ハンドセットの検査および清掃

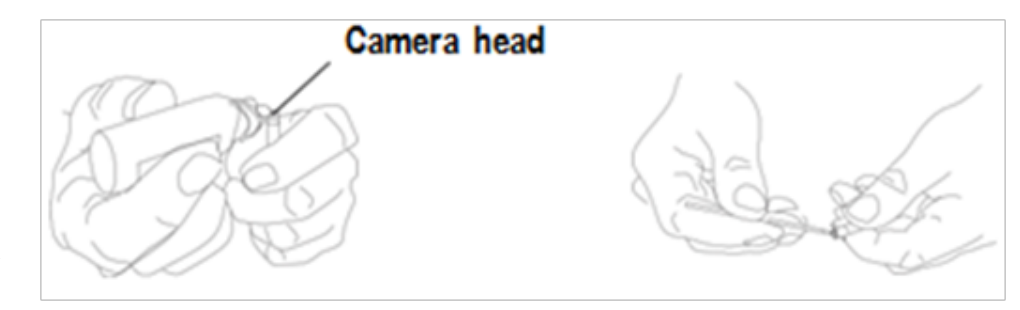

1 – 電源コードを電源から外します。

2 – 電気コネクタの曲がったピンやガスケットの破損など、損傷や汚染がないか 確認してください。

3 –ガラスクリーナーまたはアルコール70%溶液で湿らせた柔らかい布を使用して、 電気コネクターを除くハンドセットの全パーツを清掃します。コネクターの電気接 続部の清掃時は特に注意を払います。綿棒を使用してガラスクリーナーまたはアル コール70%溶液で接続ピンを注意して清掃します。低圧圧縮空気は、電気コネクタ から破片を乾燥または除去するために使用することができる。

## トラブルシューティングガイド

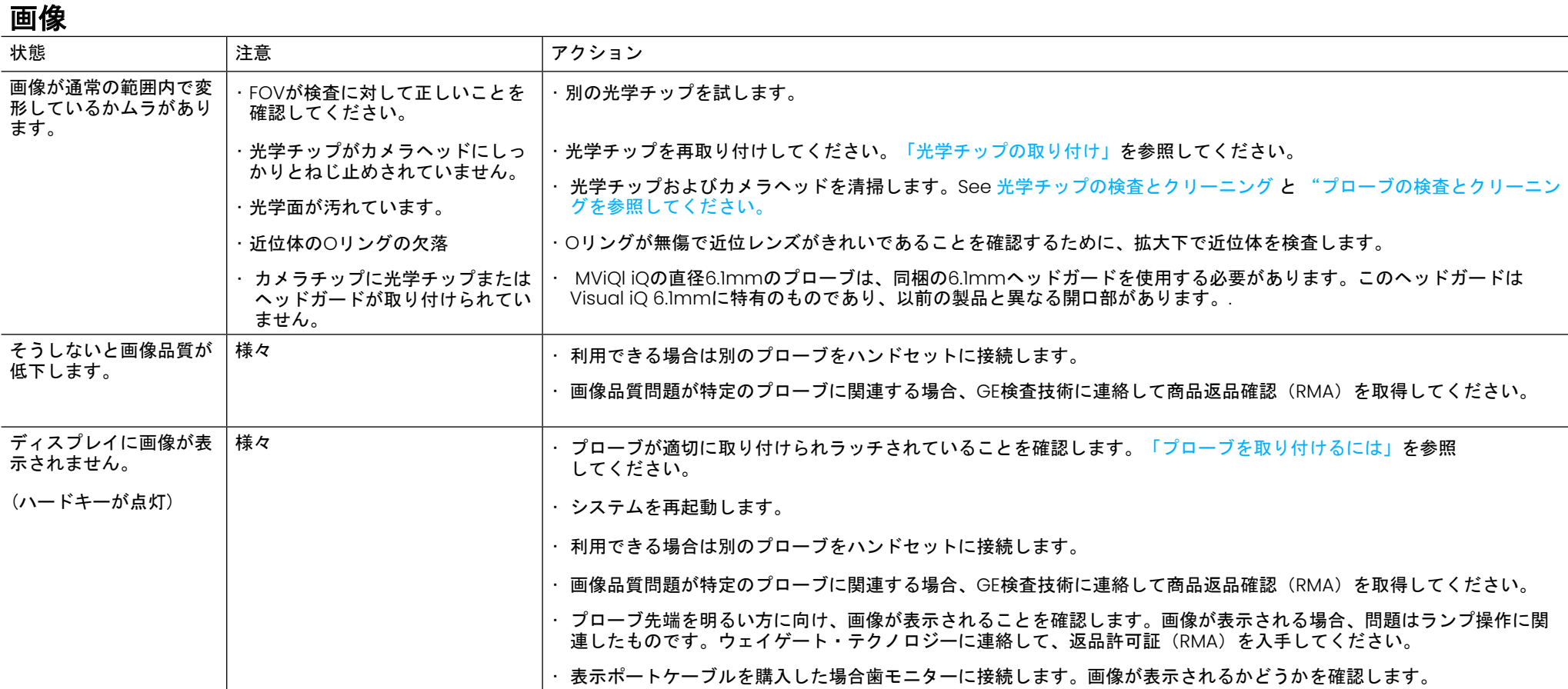

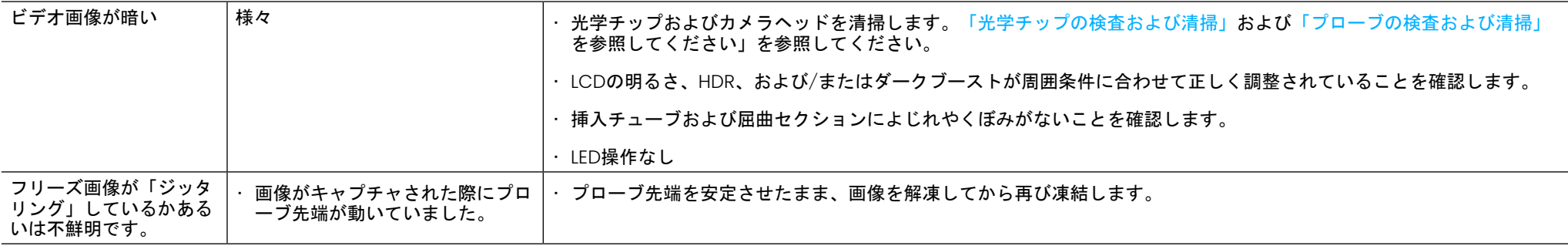

## プローブ

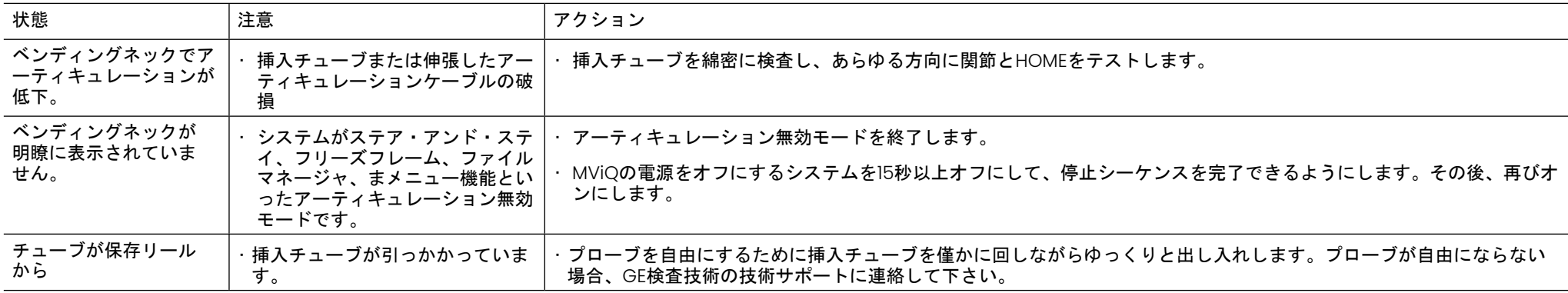

## ハンドセット

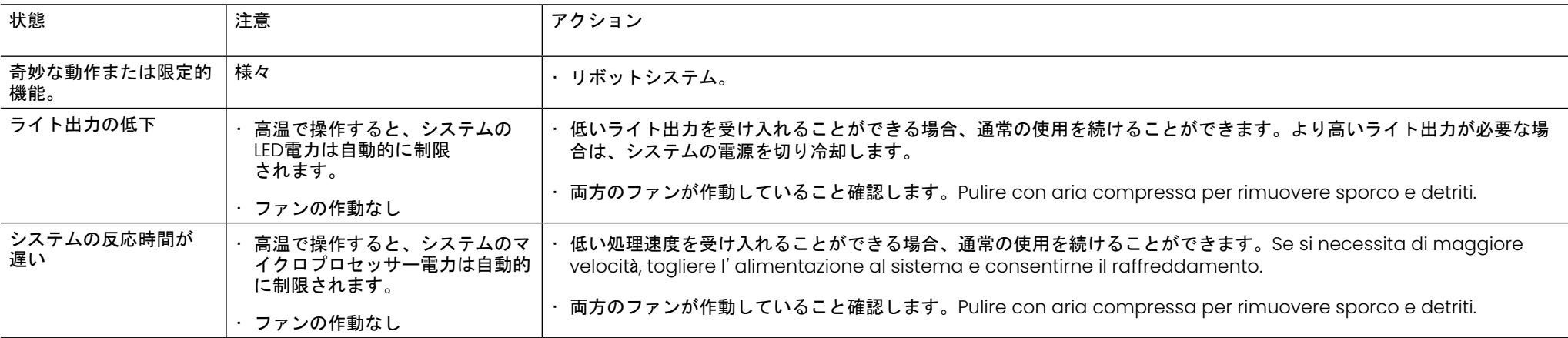

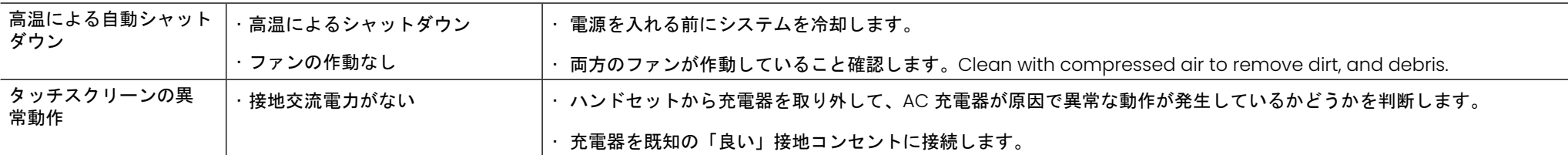

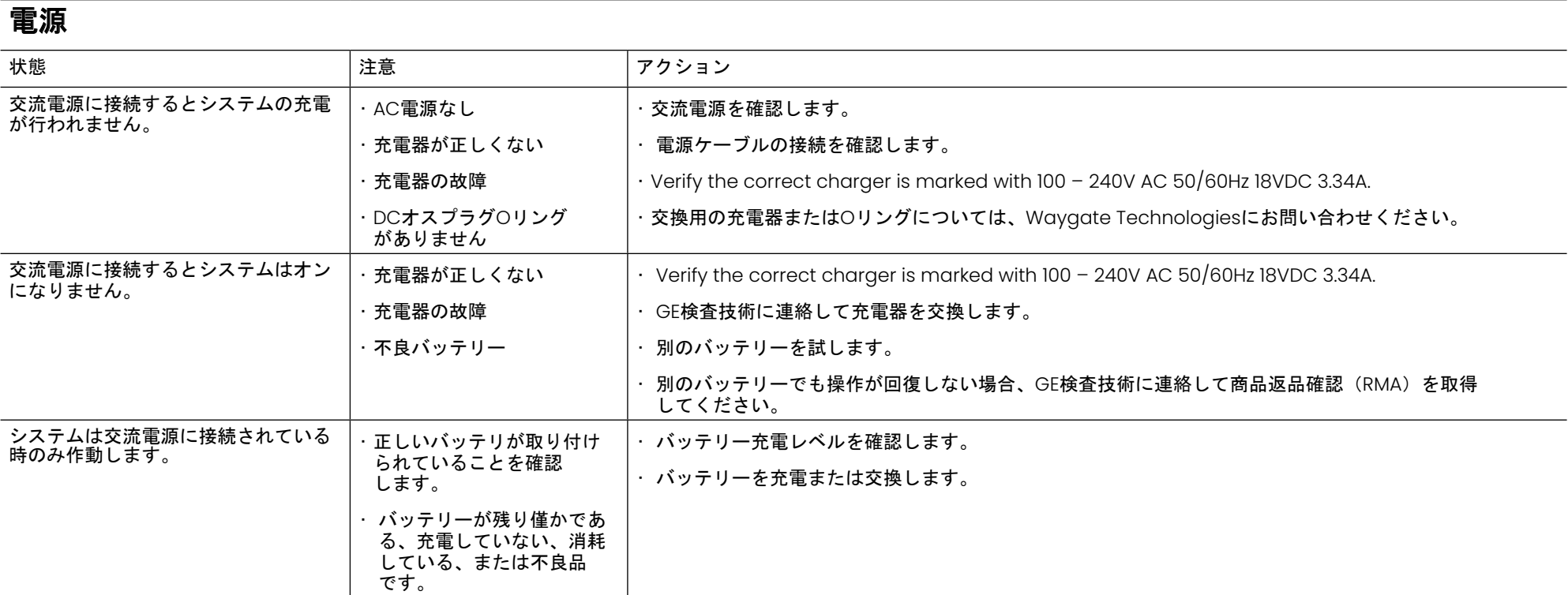

## ソフトウェア

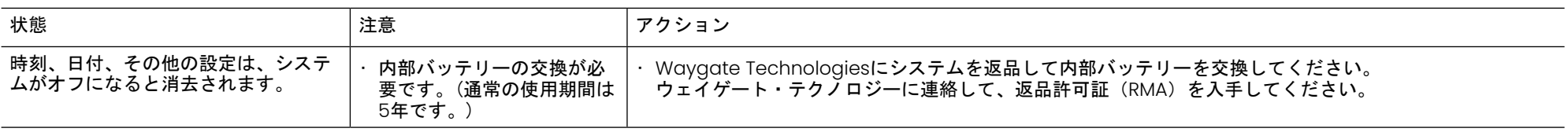

## 付録

## 付録 **A**。技術仕様

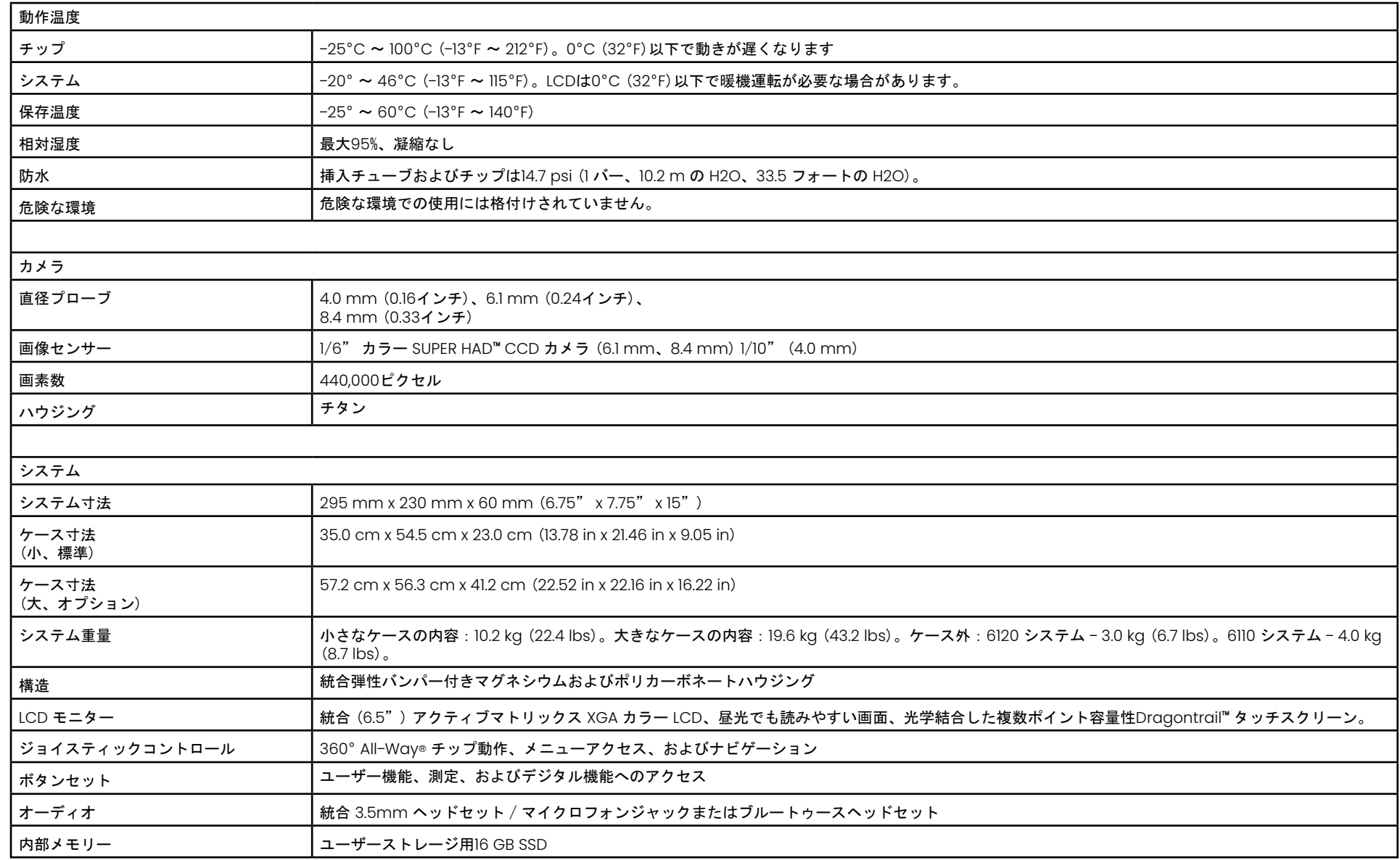

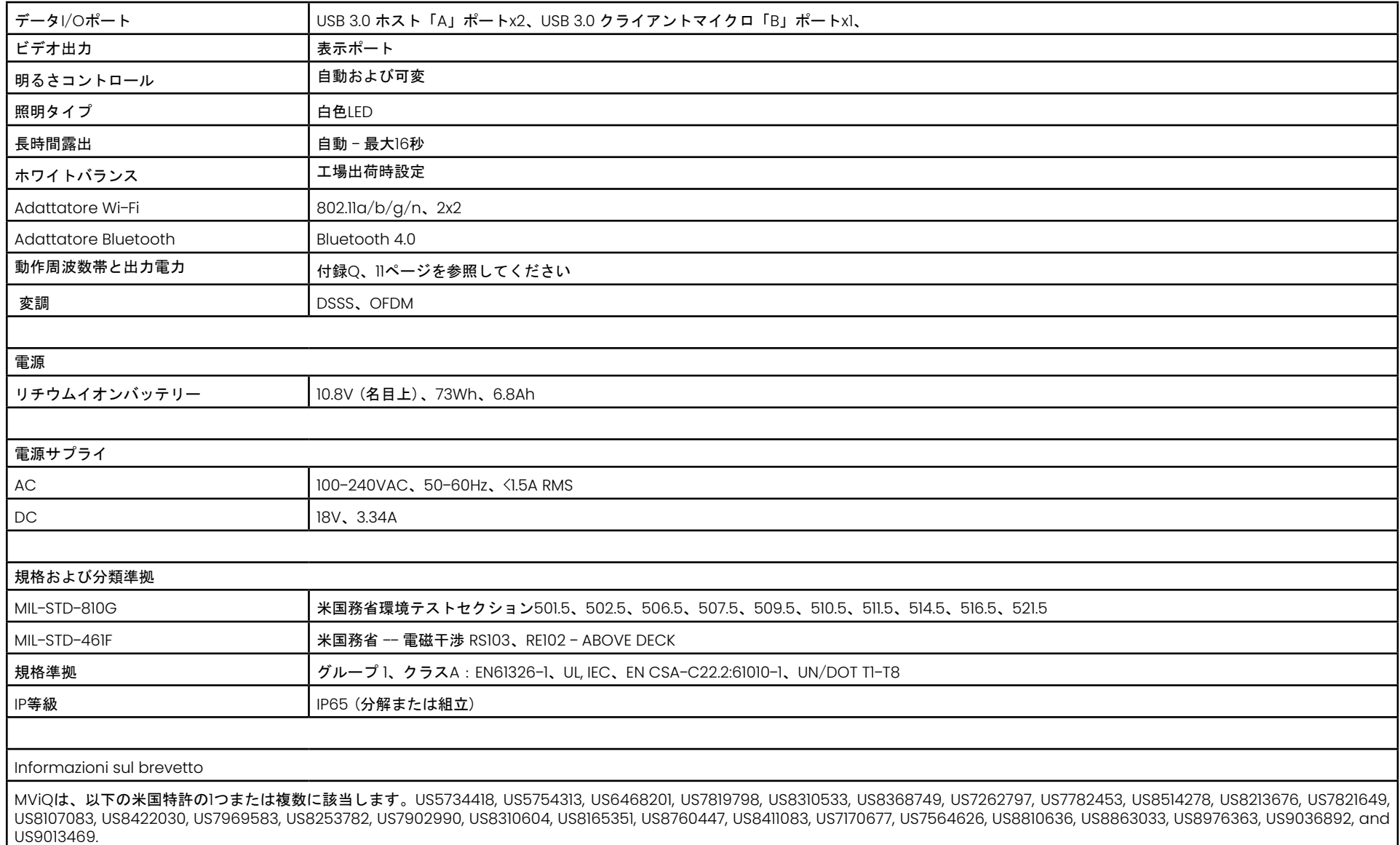

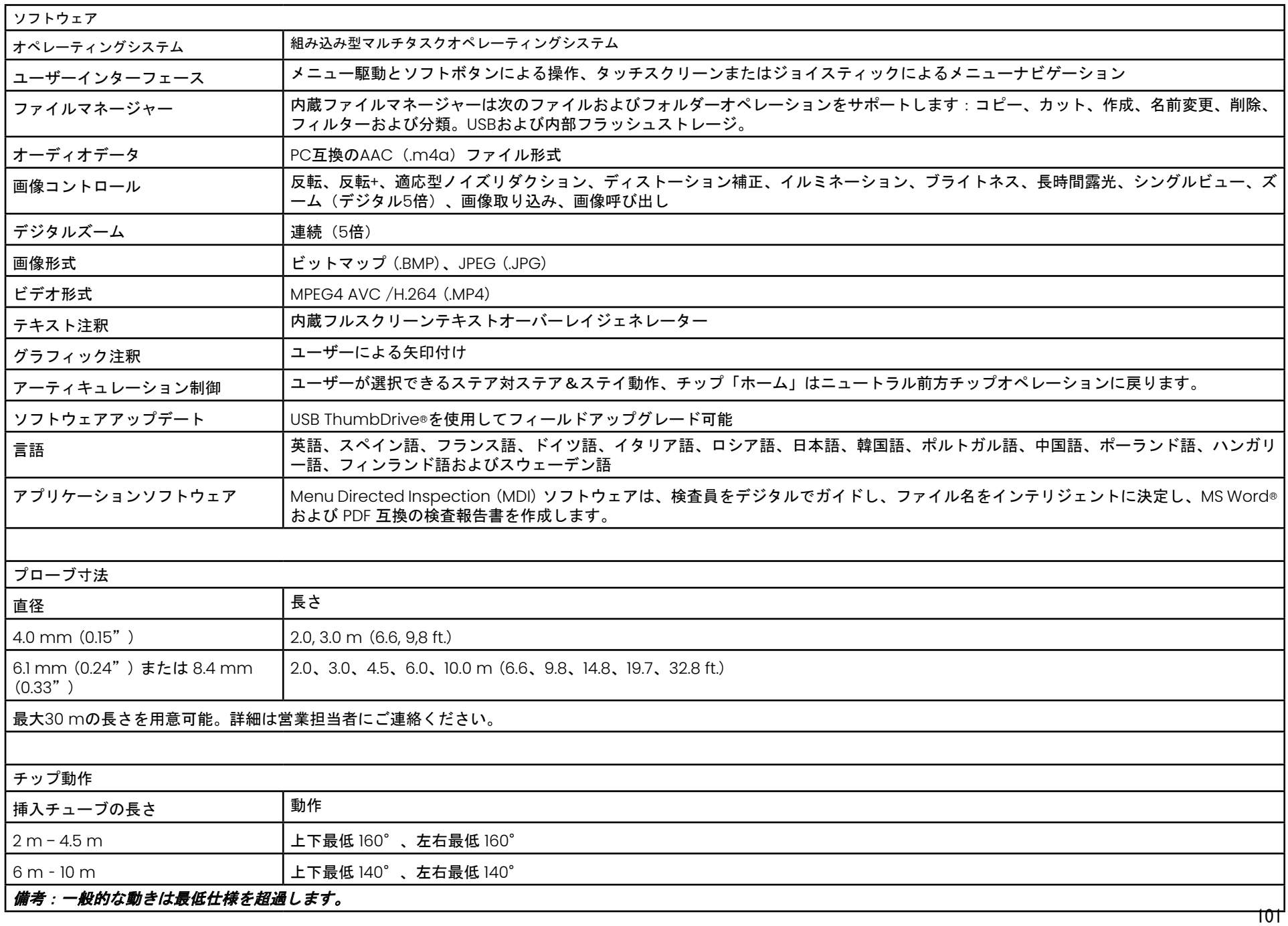

## <span id="page-101-0"></span>付録 **B**。光学チップ表

### Mentor Visual iQ 4.0 mm tips

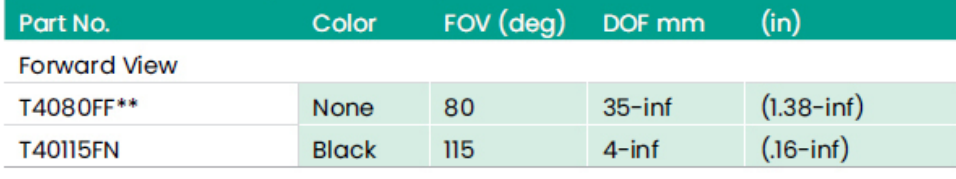

#### **Side View**

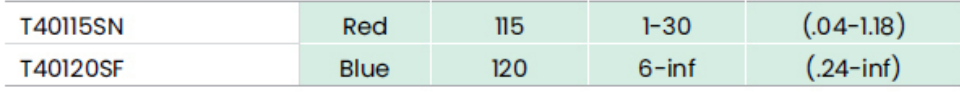

#### StereoProbe™ Measurement<sup>™</sup>

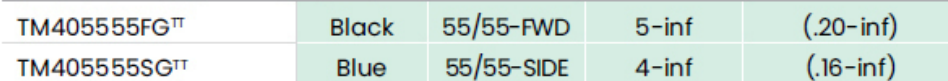

\*\* Indicates tip with maximum brightness<br><sup>T</sup>Indicates HD optimized

TT Stereo and 3D Stereo use same lenses

### Mentor Visual iQ 6.1 mm tips

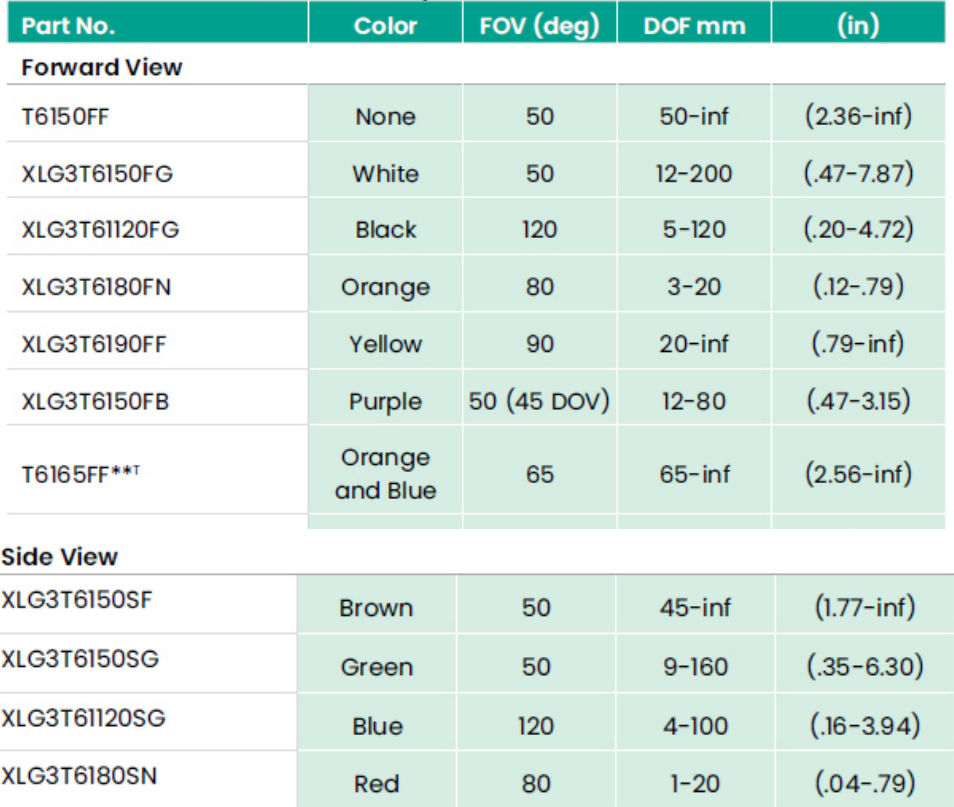

#### **3D Phase Measurement**

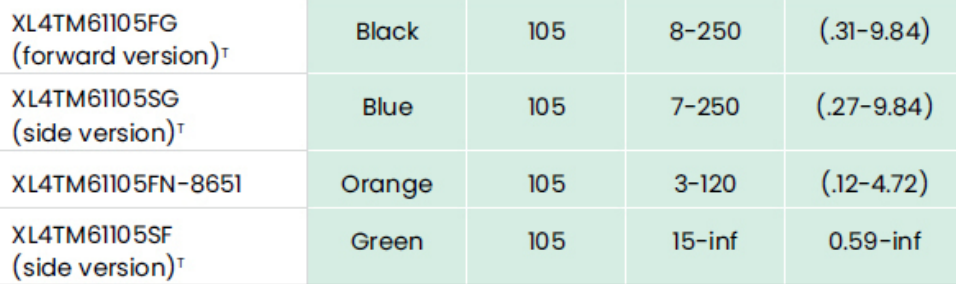

#### **StereoProbe Measurement**

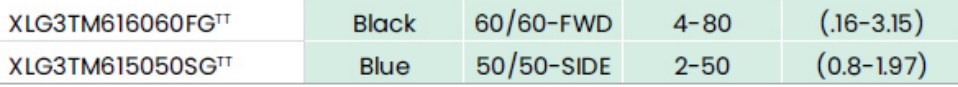

### Mentor Visual iQ 6.2 mm tips

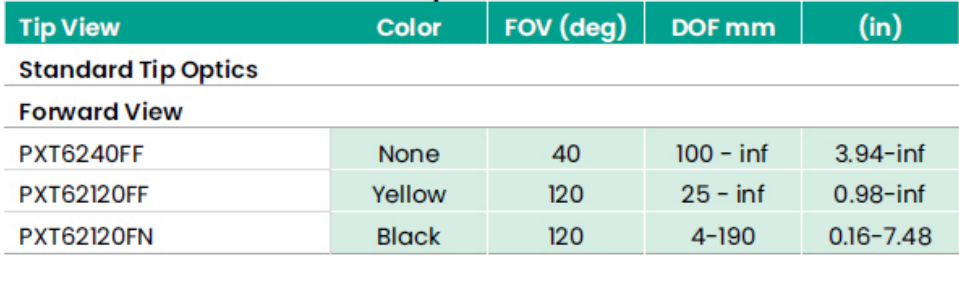

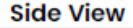

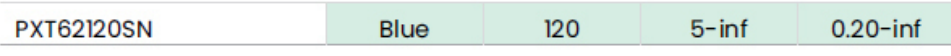

#### **StereoProbe Measurement Tip**

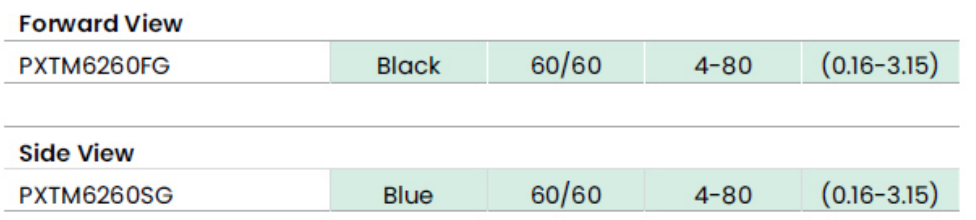

#### Mentor Visual iQ 8.4 mm tips

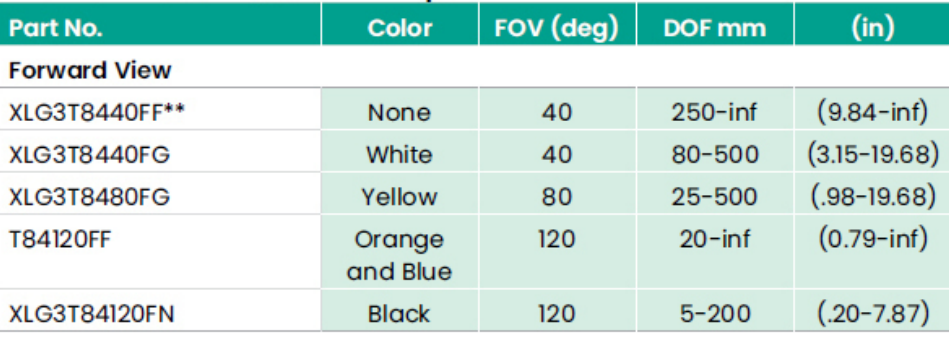

#### **Side View**

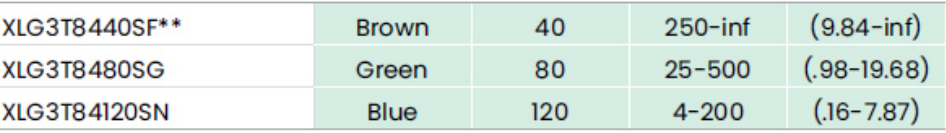

#### StereoProbe Measurement<sup>π</sup>

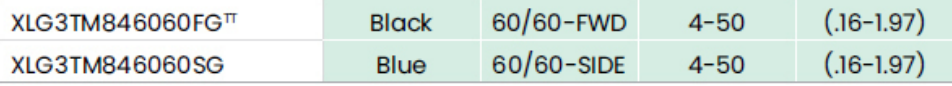

\*\*Indicates tip with maximum brightness

Indicates HD optimized<br>
TStereo and 3D Stereo use same lenses

## 付録**C**。化学的適合性

化学的適合性とは、プローブが様々な液体物質と接触してもダメージを受けない ことをいう。

警告:爆発が起こる可能性のある場所で、このシステムを使用 しないでください。

これらの物質は、挿入チューブおよびチックの光学部が短時間接触しても安全 です:

**•** 水 **•** 航空機用ガソリン **•** ジェット燃料 **•** イソプロピルアルコール **•** JP-4燃料 **•** 灯油

**•** 合成ターボオイル **•** ガソリン **•** ディーゼル燃料 **•** 作動油 **•** 阻害変圧器油

上記液体に接触した後、使用した挿入管および先端光学系を洗浄してから保管 すること。

## 付録**D**。保証

Waygate Technologiesは、VideoProbeコンポーネントが新品の場合、材料お よび製造上の欠陥がなく、Waygate Technologiesまたはその正規販売代理店 からの購入日から1年間、通常の使用およびサービスの下で製造業者の仕様に従っ て動作することを保証します。 バッテリーは購入日から1年間保証され、使用さ れている場合、アーティキュレーションドライブシステムのサーボモーターはこ のVideoProbe製品の寿命が保証されます。

この保証に基づくウェイゲート・テクノロジーズの義務は、保証期間内にウェイ ゲート・テクノロジーズが欠陥があると判断した部品の修理または交換に限定さ れ、返送料を除き、最初の購入者に負担をかけることはありません。購入者の責 任において、製品をウェイゲート・テクノロジーズまたはその認定サービスセン ターへ返品するものとします。本保証は、GE検査技術が製造したものでないアク セサリーまたはオプション機器に適用されませんが、これらのアイテムは個別メ ーカーの保証が適用される場合があります。

本保証は元の購入者を対象としており、第三者への割り当てまたは譲渡はできま せん。本保証は、Waygate Technologiesまたはその認定サービス担当者以外 の者による誤用、事故(出荷時の損傷を含む)、怠慢、不適切なメンテナンス、修 正または修理によって引き起こされたとWaygate Technologiesが判断したい かなる損害または製品の故障にも適用されないものとする。

これらの明示的な保証は、明示または黙示を問わず、商品性および特定目的への 適合性を含む他の保証に代わるものであり、VideoProbe製品の販売に関連する 他の法的責任をGE検査技術のために負う人物はいません。ウェイゲイト・テクノ ロジーは、ここに記載された明示的な保証の違反に起因する、直接的または間接 的、付随的、または結果的な損失や損害に対して責任を負わないものとします。

## <span id="page-104-0"></span>付録**E**。測定**OTA**の確認

使用時は毎回測定チップを点検して機械的損傷が精度を低下させていないことを確認しま す。MViQシステムには、測定検証ブロックが同梱されています。このツールは、測定OTAの精度 の確認に使用します。これには、アメリカ国立標準技術研究所(NIST)測定基準に精度を追跡で きる光学測定ターゲットが含まれています。

MViQで使用する検証ブロックの品番です。

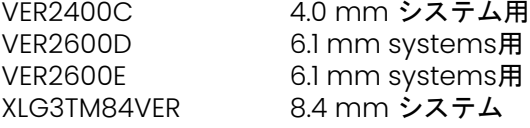

## **3DPM** 測定チップを確認するには、以下の手順に従います。

3DPMチップをしっかりと取り付けます。

1 – 「設定」メニューの「測定および注釈セクション」に移動して、「検証」を選択します。

2 – チップを確認ブロックに挿入して、画面のプロンプトに従ってテストを完了します。システ ムがチップの精度を自動で確認します(格子内の汚れをチェックし、チップのLEDの状態を確認 します)。児童憲章の結果はファイルに記録されてトラブルシューティングに使用されます (必要である場合)。

備考:精度は、照準線間で手動長さ測定を実行することでも確認できます。

## **3D** ステレオまたはステレオ測定チップの確認方法:

3Dステレオまたはステレオチップをしっかりと取り付けます。

3 – 確認ブロックの適切なポートにチップを挿入し、画像内の対象の照準線が中央になるように チップを配置します。

4 – 画像をフリーズし、「ステレオ」を選択して、シリアル番号または取り付けたチップを 特定します。

備考:*3D* ステレオチップには、ソフトキーに *+ 3D* 指定が含まれています。

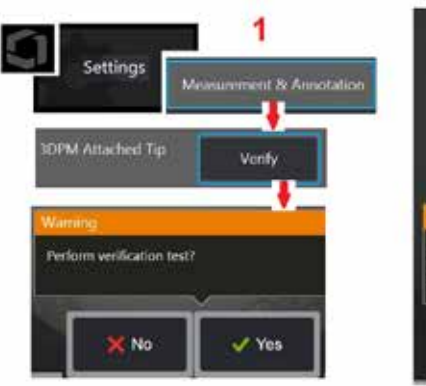

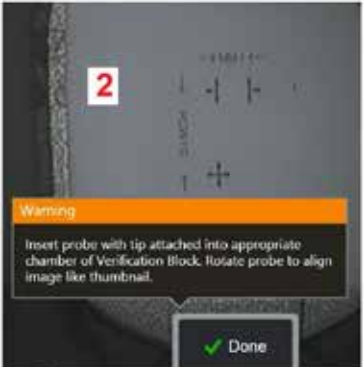

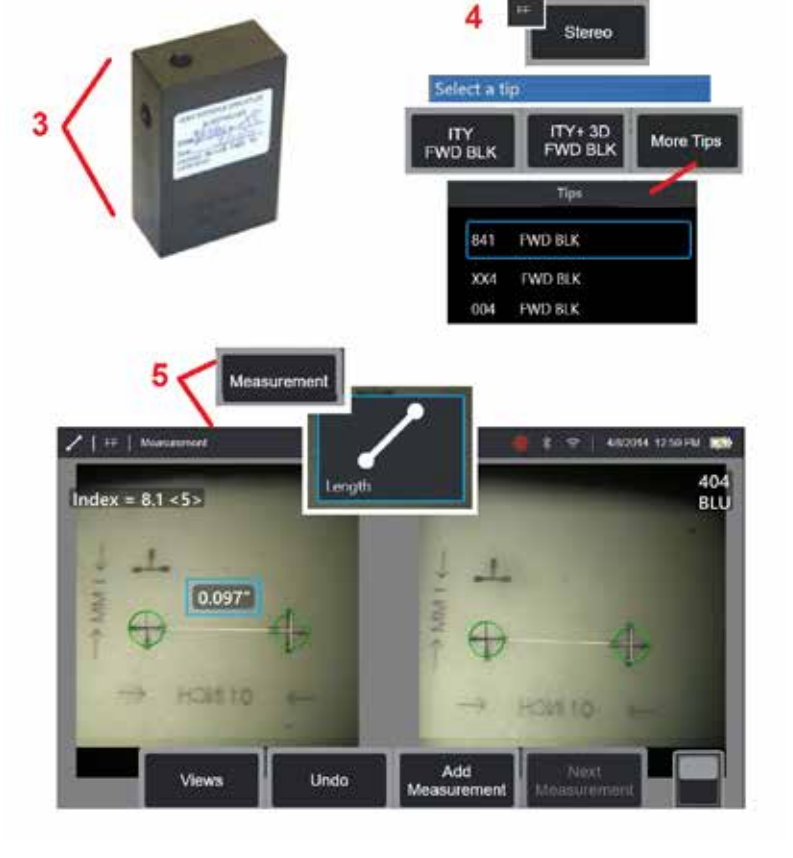

#### 注記:*VER2600E*の青側ステレオチップを使用して過去のステレオ測定値を確認する場合、以下の最小設定値未満であれば、橙のボックスが *INDEX* の周りで光 ります。

5 – 照準線間で手動長さ測定を実行します。

カーソルを正確に配置すると、良好な状態のどのタイプの測定チップでも、0.100 ± 0.005 インチ (1.00 ± 0.05 mm) の 結果が得られます。測定値がこれらの制限内 に収まらない場合は[、トラブルシューティング測定](#page-82-0)の提案を試してください。

各測定検証ブロックには、校正スケジュールと、校正日および校正期限を記した校正証明書(C of C)が付属しています。

## 付録 **F**。環境準拠

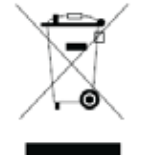

ご購入になった機器は、製造に天然資源の採取および使用が必要でした。健康や環境に影響を与える可能性のある有害物質を含んでいる場合があ ります。

こうした物質の環境への流出を防ぐため、また自然資源への圧力を消し去るため、適切な回収システムの使用をお勧めします。それらのシステム は、使用済み機器の材料のほとんどを健全な方法で再利用またはリサイクルするもので、多くの国で要求されているものです。

斜線の入った車輪付きビンの記号は、リサイクル/回収システムの利用が推奨されていることを示しています。

収集、再使用、リサイクルに関する詳細は、適切な地域または地方の廃棄物担当者までご連絡ください。

### **EU** 電池指令

本製品は EU 内において地方自治体の未分別廃棄物として廃棄できないバッテリーを含んでいます。特定のバッテリー情報については、製品マニュアルを参照してく ださい。電池にはこのマークが表示され、カドミウム(Cd)、鉛(Pb)、水銀(Hg)を示す文字が含まれている場合があります。適切なリサイクルのために、バッ テリーを購入先または指定された回収場所に返却してください。

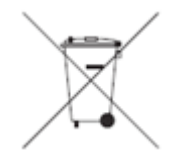

#### これらのマーキングの意味

バッテリーおよび蓄電池には、分別収集記号が記載されていなければなりません(サイズによって、バッテリー、蓄電池、または梱包の表面に記 載)。また、表示マークには、次のように有害金属の特定のレベルを示す化学記号が記載されている必要があります。

カドミウム (Cd) 0.002%以上 **鉛 (Pb) 0.004%以上** 水銀 (Hg) 0.0005%以上

#### リスクおよびその削減のためのユーザーの役割

電池や蓄電池が環境や人体に与える影響を最小限に抑えるためには、皆様の参加が重要です。適切にリサイクルを行うには、本製品または内蔵されているバッテリー またはアキュムレーターをサプライヤーまたは指定回収ポイントに返却します。一部のバッテリーや蓄電池には有害金属が含まれており、人間の健康および環境に深 刻なリスクをもたらします。義務づけられている場合、製品マーキングには有毒金属の存在を示す化学記号が含まれます:Pb:鉛、Hq:水銀、およびCd:カドミウ ム。カドミウム中毒は、肺や前立腺の癌を引き起こす可能性があります。慢性的な副作用として、腎臓障害や肺気腫、さらには骨軟化症、骨粗しょう症などの骨疾患 が挙げられます。カドミウムはまた、貧血、歯の変色、および嗅覚消失(無臭覚症)を引き起こします。すべての形態の鉛は有毒です。人体に蓄積するので、各暴露 は重大です。鉛の摂取および吸入はまた、人の健康に深刻な被害を引き起こす可能性があります。リスクには、脳障害、けいれん、および不妊症が含まれます。.水銀 は室温で有害蒸気を発します。高濃度水銀蒸気に触れると、様々な深刻な症状を引き起こす可能性があります。口内や歯肉の慢性炎症、人格変化、神経過敏、発熱、 発疹等のリスクがあります。

回収方法とこの取り組みの詳細については、http://ec.europa.eu/environment/waste/weee/index\_en.htmを参照してください。

## 付録 **G**。規制順守

地域の規制認証情報にアクセスするには、内部機器メモリにアクセスしてください**D:\Notices\MVIQ\_Regulatory\_Certifications.pdf**

## 欧州共同体 **— CE** 通知:

マークは、EURED(2014/53/EC指令の必要不可欠な要件の順守を示します。 このようなマーキングは、本機器が次の技術基準を満たしているまたは上回ってい ることを示します:

EN 300,328 EN 301 893 EN 301 489-1/EN 301 489-17 EN 62311

## 欧州機器分類

### グループ 1、クラスA

この製品の マークは2004/108/EC EMC 指令に記された範囲内での提供のため試験され、それに準拠していることを示しています。XL Vuシステムは、次の基準 に適合しています。EN61326-1。

適合宣言は以下によって行われています:

Baker Hughes Digital Solutions GmbH

Robert Bosch Str.3

50354 Huerth

Germany

## 英国適合性評価

マークレスは、この製品が市場に出すために英国に適用されるすべての要件に準拠していることを示します。

## 安全マーク

XL Vuシステムは、次の基準に準拠しています:

108
UL 61010-1、IEC 61010-1、EN 61010-1およびCSA-C22.2 No. 61010-1。

### 追加の認証テスト

MIL-STD-461F: RS103, RE102-Above Deck MIL-STD-810G:501.5, 502.5, 506.5, 507.5, 509.5, 510.5, 511.5, 514.5, 516.5, 521.5 UN / DOT T1-T8

### **FCC** 適合宣言:

本機器はFCC規則のパート15に適合しています。動作は以下の2つの条件を満たすことが必要です。

1) 本機器は有害干渉を引き起こしません、および

2) 本機器は干渉を受け入れなければなりません。これには好ましくない操作を引き起こす可能性がある干渉が含まれます。

備考:この装置は、FCC規則のパート15に従って、クラスBデジタルデバイスの制限に準拠していることが試験により確認されています。これらの制限は、居住施設 での設置における有害な干渉に対する妥当な保護を提供するようデザインされています。この装置は、無線周波エネルギーを発生、使用、放射する可能性があり、 指 示に従わずに設置、使用すると、無線通信に有害な干渉を引き起こす可能性があります。しかし、特定の設置において干渉が発生しないという保証はありませ ん。本機器がラジオまたはテレビ受信に対して有害な干渉を引き起こす場合(機器電源のオンオフを切り替えて確認できます)、ユーザーは次の方法のひとつにより その干渉を修正することが推奨されます:

• 受信アンテナの方向また配置を変える。

- 機器と受信機の距離を離す。
- 受信機が接続されている回路とは別の回路のコンセントに機器を接続する。

• 販売店または経験豊富なラジオ/テレビ技術者にご相談ください。

# **FCC** 注意事項:

コンプライアンスに責任を持つ当事者によって明示的に承認されていない変更または修正 は、この装置を操作するユーザーの権限を無効にする可能性があります。

#### 重要事項

**FCC** 放射線被曝声明:

本機器は、抑制されない環境に対して定義されたFCC放射線被曝限度に準拠します。

本送信機は,他のアンテナまたは送信機と同じ場所に設置または組み合わせて操作してはなりません。

#### カナダ産業省規制声明:

本機器は、カナダ産業省ライセンス免除RSS基準に準拠します。動作は以下の2つの条件を満たすことが必要です。

1) 本機器は干渉を引き起こす可能性がない、および

2) 本機器は干渉を受け入れなければならない(本機器の好ましくない操作を引き起こす可能性がある干渉を含む)。

Cet appareil est conforme avec Industrie Canada exempts de licence standard RSS (s).L'utilisation de ce dispositif est autorisée seulement aux conditions suivantes:

1) il ne doit pas produire de brouillage et

2) l' utilisateur du dispositif doit étre prêt à accepter tout brouillage radioélectrique reçu, même si ce brouillage est susceptible de compromettre le fonctionnement du dispositif.

カナダICES-003クラスB仕様に準拠する。 Cet appareil numérique de la classe B est conforme à la norme NMB-003 du Canada.

### 重要事項

#### **IC** 放射線被曝声明:

本機器は、抑制されない環境に対して定義されたIC放射線被曝限度に準拠します。本送信機モジュールは他の送信機またはアンテナと同じ場所に設置することができ ません。

Cet équipement est conforme aux limites d'exposition aux rayonnements d'Industrie Canada établies pour un environnement non contrôlé.

Le module émetteur peut ne pas être co-située avec tout autre émetteur ou antenne.

# **△△注意:**

5150-5250MHz帯のこのデバイスは、同チャンネルの移動体衛星システムに対する有害な干渉の可能性を低減するために、屋内での使用に限定されています。

高出カレーダーが5250-5350 MHzおよび5650-5850 MHzの主要ユーザー(つまり優先権を持つ)として割り当てられているため、これらのレーダーはライセンス免 除LAN機器に干渉および/または損傷を引き起こす可能性があります。

Cet appareil (pour réseaux locaux radioélectriques) dans les bandes de fréquences 5150-5250 MHz est réservé à une utilization à l'intérieur afin de réduire le risque d'interférence avec les systèmes satellites mobiles bicanaux.

Les radars forte puissance sont désignés comme étant les premiers utilisateurs (c'est-à-dire qu'ils ont la priorité) des bandes de fréquences 5250-5350 MHz et 5650-5850 MHz.Ces stations radarspeuvent provoquer des interférences et/ou des dommages à ce périphérique.

#### <span id="page-110-0"></span>ブラジルにおける無線に関する声明:

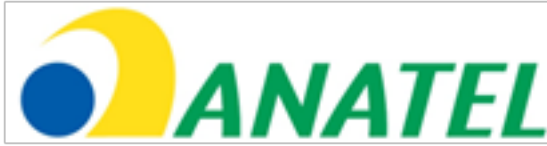

Este equipamento opera em caráter secundário, isto é, não tem direito a proteção contra interferência prejudicial, mesmo de estações do mesmo tipo, e não pode causar interferência a sistemas operando em caráter primário.

(この装置は二次的に動作するため、同じタイプのステーションであっても有害な干渉に対する保護は受けられず、一次的に動作するシステムに対して干渉を引き起こ すことはできません)。

#### 韓国の無線に関する声明:

이 기기는 업무용(A급)으로 전자파적합로서 판매자 또는 사용자는 이 점을 주의하시기 바라며, 가정외의 지역에서 사용하는 것을 목적으로 합니다

(本機は業務用(クラスA)のみでEMC登録を行っています)。製品の売主およびユーザーは、この製品が家庭用以外のものとしての使用を意図されていることに注意 する必要があります。)

당해 무선설비는 전파혼신 가능성이 있으므로 인명안전과 관련된 서비스는 할수 없음

(このデバイスは、無線妨害の可能性による人命保護に関連するサービスには使用しないものとします。)

#### 台湾の **NCC** 無線に関する声明:

注意! 依據 低功率電波輻射性電機管理辦法 第十二條 經型式認證合格之低功率射頻電機, 非經許可, 公司、商號或使用者均不得擅自變更頻率、加大功率或變更原設計 之特性及功能。 第十四條 低功率射頻電機之使用不得影響飛航安全及干擾合法通信; 經發現有干擾現象時、應立即停用、並改善至無干擾時方得繼續使用。 前項合法通信, 指依電信規定作業之無線電信。 低功率射頻電機須忍受合法通信或工業、科學及醫療用電波輻射性

電機設備之干擾。

#### カナダでのお知らせ

本機器は、カナダ通信省の無線妨害規制に規定された電波騒音放射に対するクラスA限度を超過しません。

Le present appareil numerique n'emet pas de bruits radioelectriques depassant les limites applicables aux appareils numeriques de la classe A prescrites dans le Reglement sur le brouillage radioelectrique edicte par le ministere des Communications du Canada.

## 付録 **H**。カスタ[ムロゴ](#page-110-0)ファイルの作成

カスタムロゴを読み込むと、デフォルトのロゴの代わりに、左下に表示されるようになります。適切なロゴは PNG ファイル形式で保存し、140 x 140 ピクセル以下で なければなりません。ほぼ正方形の画像ファイルの使用が推奨されます。GEアイコンをカスタムアイコンと置換するには:

1– ディスプレイの左下隅(通常はロゴを含む)をタップしていつでもグローバルメニューを開き、[セットアップ]を選択してから[システム]メニューを開きます。ロゴ の読み込みを選択できるようになりました。

2– ロゴを読み込むために選択します.このファイルナビゲーションウィンドウが開きます。

3– ご希望のロゴファイルを探します。

4– ロゴファイルを選択して「終了」を選択します。新しくロードされたロゴ ファイルは、 [画面と表示の設定](#page-20-0)で構成されている場合、表示画面の左下に表示 されます。

備考:透明なロゴを組み込む手順については、次ページを参照してください。

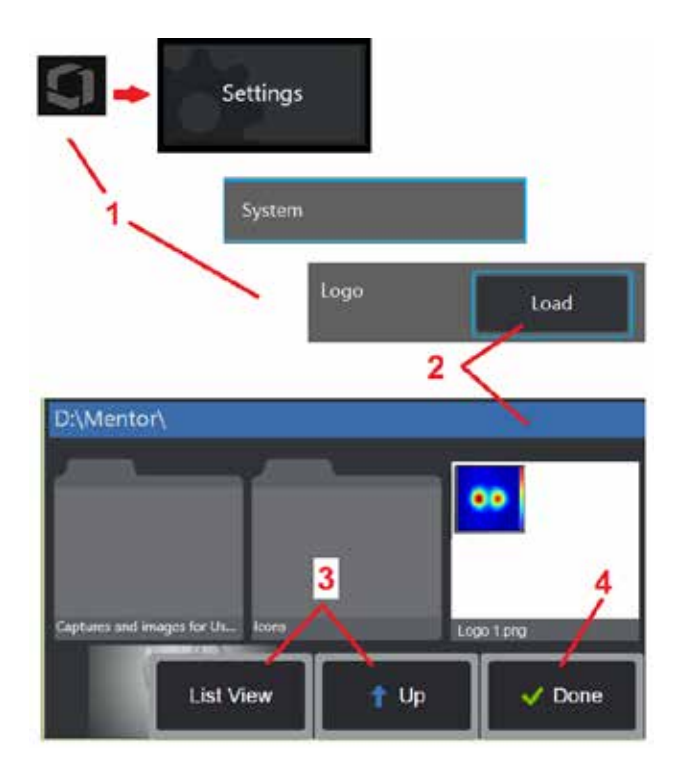

透明なカスタムロゴを組み込むには、Photoshop、Gimp 2、または透明性を 作成できる同等のグラフィックパッケージを使用してまずロゴファイルを保存 しなければなりません。Gimp 2で作業を行う場合、以下の手順に従って一色画 像を透明に変換します。

- 1 図のようにPNGファイルを選択し、Gimp2で開いてください。
- 2 [イメージ」→「モード」→「RGB」を選択します。

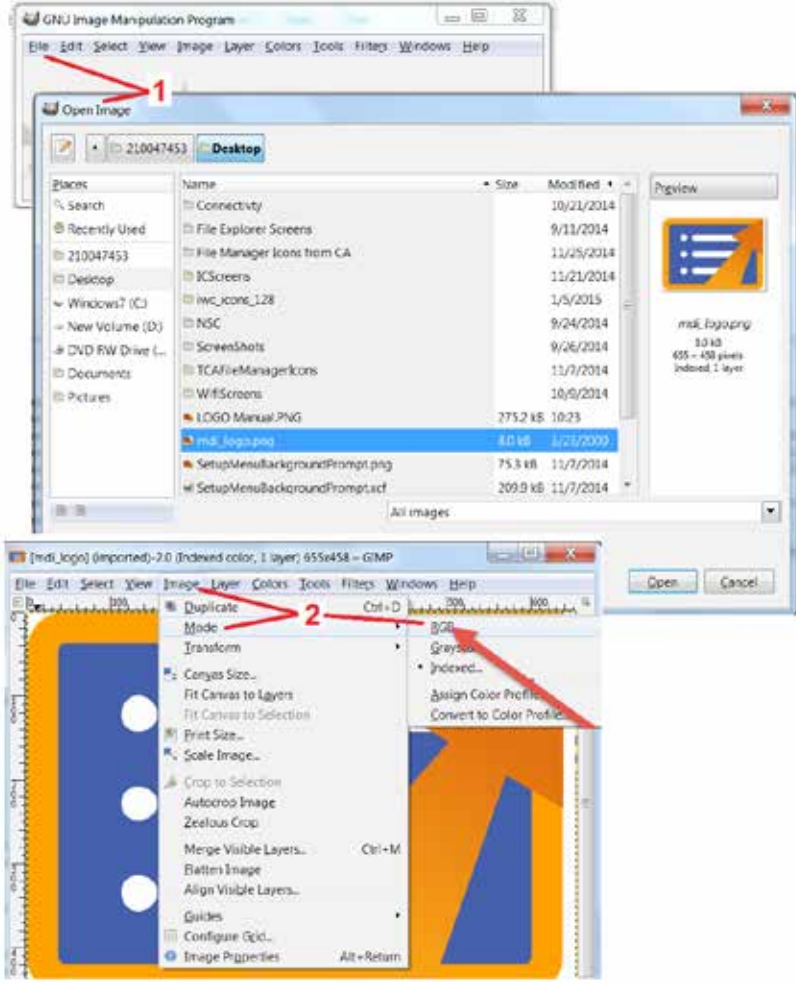

3 – 単色を選択します。

4 – カラー→アルファ...を選択すると、指定した色が透明に変換されます。

- 5 透明な画像をPNGファイルタイプにエクスポートします。
- これで、透明な個別のロゴをMViQにロードできます。

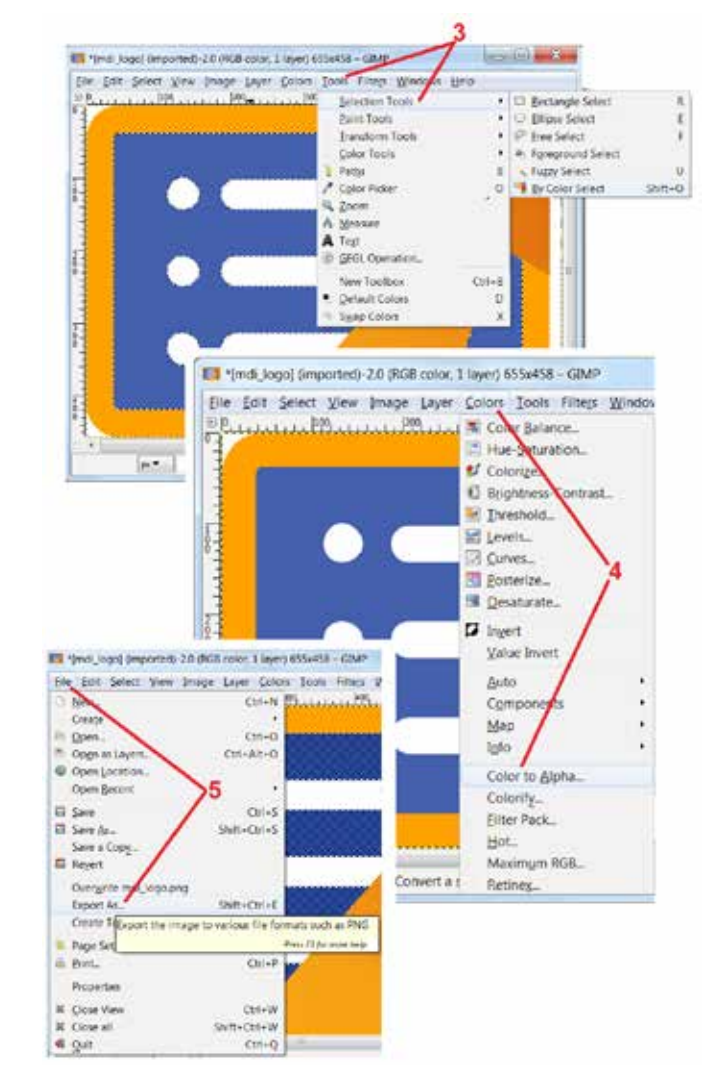

# <span id="page-113-0"></span>付録 **I**。オープンソースソフトウェアの可用性

本製品には様々なオープンソースソフトウェアパッケージが使用されており、ライセンスおよび著作権義務を満たすために、各パッケージのソースコードのコピーお よび各ライセンスおよび著作権通知は、製品の最初の設置から3年間、請求に応じて入手可能できます。

これらのソースパッケージの請求は、本製品の操作または使用に対して義務付けられていません。また、本製品のソフトウェアの一部がオープンソースソフトウェア ライセンスに該当し、残りの部分は製品の記憶ボリュームの集合体です。従って、専有ソフトウェア集合体のソースコードが提供されることは誓約または黙示されま せん。

各オープンソースソフトウェアの配布に関し、ソフトウェアの元の作者またはソフトウェア配布に関与する第三者は一切の保証を表明または黙示しません。さらに詳 しい保証免責条項は、各ソフトウェアパッケージ(請求に応じて入手可能)のライセンス書類に記載されています。さらに、そのような免責条項およびライセンス要 件および制限は、各オープンソースソフトウェアパッケージのみに適用され、製品全体の保証を反映しません。

本製品に含まれることにより、各ソフトウェアパッケージの複製、配布、改変について、明示または黙示を問わず、原ライセンスに基づく制限を追加するものではあ りません。

これらのオープンソースソフトウェアパッケージのコピー要請は、製品モデルおよびシリアル番号をご用意の上、顧客サポート係員(+1 (315) 554-2000、オプショ ン3)へお電話でお問い合わせ下さい。

### 付録 **J**。工場出荷時設定へのリストア

1 – グローバルメニューを開いたり閉じるために、いつでも画面上のアイコンをタップします, 設定メニューを含むいくつかの機能へのアクセスを提供します。

2 – タップして設定メニューを開きます。

3 –「復元」を選択し、その後「はい」を選択してアクティブプロフィールのすべての値を工場出荷時 値に復元することを確認します [\(現在のプロフィールの変更または新規作成に関する詳細はここをク](#page-17-0) [リック\)。](#page-17-0)

備考:工場出荷時設定に復元すると、操作言語は自動的に英語に戻ります。[操作言語の変更に関する詳](#page-18-0) [細はここをクリックして下さい。](#page-18-0)

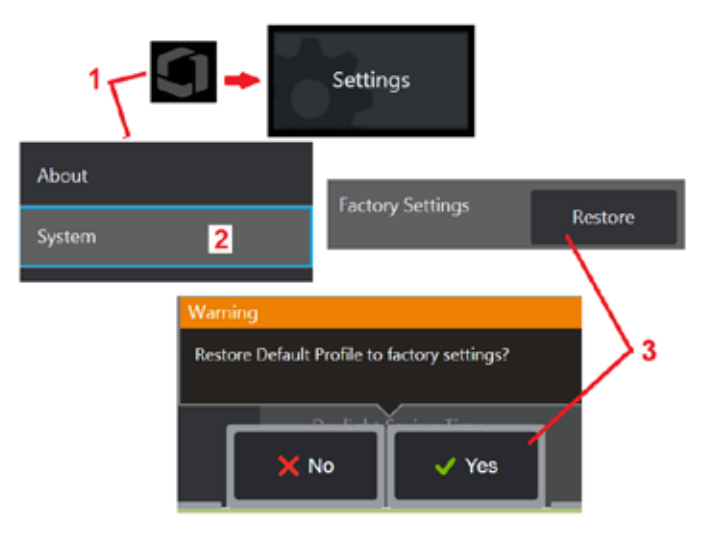

# <span id="page-114-0"></span>付録 **K. MViQ** ソフトウェアの更新

ソフトウェアアップデートでは、接続されたUSBドライブまたはインターネット接続が必要です。アップデートプロセスは、iQをAC電源に接続して実行しなければな りません。

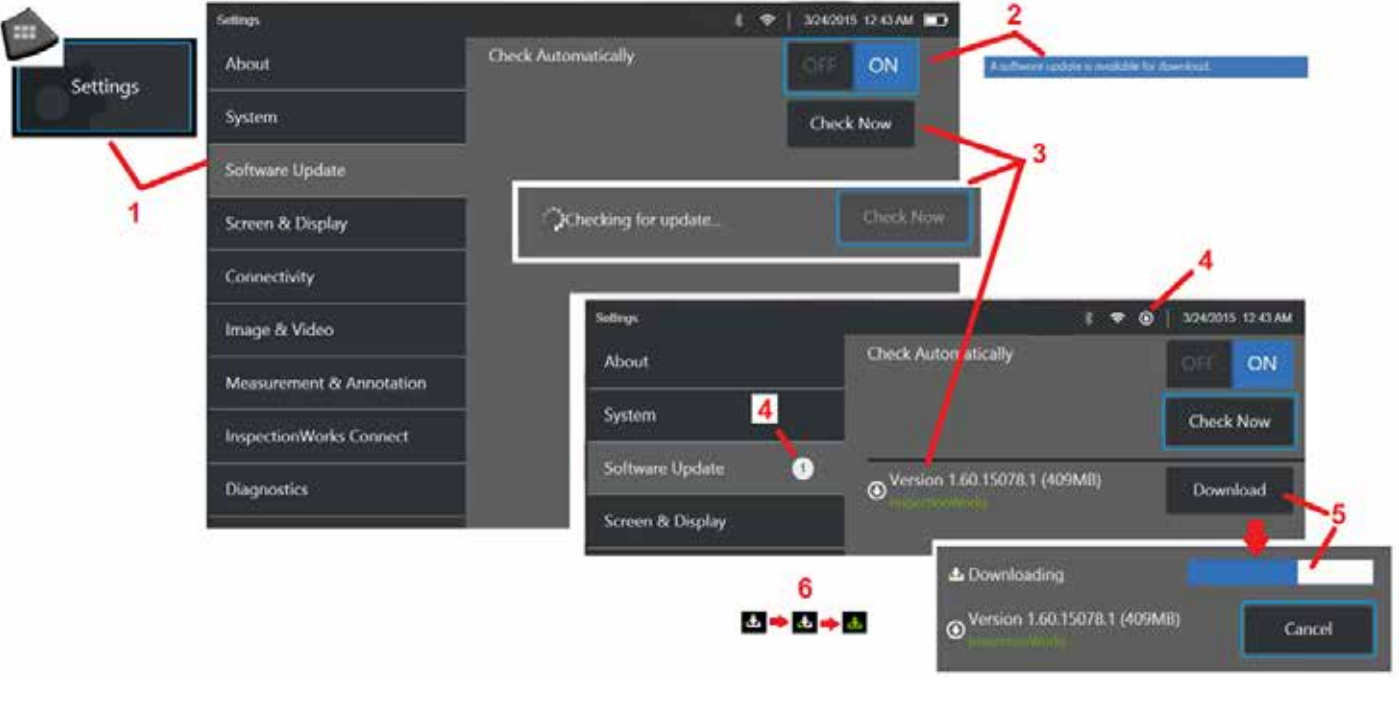

\_\_<br>1 - 画面の左下隅にあるロゴをタップするか、 <del>■■■</del>■ を押してグローバル メニューを開き、[設定] メニューを選択してから、[ソフトウェア アップデート] を選択 します。

2 – Onに設定すると、デバイスは、接続されたUSBドライブとインターネットに接続されているときに、利用可能なアップデートを定期的にチェックします。このス テータスメッセージは、アップデートが検出されると表示されます。

3 – 選択すると、接続されたUSBドライブおよび/またはインターネット接続経由で利用可能なアップデートが直ちに検索されます。

4 – ソフトウェアのアップデートがダウンロード可能になるとステータスバーアイコンが表示され、このカウンターは利用可能な新しいアップデートの総数を示します。

5 – ダウンロードするためにインターネット接続経由でアップデートを選択します。このステータスバー アイコン (6)は、ダウンロードの進行状況を示します。ダウ ンロードした後(またはUSBドライブにアップデートがある場合)、ソフトウェアの変更を開始する前に、アップグレードをインストールするよう促されます。

#### 115 備考:ソフトウェアをアップデートしても、ファイルマネージャーに保存されたファイル、プロファイル、またはオペレーターが行った他の設定は影響を受けません。

# 付録 **L. LongSteer™** 仕様

供給圧力: 100 ~ 150 PSIG

供給圧力が150 PSIGを超えないようにしてください。

乾燥空気は、ユーザーが用意しなければなりません。

明瞭度を完全にするために、挿入チューブは、リールから少なくとも10フィート延長しなければなりません。

ユーザーは、リールからプローブを取り外す間、検査およびステアリングを続行することができます。操作する前にリールからプローブ全長を削除する必要はありま せん。これにより、ユーザーは資産を検査するのに必要なプローブの長さを延長することだけしかできません。

10mm/8.4mmシャフト: 18mおよび30mの長さが使用可能

10mm/6.1mm PM シャフト: 18mおよび30mの長さが使用可能

# 付録 **M. InspectionWorks Connect (IWC)** オプション協働機能

InspectionWorks Connectは、インスペクターと遠隔地にいるエキスパートとのビデオコラボレーションを可能にするインターネットサービスです。検査者は、自分 のVisual iQを制御すると同時に、IWCクラウドインフラを通じてIWC ウェブポータル経由で遠隔地のエキスパートに接続します。これにより、検査者およびエキスパ ートは、検査ビデオの共有、チャットメッセージの交換、および両方の参加者に見える画面上の注釈 (円、テキスト、矢印、フリーハンド書き) の作成を行うことがで きます。IWCセッションとの共同作業では以下が必要です。

- Visual iQがこのオプション機能を備えていることの確認
- セッションの開始および停止
- エキスパートの参加およびエキスパートログインの促進 (サポートされたブラウザが必要)
- チャット機能および他の画面上コントロールの使用

### <span id="page-117-0"></span>**MViQ** に **IWC** のオプション機能を装備する

InspectionWorks Connectは、デバイス購入時に有効化されるオプション機能、またはデバイス納入後に取得するオプション機能です。IWC 機能を購入するには、 最寄りの営業担当者に連絡するか、1-866-243-2638 のカスタマー ケアへお電話ください。 オンラインのお問い合わせフォーム https://[inspectionworks.com](https://inspectionworks.com/connect/join)/ supportを使ってお問い合わも可能です。30日間の試用ライセンスを取得することで、IWCの機能を完全に利用することができます。

#### 備考:*IWC*では、*Wi-Fi*、無線または携帯電話によるインターネット接続、および *1.5* 以上のバージョンの *MViQ* ソフトウェアが必要です。

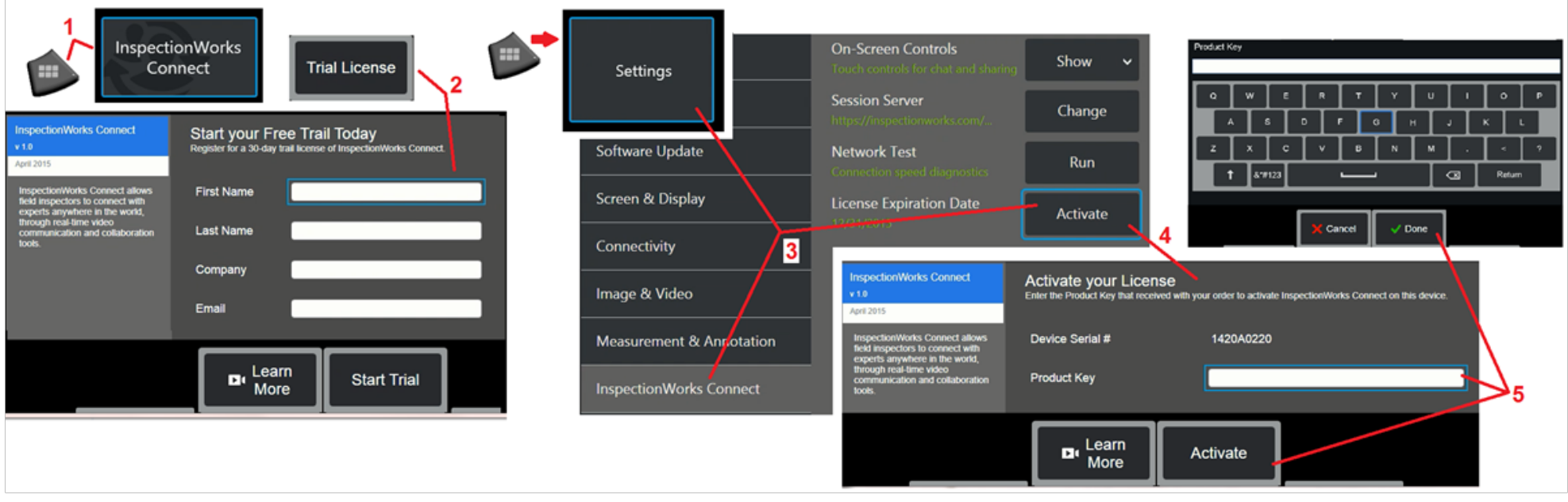

1 - 画面の左下隅にあるロゴをタップするか、 ネットを押してグローバル メニューを開き、[設定] メニューを選択してから、InspectionWorks Connect を選択します。 備考:お使いのデバイスがIWC機能を既に備えている場合は、セッション開始画面が表示され、IWCセッションを開始できます。

2 – 30日間の試用セッションを開始するために必要な情報を選択・入力するか、IWC機能を購入するためにウェイゲート・テクノロジー(上記の情報を参照)に連絡 します。

3 – デバイスの納品後に購入したIWCの機能をアクティブにするには、[設定]メニューの[インスペクションワークス接続]を選択します。

4 – [有効化] を選択してプロダクトキーを入力します。その他の選択肢では、画面上のIWCコントロールをオンまたはオフにしたり、IWCセッションが発生するサー バーを指定したりネットワークテストを実行してネットワーク接続がIWC通信をサポートするのに十分かどうかを判断したり、トライアルアクティベーションがいつ 終了するかを確認したりできます。

5 – タッチしてプロダクトキーを入力します。仮想キーボードが表示されます。キーを入力した後、[完了]を選択し、[アクティブ化]を選択してIWC対応プロセスを 完了します。

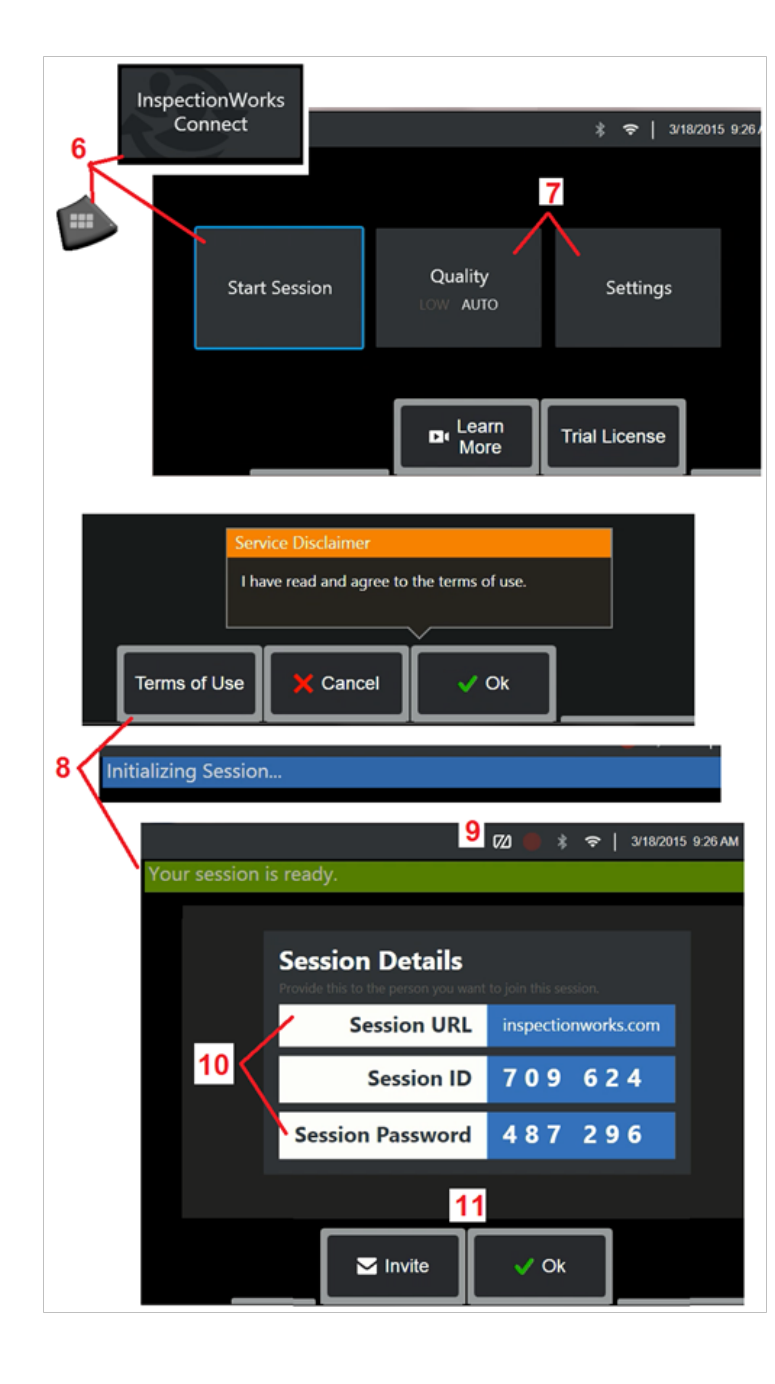

### **IWC** セッションの開始と停止

InspectionWorks Connectは、インスペクターと遠隔地にいるエキスパートとのビデオコラボ レーションを可能にするインターネットサービスです。検査員はMViQを操作し、検査映像の共 有、チャットメッセージの交換、画面上のアノテーションを双方の参加者が確認できるようにしま す。InspectionWorks Connectは、デバイス購入時に有効化されるオプション機能、またはデバイ ス納入後に取得するオプション機能です。

#### **IWC** セッションを開始するには、以下を実行します。

6 - 画面の左下隅にあるロゴをタップするか、 ■■■■ を押してグローバルメニューを開 き、InspectionWorks Connectを選択します。

備考:お使いのデバイスがIWC機能を既に備えている限り、セッション開始画面が表示され、IWCセ ッションを開始できます。備えていない場合は、 ここをクリックして [Mentor iQ](#page-117-0)にIWCを装備する ことの詳細を確認します。

7 – 自動または低画質を選択 (低設定は、限られた帯域幅を持つネットワーク上でビデオをストリー ミングすることができます) または 設定を選択して、画面上のIWCコントロールをオンまたはオフに し、IWCセッションが発生するサーバーを指定し(通常実行するタスクではありません)、ネットワ ークテストを実行して、ネットワーク接続がIWC通信に十分であるかを判断し、IWCを有効にします (または試用版の有効期限が切れたときに確認します)。

8 – 利用規約を読んだ後、[OK] を選択してセッションを開始します。

9 – このアイコンは、IWCセッションが有効であっても画面が現在、エキスパートと共有されていな い場合に表示されます。

10 – このセッションURL、ID、パスワードは、リモート・エキスパートとしてセッションに参加する人 が必要とするものです。セッションには、同時に1人のエキスパートしか参加できません。「招待する」 を選択すると、任意のメールアドレスにこのログイン情報を自動的に配信します。 (11).または、[OK] を選択して、エキスパートを自動的に招待せずにセッションを開始します。

備考:セッションのURL、ID、およびパスワードはエキスパートとの 共有が可能であり、この場合、エキスパートはエクスパートポータル にログインしてセッションに接続できます。これは、[招待する] ボ タンを選択することにより自動的に達成できます。IWCセッション に手動でログインするには、サポートされたウェブブラウザ使用し て誰でもhttps:// [inspectionworks.com](https://inspectionworks.com/connect/%20にアクセスするだけです。)/connect/にアクセスした り、InspectionWorksホームページの [Join a Live Connect Session] ボタンをクリックしたりすることができます。インスペクターから渡さ れたIDとパスワードを入力するだけで、手続きが完了します。

#### **IWC** セッションを終了するには、以下を実行します。

12 – セッションをいつでも停止するには、グローバルメニューを開き、 [インスペクションワークスへの接続]を選択します。[セッションの停 止] ボタンを選択します。

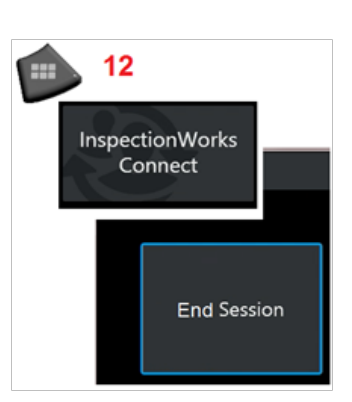

### **IWC** セッションへの招待状メール送信とエキスパートログイン

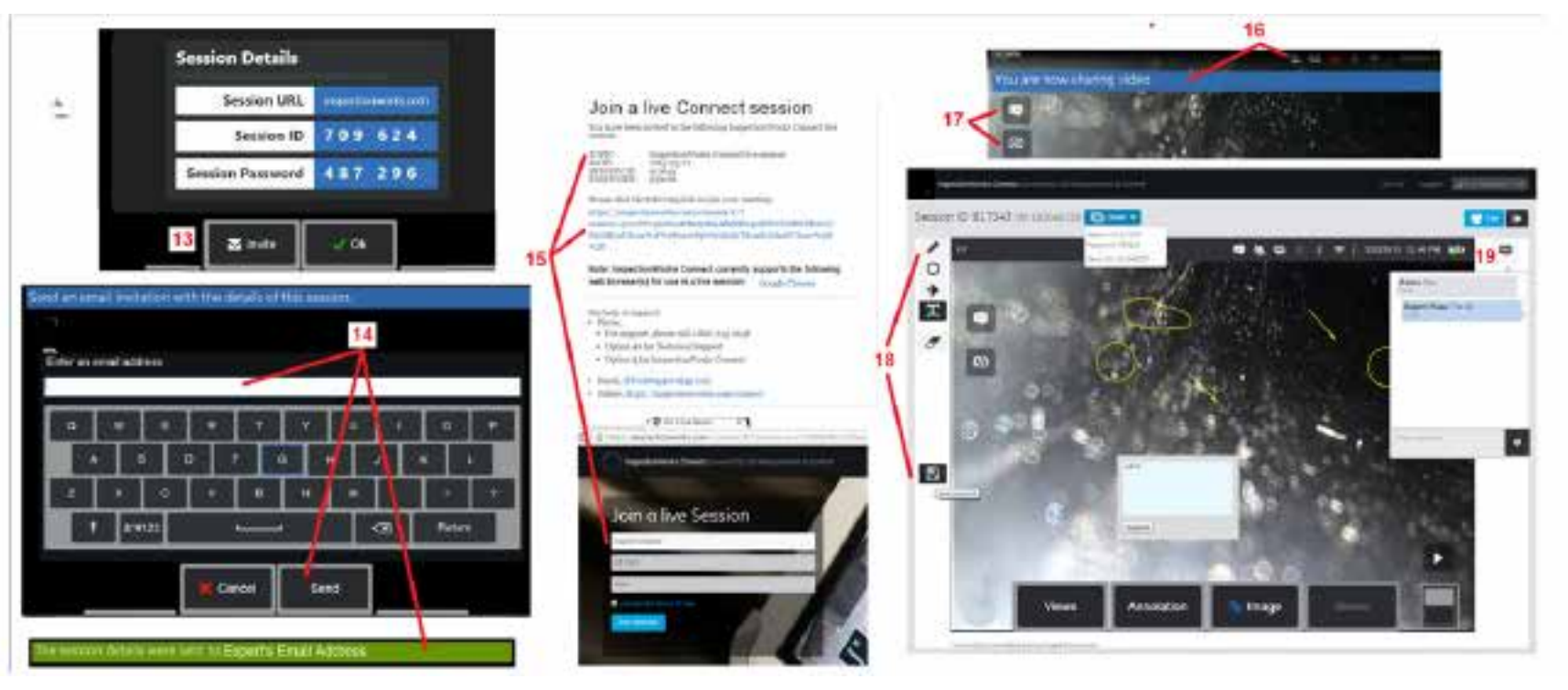

13 – [招待する] を選択して、セッション URL、ID、およびパスワードを自動的に配信するエキスパートの電子メール アドレスを指定します。

14 – エキスパートのメールアドレスを入力し、[送信] を選択します。IWCウェブサイトへのすべての必要なログイン情報およびリンクは、自動的に電子メールに追加 されます。

15 – この招待メールを受信した後、エキスパートは付属のリンクをクリックし、画面上の名前を入力し、[セッションに参加]を選択するだけです。

エキスパートは、インターネット接続の確立およびサポートされたブラウザの起動を実行できるデバイスでIWCにアクセスできます。

16 – この通知は、エキスパートがセッションに参加するとMViQディスプレイに表示されます。このアイコンは、エキスパートがセッションにログインしているときに も残ります。

17 – チャットボックスを開くか、チャットメッセージを送信するために、上部のボタンを選択.下のボタンを選択すると、表示されている画像をログインしているエキ スパートと共有することを停止します。表示の共有を停止しても、IWCセッションは終了しません。画面共有のオンとオフを切り替えるには、ここをタップします。

18 – エキスパートのオンスクリーンコントロールにより、フリーハンド書き、円や矢印の挿入、テキスト注釈の配置、および注釈付き機能の削除が可能になります。 エキスパートは、画面キャプチャを自分のコンピュータに保存することもできます。備考:エキスパートのオンスクリーンコントロールが機能するのは、Visual iQ表 示画面が検査者によりフリーズされている (エキスパートはVisual iQ操作を制御できない) 場合のみです。

120 19 エキスパートとMViQインスペクターは、現在ディスプレイを共有しているかどうかにかかわらず、セッション中、チャットメッセージを送受信することができます。

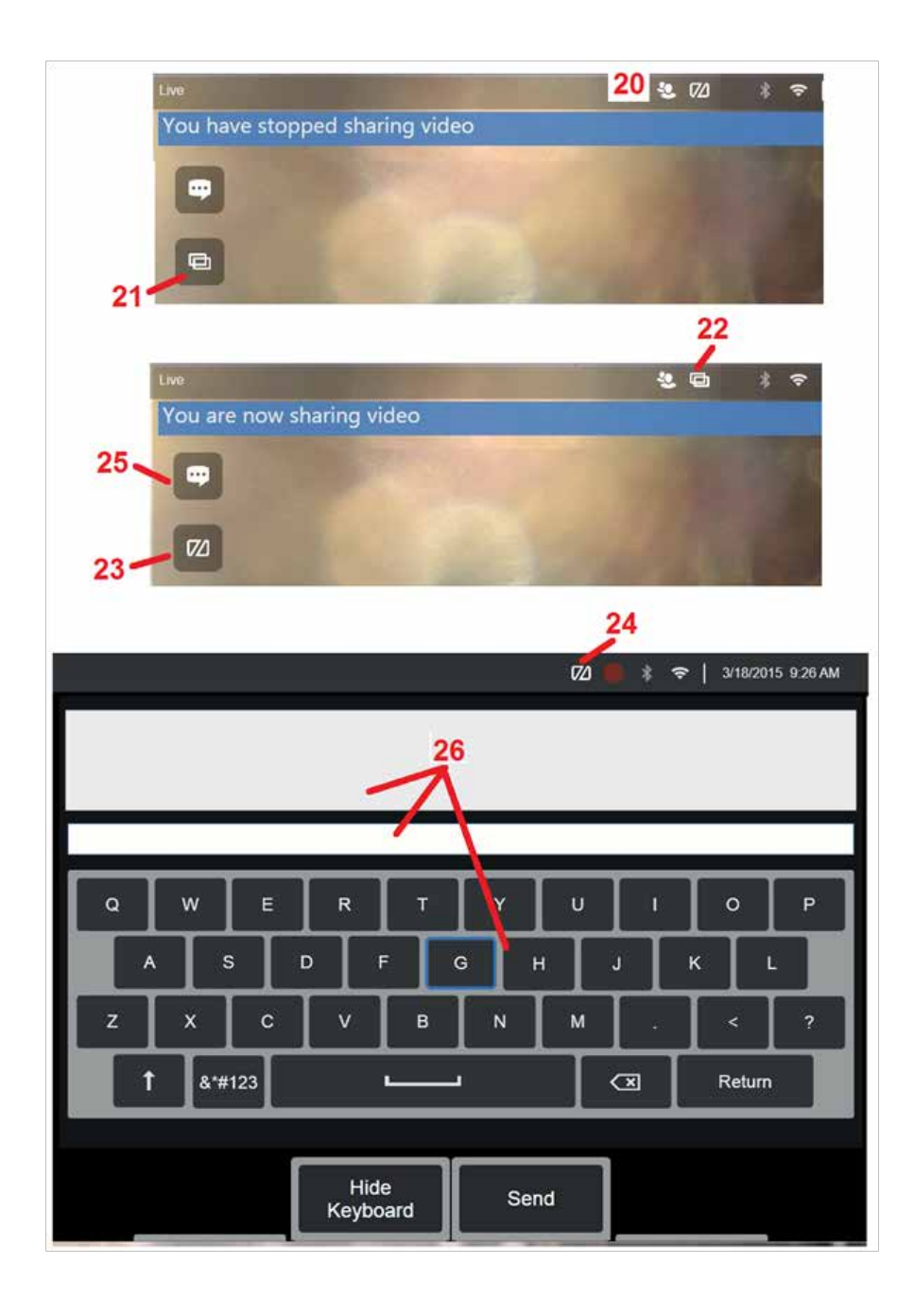

### **MViQ** インスペクターの画面に表示される **IWC** コントロール

20 – このアイコンは、エキスパートがセッションに参加するとMViQディスプレイ に表示されます。表示画像が共有されていてもいなくても、アイコンはエキスパ ートがセッションにログインしている限り残ります。

21 – ここを押して、表示された画像をログインしているエキスパートと共有 します。

備考:Visual iQオペレータが制御できるのは、表示された画像を遠隔地のエキス パートに対して表示できるかどうかだけです。

22 – このアイコンは、ログインしたエキスパートが表示された画像を表示できる ことを示します。

23 – ここを押すと、ログインしているエキスパートとの表示画像の共有を停止し ます。備考:表示の共有を停止しても、IWCセッションは終了しません。

24 – このアイコンは、表示された画像をログインしたエキスパートが表示できな いことを示します。

25 – 選択すると、チャットボックスが開きます。エキスパートのチャットメッセ ージはMViQの表示画面に一時的に表示され、チャットボックスを開くことでセッ ション中も表示可能なままであることに注意してください。

26 – エキスパートとMViQインスペクターは、現在ディスプレイを共有している かどうかにかかわらず、セッション中、チャットメッセージを送受信すること ができます。

### **IW** ライセンス

InspectionWorks ライセンスは、IW ライセンス ポータルに接続する機能を提供します。 これにより、顧客はリモート設定でデバイスソフトウェアに接続して、 再構成することができます。 IW ライセンスは、次の手順を行い、オンラインまたはオフラインでインストールできます。

- 1. グローバル メニューから、[設定] > [システム アップデート] をクリックします。
- 2. [デバイスライセンスか有効化]を選択します (InspectionWorks)

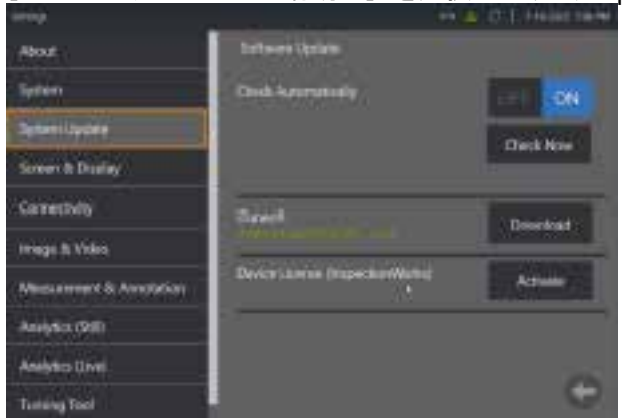

3. ユーザーは、更新を自動的に確認するか、今すぐ確認するかを選択できます。 選択すると、ユーザーはデバイスのシリアル番号とライセンスパスを求 められます。

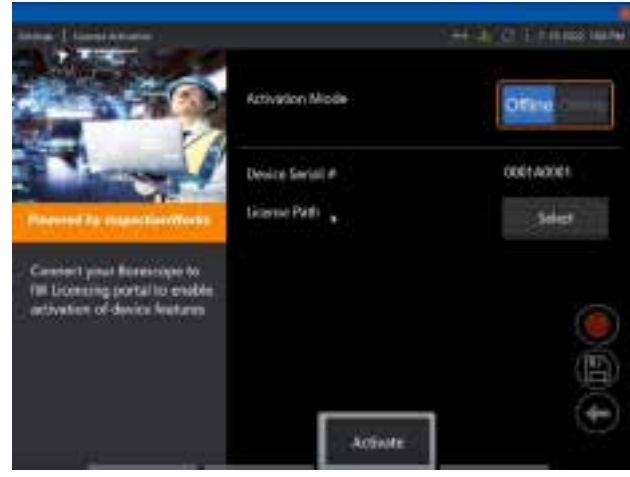

オフラインの場合は、選択してライセンス ファイルを含むディレクトリを選択し、完了をクリックします。

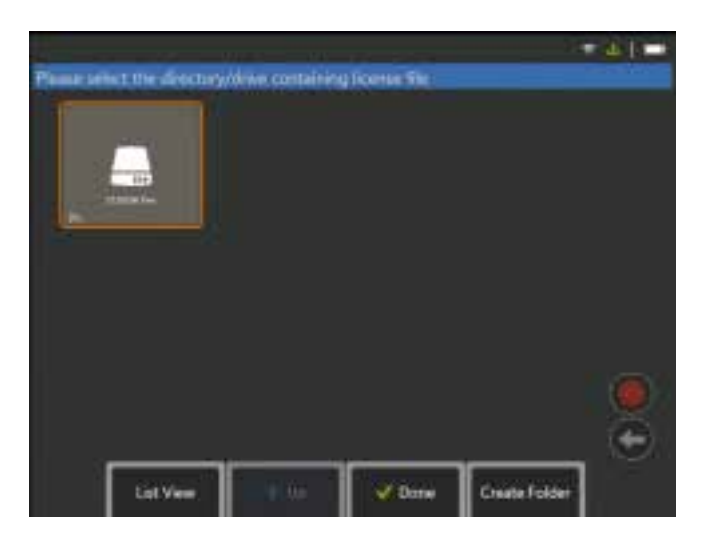

オンラインの場合は、有効の「オンライン」モードを選択し、[証明書] フィールドの横にあるインストールボタンをクリックします。InspectionWorks ライセンス ポータルからコピーしたワンタイム パス コードを入力し、インストール をクリックします。

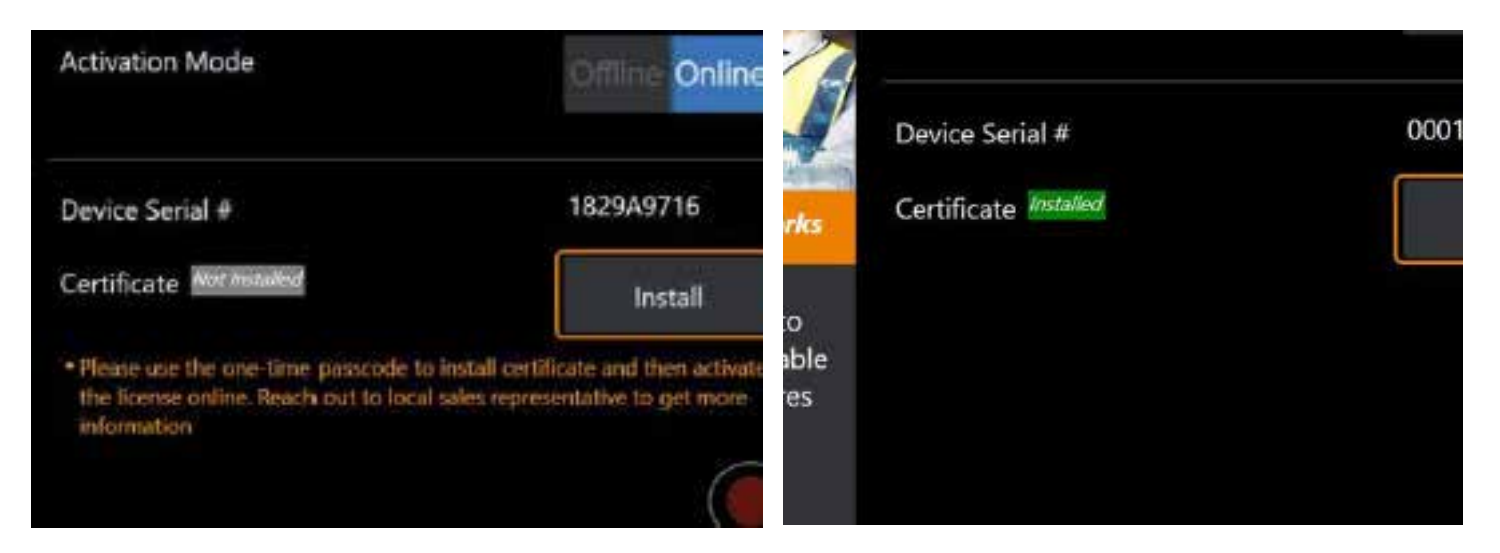

有効化ンが成功すると、システムが再起動します。

# <span id="page-123-0"></span>付録 **N. InspectionWorks** 洞察データのアップロード

InspectionWorks Insightを使うと、すべての検査および保守データの安全な保存、共有、および管理が簡単になります。お使いのデバイスから直接、またはWebベ ースのアプリケーションによりファイルをアップロードして管理します。Insightでは、検査データの整理、キー属性の検索/フィルタ処理、分析、カスタマレポート の作成、および他の人とのコンテンツの共有を行なうためのツールを提供します。

詳細については、 https://[inspectionworks.com](https://inspectionworks.com/insight)/insightにアクセスしてください。

#### **Push2IW**

MViQ ユーザーはディレクトリを選択して、Inspection Works に自動的にアップロードできます。 MViQ 設定を調整して、新しいコンテンツまたは変更されたコン テンツを設定ディレクトリ内にプッシュできます。

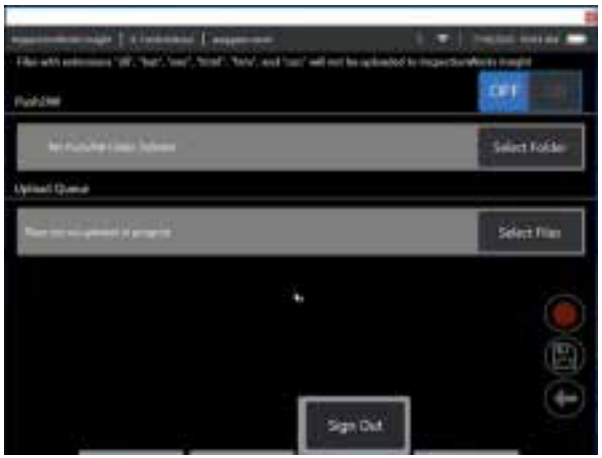

備考: 拡張子が dll、bat、exe、html、htm、および css のファイルは、InspectionWorks Insight にアップロードされません。

1. プッシュするフォルダーを選択し、[完了] を選択します。

2. Push2IW の OFF/ON スイッチを ON の位置に切り替えます。 これをオンにすると、同期されたファイルのプロセスを示すステータス バーが表示されます。

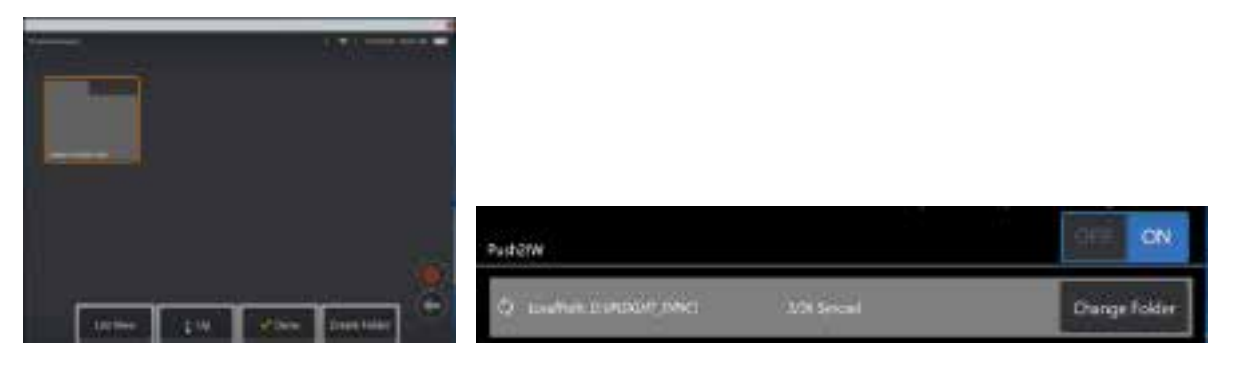

3.ファイルが同期されると、Inspection Works 内に表示されます。

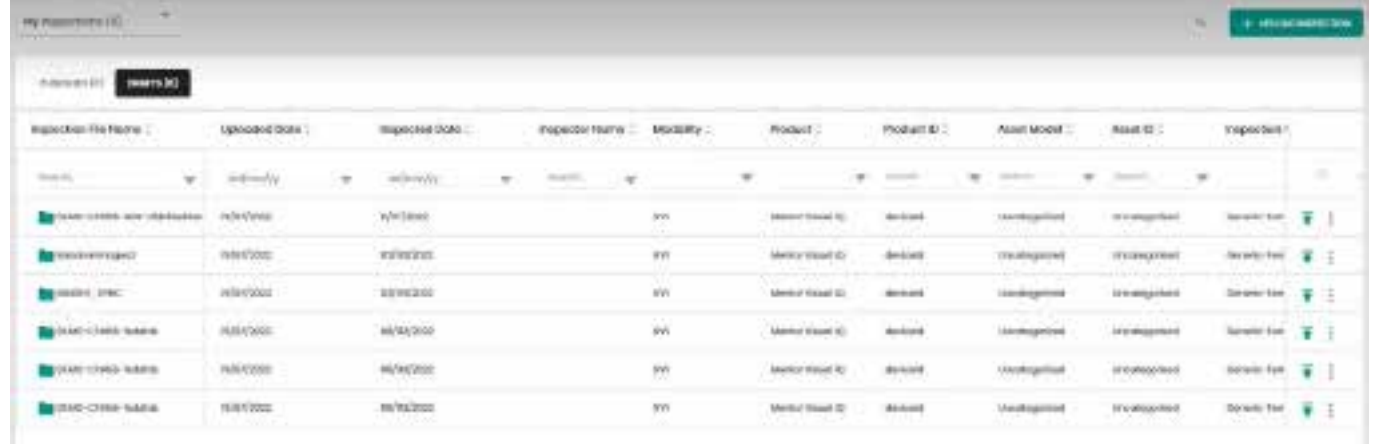

# **Appendix O.** キーボードでの **iQ** の制御

ワイヤレスBluetoothまたはUSB有線キーボードに接続すると、Visual iQ機能とプローブ調音のリモートコントロールが可能です。次は、iQボタンおよびジョイスティ ック操作と同等のファンクションキーとキープレスの組み合わせのリストです。

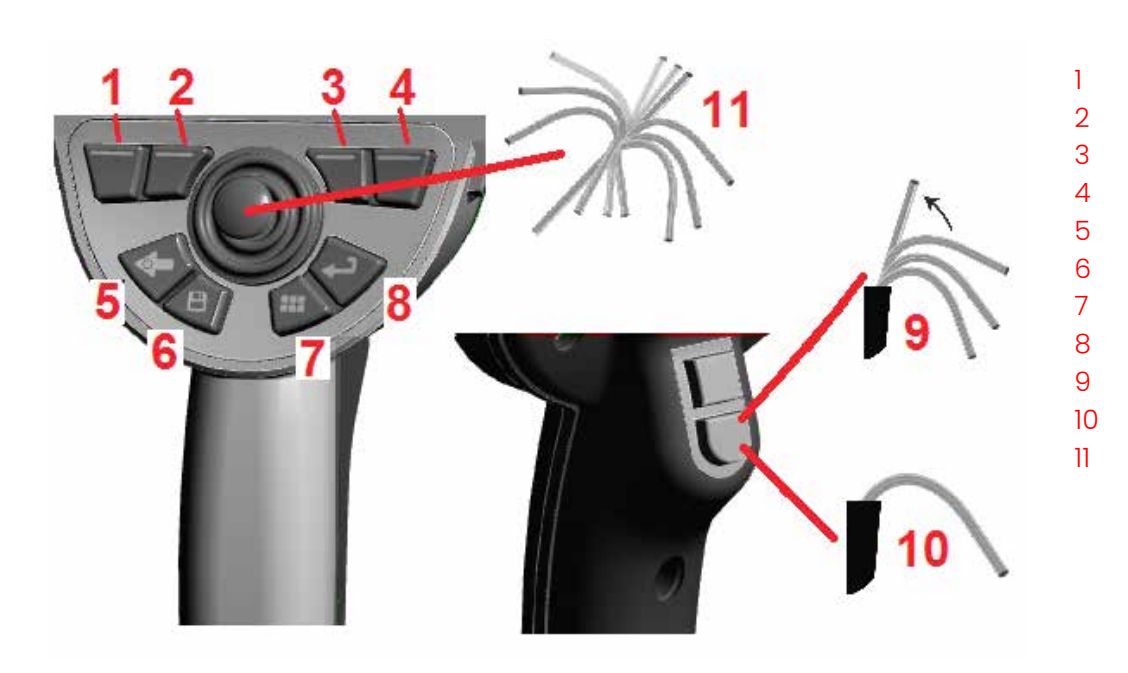

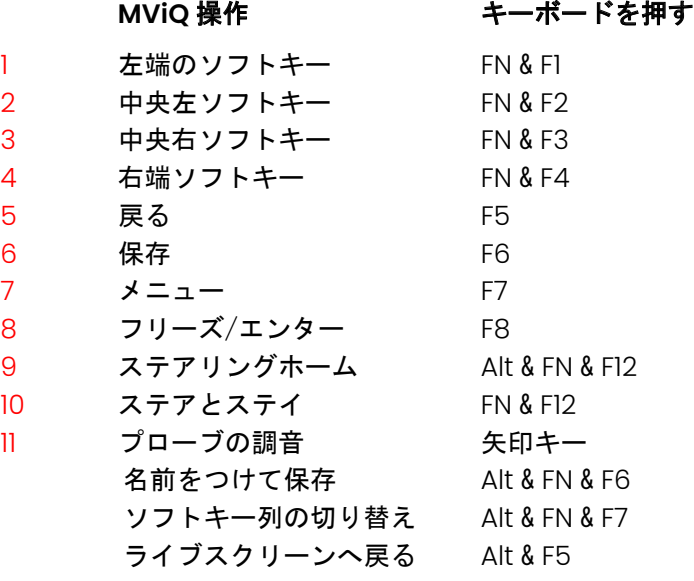

# <span id="page-126-0"></span>付録 **P. iOS** または **Android** デバイスによる **MViQ** の制御

備考: iOS以上を実行しているiPADをMViQに接続すると、ユーザーは遠隔でシステムをできます。 備考:システムソフトウェアが最新バージョンに更新されていることを確認します。

#### **iTunes** のインストール

1 - iTunesがデバイスにインストールされていない場合、接続しようとするとエラーが表示されます。

2 –ソフトウェアアップデートに移動して、iTunes をダウンロード してインストールします

3 - ダウンロードはキャンセル のオプションで開始されます。

4 – **YES**をタップして、確認し、ダウンロードを続行します。

5 – インストールをタップして、をクリックしてiTunesのインストールを完了します。

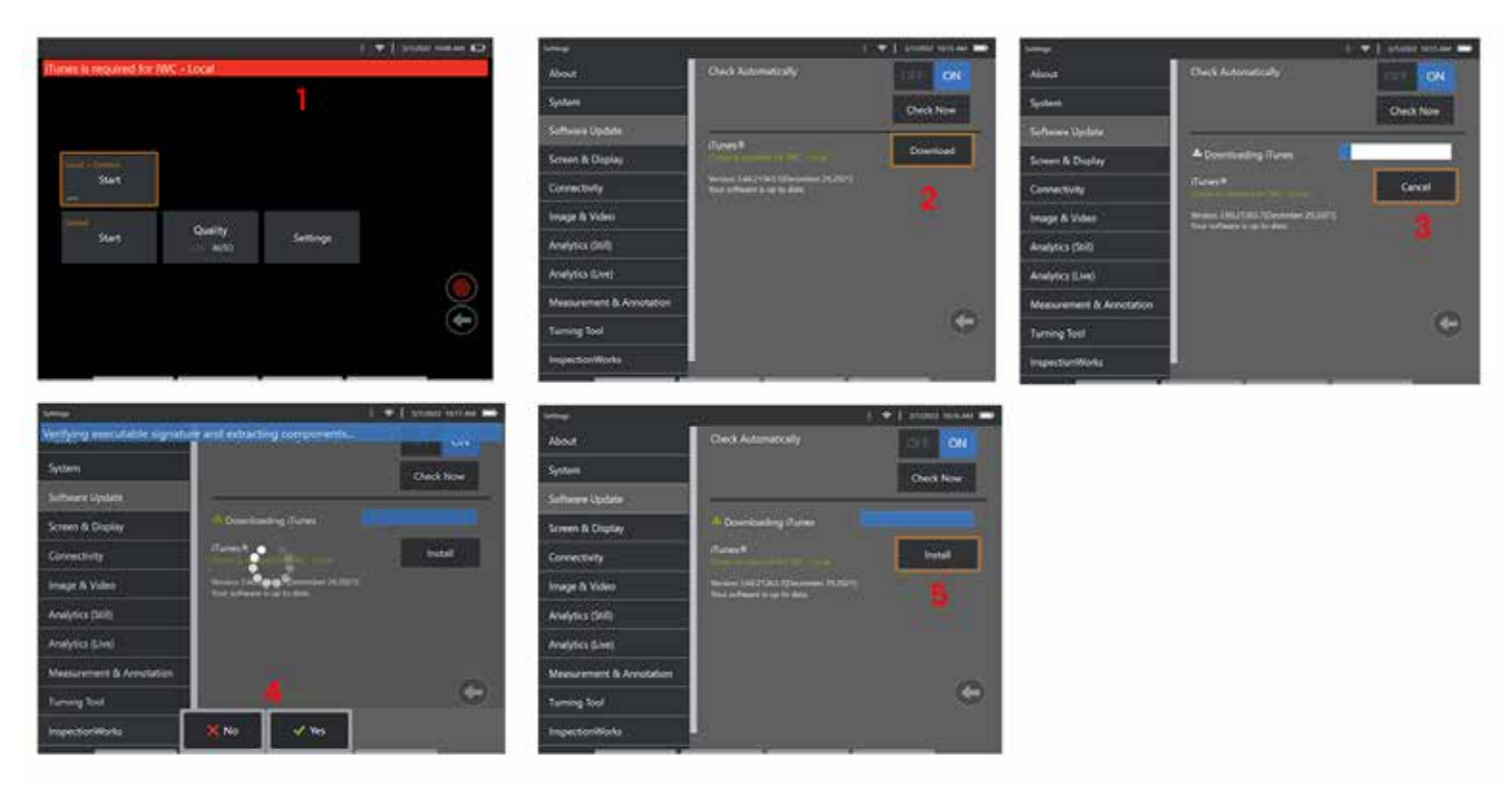

### ストリーミング及びコントロール

ViQのシステムUIをストリーミングやコントロールするためにデバイスを使用する前に、iTunesをシステムにインストールする必要があります。 iTunes がすでにインストールされている場合は、次の操作を行います。

1 – メインメニューから接続 を選択します

2 – 開始をタップして、プロセスを開始します。

3 – QRコードは、成功したときに生成されます。

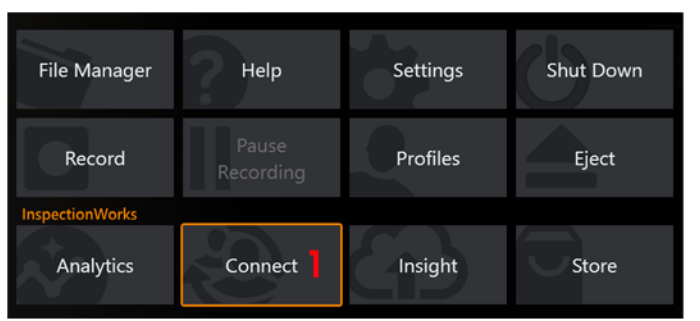

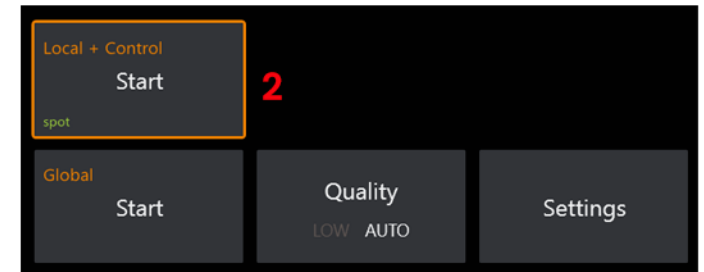

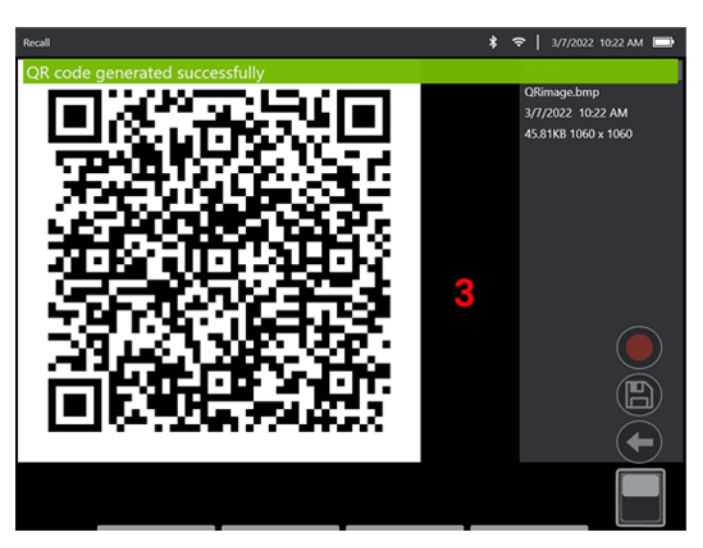

デバイスの使用を開始するには:

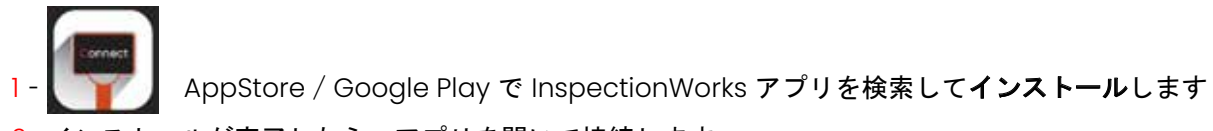

–インストールが完了したら、アプリを開いて接続します

– カメラを使用して, 接続を確立するために、MViQシステムによって生成されたQRコードをスキャンします。

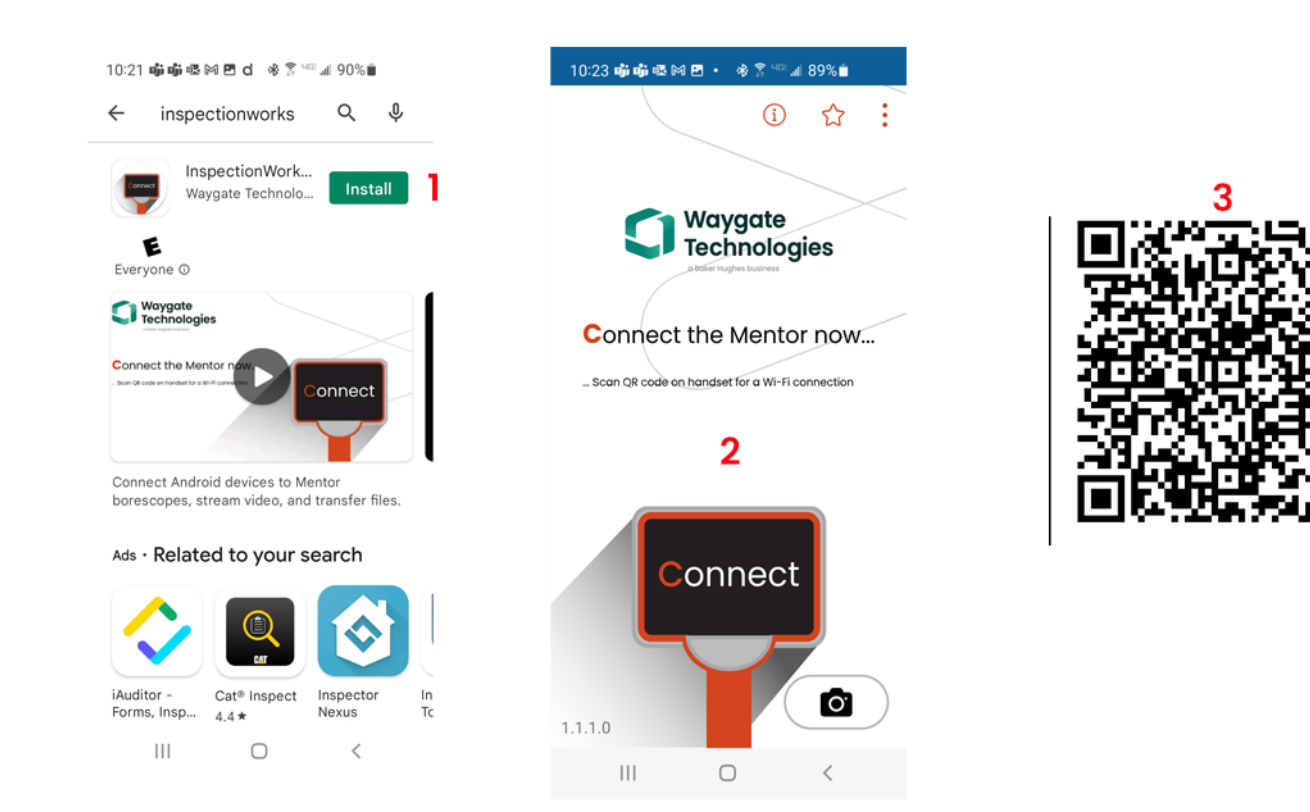

接続すると、ファイルを計測器からデバイスに直接共有できます。

1 - 機器で、ファイルマネージャーに移動し、関心のある項目を選択します。 共有ボタンをクリックし、共有先のデバイスを選択します。 2– 進行ウィンドウが表示されます。

3 – デバイスで、ファイル アプリに移動し、機器によって共有されているファイルを見つけます。

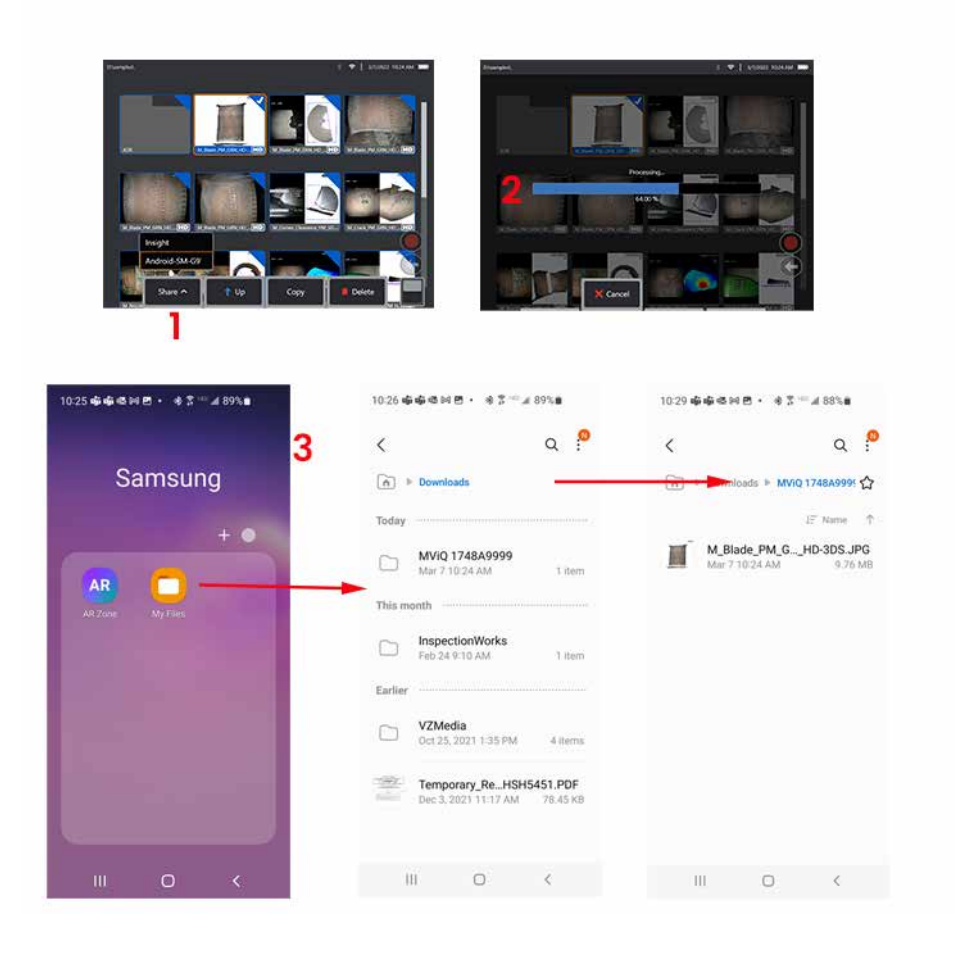

# 付録 **Q - MViQ EIRP** の値

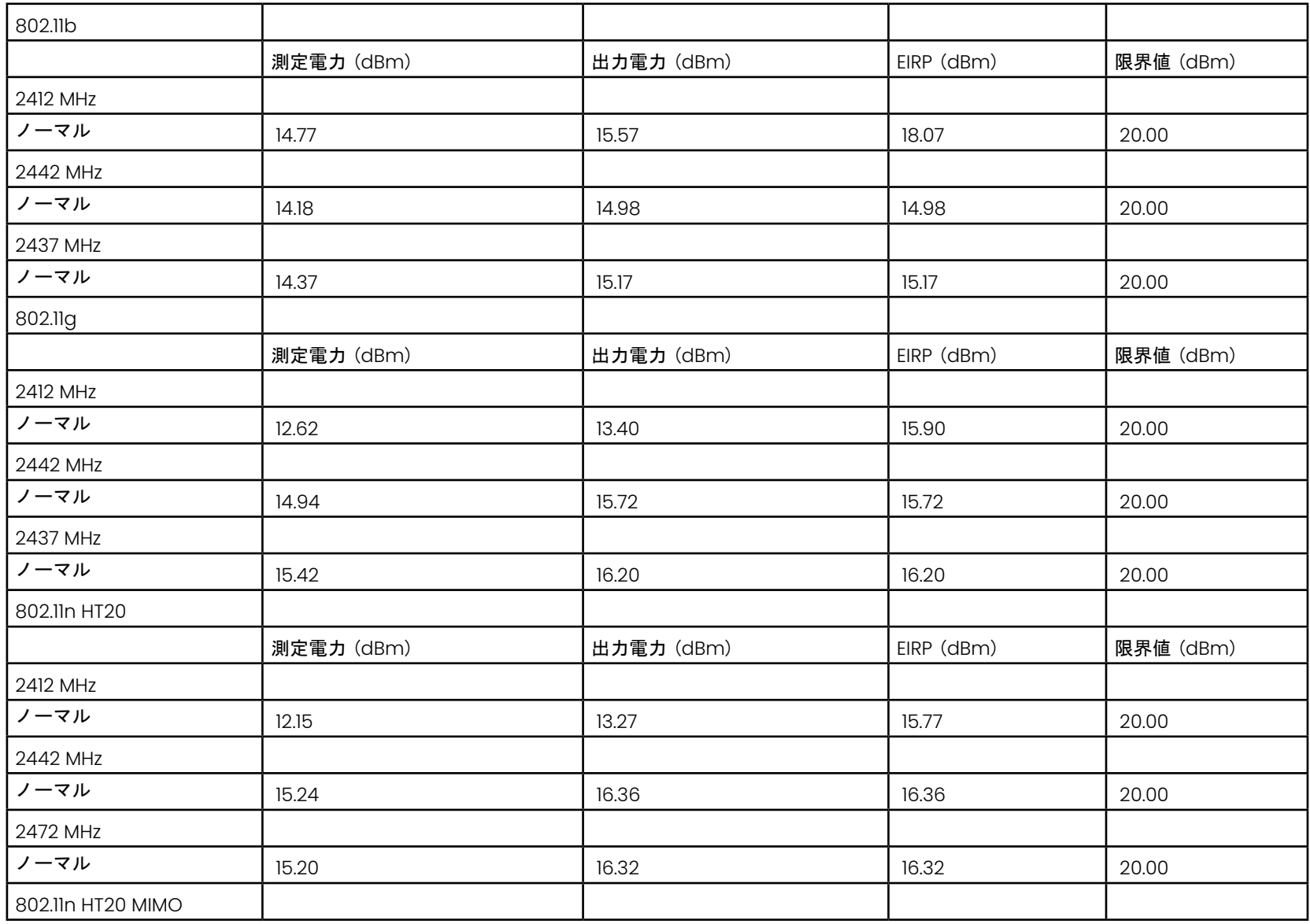

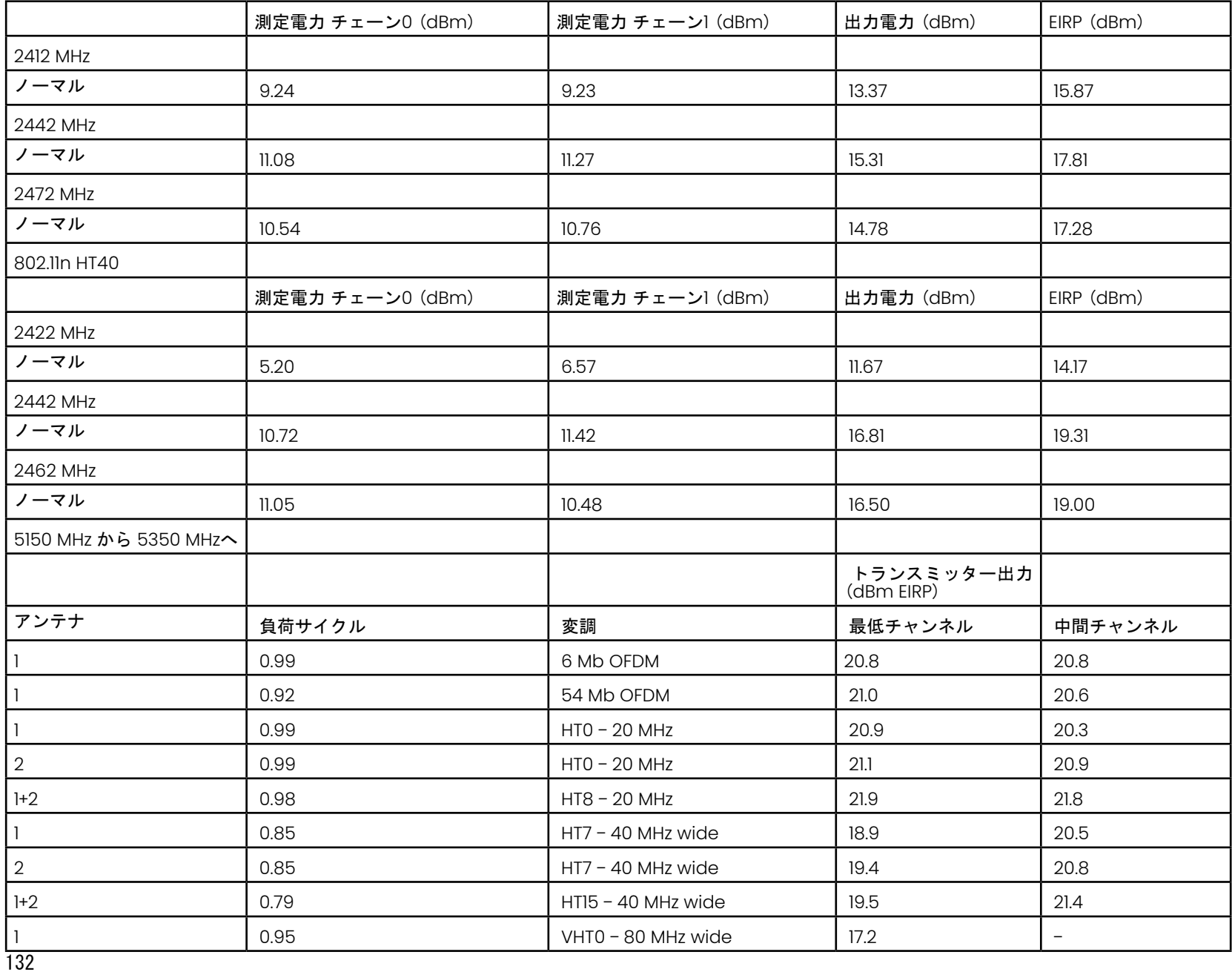

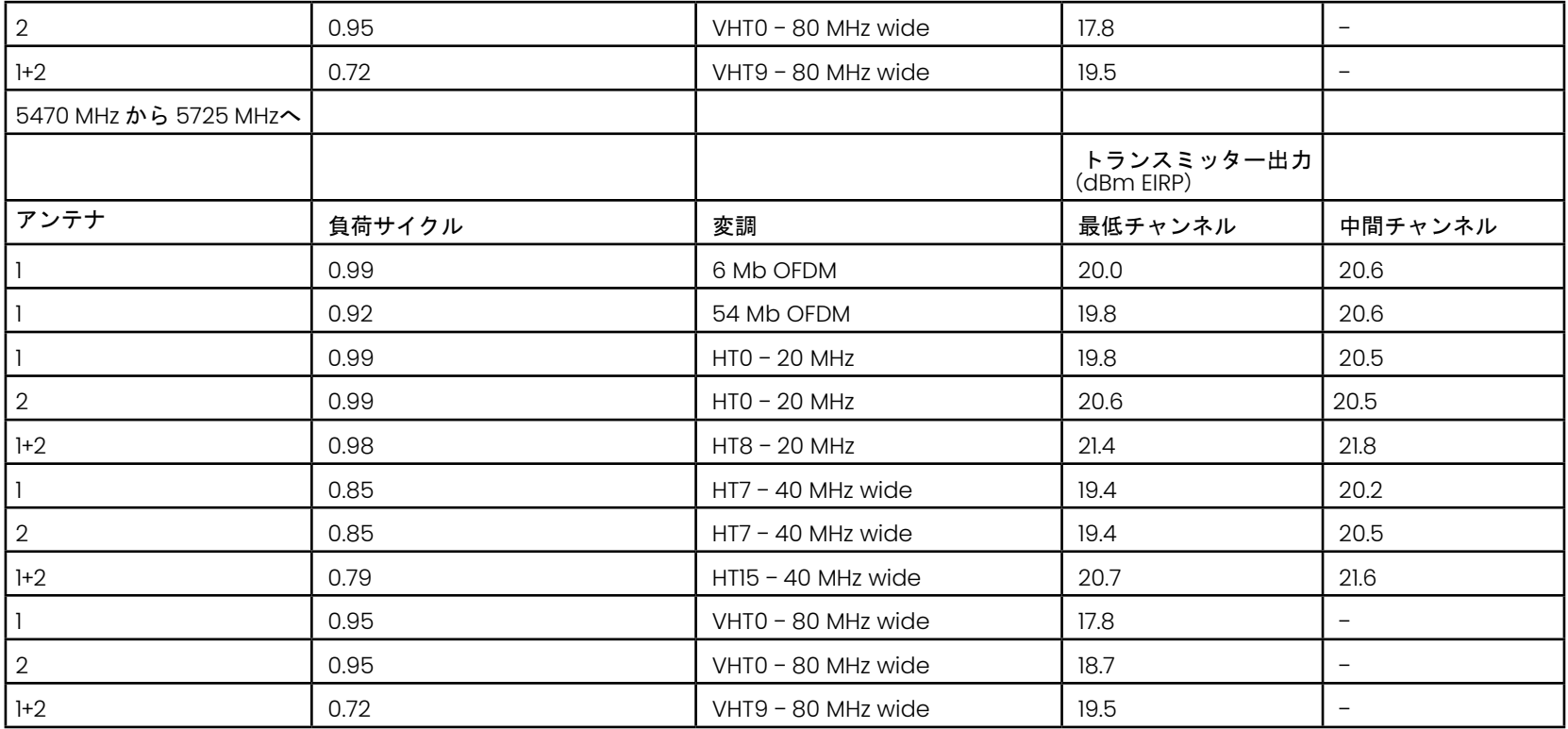

### 付録 **R -** リチウムイオン電池のケア

#### バッテリーを室温で保管して充電する

- リチウムイオン電池に起こりうる最悪のことは、フル充電で高温にさらされることです。
- 室温でバッテリーを充電してください。

#### 部分的な放電を許可し、完全な放電を避ける

- NiCad電池とは異なり、リチウムイオン電池には充電メモリがありません。実際、バッテリーは部分放電サイクルを使用する方が良いです。
- 例外が 1 つあります。バッテリーの専門家は、30回の充電後、リチウムイオン電池がほぼ完全に放電するのを許すべきだと示唆しています。
- バッテリーは0°C<sup>~</sup>60°Cの温度で放電する必要があります。

#### リチウムイオン電池を完全に放電させない

• 深く放電したリチウムイオン電池は、長期間その状態で保管されている場合は、充電しないでください。

#### バッテリー貯蔵

注意 - 充電されていないバッテリーは使用できなくなる可能性があるため、保管しないでください!

バッテリの保護回路は、熱暴走を防ぐために、特定の最小電圧スレッショルドを下回る充電を許可しません。

熱暴走は、完全に消耗したリチウムイオン電池を充電するときに発生する可能性があります。保護回路はこれを防ぐことができます。

#### 拡張ストレージ

- 長期保存の場合は、リチウムイオン電池を約40%まで放電し、涼しい所に保管してください。
- 完全に充電されたバッテリーを貯蔵することは、リチウムイオンの酸化がその最高速度であることを意味します。 リチウムイオン電池は、40%の放電と涼しい室温で保管することをお勧めします。
- 予防メンテナンススケジュールを設定して、保存されているバッテリレベルをモントリーにチェックして、 充電レベルが20%以上であることを確認することをお勧めします(1つのLEDが点灯)。

適切なバッテリーDCコネクタストレインリリーフアタッチメントについては、表示されている画像を参照してください。

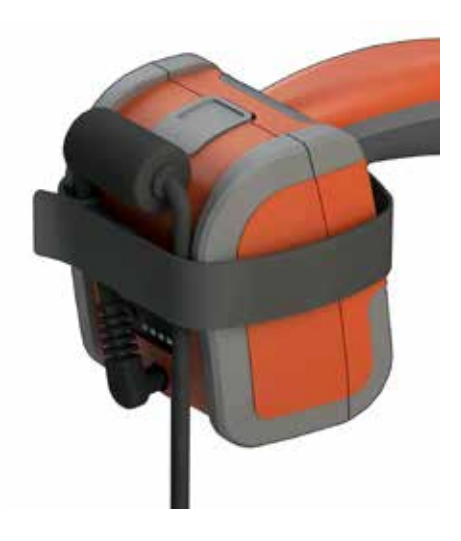

# インデックス

#### シンボル

3DPM [46](#page-64-0) 3Dステレオ測定 [49](#page-67-0) 3Dフェーズ測定 [46](#page-64-0), [49](#page-67-0) 3D測定タイプ [41](#page-57-0) 3D測定ハンドブック 98

#### **A**

AC-DC 電源アダプター [15](#page-14-0) ANR [33](#page-49-0)

#### **D**

DVDドライブ [29](#page-45-0) DVDリーダー /レコーダ [61](#page-83-0)

#### **E**

EVAライン [45](#page-63-0)

#### **H**

HDR [28](#page-44-0)

#### **I**

InspectionWorks Connect 91 InspectionWorks Insight [96](#page-123-0) Installing the Battery [14](#page-13-0) IWC 91

#### **L**

LongSteer 90

#### **M**

MDI [63](#page-85-0) Measurement OTA's [40](#page-56-0) Mentor Visual iQソフトウェアの更新 [89](#page-114-0) MTD 番号 [46](#page-64-0), [49](#page-67-0)

#### **O**

OTA's [16](#page-15-0)

#### **P**

P-地図 [25](#page-40-0)

#### **R**

Range Finder [25](#page-40-0)

#### **U**

USB スレーブモード [23](#page-23-0) USB記憶デバイス [61](#page-83-0)

#### **W**

WiFi [22](#page-22-0)

### **Z**

Z-地図 [25](#page-40-0) ウィンドウをズームw [25](#page-40-0), [47](#page-65-0) エッジビュー角度 [25,](#page-40-0) [45](#page-63-0) エッジビュー角度ライン [45](#page-63-0) オプションメニューを保存 [29](#page-45-0) オープンソースソフトウェア [88](#page-113-0) キーボード [97](#page-126-0) クイックセーブ [29](#page-45-0) グローバルメニュー [17](#page-16-0) コンポーネントの識別 [10](#page-9-0) サムネイルビュー [62](#page-84-0) システム [19](#page-18-0) システムパスワード [19](#page-18-0) シングルビュー [33](#page-49-0) スクリーンショット [29](#page-45-0) ステア [20](#page-19-0) ステアリングモード [26](#page-41-0) ステアリング感度設定 [20](#page-19-0) ステア&ステイ [20](#page-19-0) ステア&ステイモード [26](#page-41-0) ステレオインデックス [25,](#page-40-0) [53](#page-75-0) ステレオ測定 [53](#page-75-0) スピーカー [24](#page-39-0) スプリット画面 [35](#page-51-0) ズーム [31](#page-47-0) ソフトウェア [89](#page-114-0) タッチスクリーン [11](#page-10-0) タッチセンサーコントロールを [21](#page-20-0) ダイナミックレンジが高い [28](#page-44-0) チップマップ [21,](#page-20-0) [26](#page-41-0) トラブルシューティングガイド [72](#page-94-0) トラブルシューティング測定 [60](#page-82-0)

136 ネットワークドライブのマッピング [23](#page-23-0) バッテリーの充電 [14](#page-13-0) バッテリーの取り外し [14](#page-13-0) バッテリー警告 [7](#page-6-0) パーソナル化されたロゴファイル [86](#page-110-0) ビデオ [38](#page-54-0) ビデオ保存位置 [24](#page-39-0) ビューフィールド(FOV ) [59](#page-81-0) ファイル [61](#page-83-0) ファイルおよびフォルダーの編集 [62](#page-84-0) ファイルマネージャー [30](#page-46-0) フォルダー [62](#page-84-0) フォルダ作成 [62](#page-84-0) フリーズ [27](#page-43-0) ブルートゥース接続 [22](#page-22-0) ブルートゥース機器 [22](#page-22-0) プリセットメモの読み込み [25](#page-40-0) プリセット注釈 [25](#page-40-0) プリセット画像変形設定 [34](#page-50-0) プロフィール [18](#page-17-0) プローブ [16](#page-15-0) ホワイトバランス [24](#page-39-0) ポイントクラウドビュー [42](#page-60-0) マイクロフォン [24](#page-39-0) マッチするカーソルの位置付け [54](#page-76-0) メニューによる検査 [63](#page-85-0) メンテナンス [70](#page-93-0) ライブビデオの録画 [38](#page-54-0) リコールされたビデオ [38](#page-54-0) リコール画像 [30](#page-46-0) リファレンス寸法 [59](#page-81-0) ロゴ [15](#page-14-0) ロゴ [19,](#page-18-0) [86](#page-110-0) 仕様 [75](#page-98-0) 仮想キーボード [18](#page-17-0) 保証 [79](#page-103-0) 光学チップ表 [78](#page-101-0) 出荷時設定 [88](#page-113-0) 初期設定プロフィール [18](#page-17-0) 動画記録フォーマット [24](#page-39-0) 化学物質の互換性 [79](#page-103-0) 反転 [32](#page-48-0) 名前を変更 [29](#page-45-0) 変換をリセット [33](#page-49-0)

大型ケース [13](#page-12-0) 安全情報 [6](#page-5-0) 実施 [59](#page-81-0) 小さなケース [12](#page-11-0) 工場出荷時の設定 [19](#page-18-0) 彩度 [33](#page-49-0) 拡大 [31](#page-47-0) 挿入チューブ [26](#page-41-0) 接続性 [22](#page-22-0) 操作言語 [10](#page-9-0), [20](#page-19-0) 既知のネットワーク [22](#page-22-0) 日付 [19](#page-18-0) 日付形式 [20](#page-19-0) 時刻 [19](#page-18-0) 時間フォーマット [20](#page-19-0) 時間帯 [19](#page-18-0) 最大ターゲット距離 [49](#page-67-0) 歪み修正テーブル [24](#page-39-0) 歪み補正 [33](#page-49-0) 法規制の順守 [82](#page-106-0) 注釈 [36](#page-52-0) 注釈スタイル [25](#page-40-0) 深さプロフィール [48](#page-66-0), [52](#page-70-0) 清掃 [70](#page-93-0) 温度センサーの警告 [26](#page-41-0) 測定 &注釈 [25](#page-40-0) 測定 [39](#page-55-0) 測定タイプ [40](#page-56-0) 測定チップの確認 [80](#page-104-0) 測定ハンドブック 98 測定面 [43](#page-61-0) 昭明IFD [33](#page-49-0) 環境コンプライアンス [81](#page-105-0) 画像 &ビデオ [24](#page-39-0) 画像 [32](#page-48-0) 画像ファイルの保存 [29](#page-45-0) 画像ファイルタイプ [24](#page-39-0) 画像保存位置 [24](#page-39-0) 画像変形設定 [32](#page-48-0) 画面および表示設定 [21](#page-20-0) 矢印 [36](#page-52-0) 色調反転+ [33](#page-49-0) 表示 [28](#page-44-0) 視界 [59](#page-81-0)

記憶装置の使用 [61](#page-83-0) 輝度 [32](#page-48-0) 適応ノイズ低減(ANR) [33](#page-49-0) 長時間露出 [33](#page-49-0) 電源オフ [15](#page-14-0) 電源オン [15](#page-14-0) 電源管理 [20](#page-19-0) 音声を再生 [37](#page-53-0) 音声を追加 [37](#page-53-0) 音声メモ [37](#page-53-0) 音声録音 [21](#page-20-0) 顧客サポートセンター [123](#page-137-0)

### <span id="page-137-0"></span>顧客サポートセンター

#### 米国

Waygate Technologies, LP 721 Visions Drive Skaneateles, NY 13152 電話:+1 832-325-4368 メール:waygate.usa@bakerhughes.com

#### ヨーロッパ

Baker Hughes Digital Solutions GmbH Robert Bosch Str.3 50354 Huerth Germany Tel: +49 2233 601 111 内線1 E-mail: waygate.service.rvi@bakerhughes.com

#### アジア太平洋

Baker Hughes Solutions Pte. Ltd. 10 Lok Yang Way Singapore 628631 雷話: +65 621 3 5500 E-mail: Asia.Servicervi@bakerhughes.com

#### 日本

Baker Hughes Sensing & Inspection Co., Ltd. 4 1613-1099 月島 104-0052 東京都中央区 電話:+81 368641737 メール:service.itsv\_jp@bakerhughes.com

#### 中国

Baker Hughes Sensing & Inspection Co., Ltd. No. 8 Xi hu Road, Wu jin high-tech zone Changzhou, Jiang Su 213164 中国 電話:+86 400 818 1099 E-mail: China\_inhouse\_service@bakerhughes.com

#### アラブ首長国連邦

Baker Hughes EHO LTD ウェイゲートテクノロジーズ ムサファ工業団地 部門 : MW-4, Plot: 13A1-A, Str 16th, アブダビ、アラブ首長国連邦 Text Box (テキストボックス) 47513 電話:+971 24079331 メール:rvi.adservice@bakerhughes.com

#### ブラジル

Bently do Brasil LTda Rod.Jorn.フランシスコ・アギレ (SP 101-Km 3,8) カンピナス - SP - ブラジル CEP 13064-654 電話:+55 19 2104 6983 E-mail: mcs.services@bakerhughes.com

#### インド

M&C ServiceLab, A/78-1, Chakan MIDC Phase II, Village Vasuli, Tal-Khed, Pune 410501, Maharashtra, India 電話:+91 2135620679 E-mail: India.Service@bakerhughes.com

#### **waygate-tech.com**

米国で組 み立て

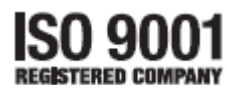

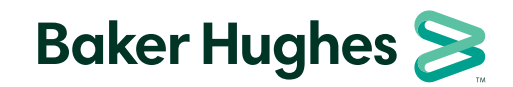

©2022 Baker Hughes MVIQA取扱説明書 Rev. R 無断複写・転載を禁じます。仕様は通知なく変更されることがあります。 **bakerhughes.com**